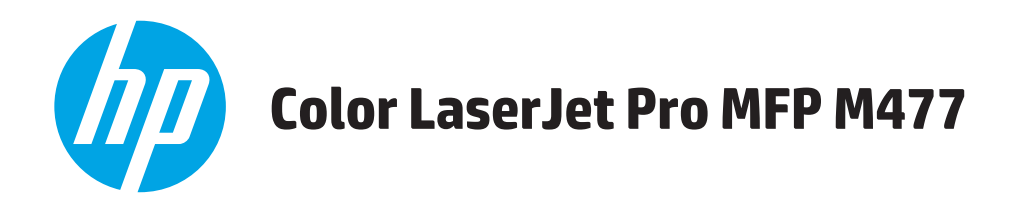

# Kullanım Kılavuzu

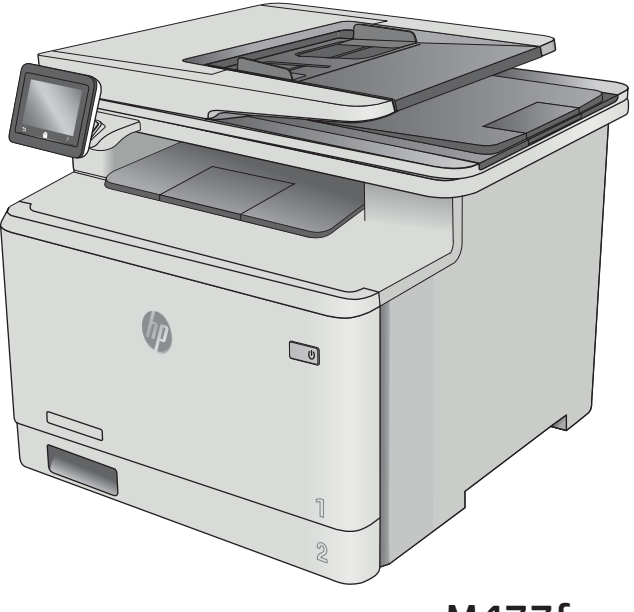

M477fnw M477fdn M477fdw

www.hp.com/support/colorljM477MFP

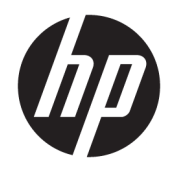

# HP Color LaserJet Pro MFP M477

Kullanım Kılavuzu

#### Telif Hakkı ve Lisans

© Copyrčght 2019 HP Development Company, L.P.

Telif hakkı yasalarının izin verdiği durumlar dışında, önceden yazılı izin alınmadan çoğaltılması, uyarlanması veya çevrilmesi yasaktır.

Burada yer alan bilgiler önceden haber verilmeden değiştirilebilir.

HP ürünleri ve servisleriyle ilgili garantiler, söz konusu ürün ve servislerle birlikte sunulan açık garanti bildirimlerinde belirtilmiştir. Buradaki hiçbir husus ek bir garanti oluşturacak şekilde yorumlanmamalıdır. HP, teknik veya yazım hatalarından ya da eksikliklerden sorumlu değildir.

Edition 3, 8/2019

#### Ticari Marka Onayları

Adobe® , Adobe Photoshop® , Acrobat® ve PostScript®, Adobe Systems Incorporated kuruluşunun ticari markalarıdır.

Apple ve Apple logosu, Apple Computer, Inc. kuruluşunun ABD ve diğer ülkelerde/bölgelerde kayıtlı ticari markalarıdır. iPod, Apple Computer, Inc. kuruluşunun ticari markasıdır. iPod yalnızca yasal veya hak sahibi tarafından izin verilmiş kopyalama içindir. Müzik hırsızlığı yapmayın.

Microsoft®, Windows®, Windows® XP ve Windows Vista®; Microsoft Corporation şirketinin ABD'de tescilli ticari markalarıdır.

UNIX®, Open Group kuruluşunun tescilli ticari markasıdır.

# İçindekiler

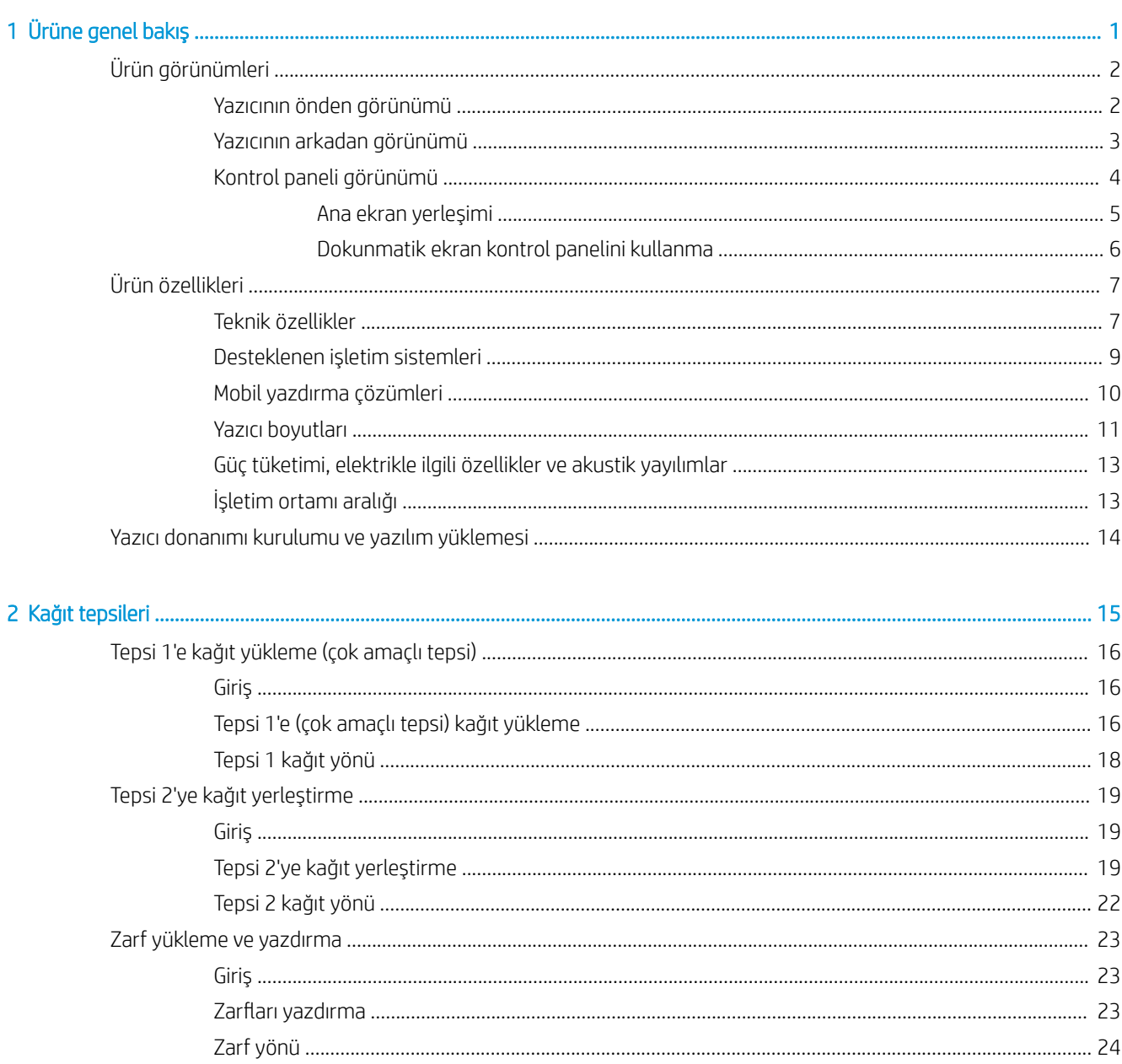

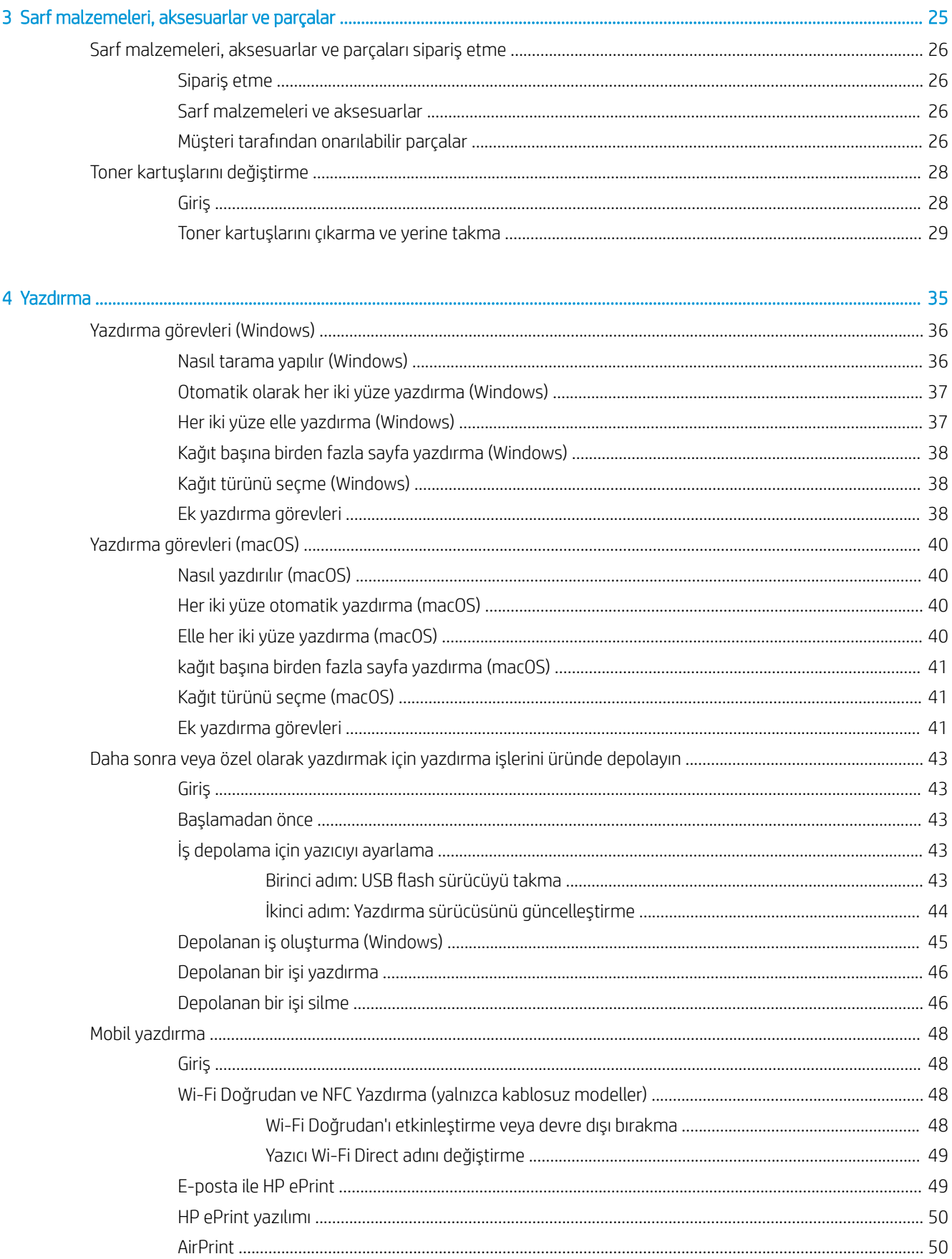

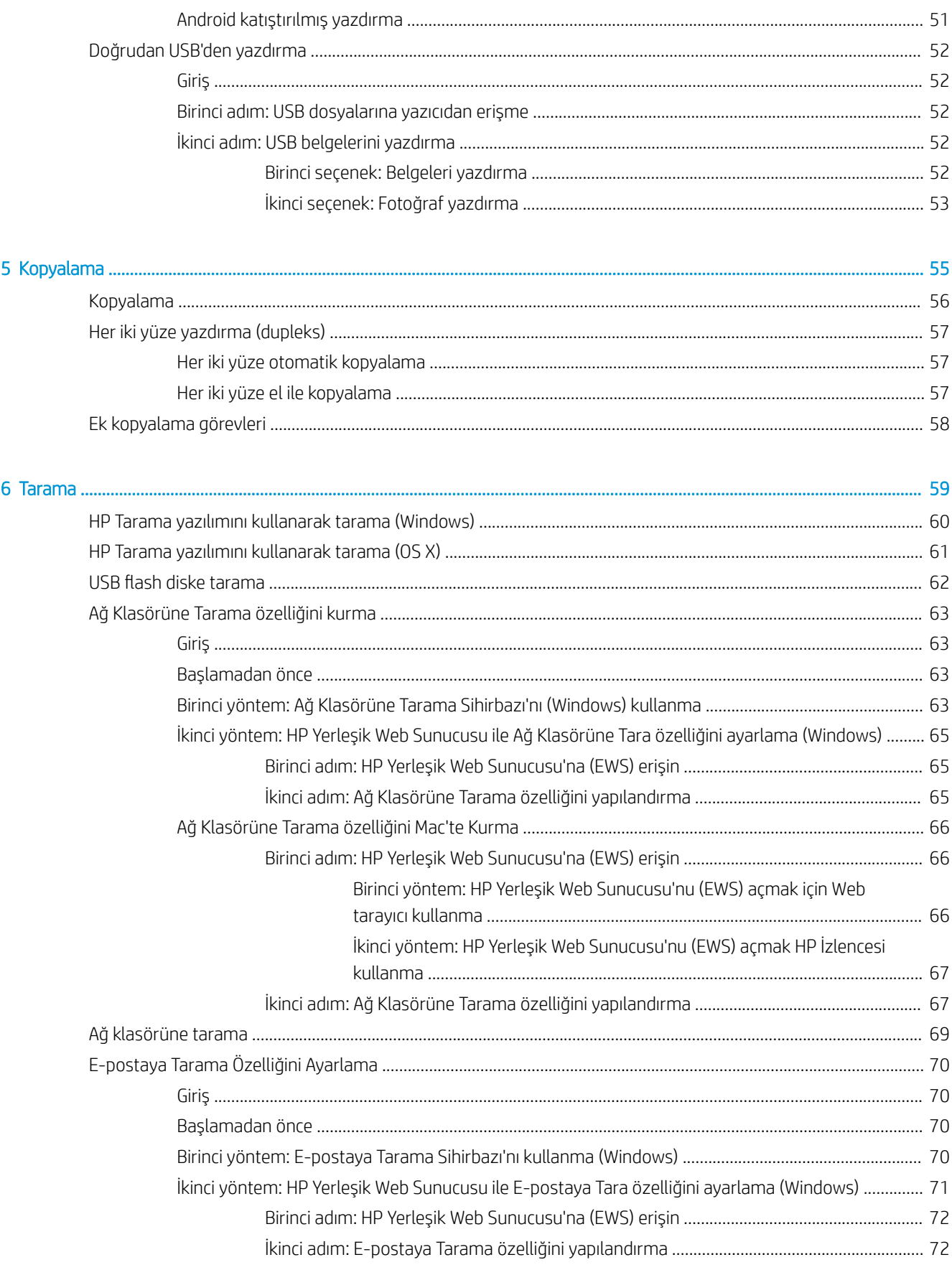

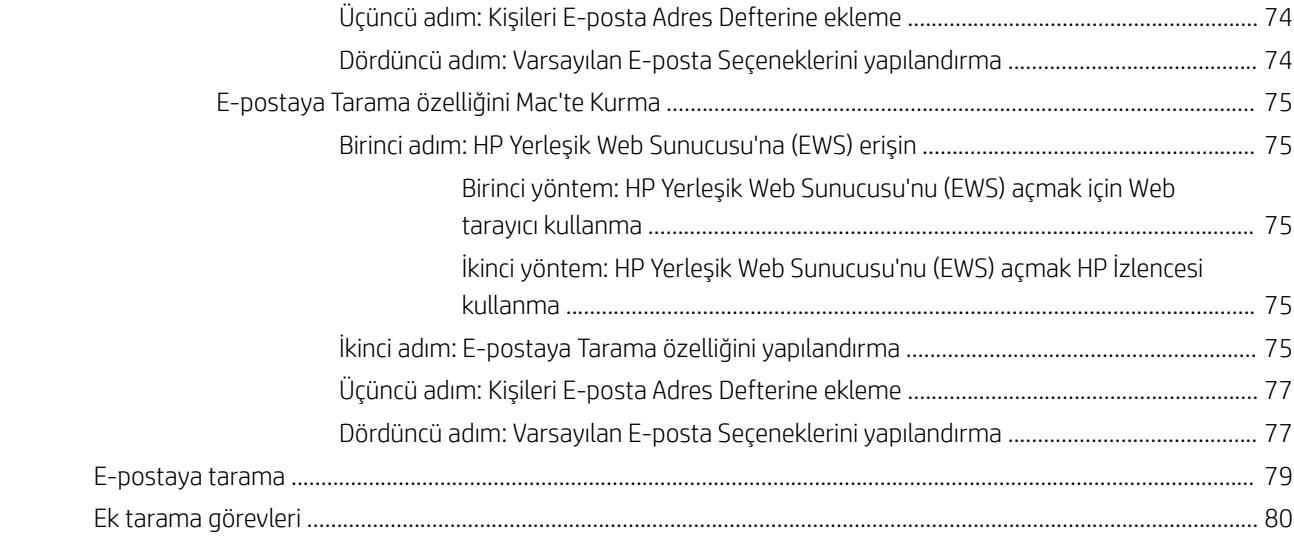

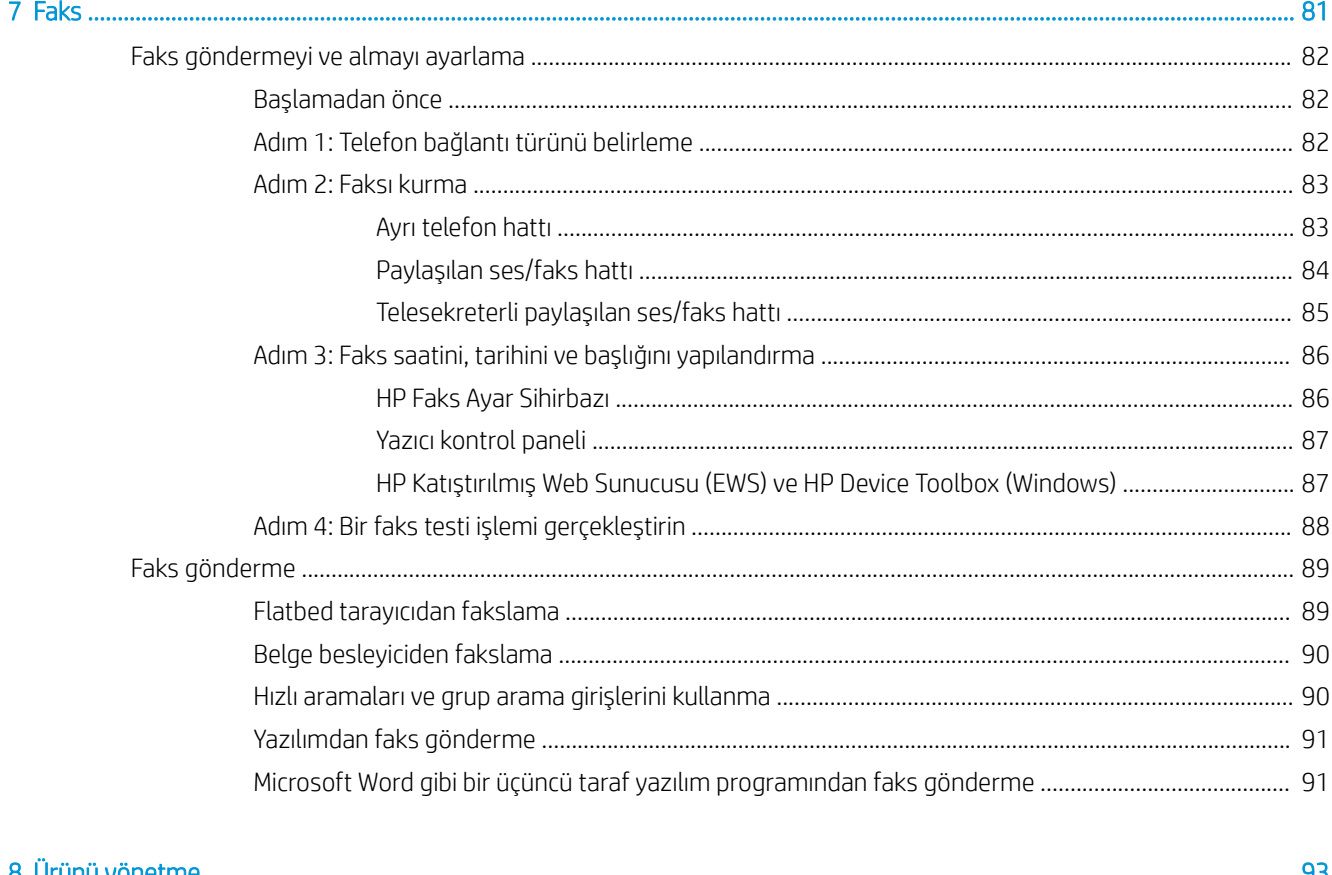

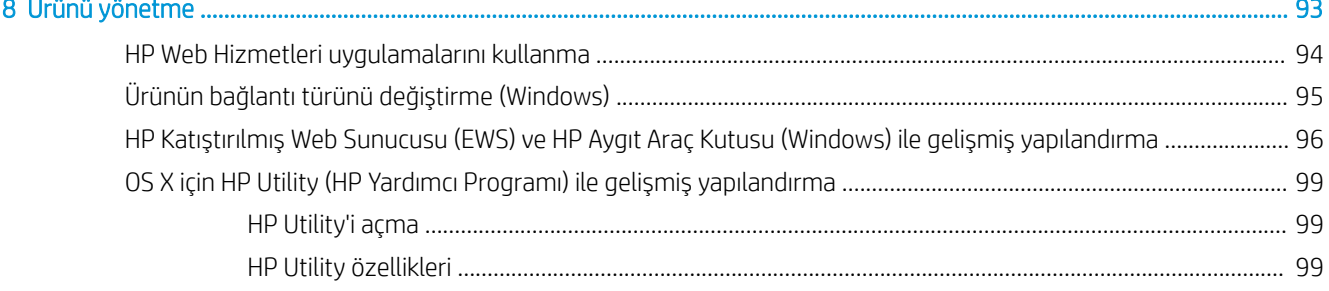

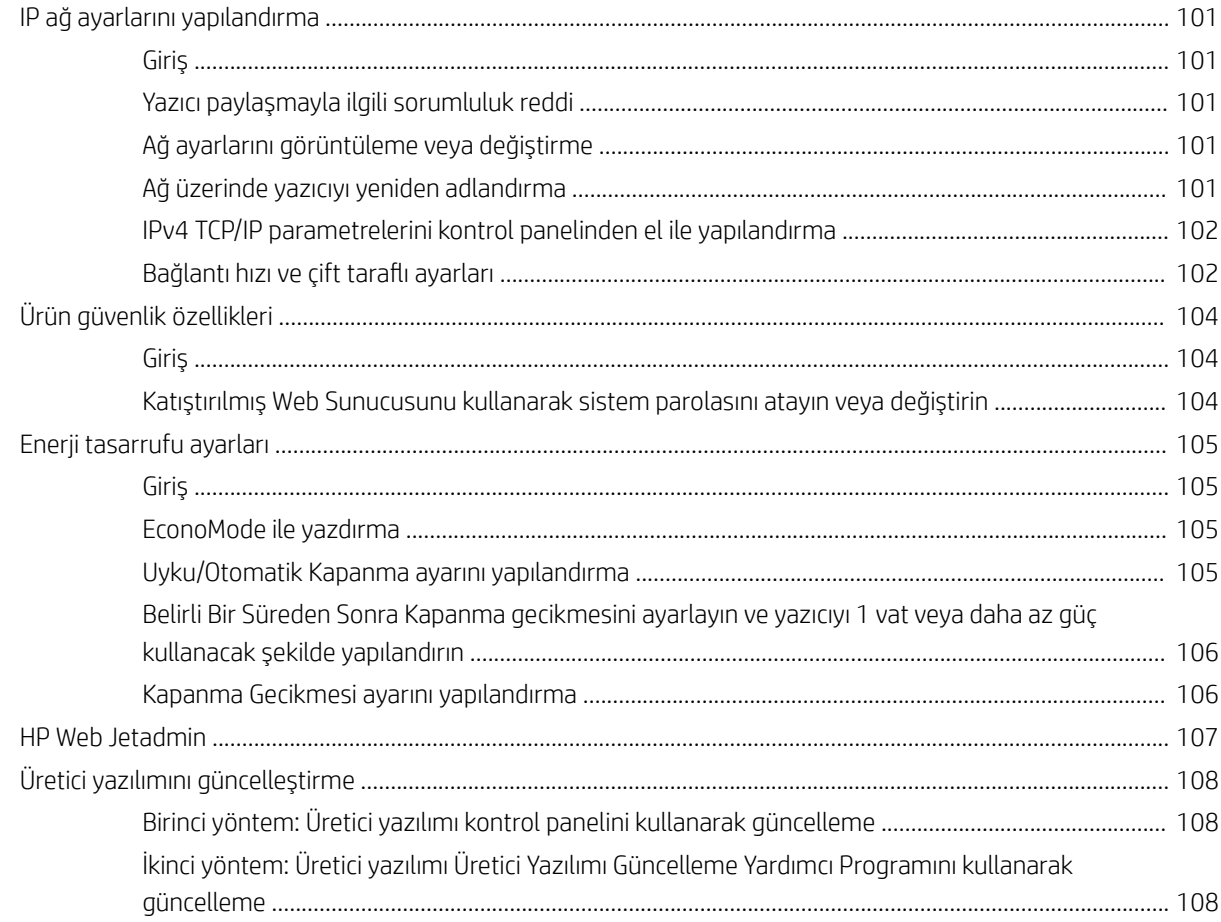

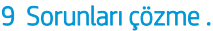

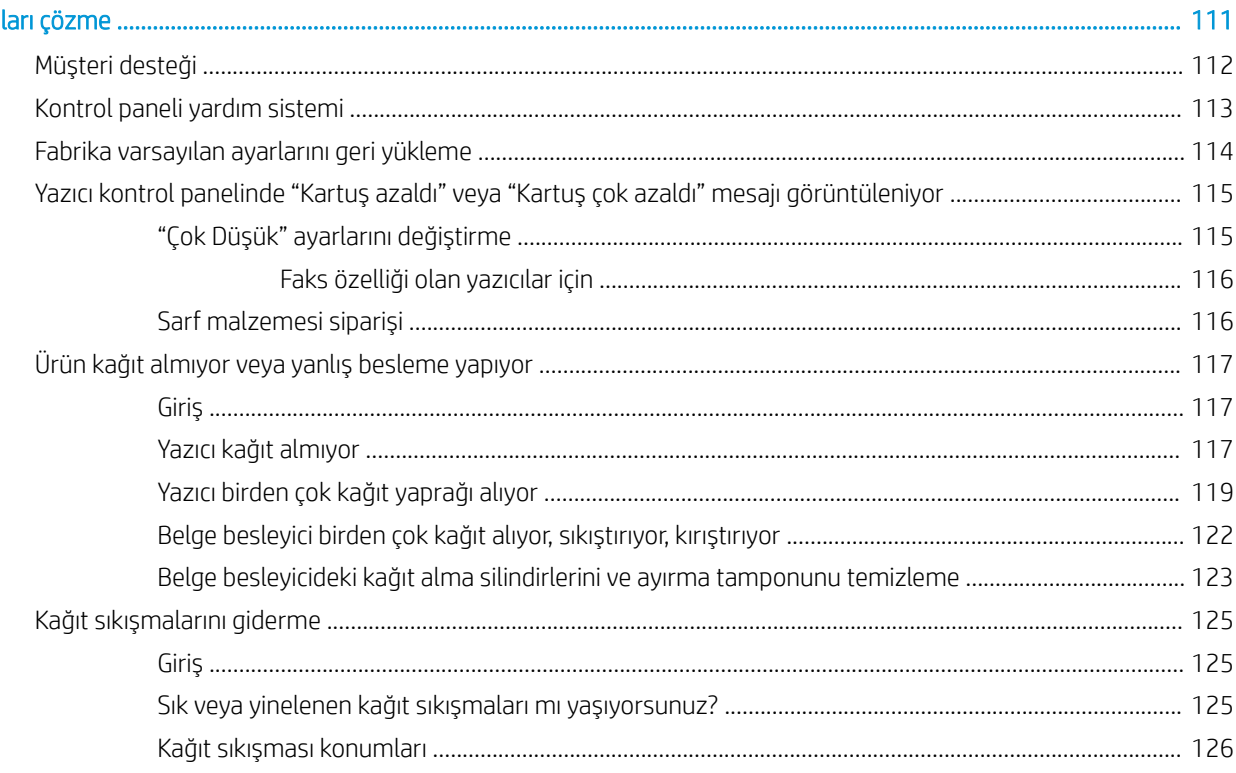

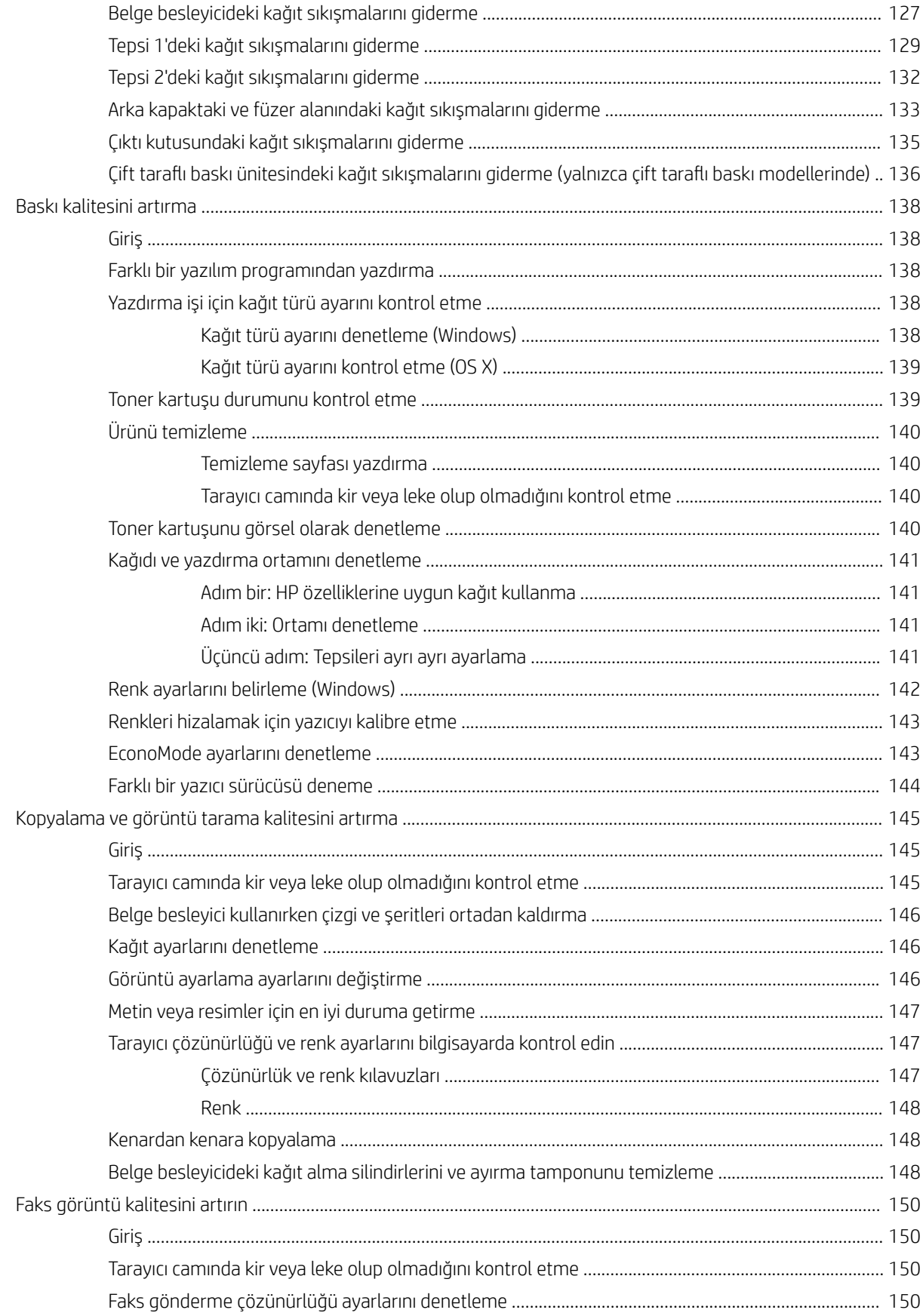

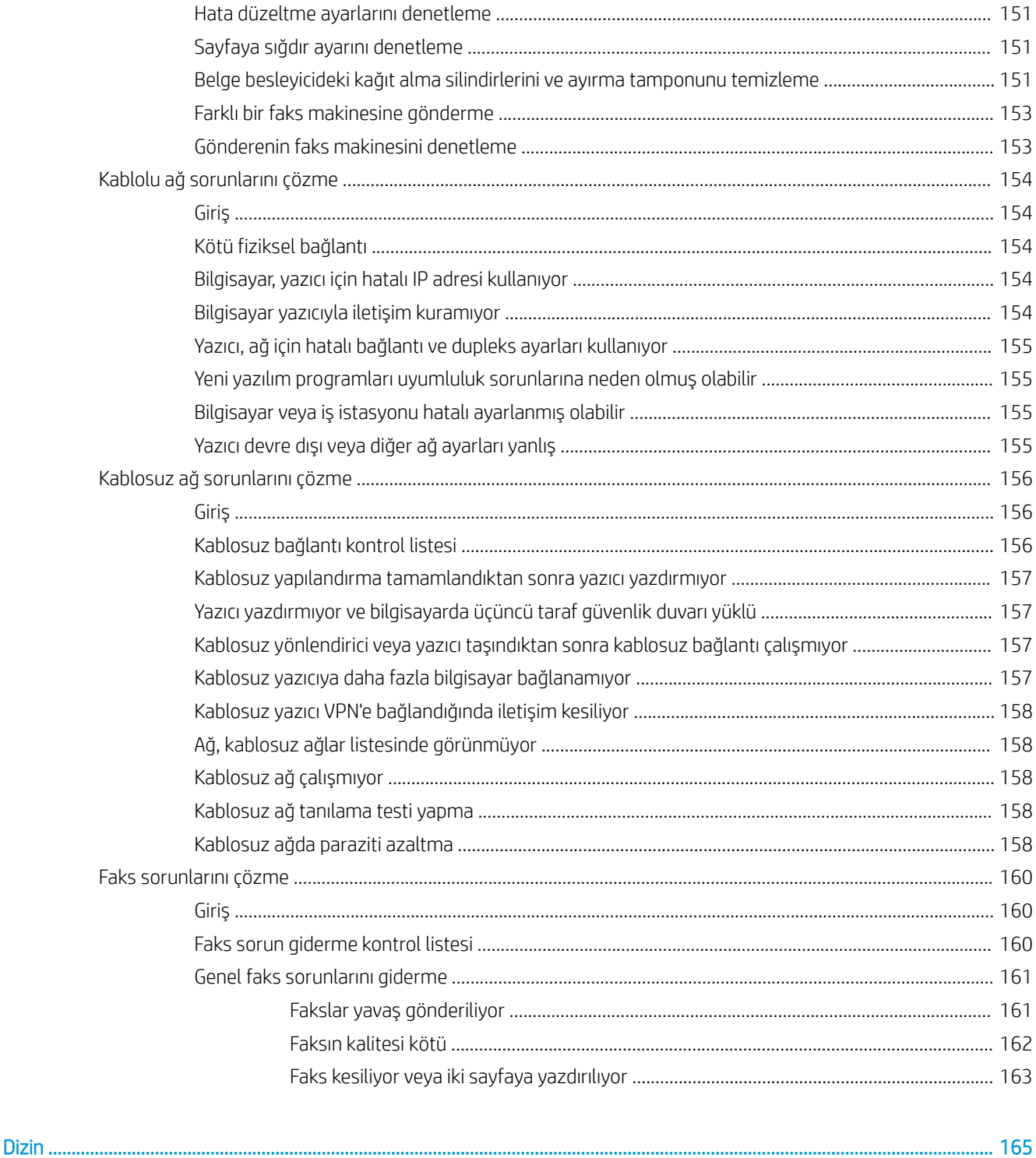

# <span id="page-12-0"></span>1 Ürüne genel bakış

- · Ürün görünümleri
- · Ürün özellikleri
- · Yazıcı donanımı kurulumu ve yazılım yüklemesi

#### Daha fazla bilgi için:

Aşağıdaki bilgiler yayınlandığı tarihte geçerlidir. Güncel bilgiler için bkz. [www.hp.com/support/colorljM477MFP](http://www.hp.com/support/colorljM477MFP). Yazıcıya özel kapsamlı HP yardımı aşağıdaki bilgileri içerir:

- Yükleme ve yapılandırma
- · Bilgi alma ve kullanma
- Sorunları çözme
- · Yazılım ve ürün yazılımı güncellemelerini indirme
- Destek forumlarına katılma
- Garanti ve yasal bilgileri bulma

# <span id="page-13-0"></span>Ürün görünümleri

- Yazıcının önden görünümü
- [Yazıcının arkadan görünümü](#page-14-0)
- Kontrol paneli görünümü

### Yazıcının önden görünümü

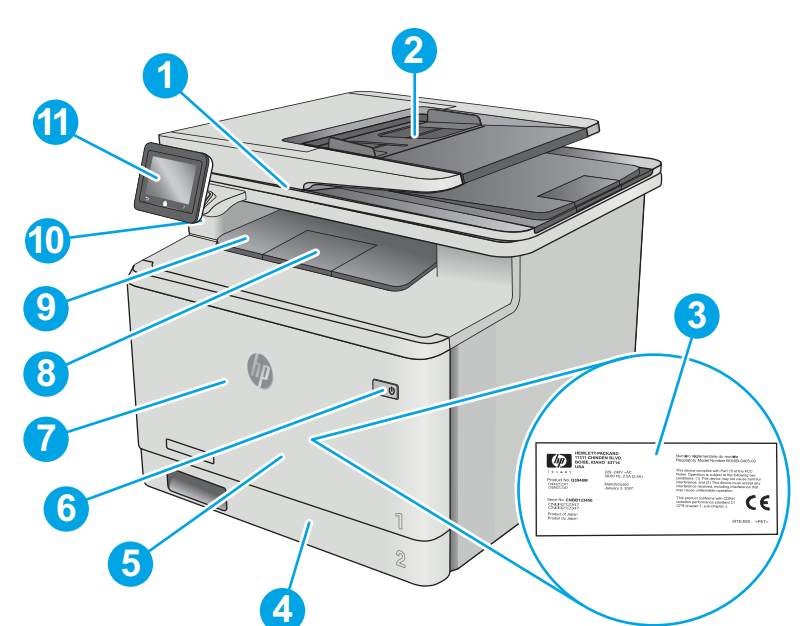

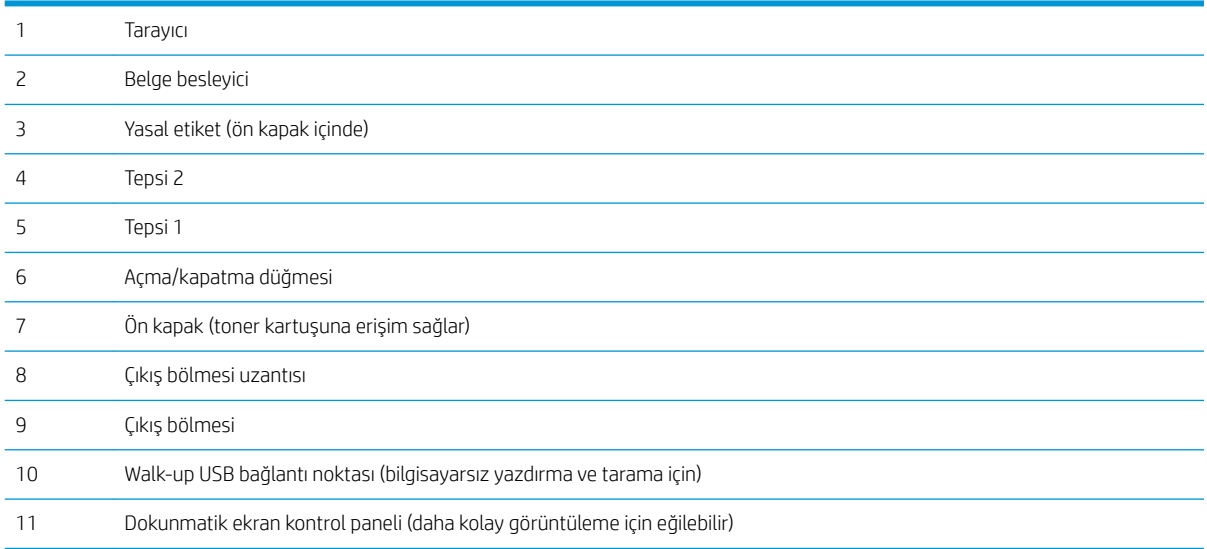

### <span id="page-14-0"></span>Yazıcının arkadan görünümü

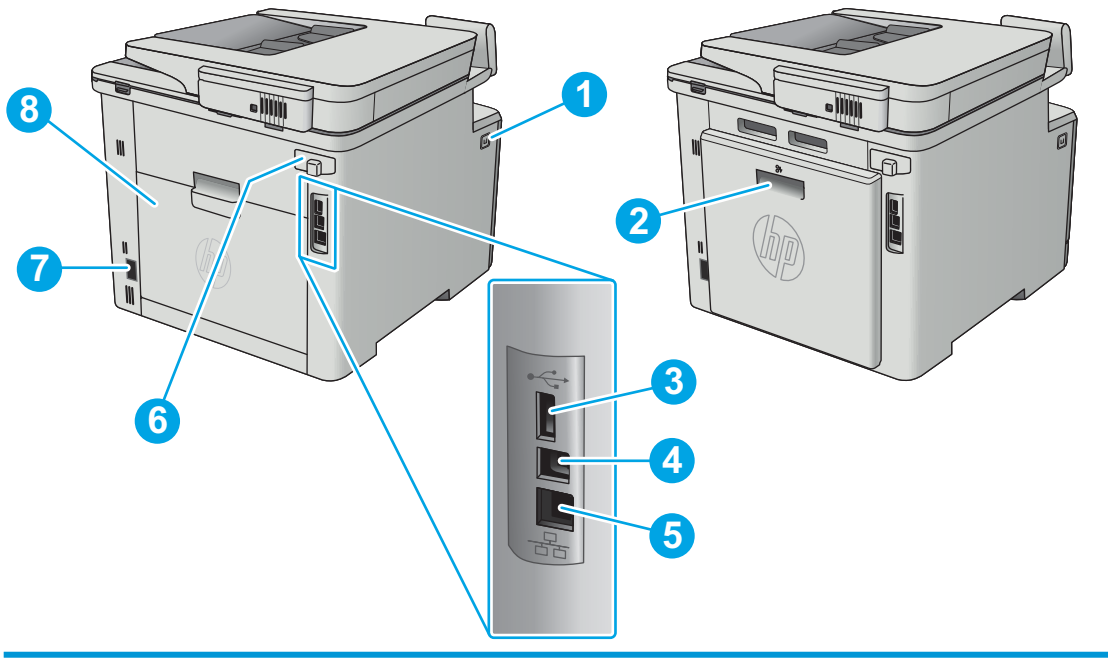

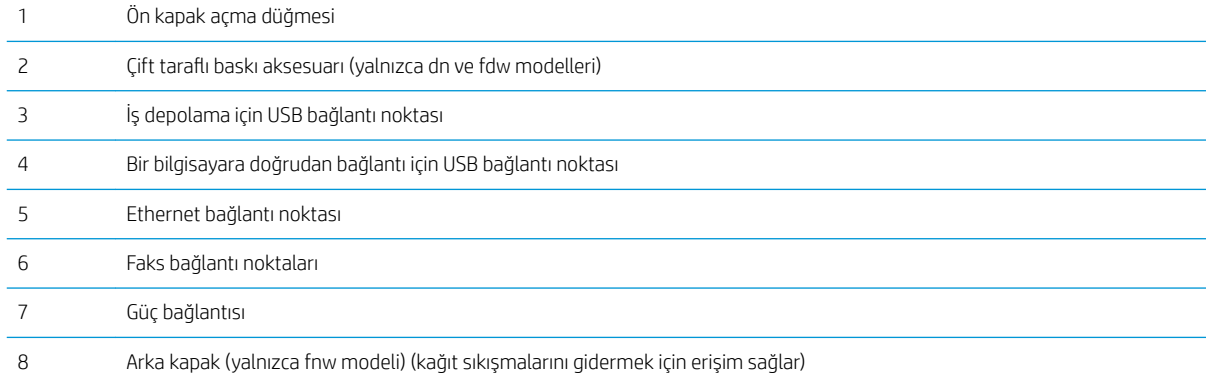

### <span id="page-15-0"></span>Kontrol paneli görünümü

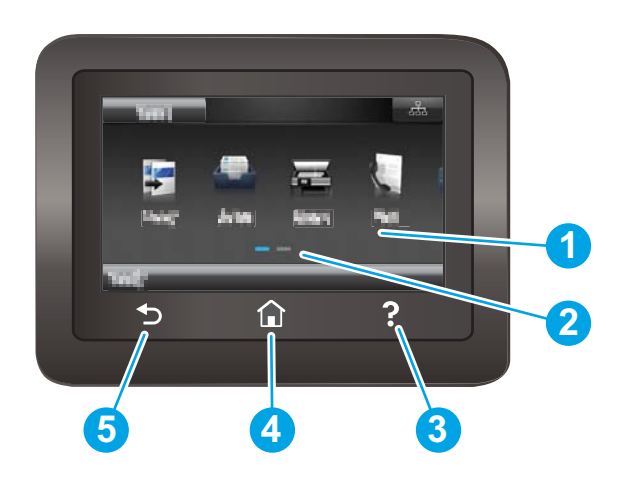

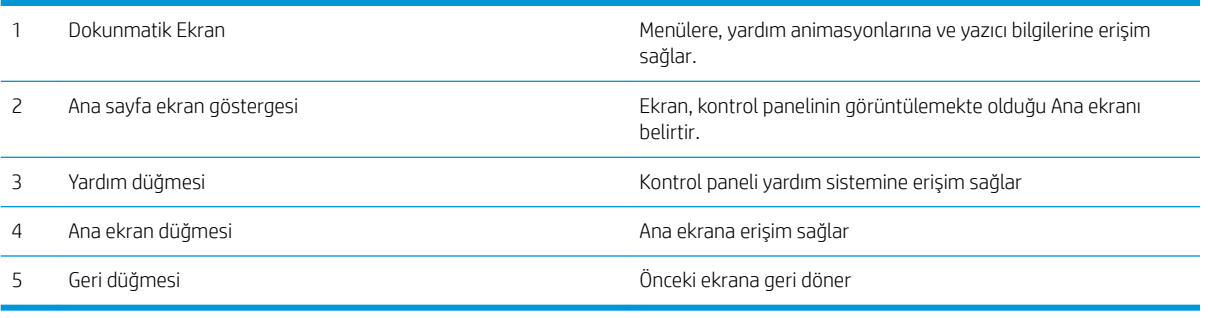

NOT: Kontrol panelinin standart bir İptal düğmesi yoktur ancak birçok yazıcı işleminde dokunmatik ekranda bir İptal düğmesi görünür. Bu, kullanıcıların bir işlemi yazıcı tamamlamadan iptal etmesine olanak tanır.

#### <span id="page-16-0"></span>Ana ekran yerleşimi

Ana ekran, yazıcı özelliklerine erişim sağlar ve yazıcının geçerli durumunu belirtir.

Yazıcının kontrol panelinde Ana ekran düğmesine dokunarak istediğiniz zaman Ana ekrana dönebilirsiniz.

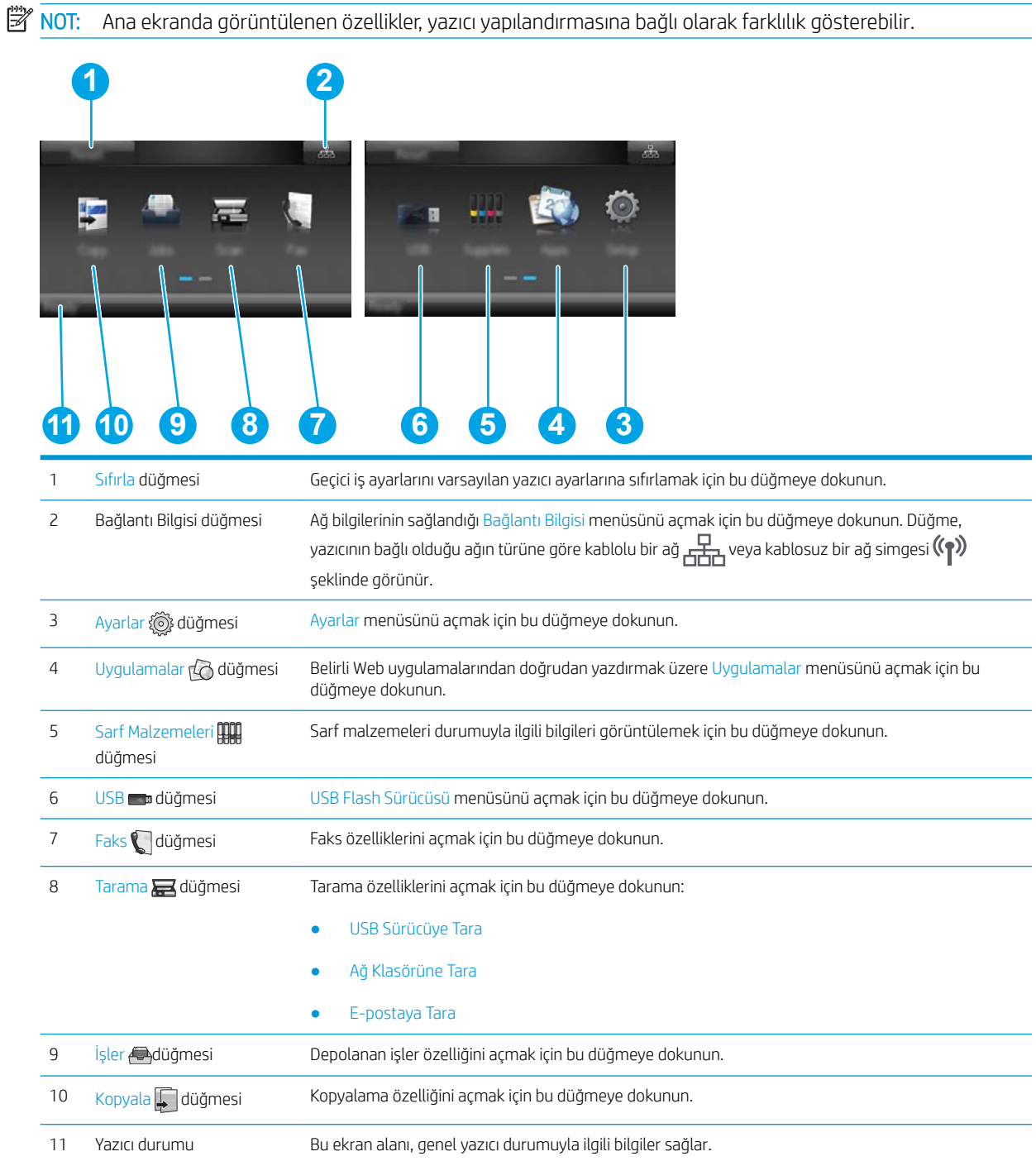

#### <span id="page-17-0"></span>Dokunmatik ekran kontrol panelini kullanma

Yazıcı dokunmatik ekran kontrol panelini aşağıdaki işlemlerle kullanın. İşlem Açıklama Örnek Dokunma Bir öğeyi seçmek veya ilgili menüyü açmak için ekranda bir öğeye dokunun. Ayrıca, menülerde gezinirken kaydırmayı durdurmak için ekrana kısa bir süreliğine dokunun. Ayarlar menüsünü açmak için Ayarlar  $\{\widehat{\odot}\}$ düğmesine dokunun. Çekme Ekrana dokunun ve ardından ekranı yanlara taşımak için parmağınızı yatay olarak hareket ettirin. Ayarlar  $\langle\!\!\!\!\langle\widetilde{\phi}\!\!\!\rangle\!\!\rangle$ düğmesine erişmek için Ana ekranı parmağınızla çekin.

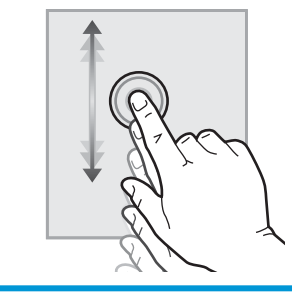

Kaydırma **Ekrana dokunun ve daha sonra, ekranı hareket** ettirmek için parmağınızı kaldırmadan dikey olarak sürükleyin.

Ayarlar menüsünü kaydırın.

# <span id="page-18-0"></span>Ürün özellikleri

ÖNEMLİ: Aşağıdaki özellikler yayın tarihi itibariyle doğrudur ancak değiştirilebilir. Güncel bilgiler için bkz. [www.hp.com/support/colorljM477MFP](http://www.hp.com/support/colorljM477MFP).

- · Teknik özellikler
- · Desteklenen işletim sistemleri
- · Mobil yazdırma çözümleri
- [Yazıcı boyutları](#page-22-0)
- · Güç tüketimi, elektrikle ilgili özellikler ve akustik yayılımlar
- İşletim ortamı aralığı

#### Teknik özellikler

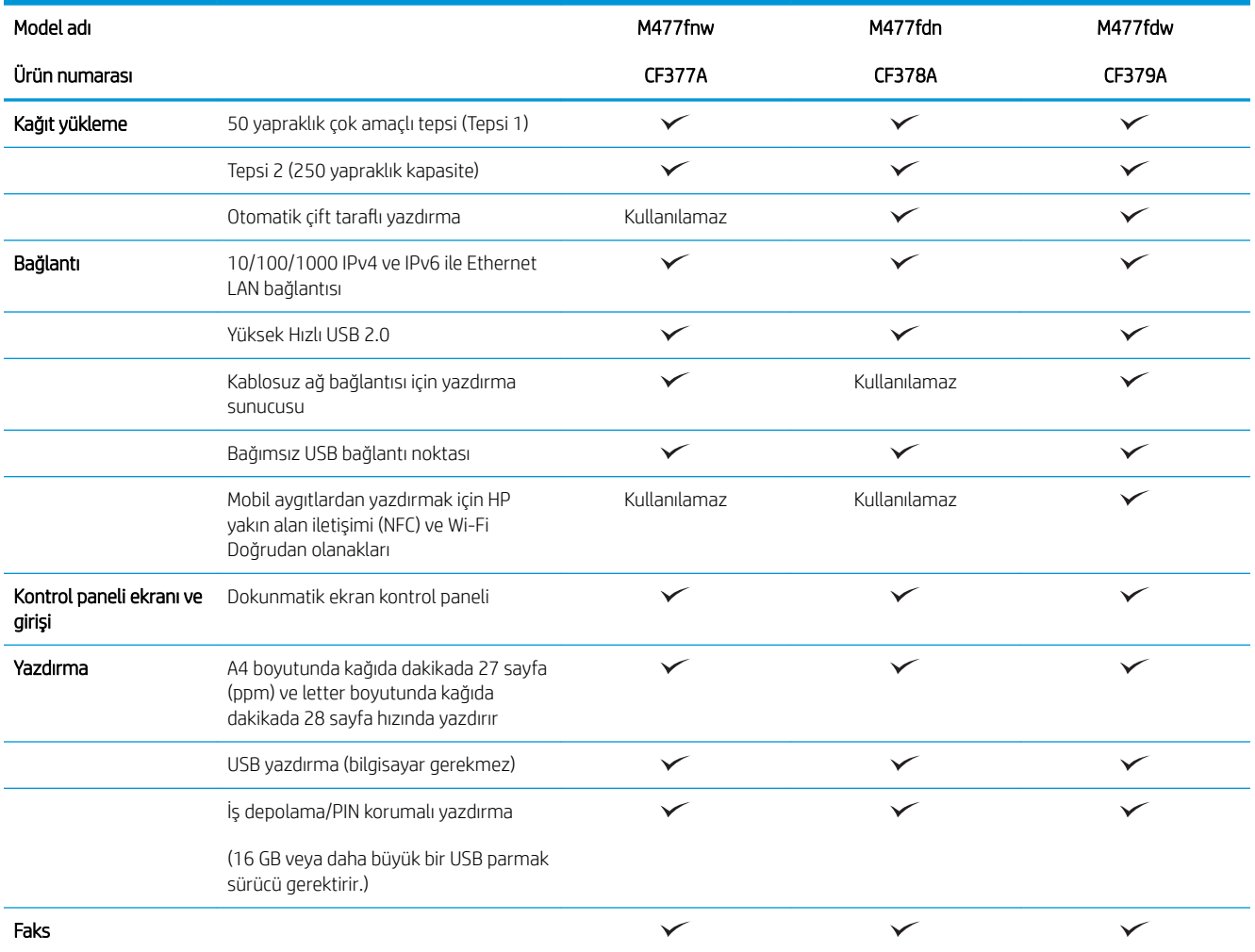

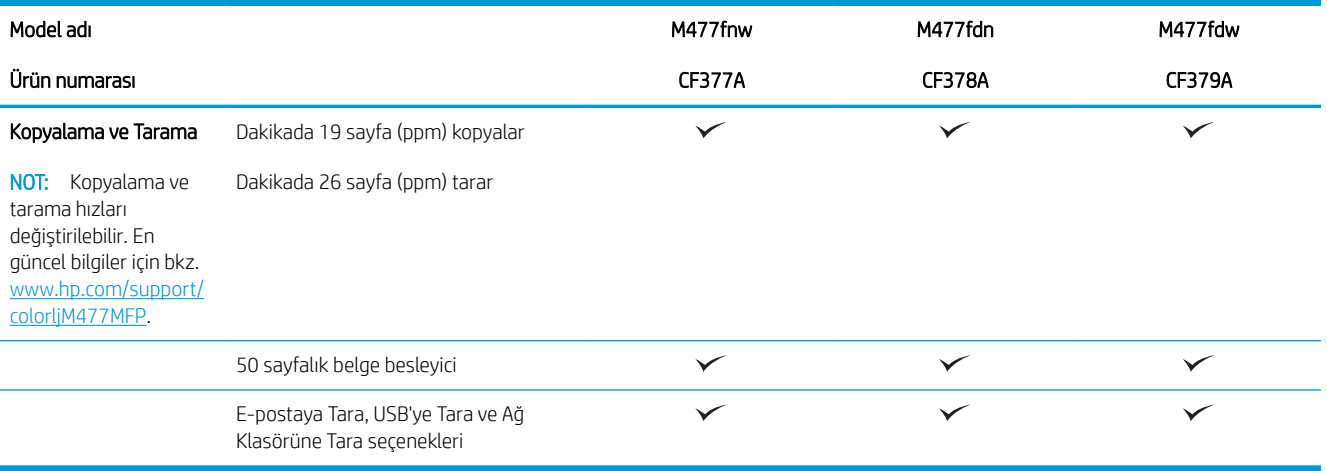

#### <span id="page-20-0"></span>Desteklenen işletim sistemleri

Aşağıdaki bilgiler, yazıcıya özgü Windows PCL 6 ve OS X yazdırma sürücüleri için geçerlidir.

Windows: HP Yazılım Yükleyici, tam yazılım yükleyici kullanıldığında isteğe bağlı yazılımla birlikte Windows işletim sistemine bağlı olarak HP PCL.6, HP PCL-6 veya HP PCL 6 sürücüsünü yükler. Daha fazla bilgi için yazılım yükleme notlarına bakın.

Mac bilgisayarlar ve OS X: Bu yazıcıda, Mac bilgisayarlar ve Apple mobil aygıtlar desteklenir. OS X yazdırma sürücüsü ve yazdırma yardımcı programı hp.com adresinden indirilebilir veya Apple Software Update üzerinden de erişilebilir. OS X için HP yükleyici yazılımı ürünle birlikte gelen CD'ye dahil değildir. OS X yükleyici yazılımını indirmek için aşağıdaki adımları uygulayın:

- 1. www.hp.com/support/colorliM477MFP sitesini ziyaret edin.
- 2. Destek Seçenekleri'ni belirleyin, ardından İndirme Seçenekleri altından Sürücüler, Yazılım ve Ürün Yazılımı'nı seçin.

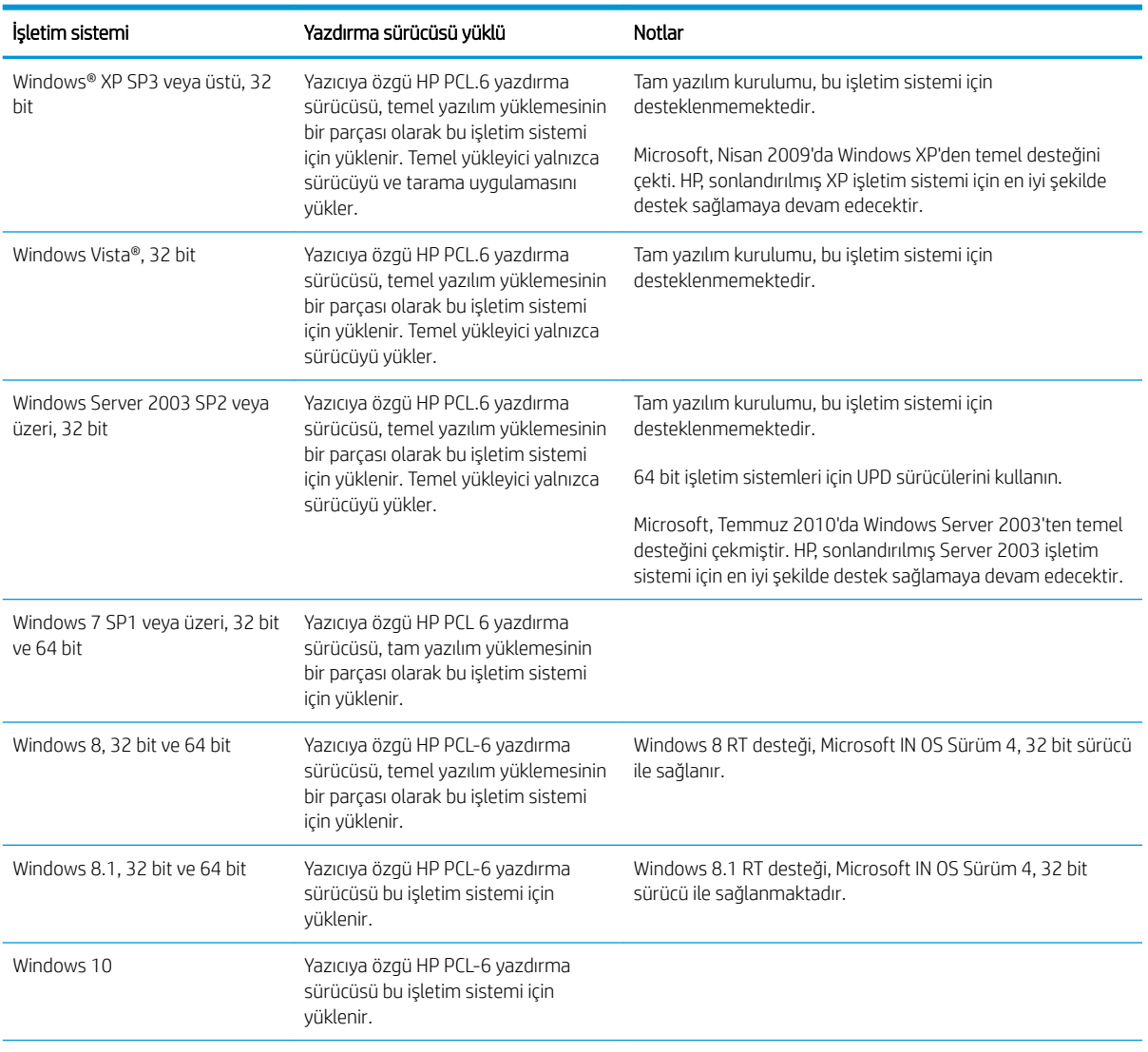

3. İşletim sistemi sürümünü tıklatın ve ardından **İndir** düğmesini tıklatın.

<span id="page-21-0"></span>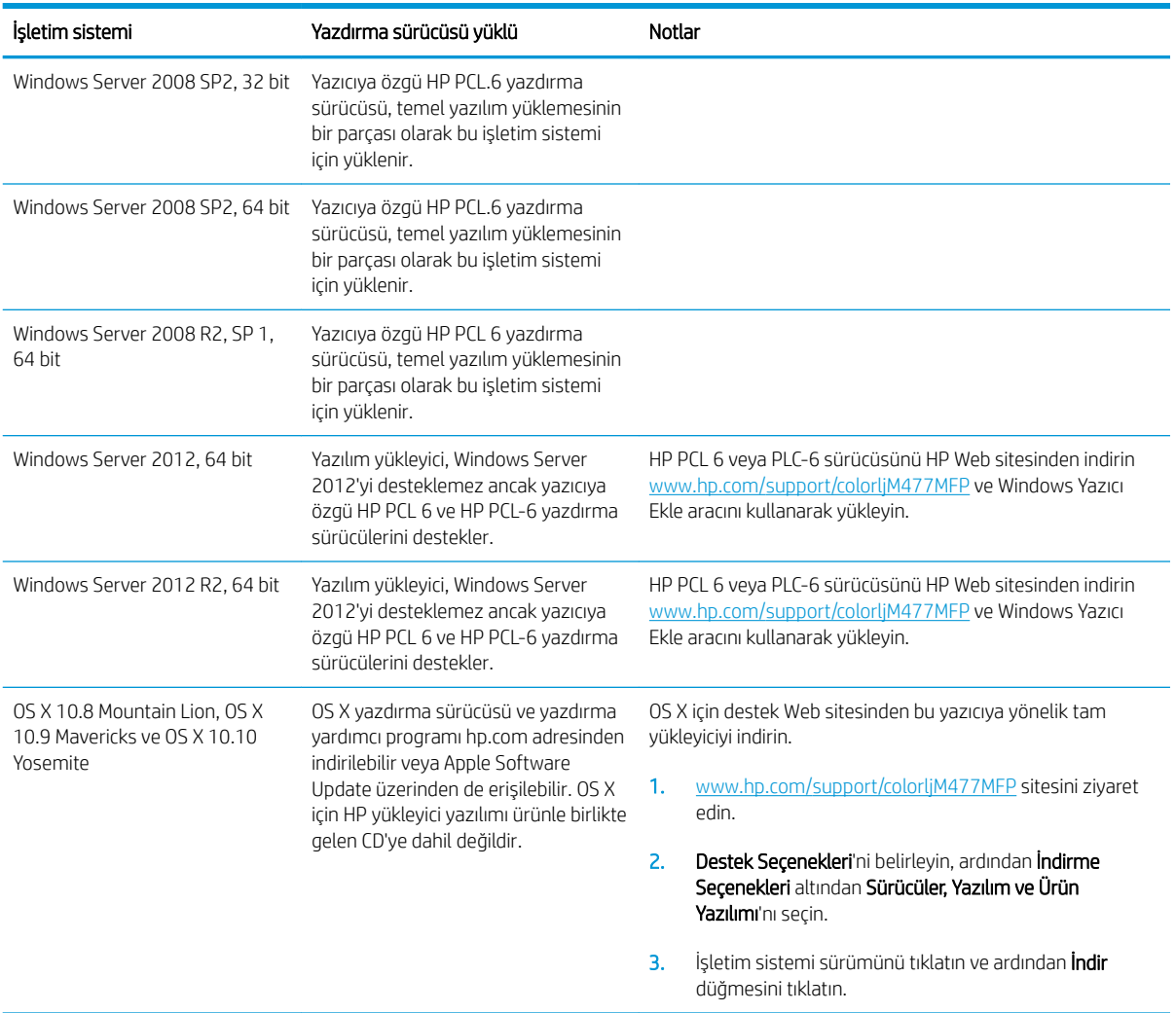

- NOT: Desteklenen işletim sistemlerinin güncel listesi ve yazıcıya ilişkin kapsamlı HP yardımı için [www.hp.com/](http://www.hp.com/support/colorljM477MFP) [support/colorljM477MFP](http://www.hp.com/support/colorljM477MFP) adresine gidin.
- NOT: İstemci ve sunucu işletim sistemlerine ilişkin ayrıntılar ve bu yazıcıya ilişkin HP UPD PCL6, UPD PCL 5 ve UPD PS sürücü desteği için [www.hp.com/go/upd](http://www.hp.com/go/upd) adresine gidin ve Teknik Özellikler sekmesine tıklayın.

#### Mobil yazdırma çözümleri

Yazıcı, mobil yazdırma için aşağıdaki yazılımı destekler:

- HP ePrint yazılımı
- <sup>2</sup> NOT: HP ePrint Yazılımı aşağıdaki işletim sistemlerini destekler: Windows 7 SP 1 (32 bit ve 64 bit), Windows 8 (32 bit ve 64 bit), Windows 8.1 (32 bit ve 64 bit), Windows 10 (32 bit ve 64 bit) ile OS X sürümleri 10.8 Mountain Lion, 10.9 Mavericks ve 10.10 Yosemite.
- E-posta ile HP ePrint (HP Web Hizmetlerinin etkinleştirilmesi ve yazıcının HP Connected'a kaydedilmesi gerekir)
- HP ePrint uygulaması (Android, iOS ve Blackberry için kullanılabilir)
- <span id="page-22-0"></span>· ePrint Enterprise uygulaması (ePrint Enterprise Sunucu Yazılımı bulunan tüm yazıcılarda desteklenir)
- · iOS ve Android cihazlar için HP All-in-One Remote uygulaması
- Google Cloud Print
- **AirPrint**
- Android Yazdırma

#### Yazıcı boyutları

Şekil 1-1 M477fnw modellerine ilişkin boyutlar

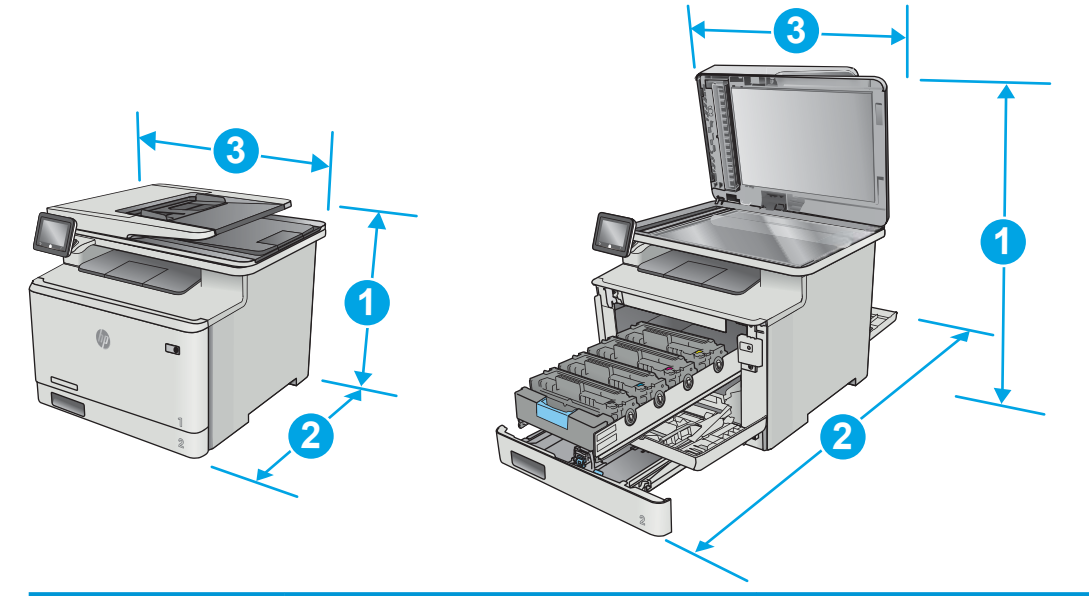

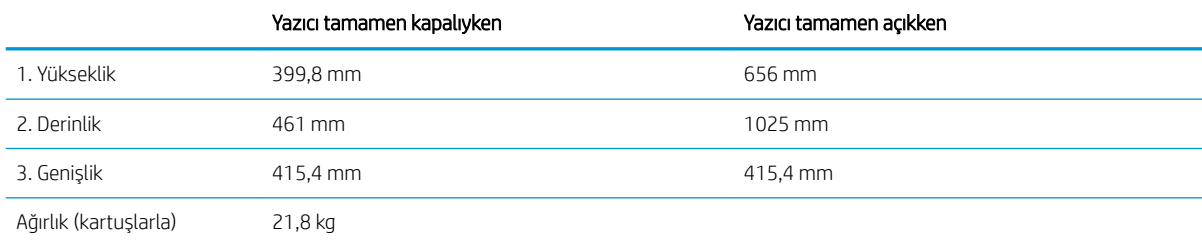

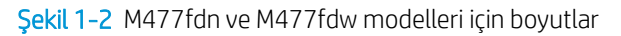

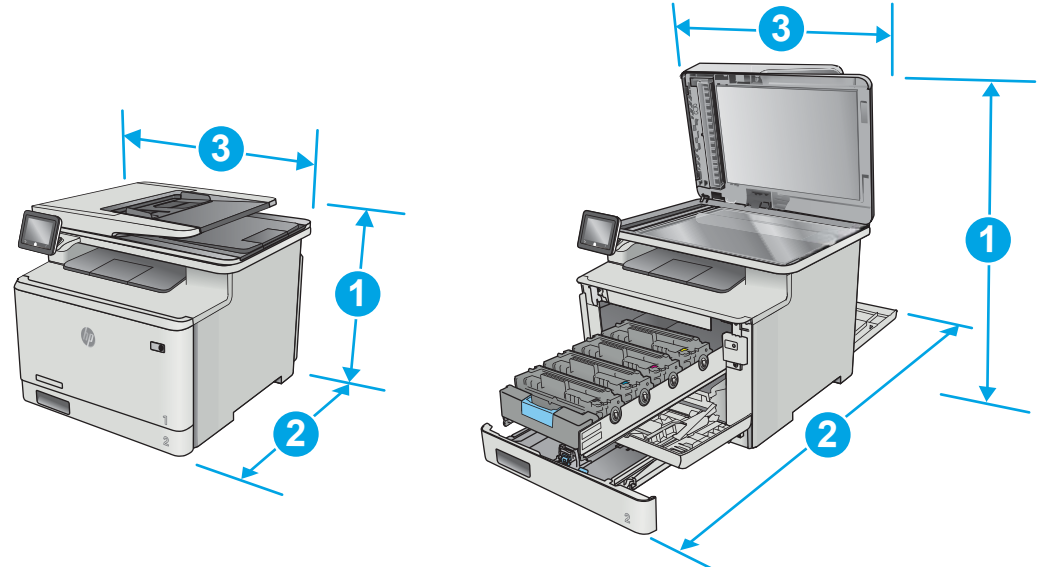

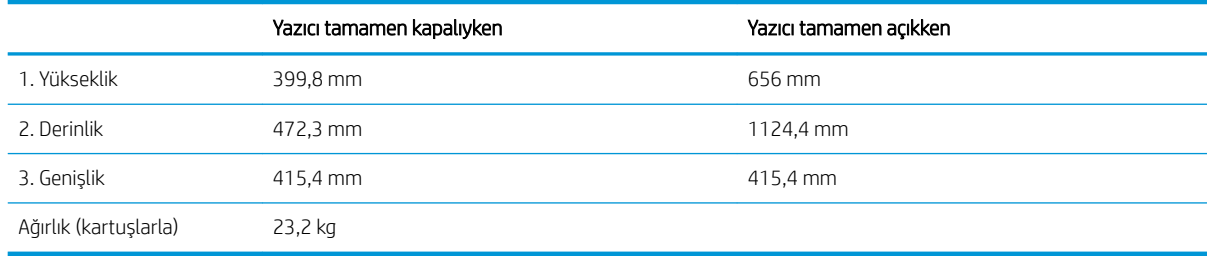

#### Şekil 1-3 İsteğe bağlı Tepsi 3 bulunan modeller için boyutlar

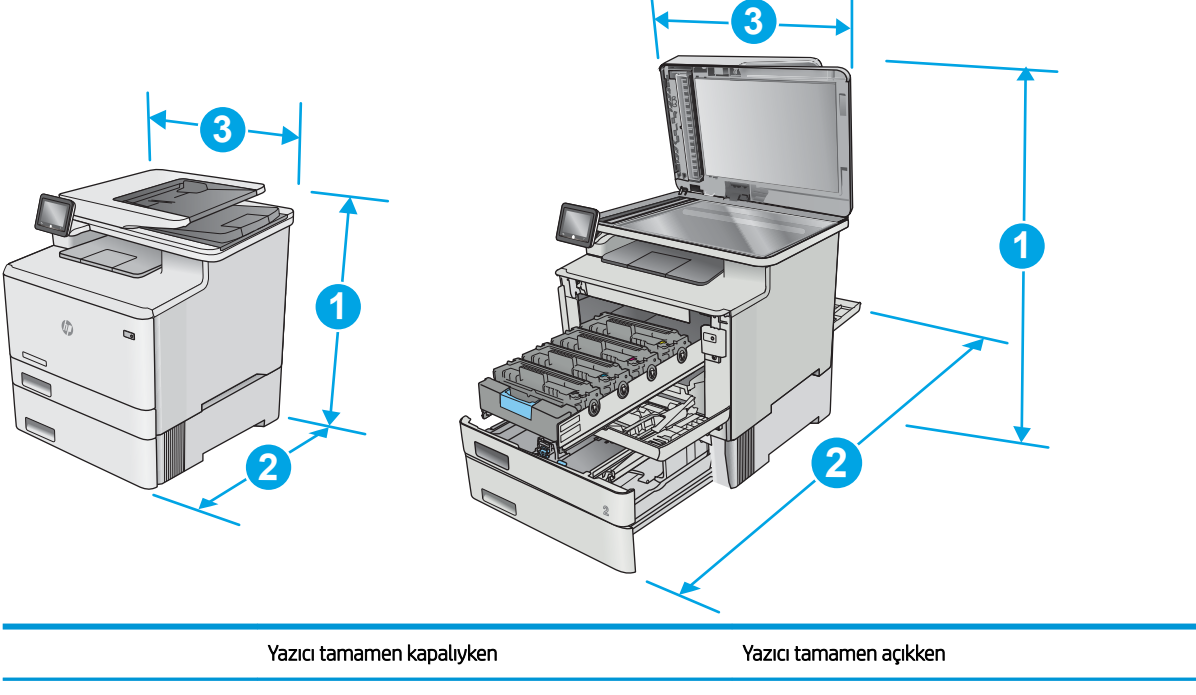

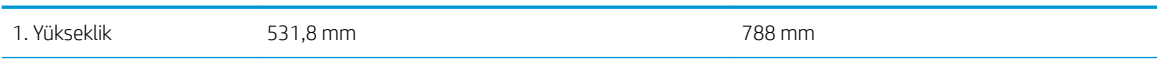

<span id="page-24-0"></span>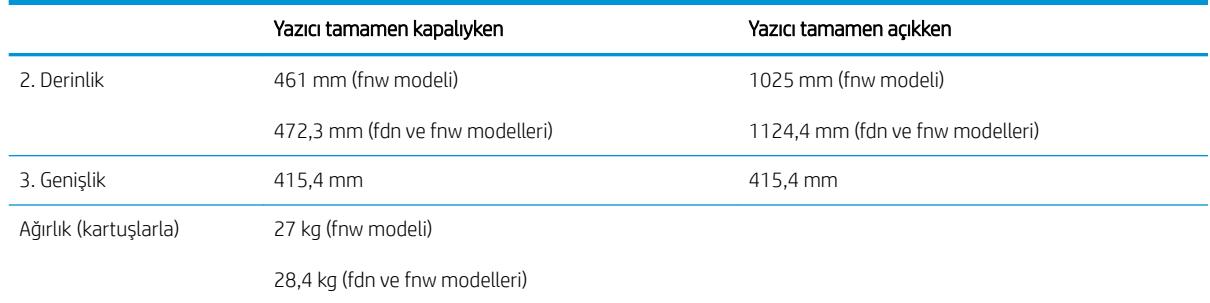

#### Güç tüketimi, elektrikle ilgili özellikler ve akustik yayılımlar

Geçerli bilgiler için bkz. [www.hp.com/support/colorljM477MFP](http://www.hp.com/support/colorljM477MFP).

#### İşletim ortamı aralığı

#### Tablo 1-1 Çalışma ortamı özellikleri

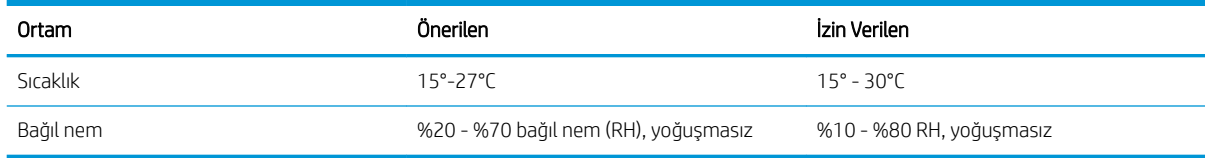

<sup>&</sup>lt;mark>∆ DİKKAT:</mark> Güç ihtiyaçları, yazıcının satıldığı ülkeye/bölgeye bağlıdır. Çalışma voltajlarını dönüştürmeyin. Bu durum, yazıcının zarar görmesine neden olur ve yazıcı garantisini geçersiz kılar.

### <span id="page-25-0"></span>Yazıcı donanımı kurulumu ve yazılım yüklemesi

Temel kurulum talimatları için Kurulum Posteri'ne ve yazıcıyla birlikte verilen Başlangıç Kılavuzu'na bakın. Ek talimatlar için Web'de bulunan HP destek sayfasına gidin.

Yazıcıya özel HP yardımı için [www.hp.com/support/colorljM477MFP](http://www.hp.com/support/colorljM477MFP) adresine gidin. Aşağıdaki destek dosyalarından faydalanabilirsiniz:

- Yükleme ve yapılandırma
- · Bilgi alma ve kullanma
- Sorunları çözme
- · Yazılım ve ürün yazılımı güncellemelerini indirme
- Destek forumlarına katılma
- · Garanti ve yasal bilgileri bulma

# <span id="page-26-0"></span>2 Kağıt tepsileri

- · Tepsi 1'e kağıt yükleme (çok amaçlı tepsi)
- · Tepsi 2'ye kağıt yerleştirme
- [Zarf yükleme ve yazdırma](#page-34-0)

#### Daha fazla bilgi için:

Aşağıdaki bilgiler yayınlandığı tarihte geçerlidir. Güncel bilgiler için bkz. [www.hp.com/support/colorljM477MFP](http://www.hp.com/support/colorljM477MFP). Yazıcıya özel kapsamlı HP yardımı aşağıdaki bilgileri içerir:

- Yükleme ve yapılandırma
- · Bilgi alma ve kullanma
- Sorunları çözme
- · Yazılım ve ürün yazılımı güncellemelerini indirme
- Destek forumlarına katılma
- · Garanti ve yasal bilgileri bulma

# <span id="page-27-0"></span>Tepsi 1'e kağıt yükleme (çok amaçlı tepsi)

#### Giriş

Tek sayfadan oluşan, birden çok kağıt türü gerektiren belgeleri veya zarfları yazdırmak için Tepsi 1'i kullanın.

- Tepsi 1'e (çok amaçlı tepsi) kağıt yükleme
- Tepsi 1 kağıt yönü

### Tepsi 1'e (çok amaçlı tepsi) kağıt yükleme

1. Tepsi 1'i açın.

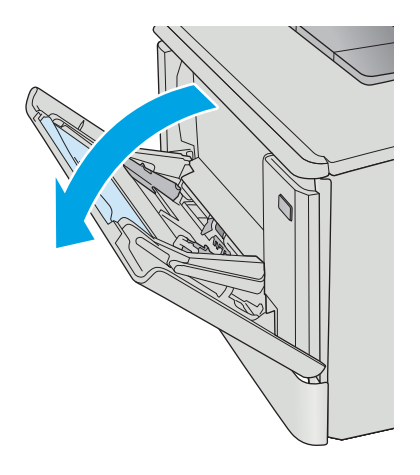

2. Kağıt genişliği kılavuzlarını dışarı doğru hareket ettirmek için sağ taraftaki kağıt kılavuzunun üzerindeki kulakçığa bastırın ve ardından tepsi uzantısını dışarı kaydırın.

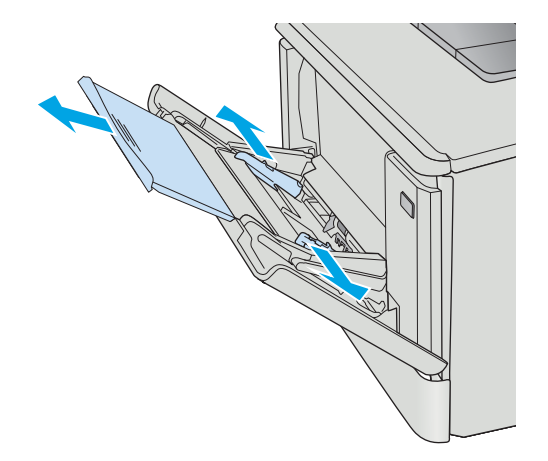

3. Kağıt destesini tepsiye yerleştirin ve ardından yan kılavuzları sayfaya hafifçe dokunacak ancak bükmeyecek şekilde ayarlayın. Kağıt yönünü ayarlama hakkında bilgiler için bkz. <u>Tepsi 1 kağıt</u> [yönü, sayfa 18](#page-29-0).

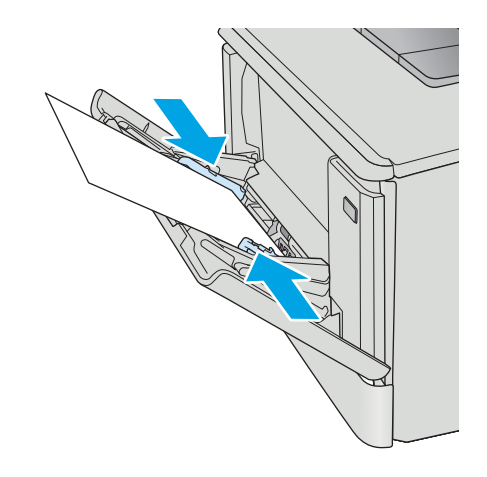

4. Bilgisayarda, yazılım uygulamasından yazdırma işlemini başlatın. Sürücünün, Tepsi 1'den yazdırılmakta olan kağıt için doğru kağıt türüne ve boyutuna ayarlandığından emin olun.

### <span id="page-29-0"></span>Tepsi 1 kağıt yönü

Belirli bir yön gerektiren kağıt kullanırken, kağıdı aşağıdaki tablodaki bilgilere göre yerleştirin.

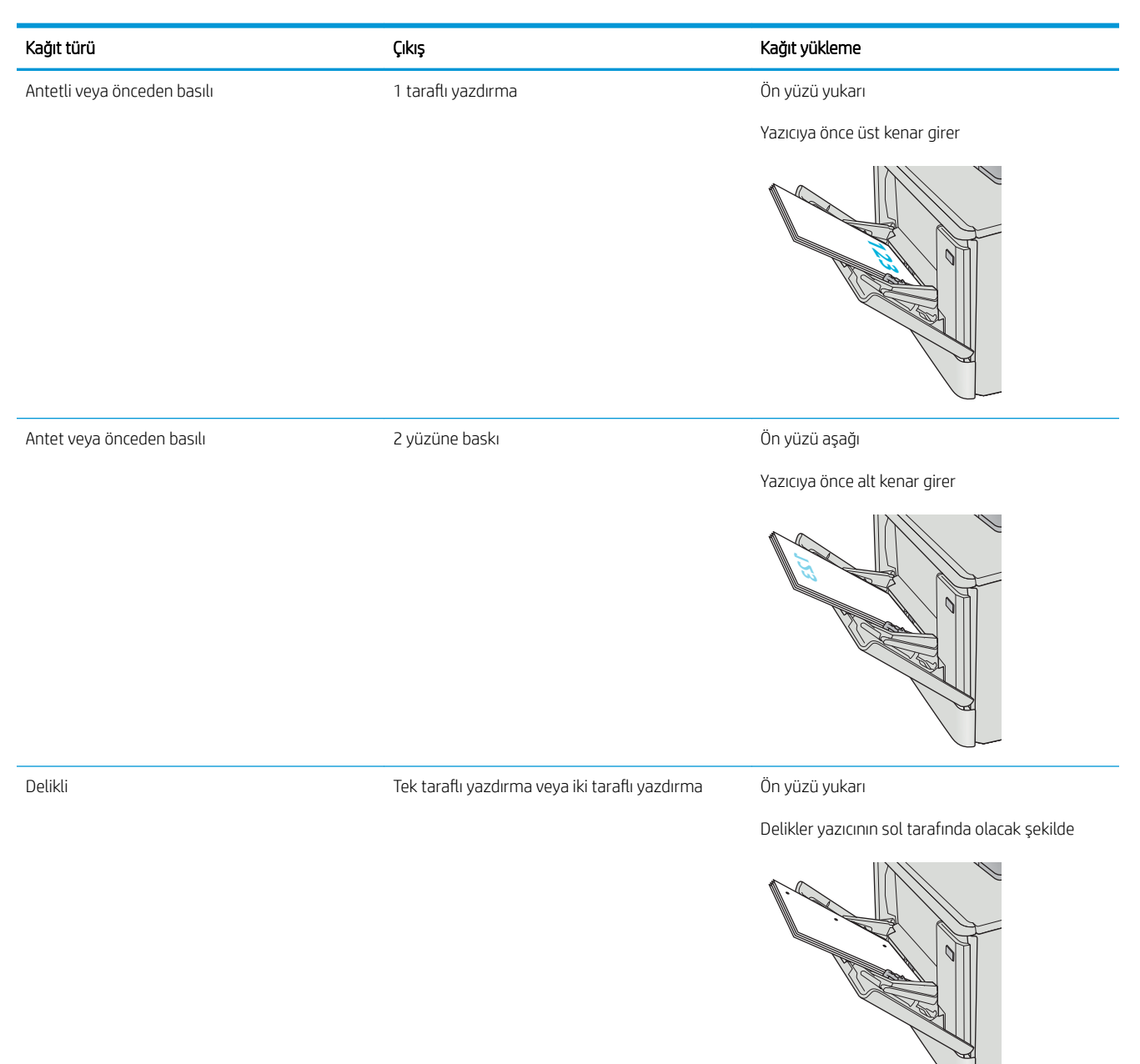

### <span id="page-30-0"></span>Tepsi 2'ye kağıt yerleştirme

#### Giriş

Aşağıdaki bilgiler Tepsi 2'ye nasıl kağıt yükleneceğini açıklar.

- Tepsi 2'ye kağıt yerleştirme
- Tepsi 2 kağıt yönü

### Tepsi 2'ye kağıt yerleştirme

1. Tepsiyi açın.

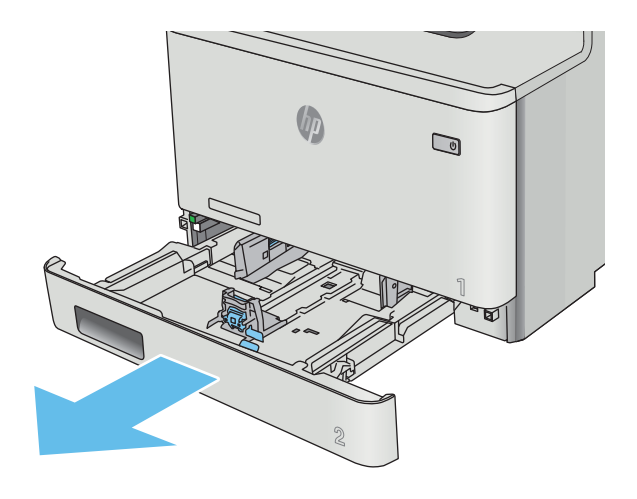

2. Kılavuzdaki ayar mandallarını sıkarak ve kılavuzları kullanılan kağıdın boyutuna kaydırarak kağıt genişliği kılavuzlarını ayarlayın.

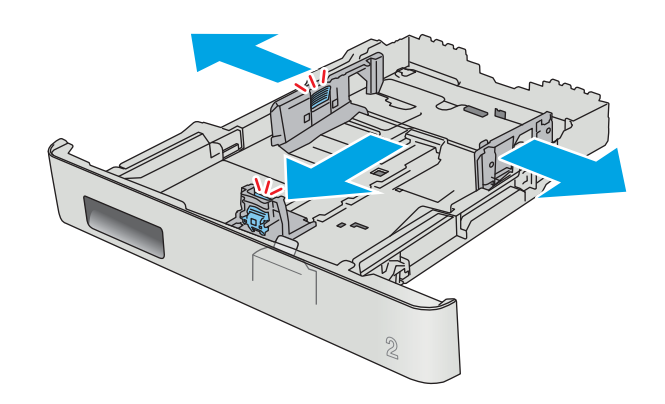

3. Legal boyutta kağıt yüklemek için ön mandalı sıkıp tepsiyi ön tarafından çekerek dışarı çıkarın.

NOT: Legal boyutta kağıt yüklendiğinde, Tepsi 2 ürünün ön kısmından yaklaşık 51 mm dışarı çıkar.

4. Tepsiye kağıt koyun.

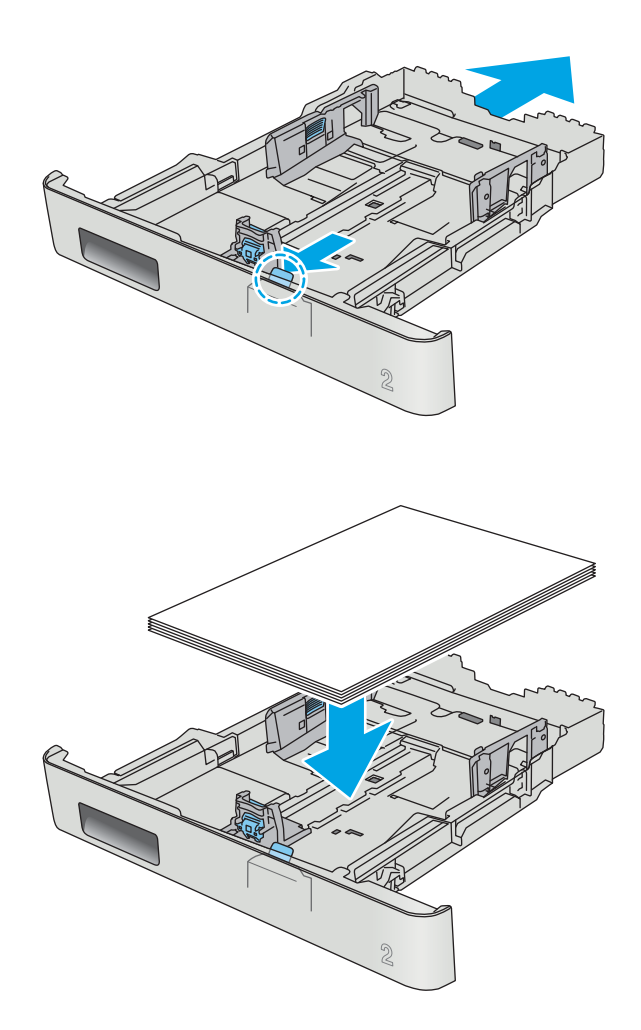

5. Kağıt yığınının tepsinin dört köşesine de dayandığından emin olun. Kağıt uzunluk ve genişlik kılavuzlarını, kağıt yığınına dayanacak şekilde kaydırın.

NOT: Sıkışmaları önlemek için tepsiyi aşırı doldurmayın. Yığının üst kısmının tepsi dolu göstergesinin altında olduğundan emin olun.

6. Kağıt yığınının tepsi dolu göstergesinin altında olduğundan emin olduktan sonra tepsiyi kapatın.

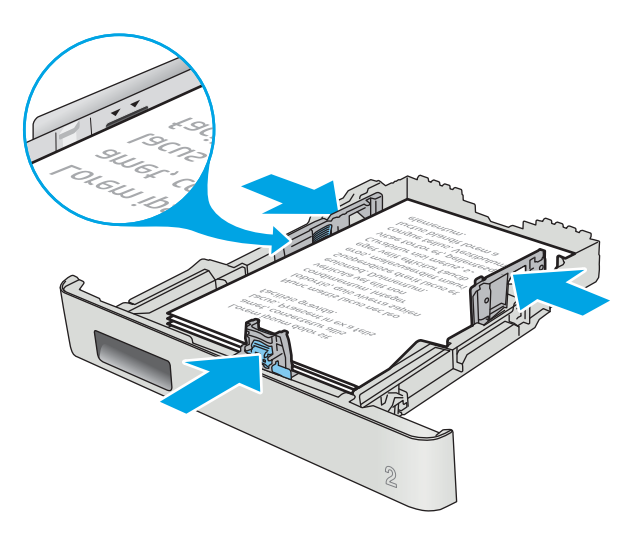

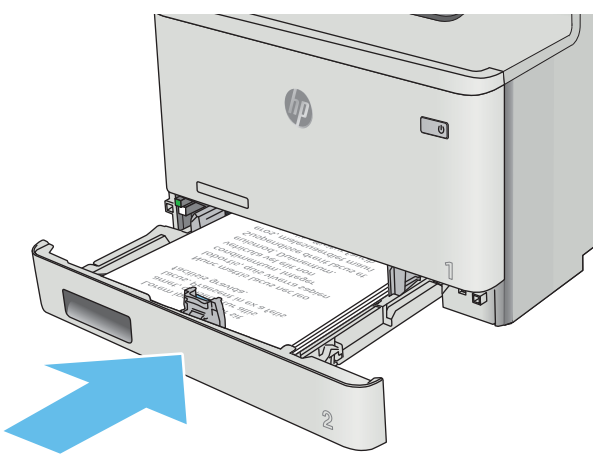

### <span id="page-33-0"></span>Tepsi 2 kağıt yönü

Belirli bir yön gerektiren kağıt kullanırken, bunu aşağıdaki tablodaki bilgilere göre yükleyin.

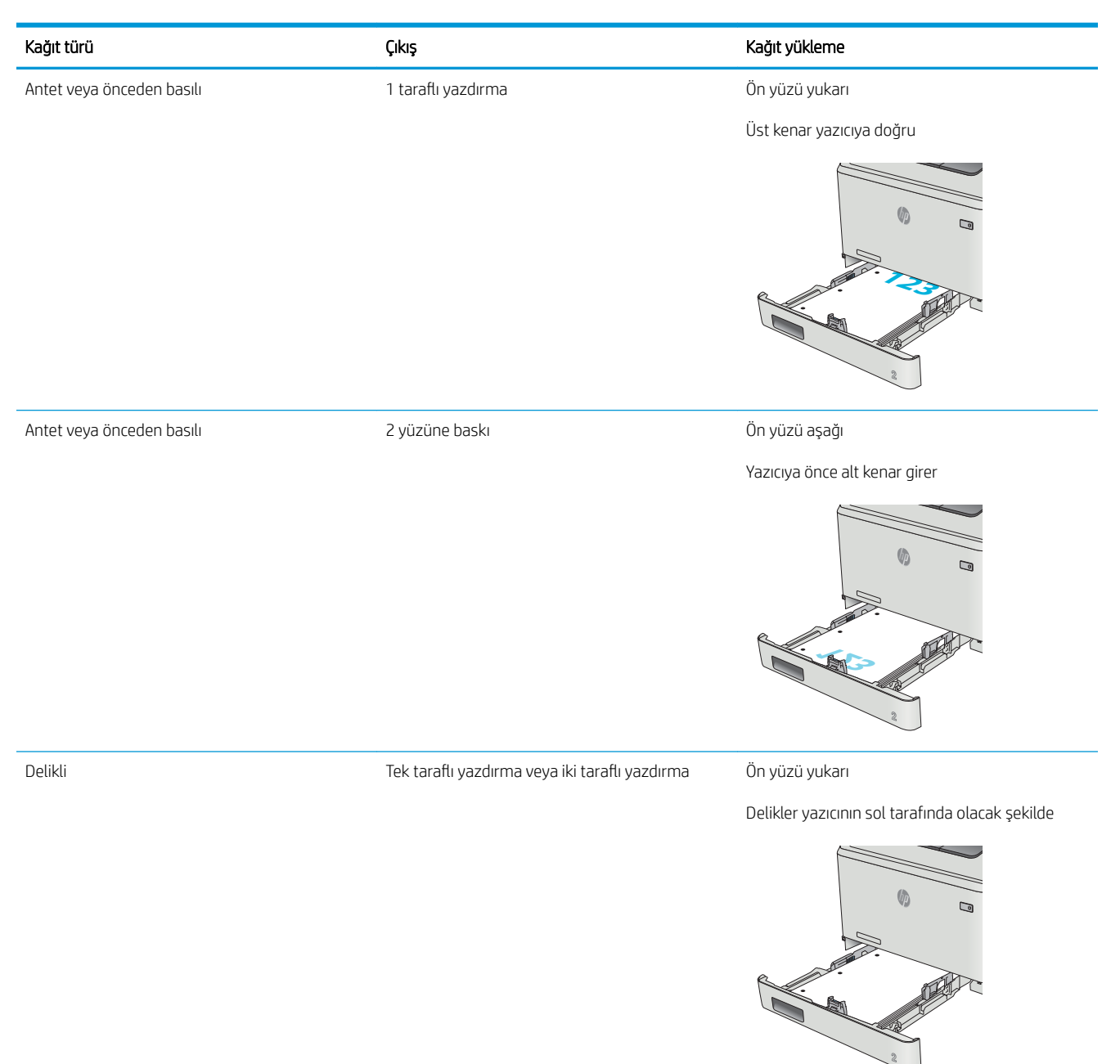

## <span id="page-34-0"></span>Zarf yükleme ve yazdırma

#### Giris

Aşağıdaki bilgilerde zarfların nasıl yazdırılacağı ve yükleneceği açıklanmaktadır. En iyi performans için yalnızca 5 mm boyutundaki zarfların (4 ila 6 zarf) Tepsi 1'e yüklenmiş olması ve yalnızca 10 zarfın Tepsi 2'ye yüklenmiş olması gerekir.

Zarfları Tepsi 1 veya Tepsi 2'yi kullanarak yazdırmak üzere yazdırma sürücüsünde doğru ayarları seçmek için şu adımları izleyin.

#### Zarfları yazdırma

- 1. Yazılım programından, Yazdır seçeneğini belirleyin.
- 2. Yazıcılar listesinden yazıcıyı seçin ve Özellikler ya da Tercihler düğmesine tıklayarak veya dokunarak yazdırma sürücüsünü açın.
- $\mathbb{R}$  NOT: Bu düğmenin adı, yazılım programına göre değişecektir.
- 7 NOT: Bu özelliklere Windows 8 veya 8.1 Başlat ekranından erişmek için Cihazlar seçeneğini belirleyin, Yazdır öğesini seçin ve ardından yazıcıyı belirleyin.
- 3. Kağıt/Kalite sekmesine tıklayın veya dokunun.
- 4. Kağıt boyutu açılır listesinde, zarflar için doğru boyutu seçin.
- 5. Kağıt türü açılır listesinde, Zarf seçeneğini belirleyin.
- 6. Kağıt kaynağı açılır listesinde, kullanılacak tepsiyi seçin.
- 7. Tamam düğmesine tıklayarak Belge Özellikleri iletişim kutusunu kapatın.
- 8. İşi yazdırmak için Yazdır iletişim kutusunda Tamam düğmesine tıklayın.

### <span id="page-35-0"></span>Zarf yönü

Zarfları, kısa olan posta ucu yazıcıya önce girecek ve yukarı bakacak şekilde Tepsi 1'e yükleyin.

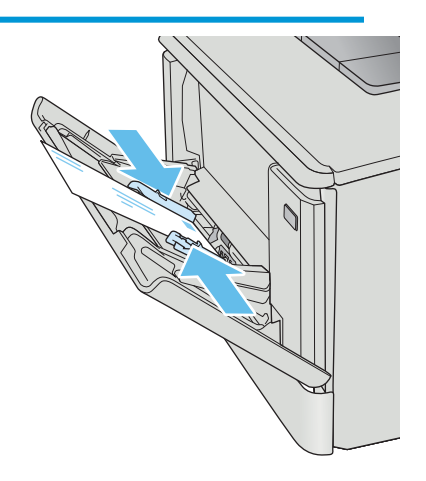

Zarfları, kısa olan posta ucu yazıcıya önce girecek ve yukarı bakacak şekilde Tepsi 2'ye yükleyin.

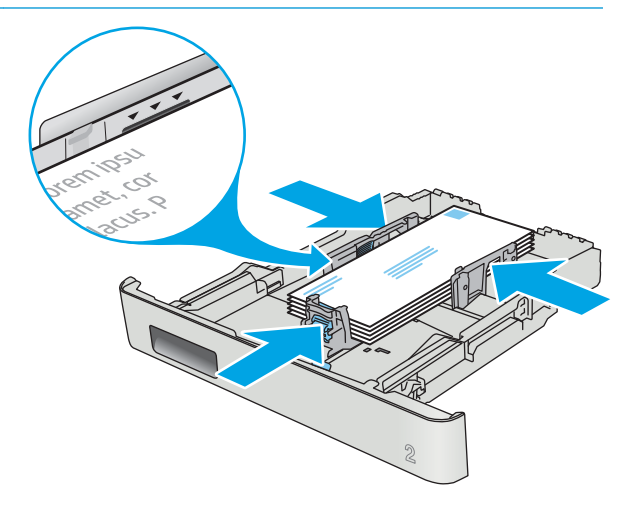
# 3 Sarf malzemeleri, aksesuarlar ve parçalar

- · Sarf malzemeleri, aksesuarlar ve parçaları sipariş etme
- · Toner kartuşlarını değiştirme

#### Daha fazla bilgi için:

Aşağıdaki bilgiler yayınlandığı tarihte geçerlidir. Güncel bilgiler için bkz. [www.hp.com/support/colorljM477MFP](http://www.hp.com/support/colorljM477MFP).

Yazıcıya özel kapsamlı HP yardımı aşağıdaki bilgileri içerir:

- Yükleme ve yapılandırma
- · Bilgi alma ve kullanma
- Sorunları çözme
- · Yazılım ve ürün yazılımı güncellemelerini indirme
- Destek forumlarına katılma
- · Garanti ve yasal bilgileri bulma

## <span id="page-37-0"></span>Sarf malzemeleri, aksesuarlar ve parçaları sipariş etme

## Sipariş etme

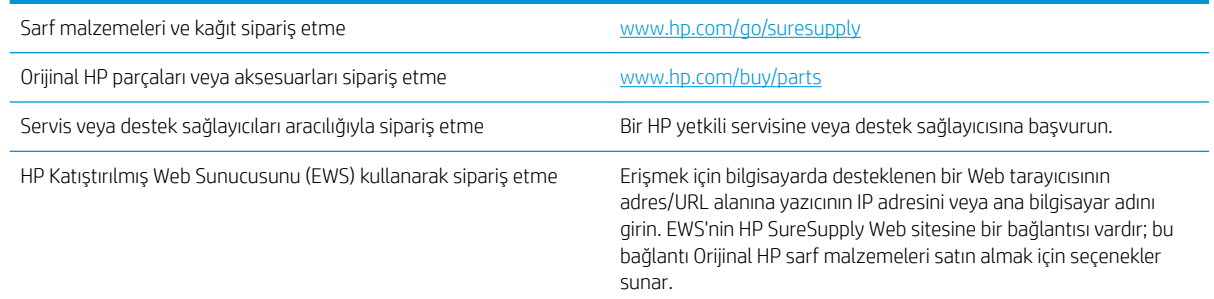

## Sarf malzemeleri ve aksesuarlar

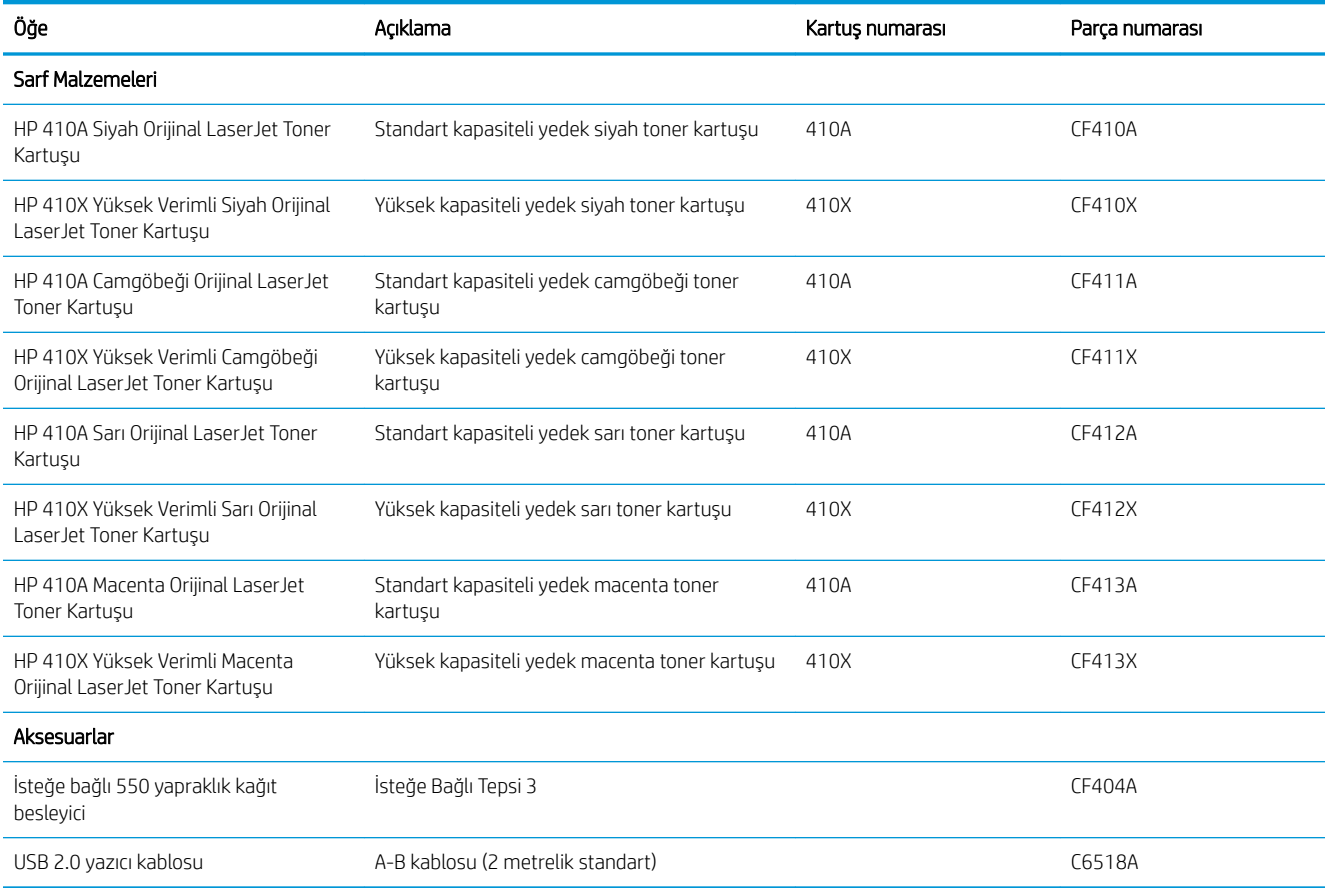

## Müşteri tarafından onarılabilir parçalar

Müşteri Kendi Kendine Onarım (CSR) parçaları, onarım süresini kısaltmak amacıyla birçok HP LaserJet yazıcısı için kullanıma sunulmuştur. CSR programı ve avantajları hakkında daha fazla bilgiyi [www.hp.com/go/csr-support](http://www.hp.com/go/csr-support) ve [www.hp.com/go/csr-faq](http://www.hp.com/go/csr-faq) adreslerinde bulabilirsiniz.

Orijinal HP yedek parçalarının siparişi [www.hp.com/buy/parts](http://www.hp.com/buy/parts) adresinden veya yetkili bir HP servisi veya destek sağlayıcısıyla iletişime geçilerek verilebilir. Sipariş verirken aşağıdakilerin biri gerekli olacaktır: parça numarası, seri numarası (yazıcının arkasında bulunur), ürün numarası veya yazıcı adı.

- · Zorunlu kendi kendine değiştirme şeklinde listelenen parçalar, onarımı gerçekleştirmek için HP servis personeline ödeme yapılması düşünülmüyorsa müşteriler tarafından takılacaktır. HP ürün garantiniz cercevesinde, bu parçalar için yerinde veya depoya gönderme türünde destek sağlanmayacaktır.
- İsteğe bağlı kendi kendine değiştirme ürünleri olarak listelenen parçalar, yazıcının garanti süresi içinde talep etmeniz durumunda HP servis personeli tarafından ücretsiz olarak takılabilir.

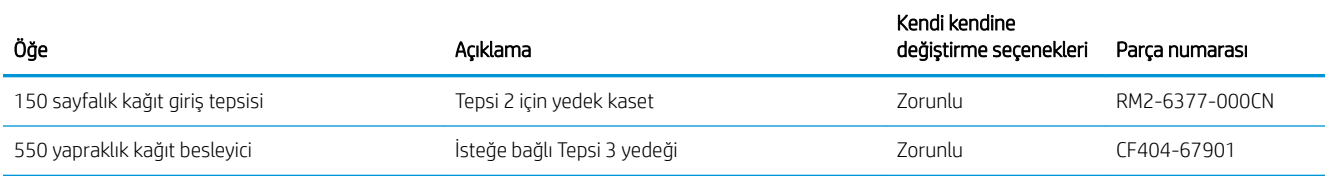

## <span id="page-39-0"></span>Toner kartuşlarını değiştirme

## Giris

Bu yazıcı, toner kartuşu düzeyinin azaldığını belirtir. Toner kartuşunun kalan gerçek ömrü farklılık gösterebilir. Baskı kalitesi kabul edilebilir seviyenin altına düştüğünde takmak üzere yedek bir kartuşu hazır bulundurun.

Kartuşları satın almak veya yazıcı için kartuş uyumluluğunu kontrol etmek için www.hp.com/go/suresupply adresindeki HP SureSupply sitesini ziyaret edin. Sayfanın alt kısmına gidin ve ülke/bölge bilgisinin doğru olduğundan emin olun.

Yazıcıda dört renk kullanılır ve her renk için farklı bir toner kartuşu vardır: sarı (Y), macenta (M), camgöbeği (C) ve siyah (K). Toner kartuşları ön kapağın iç kısmında yer alır.

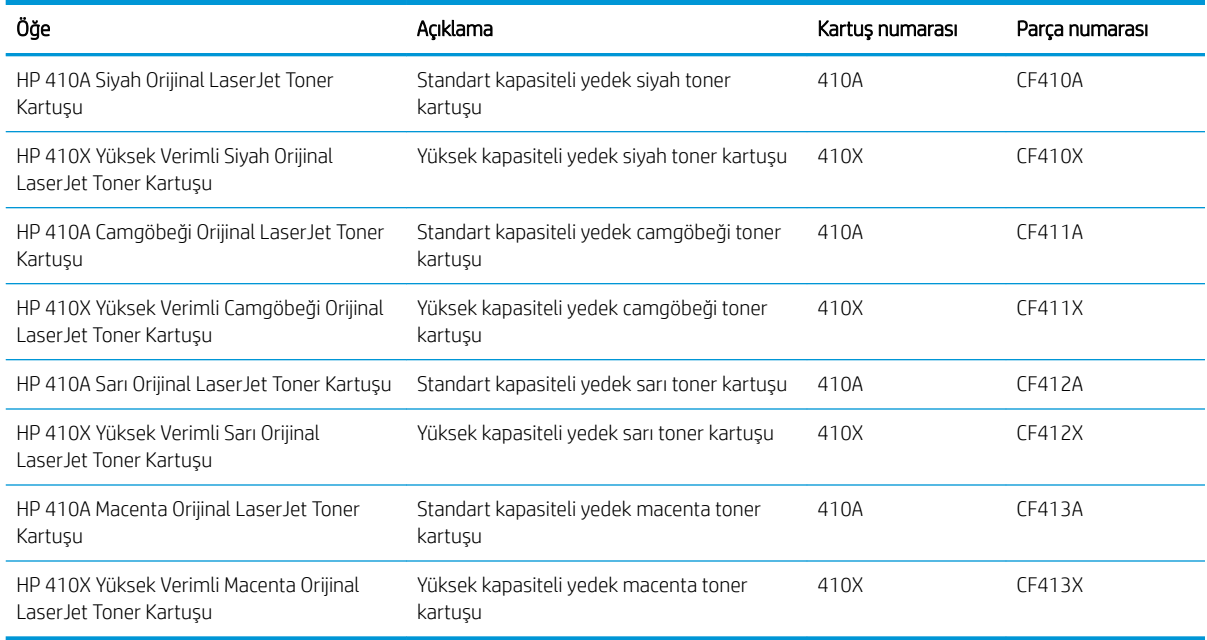

Toner kartuşunu takacağınız zamana kadar ambalajından çıkarmayın.

 $\triangle$  DİKKAT: Toner kartuşunun zarar görmemesi için kartuşu birkaç dakikadan uzun süre ışığa maruz bırakmayın. Toner kartuşunun uzun bir süre yazıcı dışında kalması gerekiyorsa kartuşu, orijinal plastik ambalajına yerleştirin veya hafif, mat bir öğeyle kapatın.

Aşağıdaki şekil toner kartuşu bileşenlerini göstermektedir.

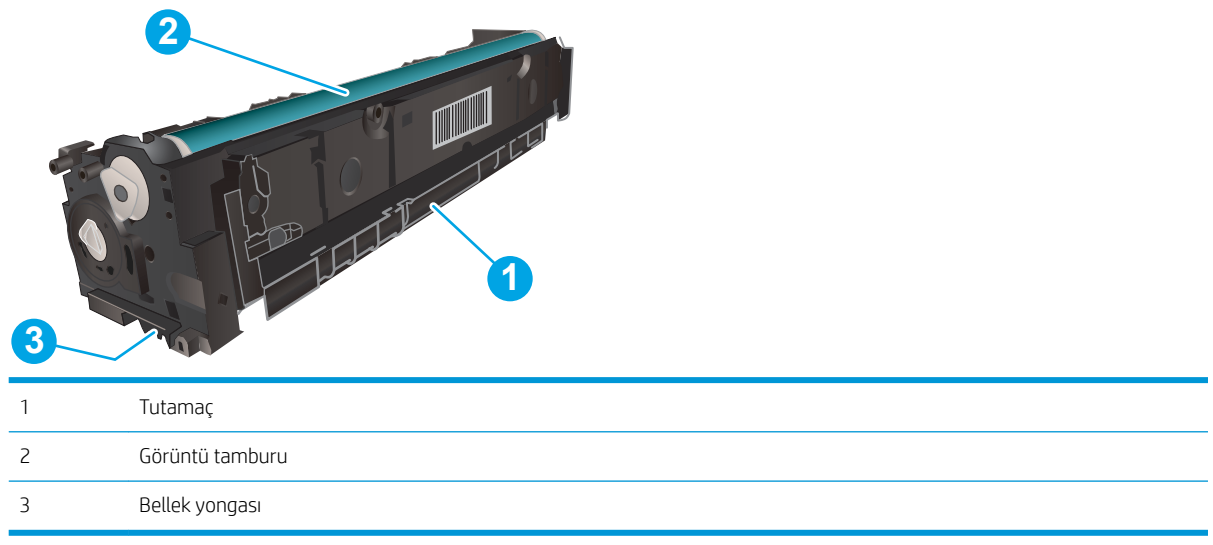

DİKKAT: Toner giysilerinize bulaşırsa kuru bir bezle silin ve soğuk suyla yıkayın. Sıcak su, tonerin kumaşa işlemesine neden olur.

NOT: Kullanılmış toner kartuşlarının geri dönüşümüyle ilgili bilgiler toner kartuşu kutusundadır.

## Toner kartuşlarını çıkarma ve yerine takma

1. Sol paneldeki düğmeye basarak ön kapağı açın.

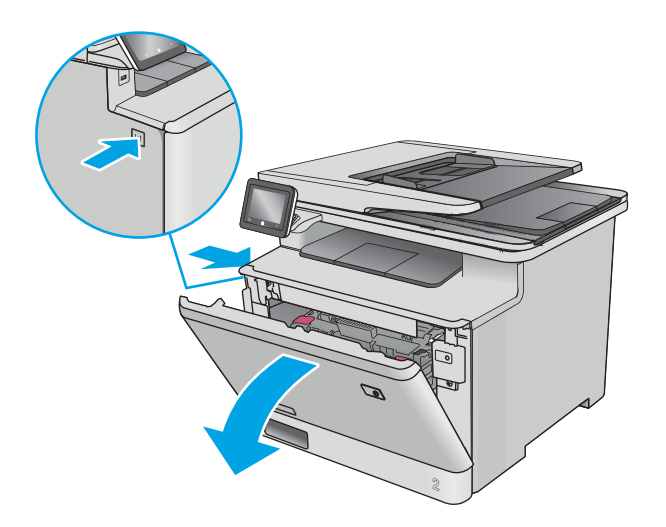

2. Toner kartuşu çekmecesinin mavi tutamacını kavrayın ve ardından çekmeceyi dışarı doğru çekin.

3. Toner kartuşunun üzerindeki mandalı tutun ve kartuşu düz olarak dışarı doğru çekerek çıkarın.

4. Yeni toner kartuşu paketini kutudan çıkarın ve ardından ambalaj üzerindeki serbest bırakma mandalını çekin.

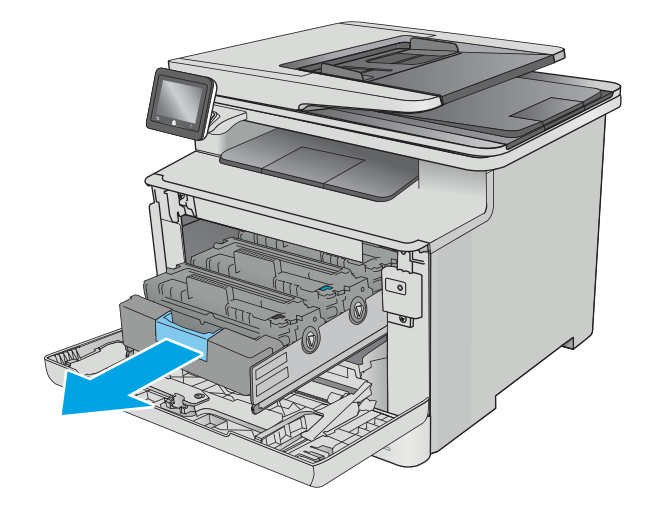

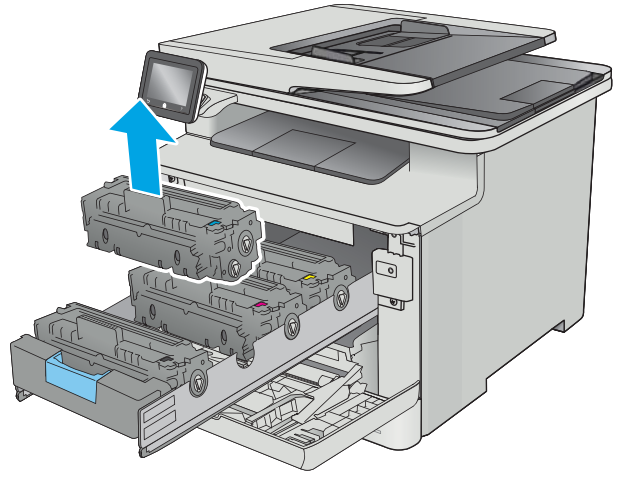

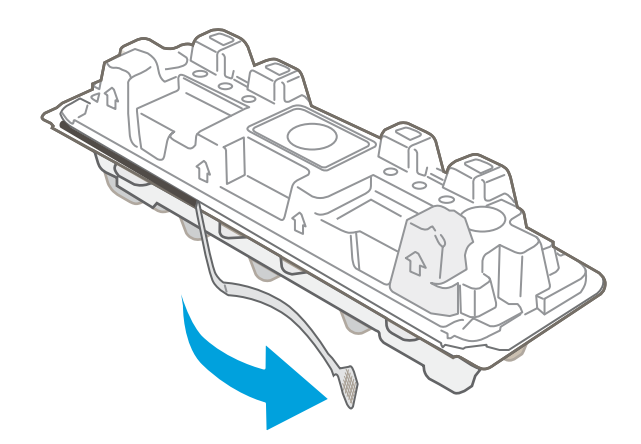

5. Toner kartuşunu açılan ambalaj kutusundan çıkarın.

6. Toneri her iki ucundan tutup uçtan uca hafifçe sallayarak kartuşun içinde eşit bir şekilde dağıtın.

7. Toner kartuşunun altındaki görüntü tamburuna dokunmayın. Görüntü tamburunun üstündeki parmak izleri yazdırmada kalite sorunlarına yol açabilir.

> Ayrıca, kartuşu gereksiz yere ışığa maruz bırakmayın.

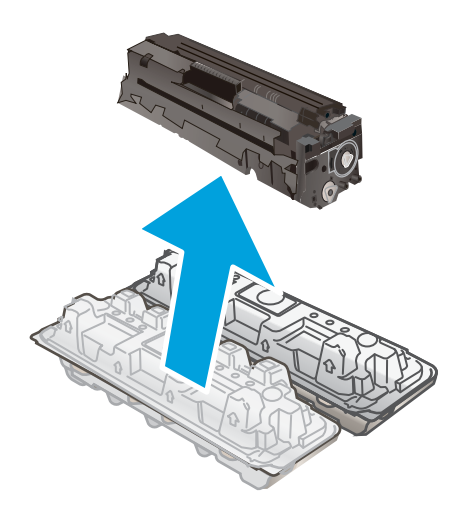

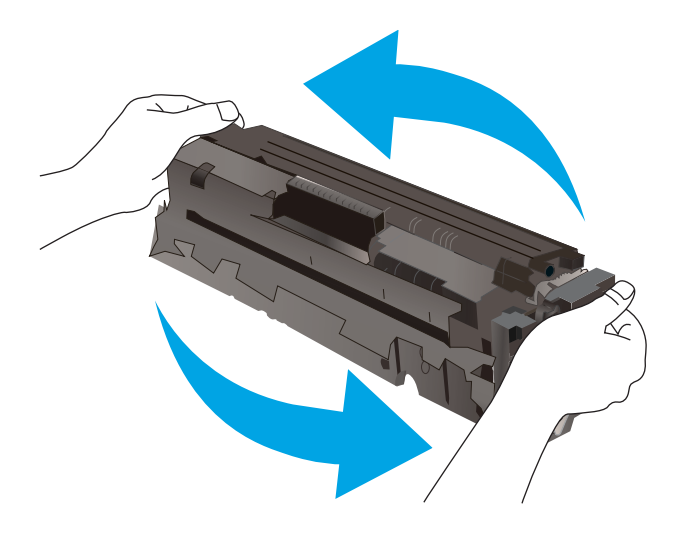

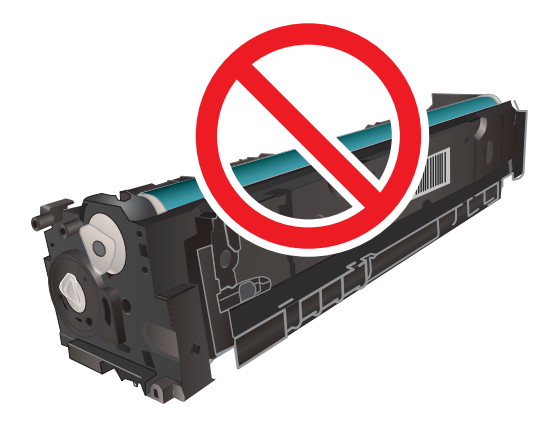

8. Yeni toner kartuşunu çekmeceye yerleştirin. Kartuştaki renk yongasının çekmecedeki renk yongasıyla eşleştiğinden emin olun.

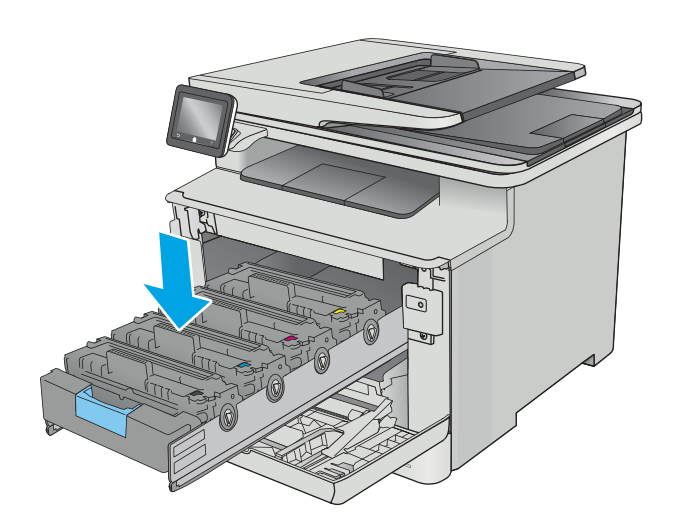

9. Toner kartuşu çekmecesini kapatın.

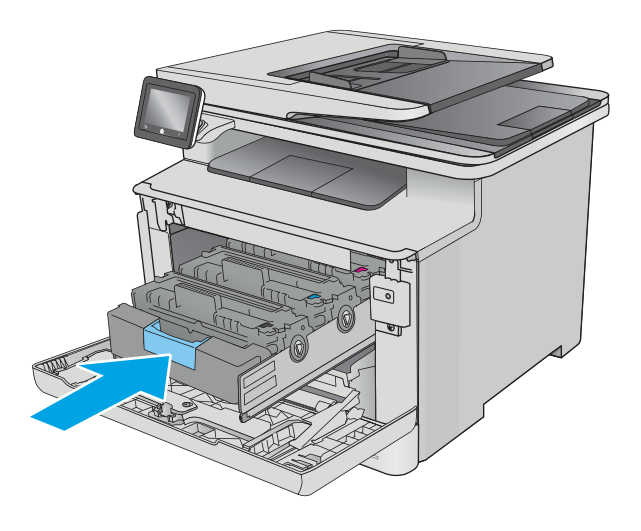

11. Kullanılmış toner kartuşunu yeni kartuşun geldiği ambalajla paketleyin.

> ABD ve Kanada'da, kutunun içinde ücreti önceden ödenmiş bir nakliye etiketi bulunur. Diğer ülkelerde/bölgelerde, ücreti önceden ödenmiş bir nakliye etiketi yazdırmak için <u>[www.hp.com/recycle](http://www.hp.com/recycle)</u> adresine gidin.

Ucreti önceden ödenmiş nakliye etiketini kutuya yapıştırın ve kullanılmış kartuşu geri dönüştürülmesi (mümkünse) amacıyla HP'ye iade edin.

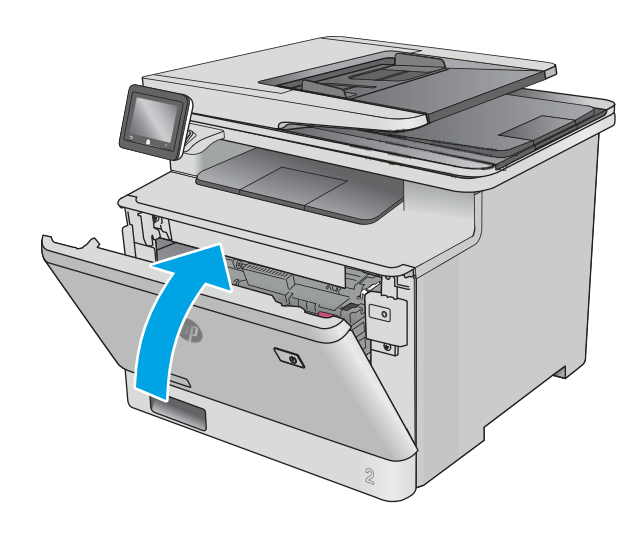

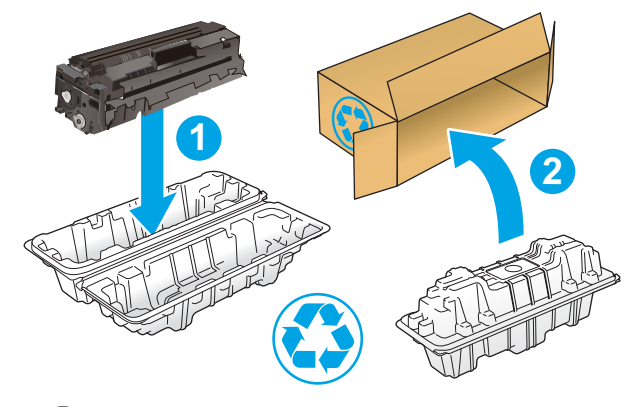

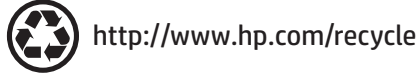

# 4 Yazdırma

- · Yazdırma görevleri (Windows)
- · Yazdırma görevleri (macOS)
- · Daha sonra veya özel olarak yazdırmak için yazdırma işlerini üründe depolayın
- · Mobil yazdırma
- [Doğrudan USB'den yazdırma](#page-63-0)

#### Daha fazla bilgi için:

Aşağıdaki bilgiler yayınlandığı tarihte geçerlidir. Güncel bilgiler için bkz. [www.hp.com/support/colorljM477MFP](http://www.hp.com/support/colorljM477MFP). Yazıcıya özel kapsamlı HP yardımı aşağıdaki bilgileri içerir:

- Yükleme ve yapılandırma
- · Bilgi alma ve kullanma
- Sorunları çözme
- · Yazılım ve ürün yazılımı güncellemelerini indirme
- Destek forumlarına katılma
- · Garanti ve yasal bilgileri bulma

## <span id="page-47-0"></span>Yazdırma görevleri (Windows)

## Nasıl tarama yapılır (Windows)

Aşağıdaki işlem Windows için temel yazdırma işlemi açıklanmaktadır.

- 1. Yazılım programından, Yazdır seçeneğini belirleyin.
- 2. Yazıcılar listesinden yazıcıyı seçin. Ayarları değiştirmek için yazdırma sürücüsünü açmak amacıyla Özellikler veya Tercihler düğmesine tıklayın veya dokunun.
- NOT: Bu düğmenin adı, yazılım programına göre değişecektir.
- **W NOT:** Bu özelliklere Windows 8 veya 8.1 Başlat ekranı uygulamasından erişmek için Aygıtlar seçeneğini belirleyin, Yazdır öğesini seçin ve ardından yazıcıyı belirleyin.
- NOT: Daha fazla bilgi için yazdırma sürücüsündeki Yardım (?) düğmesine tıklayın.
- i MOT: Yazdırma sürücüsü burada gösterilenden farklı görünebilir ancak izlenecek adımlar aynıdır.

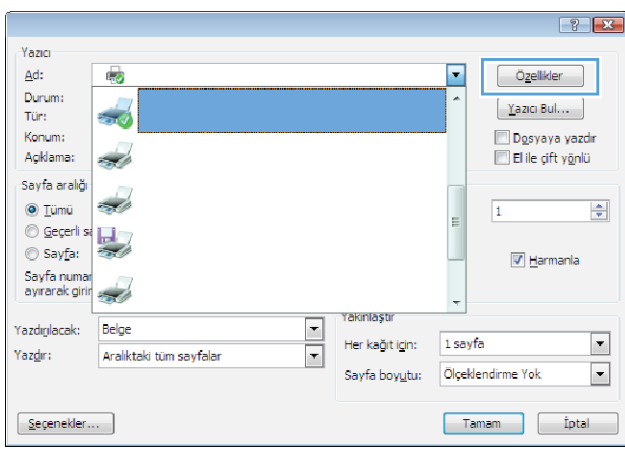

3. Kullanılabilir seçenekleri yapılandırmak için yazdırma sürücüsündeki sekmeleri tıklatın veya dokunun. Örneğin, Sonlandırma sekmesinde, kağıt yönünü belirleyin ve kağıt kaynağı, kağıt türü, kağıt boyutu ve kalite ayarlarını Kağıt/Kalite sekmesinde belirleyin.

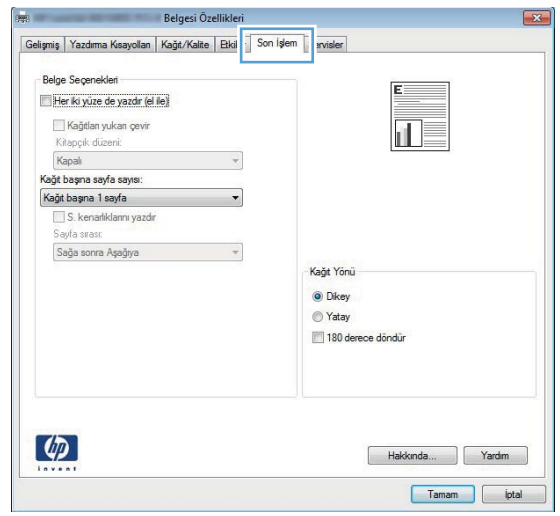

- 4. Tamam düğmesine tıklatarak veya dokunarak Yazdır iletişim kutusuna dönün. Yazdırılacak kopya sayısını bu ekrandan seçin.
- 5. İşi yazdırmak için Tamam düğmesini tıklatın.

### Otomatik olarak her iki yüze yazdırma (Windows)

Bu işlemi otomatik dupleksleyici takılı olan yazıcılar için kullanın. Yazıcıda bir otomatik dupleksleyici takılı değilse veya dupleksleyicinin desteklemediği kağıt türleri üzerine yazdırılacaksa her iki yüze de el ile yazdırın.

- 1. Yazılım programından, Yazdır seçeneğini belirleyin.
- 2. Yazıcı listesinden yazıcıyı seçin ve Özellikler ya da Tercihler düğmesine tıklayarak veya dokunarak yazdırma sürücüsünü açın.
	- NOT: Bu düğmenin adı, yazılım programına göre değişecektir.
- **EX NOT:** Bu özelliklere Windows 8 veya 8.1 Başlat ekranı uygulamasından erişmek için Aygıtlar seçeneğini belirleyin, Yazdır öğesini seçin ve ardından yazıcıyı belirleyin.
- 3. Son İşlem sekmesine tıklatın veya dokunun.
- 4. Her iki tarafa yazdır onay kutusunu isaretleyin. Tamam düğmesini tıklatarak Belge Özellikleri iletişim kutusunu kapatın.
- 5. İşi yazdırmak için Yazdır iletişim kutusunda Tamam düğmesini tıklatın.

### Her iki yüze elle yazdırma (Windows)

Bu işlemi otomatik dupleksleyici takılı olmayan yazıcılar için veya dupleksleyicinin desteklemediği kağıt türleri üzerine yazdırmak için kullanın.

- 1. Yazılım programından, Yazdır seçeneğini belirleyin.
- 2. Yazıcı listesinden yazıcıyı seçin ve Özellikler ya da Tercihler düğmesine tıklayarak veya dokunarak yazdırma sürücüsünü açın.
- **W** NOT: Bu düğmenin adı, yazılım programına göre değişecektir.
- 1888 NOT: Bu özelliklere Windows 8 veya 8.1 Başlat ekranı uygulamasından erişmek için Aygıtlar seçeneğini belirleyin, Yazdır öğesini seçin ve ardından yazıcıyı belirleyin.
- 3. Son İslem sekmesine tıklatın veya dokunun.
- 4. Her iki tarafa yazdır (el ile) onay kutusunu seçin. İşin ilk yüzünü yazdırmak için Tamam düğmesini tıklatın.
- 5. Yazdırılan yığını çıkış bölmesinden alın ve 1. Tepsiye yerleştirin.
- 6. İstenirse, devam etmek için uygun kontrol paneli düğmesine dokunun.

## Kağıt başına birden fazla sayfa yazdırma (Windows)

- 1. Yazılım programından, Yazdır seçeneğini belirleyin.
- 2. Yazıcı listesinden yazıcıyı seçin ve Özellikler ya da Tercihler düğmesine tıklayarak veya dokunarak yazdırma sürücüsünü açın.
- **W** NOT: Bu düğmenin adı, yazılım programına göre değişecektir.
- NOT: Bu özelliklere Windows 8 veya 8.1 Başlat ekranı uygulamasından erişmek için Aygıtlar seçeneğini belirleyin, Yazdır öğesini seçin ve ardından yazıcıyı belirleyin.
- 3. Son İslem sekmesine tıklatın veya dokunun.
- 4. Her yaprağa yazdırılacak sayfa sayısını Kağıt başına sayfa açılan listesinden seçin.
- 5. S. kenarlıklarını yazdır, Sayfa sırası ve Yön için doğru seçenekleri belirleyin. Tamam düğmesini tıklatarak Belge Özellikleri iletişim kutusunu kapatın.
- 6. İşi yazdırmak için Yazdır iletişim kutusunda Tamam düğmesini tıklatın.

### Kağıt türünü seçme (Windows)

- 1. Yazılım programından, Yazdır seçeneğini belirleyin.
- 2. Yazıcı listesinden yazıcıyı seçin ve Özellikler ya da Tercihler düğmesine tıklayarak veya dokunarak yazdırma sürücüsünü açın.
	- NOT: Bu düğmenin adı, yazılım programına göre değişecektir.
	- 137 NOT: Bu özelliklere Windows 8 veya 8.1 Başlat ekranı uygulamasından erişmek için Aygıtlar seçeneğini belirleyin, Yazdır öğesini seçin ve ardından yazıcıyı belirleyin.
- 3. Kağıt/Kalite sekmesine tıklatın veya dokunun.
- 4. Kağıt türü açılır listesinden Diğer... seçeneğini tıklatın.
- 5. Listelenen Tür: seçeneklerini genişletin.
- 6. Kağıdınızı en iyi tanımlayan kağıt türleri kategorisini genişletin.
- 7. Kullandığınız kağıdın türü ile ilgili seçeneği belirtin ve daha sonra Tamam düğmesini tıklatın.
- 8. Tamam düğmesini tıklatarak Belge Özellikleri iletişim kutusunu kapatın. İşi yazdırmak için Yazdır iletişim kutusunda Tamam düğmesini tıklatın.

Tepsinin yapılandırılması gerekiyorsa yazıcı kontrol panelinde bir tepsi yapılandırma iletisi görüntülenir.

- 9. Tepsiye belirtilen tür ve boyuttaki kağıdı yerleştirin ve tepsiyi kapatın.
- 10. Algılanan türü ve boyutu kabul etmek için Tamam düğmesine veya farklı bir kağıt boyutu ve türü seçmek için Değiştir düğmesine dokunun.
- 11. Doğru türü ve boyutu seçip Tamam düğmesine dokunun.

### Ek yazdırma görevleri

[www.hp.com/support/colorljM477MFP](http://www.hp.com/support/colorljM477MFP) sitesini ziyaret edin.

Aşağıdakiler gibi özel yazdırma görevleri gerçekleştirmek için talimatlar bulunur:

- Yazdırma kısayolları veya ön ayarlar oluşturma ve kullanma
- · Kağıt boyutunu seçin veya özel bir kağıt boyutu kullanın
- Sayfa yönünü seçme
- · Kitapçık oluşturma
- · Sayfayı belirli bir kağıt boyutuna uyacak şekilde ölçeklendirme
- Belgenčn člk ve son sayfasını farklı kağıda yazdırma
- Belgeye filigran yazdırma

## <span id="page-51-0"></span>Yazdırma görevleri (macOS)

## Nasıl yazdırılır (macOS)

Aşağıdaki prosedürde, macOS için temel yazdırma işlemi açıklanmaktadır.

- 1. Dosya menüsünü tıklatın ve sonra Yazdır seçeneğini tıklatın.
- 2. Yazıcıyı seçin.
- 3. Ayrıntıları Göster ya da Kopyalar ve Sayfalar öğesine tıklayın, ardından yazdırma seçeneklerini ayarlamak için diğer menüleri seçin.

NOT: Bu öğenin adı, yazılım programına göre değişecektir.

4. Yazdır düğmesini tıklatın.

## Her iki yüze otomatik yazdırma (macOS)

 $\mathbb{B}^{\prime}$  NOT: Bu bilgiler, otomatik dupleksleyicisi bulunan yazıcılar için geçerlidir.

- 1988 NOT: HP yazıcı sürücüsünü yüklerseniz bu özellik kullanılabilir. AirPrint kullanıyorsanız mevcut olmayabilir.
	- 1. Dosya menüsünü tıklatın ve sonra Yazdır seçeneğini tıklatın.
	- 2. Yazıcıyı seçin.
	- 3. Ayrıntıları Göster veya Kopyalar ve Sayfalar öğesine tıklayın, ardından Düzen menüsüne tıklayın.

**W** NOT: Bu öğenin adı, yazılım programına göre değişecektir.

- 4. **Çift Taraflı** açılır listesinden bir ciltleme seçeneğini belirleyin.
- 5. Yazdır düğmesini tıklatın.

### Elle her iki yüze yazdırma (macOS)

NOT: HP yazıcı sürücüsünü yüklerseniz bu özellik kullanılabilir. AirPrint kullanıyorsanız mevcut olmayabilir.

- 1. Dosya menüsünü tıklatın ve sonra Yazdır seçeneğini tıklatın.
- 2. Yazıcıyı seçin.
- 3. Ayrıntıları Göster veya Kopyalar ve Sayfalar öğesine tıklayın, ardından El ile Çift Yön menüsüne tıklayın.

**W** NOT: Bu öğenin adı, yazılım programına göre değişecektir.

- 4. El ile Çift Taraflı kutusunu tıklatın ve bir ciltleme seçeneğini belirleyin.
- 5. Yazdır düğmesini tıklatın.
- 6. Yazıcıya gidin ve Tepsi 1'deki boş kağıtları çıkarın.
- 7. Yazdırılan kağıtları çıkış bölmesinden alın ve yazdırılan yüzleri aşağı gelecek şekilde giriş tepsisine yerleştirin.
- 8. İstenirse, devam etmek için uygun kontrol paneli düğmesine dokunun.

## kağıt başına birden fazla sayfa yazdırma (macOS)

- 1. Dosya menüsünü tıklatın ve sonra Yazdır seçeneğini tıklatın.
- 2. Yazıcıyı seçin.
- 3. Ayrıntıları Göster veya Kopyalar ve Sayfalar öğesine tıklayın, ardından Düzen menüsüne tıklayın.

**W** NOT: Bu öğenin adı, yazılım programına göre değişecektir.

- 4. Kağıt Başına Sayfa açılır listesinden, her kağıda yazdırmak istediğiniz sayfa sayısını seçin.
- 5. Yerleşim Yönü alanında, yaprak üzerindeki sayfaların sırasını ve yerleşimini seçin.
- 6. Kenarlıklar menüsünden, yaprak üzerindeki her sayfanın çevresine yazdırılacak kenarlık türünü seçin.
- 7. Yazdır düğmesini tıklatın.

### Kağıt türünü seçme (macOS)

- 1. Dosya menüsünü tıklatın ve sonra Yazdır seçeneğini tıklatın.
- 2. Yazıcıyı seçin.
- 3. Ayrıntıları Göster veya Kopyalar ve Sayfalar öğesine tıklayın, ardından Ortam ve Kalite menüsüne veya Kağıt/Kalite menüsüne tıklayın.
	- NOT: Bu öğenin adı, yazılım programına göre değişecektir.
- 4. Ortam ve Kalite veya Kağıt/Kalite seçeneğini belirleyin.
	- NOT: Bu liste, mevcut olan ana seçenekleri içerir. Bazı seçenekler tüm yazıcılarda bulunmaz.
		- · Ortam Türü: Yazdırma işi için kağıt türü seçeneğini belirleyin.
		- · Baskı Kalitesi: Yazdırma işi için çözünürlük seviyesini seçin.
		- Kenardan Kenara Yazdırma: Kağıt kenarlarına yakın yazdırmak için bu seçeneği belirleyin.
- 5. Yazdır düğmesini tıklatın.

#### Ek yazdırma görevleri

[www.hp.com/support/colorljM477MFP](http://www.hp.com/support/colorljM477MFP) sitesini ziyaret edin.

Aşağıdakiler gibi özel yazdırma görevleri gerçekleştirmek için talimatlar bulunur:

- Yazdırma kısayolları veya ön ayarlar oluşturma ve kullanma
- · Kağıt boyutunu seçin veya özel bir kağıt boyutu kullanın
- Sayfa yönünü seçme
- Kitapçık oluşturma
- Sayfayı belirli bir kağıt boyutuna uyacak şekilde ölçeklendirme
- Belgenčn člk ve son sayfasını farklı kağıda yazdırma
- $\bullet$  Belgeye filigran yazdırma

## <span id="page-54-0"></span>Daha sonra veya özel olarak yazdırmak için yazdırma işlerini üründe depolayın

- Giriş
- Başlamadan önce
- $\bullet$  **i**s depolama için yazıcıyı ayarlama
- Depolanan iş oluşturma (Windows)
- · Depolanan bir işi yazdırma
- · Depolanan bir işi silme

## Giriş

Bu bölümde, yazıcıda depolanan belgelerin oluşturması ve yazdırmasıyla ilgili işlemler sağlanmaktadır. Bu işler daha sonra veya özel olarak yazdırılabilir.

## Başlamadan önce

İş depolama özelliği aşağıdaki gereksinimlere sahiptir:

- Ana bilgisayarın arka USB bağlantı noktasına en az 16 GB'lik boş alanı olan özel bir USB 2.0 flash sürücü takılmalıdır. Yazıcıya gönderilen iş depolama işleri, bu USB flash sürücüde tutulur. Bu USB flash sürücü yazıcıdan çıkarıldığında iş depolama özelliği devre dışı bırakılır.
- Bir HP Evrensel Yazdırma Sürücüsü (UPD) kullanıyorsanız 5.9.0 veya sonraki UPD sürümlerini kullanmanız gerekir.

## İş depolama için yazıcıyı ayarlama

Yazıcı iş depolama özelliğini etkinleştirmek için aşağıdaki işlemleri tamamlayın.

#### Birinci adım: USB flash sürücüyü takma

1. Arka USB bağlantı noktasını bulun.

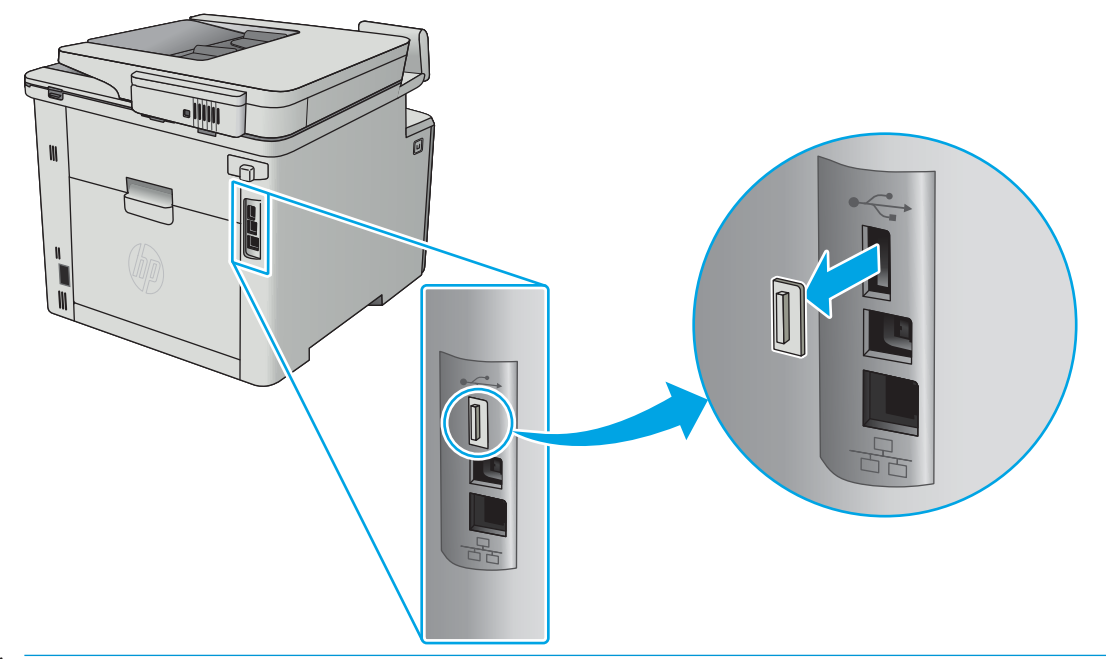

- **MOT:** Bazı modellerde, arka USB bağlantı noktasında kapak bulunur. Devam etmeden önce arka USB bağlantı noktası kapağını çıkarın.
- 2. Arka USB bağlantı noktasına USB flash sürücüsünü takın.

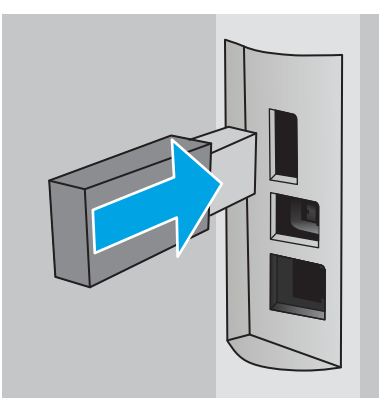

Kontrol panelinde USB sürücü biçimlendirilecek iletisi görüntülenir.

3. İşlemi tamamlamak için Tamam öğesini seçin.

#### İkinci adım: Yazdırma sürücüsünü güncelleştirme

#### Windows'da yazdırma sürücüsünü güncelleştirme

- 1. Başlat düğmesine ve ardından Aygıtlar ve Yazıcılar düğmesine tıklayın.
- 2. HP yazıcının adına sağ tıklayın ve Yazıcı özellikleri seçeneğini belirleyin.
- 3. Yazdırma Özellikleri iletişim kutusunda Aygıt Ayarları sekmesini seçin.
- 4. Şimdi Güncelleştir seçeneğini belirleyin, ardından Tamam öğesine tıklayın. Yazdırma sürücüsü güncelleştirilir.

Güncelleştirilmiş yazdırma sürücüsü, İş Depolama sekmesini içerir.

## <span id="page-56-0"></span>Depolanan iş oluşturma (Windows)

Özel ya da Gecikmeli yazdırma için işleri yazıcıda depolayın.

- **W** NOT: Yazdırma sürücüsü burada gösterilenden farklı görünebilir ancak izlenecek adımlar aynıdır.
	- 1. Yazılım programından, Yazdır seçeneğini belirleyin.
	- 2. Yazıcı listesinden yazıcıyı seçin ve ardından Özellikler veya Tercihler seçeneğini belirleyin (seçenek adı yazılım programlarına göre değişir).
		- **W** NOT: Bu düğmenin adı, yazılım programına göre değişecektir.
	- NOT: Bu özelliklere Windows 8 veya 8.1 Başlat ekranından erişmek için Aygıtlar seçeneğini belirleyin, Yazdır öğesini seçin ve ardından yazıcıyı belirleyin.

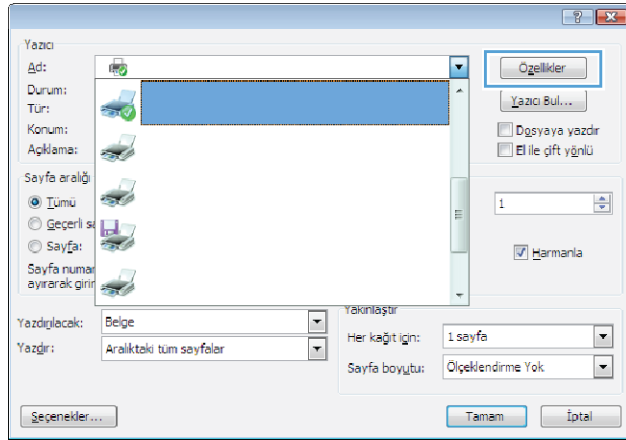

3. **İş Depolama** sekmesini tıklatın.

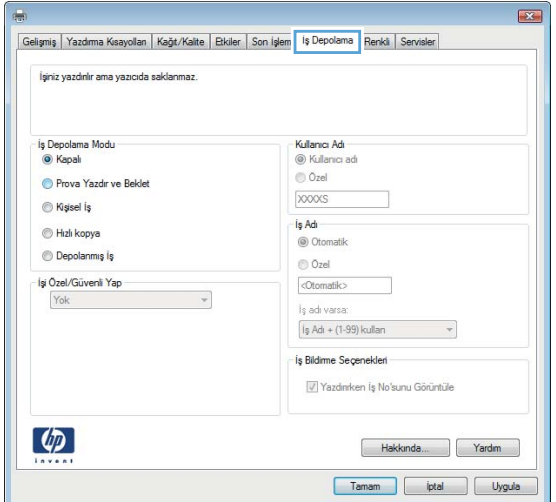

4. **İş Depolama Modu** seçeneğini belirleyin.

<span id="page-57-0"></span>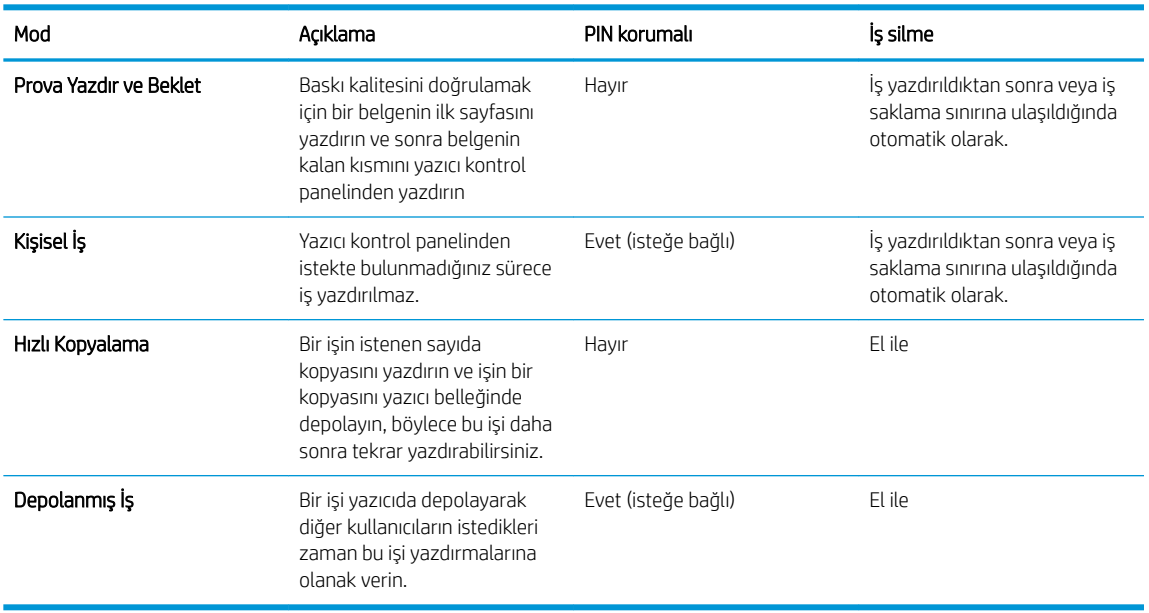

5. Özel bir kullanıcı adı veya iş adı kullanmak için Özel seçeneğine tıklayın ve kullanıcı adını veya iş adını girin.

Bu adla depolanan başka bir iş varsa hangi seçeneğin kullanılacağını belirtin:

- $\bullet$  **is Adı + (1 99) Kullan**: İş adının sonuna benzersiz bir numara ekleyin.
- Varolan Dosyayı Değiştir: Varolan depolanan işi yenisiyle değiştirin.
- 6. Tamam düğmesine tıklayarak Belge Özellikleri iletişim kutusunu kapatın. İşi yazdırmak için Yazdırma özellikleri iletişim kutusunda Tamam düğmesine tıklayın.

#### Depolanan bir işi yazdırma

Ürün belleğinde depolanan bir işi yazdırmak için aşağıdaki prosedürü kullanın.

- 1. Ürün kontrol panelindeki Ana ekranda İşler menüsü görüntülenene kadar kaydırın. Menüyü açmak için İşler simgesine dokunun.
- 2. İs Klasörleri listesinden bir kullanıcı adı seçin. Seçtiğiniz kullanıcı adı altında depolanan işlerin listesi görüntülenir.
- 3. İşin adını seçin. İş özel ya da şifreliyse PIN veya parolayı girin.
- 4. Kopya sayısını ayarlamak için Kopyalar öğesine dokunup kopya sayısını girin ve ardından Tamam öğesine dokunun.
- 5. İşi yazdırmak için Yazdır seçeneğine dokunun.

#### Depolanan bir işi silme

Depolanan bir işi yazıcı belleğine gönderdiğinizde, yazıcı aynı kullanıcı ve iş adına sahip önceki tüm işlerin üzerine yazdırır. Yazıcı belleği doluysa yazıcı kontrol panelinde Bellek yok mesajı görüntülenir ve daha fazla yazdırma işi depolanmadan önce mevcut depolanmış işlerin silinmesi gerekir.

Yazıcı belleğinde depolanan bir işi silmek için bu prosedürü kullanın.

- 1. Yazıcı kontrol panelindeki Ana ekranda İşler menüsü görüntülenene kadar kaydırın. Menüyü açmak için İşler simgesine dokunun.
- 2. İş Klasörleri listesinden bir kullanıcı adı seçin. Seçtiğiniz kullanıcı adı altında depolanan işlerin listesi görüntülenir.
- 3. İşin adını seçin. İş özel ya da şifreliyse PIN ya da parolayı girin.
- 4. İşi silmek için Sil öğesini seçin ve ardından Tamam seçeneğini belirleyin.

## <span id="page-59-0"></span>Mobil yazdırma

## Giris

HP; bir dizüstü bilgisayardan, tabletten, akıllı telefondan veya diğer mobil aygıtlardan bir HP yazıcıda kolay yazdırma yapılabilmesi için birden çok mobil ve ePrint çözümü sunar. Tam listeyi görmek ve en uygun seçeneği belirlemek için www.hp.com/go/LaserJetMobilePrinting adresine gidin.

NOT: Tüm mobil yazdırma ve ePrint özelliklerinin desteklendiğinden emin olmak için yazıcı ürün yazılımını güncelleyin.

- Wi-Fi Doğrudan ve NFC Yazdırma (yalnızca kablosuz modeller)
- E-posta ile HP ePrint
- HP ePrint yazılımı
- **AirPrint**
- Android katıştırılmış yazdırma

### Wi-Fi Doğrudan ve NFC Yazdırma (yalnızca kablosuz modeller)

Wi-Fi Direct ve NFC özellikleri ağ veya İnternet bağlantısı gerektirmeden bir kablosuz mobil cihazdan yazdırmayı etkinleştirir. NFC özellikleri cihazdan cihaza dokunma işlevini kullanarak mobil cihazlar için birinden diğerine kolay yazdırma bağlantısı sağlar.

**W** NOT: Wi-Fi Direct ve NFC şu anda tüm mobil işletim sistemlerini desteklememektedir.

Aşağıdaki aygıtlardan kablosuz olarak yazdırmak için Wi-Fi Direct seçeneğini kullanın:

- Android yerleşik yazdırma çözümüyle uyumlu Android mobil aygıtlar
- Apple AirPrint veya HP ePrint Uygulamasını kullanan iPhone, iPad veya iPod touch aygıtları
- HP ePrint App veya Android katıştırılmış yazdırma çözümünü kullanan Android mobil aygıtlar
- HP ePrint Yazılımı kullanan PC ve Mac aygıtlar

Wi-Fi Direct yazdırma hakkında daha fazla bilgi için www.hp.com/go/wirelessprinting adresine gidin.

NFC ve Wi-Fi Direct özellikleri yazıcının kontrol panelinden etkinleştirilebilir veya devre dışı bırakılabilir.

#### Wi-Fi Doğrudan'ı etkinleştirme veya devre dışı bırakma

Wi-Fi Direct özellikleri öncelikle yazıcı kontrol panelinden etkinleştirilmelidir.

- 1. Yazıcı kontrol panelindeki Ana ekrandan, Bağlantı Bilgileri darin /(?) düğmesini seçin.
- 2. Aşağıdaki menüleri açın:
	- · Wi-Fi Doğrudan
	- **Ayarlar**
	- Açık/Kapalı
- 3. Açık menü öğesine dokunun. Kapalı düğmesine dokunmak Wi-Fi Doğrudan yazdırmayı devre dışı bırakır.

<span id="page-60-0"></span> $\tilde{\mathbb{B}}$  NOT: Aynı yazıcının birden fazla modelinin yüklenmiş olduğu ortamlarda Wi-Fi Direct yazdırma için daha kolay yazıcı tanımlaması amacıyla her ürüne ilişkin benzersiz bir Wi-Fi Direct adı sağlamak yararlı olacaktır. Wi-Fi Direct Adı, yazıcı kontrol panelinde Ana ekrandan Bağlantı Bilgileri sen /(() simgesine, ardından Wi-Fi Direct simgesine dokunularak da sağlanabilir.

#### Yazıcı Wi-Fi Direct adını değiştirme

HP Katıştırılmış Web Sunucusu'nu (EWS) kullanarak yazıcı Wi-Fi Direct adını değiştirmek için şu işlemi izleyin:

#### Birinci adım: HP Katıştırılmış Web Sunucusu'nu açma

- 1. IP adresini veya ana bilgisayar adını görüntülemek için yazıcı kontrol panelindeki Ana ekrandan Bağlantı Bilgileri  $\frac{D}{\sqrt{1-\frac{1}{2}}}$  (() düğmesine ve ardından Ağ Bağlandı  $\frac{D}{\sqrt{1-\frac{1}{2}}}$ veya Ağ Wi-Fi AÇIK (()) düğmesine dokunun.
- 2. Bir Web tarayıcısı açın ve adres satırına bu IP adresini veya ana bilgisayar adını tam olarak yazıcı kontrol panelinde görüntülendiği gibi yazın. Bilgisayar klavyesindeki Enter tuşuna basın. EWS açılır.

#### https://10.10.XXXXX/

Yerleşik web sunucusunu (EWS) açmaya çalıştığınızda Web tarayıcısı **Bu web sitesinin güvenlik sertifikasıyla** ilgili bir sorun var mesajını görüntülüyorsa Bu web sitesine devam et (önerilmez) seçeneğini tıklatın.

**Wot:** HP yazıcıya ait EWS'de gezinirken **Bu web sitesine git (önerilmez)** seçeneğinin belirlenmesi bilgisayara zarar vermez.

#### İkinci adım: Wi-Fi Direct adını değiştirme

- 1. Ağ İletişimi sekmesini tıklatın.
- 2. Sol gezinme bölmesinde, Wi-Fi Direct Kurulumu bağlantısını tıklatın.
- 3. Wi-Fi Direct Adı alanına yeni adı girin.
- 4. Uygula düğmesini tıklatın.

#### E-posta ile HP ePrint

Belgeleri herhangi bir e-posta özellikli aygıttan ürünün e-posta adresine bir e-posta eki olarak göndererek yazdırmak için HP ePrint'i kullanın.

HP ePrint'i kullanmak için yazıcının şu gereksinimleri karşılaması gerekir:

- Yazıcı bir ağa kablolu veya kablosuz bir şekilde bağlı ve İnternet erişimine sahip olmalıdır.
- HP Web Hizmetleri yazıcıda etkinleştirilmiş ve yazıcı, HP Connected'a kaydedilmiş olmalıdır.

HP Web Hizmetleri özelliğini etkinleştirmek ve HP Connected kaydınızı yaptırmak için bu prosedürü uygulayın:

- 1. Yazıcı kontrol panelindeki Ana ekrandan Bağlantı Bilgileri  $\mathbb{E}_{\mathbf{a}}/\langle\mathbf{f}\rangle$ düğmesine dokunun.
- 2. Asağıdaki menüleri açın:
- <span id="page-61-0"></span>o HP ePrint
- Ayarlar
- o Web Hizmetleri'ni Etkinleştir
- 3. Kullanım koşulları sözleşmesini okumak için Yazdır düğmesine dokunun. Kullanım koşullarını kabul etmek ve HP Web Hizmetlerini etkinleştirmek için Tamam düğmesine dokunun

Yazıcı, Web Hizmetleri'ni etkinleştirir ve bir bilgi sayfası yazdırır. Bilgi sayfasında HP yazıcıyı HP Connected'a kaydetmek için gereken yazıcı kodu bulunur.

4. Bir HP ePrint hesabı oluşturmak için [www.hpconnected.com](http://www.hpconnected.com) adresine gidin ve kurulum işlemini tamamlayın.

#### HP ePrint yazılımı

HP ePrint yazılımı, bir masaüstü ya da dizüstü Windows veya Mac bilgisayardan herhangi bir HP ePrint özellikli yazıcıda yazdırmayı kolaylaştırır. Bu yazılım, HP Connected hesabınıza kayıtlı olan HP ePrint özellikli yazıcıları bulmanızı kolaylaştırır. Hedef HP yazıcısı ofise veya dünyanın herhangi bir noktasına yerleştirilebilir.

- Windows: Yazılımı yükledikten sonra uygulamanızın içinden Yazdırma seçeneğini açın ve yüklü yazıcılar listesinden HP ePrint seçeneğini belirleyin. Yazdırma seçeneklerini yapılandırmak için Özellikler düğmesini tıklatın.
- macOS: Yazılımı yükledikten sonra, Dosya, Yazdır seçeneklerini belirleyin ve ardından PDF seçeneğinin yanındaki (sürücü ekranının sol alt kısmında) oku seçin. HP ePrint öğesini seçin.

Windows için HP ePrint yazılımı desteklenen PostScript® ürünlerde ağ (LAN ya da WAN) üzerindeki yerel ağ yazıcılarına geleneksel doğrudan TCP/IP Yazdırma işlevini de destekler.

Windows ve macOS, ePCL desteği sunan LAN veya WAN ağına bağlı ürünlerde IPP yazdırmayı destekler.

Windows ve macOS ayrıca PDF belgelerin ortak yazdırma konumlarına yazdırılmasını ve e-posta ile HP ePrint kullanarak bulut üzerinden yazdırmayı destekler.

Sürücüler ve bilgi için www.hp.com/go/eprintsoftware adresini ziyaret edin.

- **Wot:** Windows için HP ePrint Yazılımı yazdırma sürücüsün adı HP ePrint + JetAdvantage şeklindedir.
- NOT: HP ePrint yazılımı, macOS için bir PDF iş akışı yardımcı programıdır, teknik olarak bir yazdırma sürücüsü değildir.
- NOT: HP ePrint Yazılımı USB yazdırmayı desteklemez.

#### **AirPrint**

Apple'ın AirPrint özelliğini kullanarak doğrudan yazdırma işlemi, iOS aygıtlarda ve macOS 10.7 Lion ve daha sonraki sürümleri kullanan Mac bilgisayarlarda desteklenmektedir. Bir iPad, iPhone (3GS veya üzeri) ya da iPod touch (üçüncü nesil veya üzeri) aygıtından doğrudan yazıcıya yazdırmak için aşağıdaki mobil uygulamalarda AirPrint'i kullanın:

- E-posta
- Fotoğraflar
- Safari
- <span id="page-62-0"></span>**iBooks**
- Belirli üçüncü taraf uygulamaları

AirPrint özelliğini kullanmak için yazıcının Apple aygıtı ile aynı ağa (alt ağ) bağlı olması gerekir. AirPrint kullanımı ve AirPrint ile uyumlu HP yazıcıları hakkında daha fazla bilgi için www.hp.com/go/MobilePrinting adresini ziyaret edin.

 $\ddot{\mathbb{B}}$  NOT: USB bağlantısı bulunan AirPrint'i kullanmadan önce sürüm numarasını doğrulayın. AirPrint 1.3 ve daha önceki sürümleri, USB bağlantılarını desteklemez.

### Andročd katıştırılmış yazdırma

HP'nin Android ve Kindle'a yönelik dahili yazdırma çözümü, Wi-Fi Direct yazdırma için mobil aygıtların bir ağdaki veya kablosuz kapsama alanındaki HP yazıcıları otomatik olarak bulmasını ve bu yazıcılara yazdırmasını sağlar.

Yazdırma çözümü birçok işletim sisteminde yerleşik olarak mevcuttur.

**W NOT:** Aygıtınızda yazdırma mevcut değilse Google Play > Android uygulamaları konumuna gidin ve HP Yazdırma Hizmeti Eklentisini yükleyin.

Android yerleşik yazdırma özelliğinin nasıl kullanılacağı ve hangi Android aygıtların desteklendiği konusunda daha fazla bilgi için www.hp.com/go/LaserJetMobilePrinting adresine gidin.

## <span id="page-63-0"></span>Doğrudan USB'den yazdırma

## Giris

Bu yazıcıdaki pratik USB'den yazdırma özelliği sayesinde, dosyaları bilgisayardan göndermeden hızlı bir şekilde yazdırabilirsiniz. Yazıcının USB bağlantı noktasına standart USB flash bellekler takılabilir. Aşağıdaki dosya türlerini destekler:

- .pdf
- .jpg
- .prn ve .PRN
- .cht ve .CHT
- .pxl
- .pcl ve .PCL
- .ps ve .PS
- .doc ve .docx
- .ppt ve .pptx

### Birinci adım: USB dosyalarına yazıcıdan erişme

- 1. USB flaş belleği, yazıcının Pratik USB flash sürücüsüne takın.
- 2. Aşağıdaki seçeneklerle USB Flash Bellek menüsü açılır:
	- Belgeleri Yazdır
	- Fotoğraf Görüntüle ve Yazdır
	- USB Sürücüye Tarama

## İkinci adım: USB belgelerini yazdırma

#### Birinci seçenek: Belgeleri yazdırma

- 1. Bir belgeyi yazdırmak için Belgeleri Yazdır seçeneğini belirleyin.
- 2. Yazdırılacak belgenin adını seçin. Belge bir klasörde depolanıyorsa önce klasörü, ardından yazdırılacak belgeyi seçin.
- 3. Özet ekranı açıldığında, aşağıdaki ayarlar yapılabilir:
	- Kopya Sayısı
	- Kağıt Boyutu
	- Kağıt Türü
	- Sayfaya Sığdır
- Harmanlama
- · Çıkış Rengi (yalnızca renkli modeller)
- 4. Belgeyi yazdırmak için Yazdır seçeneğini belirleyin.
- 5. Yazdırılan işi çıkış bölmesinden alın ve USB flaş sürücüsünü çıkarın.

### İkinci seçenek: Fotoğraf yazdırma

- 1. Fotoğrafları yazdırmak için Fotoğrafları Görüntüle ve Yazdır seçeneğini belirleyin.
- 2. Yazdırılacak her fotoğrafın önizleme görüntüsünü seçin ve ardından Bitti seçeneğini belirleyin.
- 3. Özet ekranı açıldığında, aşağıdaki ayarlar yapılabilir:
	- Görüntü Boyutu
	- Kağıt Boyutu
	- Kağıt Türü
	- Kopya Sayısı
	- · Çıkış Rengi (yalnızca renkli yazıcılar)
	- Açık/Koyu
- 4. Fotoğrafları yazdırmak için Yazdır seçeneğini belirleyin.
- 5. Yazdırılan işi çıkış bölmesinden alın ve USB flaş sürücüsünü çıkarın.

# 5 Kopyalama

- [Kopyalama](#page-67-0)
- · Her iki yüze yazdırma (dupleks)
- Ek kopyalama görevleri

#### Daha fazla bilgi için:

Aşağıdaki bilgiler yayınlandığı tarihte geçerlidir. Güncel bilgiler için bkz. [www.hp.com/support/colorljM477MFP](http://www.hp.com/support/colorljM477MFP). Yazıcıya özel kapsamlı HP yardımı aşağıdaki bilgileri içerir:

- Yükleme ve yapılandırma
- · Bilgi alma ve kullanma
- Sorunları çözme
- · Yazılım ve ürün yazılımı güncellemelerini indirme
- Destek forumlarına katılma
- · Garanti ve yasal bilgileri bulma

## <span id="page-67-0"></span>Kopyalama

- 1. Belgeyi üründeki göstergelere uygun şekilde tarayıcı camına yerleştirin.
- 2. Ürün kontrol panelindeki Ana ekrandan Kopyala  $\int_{\mathbb{T}}$ düğmesine dokunun.
- 3. Farklı türdeki belgelerin kopya kalitesini en iyi duruma getirmek için Ayarlar düğmesine dokunun ve ardından En İyi Duruma Getir düğmesine giderek dokunun. Seçenekler arasında gezinmek için kontrol paneli ekranını kaydırın ve ardından seçmek için bir seçeneğe dokunun. Aşağıdaki renk kalitesi ayarları kullanılabilir:
	- · Otomatik Seç: Kopyalama kalitesi sizin için önemli olmadığında bu ayarı kullanın. Bu, varsayılan ayardır.
	- · Karışık: Metin ve grafik karşımı içeren belgeler için bu ayarı kullanın.
	- · Metin: Ağırlıklı olarak metin içeren belgeler için bu ayarı kullanın.
	- · Resim: Ağırlıklı olarak grafik içeren belgeler için bu ayarı kullanın.
- 4. Kopya Sayısı öğesine dokunun ve kopya sayısını ayarlamak için dokunmatik ekran klavyesini kullanın.
- 5. Kopyalamayı başlatmak için Siyah veya Renkli düğmesine dokunun.

## <span id="page-68-0"></span>Her iki yüze yazdırma (dupleks)

- Her iki yüze otomatik kopyalama
- Her iki yüze el ile kopyalama

### Her iki yüze otomatik kopyalama

- 1. Orijinal belgeleri belge besleyiciye ilk sayfası yukarı bakacak ve sayfanın üst kısmı önce girecek şekilde yükleyin.
- 2. Kağıt kılavuzlarını belgenin boyutuna göre ayarlayın.
- 3. Ürün kontrol panelindeki Ana ekrandan Kopyala  $\left| \int_{\mathbb{T}} \right|$ düğmesine dokunun.
- 4. Ayarlar düğmesine dokunun.
- 5. Çift Taraflı Baskı düğmesine gidip dokunun.
- 6. Seçenekleri kaydırın ve ardından seçmek için bir seçeneğe dokunun.
- 7. Kopyalamayı başlatmak için Siyah veya Renkli düğmesine dokunun.

#### Her iki yüze el ile kopyalama

- 1. Belgeyi, sol üst kösesi tarayıcı camının sol üst kösesine gelecek ve yüzü asağıya bakacak şekilde tarayıcı camına yerleştirin. Tarayıcıyı kapatın.
- 2. Ürün kontrol panelindeki Ana ekrandan Kopyala  $\int_0^{\infty}$ düğmesine dokunun.
- 3. Ayarlar düğmesine dokunun.
- 4. Çift Taraflı Baskı düğmesine gidip dokunun.
- 5. Seçenekleri kaydırın ve ardından seçmek için bir seçeneğe dokunun.
- 6. Kopyalamayı başlatmak için Siyah veya Renkli düğmesine dokunun.
- 7. Ürün sonraki orijinal belgeyi yüklemenizi ister. Camın üzerine yerleştirin ve ardından Tamam düğmesine dokunun.
- 8. Son sayfayı tarayana kadar bu işlemi tekrarlayın. Kopyaları yazdırmayı tamamlamak için Bitti düğmesine dokunun.

## <span id="page-69-0"></span>Ek kopyalama görevleri

[www.hp.com/support/colorljM477MFP](http://www.hp.com/support/colorljM477MFP) sitesini ziyaret edin.

Aşağıdakiler gibi özel kopyalama görevleri gerçekleştirmek için talimatlar bulunur:

- · Kitaplardan veya diğer ciltli belgelerden sayfalar kopyalayın ya da tarayın
- · Karışık boyutlu belgeleri kopyalayın
- Bir kimlik kartının iki tarafını kopyalayın veya tarayın
- · Bir belgeyi kitapçık biçiminde kopyalama veya tarama

# 6 Tarama

- **HP Tarama yazılımını kullanarak tarama (Windows)**
- [HP Tarama yazılımını kullanarak tarama \(OS X\)](#page-72-0)
- · USB flash diske tarama
- · Ağ Klasörüne Tarama özelliğini kurma
- [Ağ klasörüne tarama](#page-80-0)
- **•** E-postaya Tarama Özelliğini Ayarlama
- [E-postaya tarama](#page-90-0)
- · Ek tarama görevleri

#### Daha fazla bilgi için:

Aşağıdaki bilgiler yayınlandığı tarihte geçerlidir. Güncel bilgiler için bkz. [www.hp.com/support/colorljM477MFP](http://www.hp.com/support/colorljM477MFP).

Yazıcıya özel kapsamlı HP yardımı aşağıdaki bilgileri içerir:

- Yükleme ve yapılandırma
- · Bilgi alma ve kullanma
- Sorunları çözme
- · Yazılım ve ürün yazılımı güncellemelerini indirme
- Destek forumlarına katılma
- · Garanti ve yasal bilgileri bulma

## <span id="page-71-0"></span>HP Tarama yazılımını kullanarak tarama (Windows)

Bilgisayarınızdaki yazılımdan tarama başlatmak için HP Tarama yazılımını kullanın. Taranan görüntüyü bir dosya olarak kaydedebilir veya başka bir yazılım uygulamasına gönderebilirsiniz.

- 1. Belgeyi, yazıcıdaki göstergelere göre belge besleyiciye veya tarayıcı camının üzerine yerleştirin.
- 2. Bilgisayardan Başlat'a ve ardından Programlar'a (veya Windows XP'de Tüm Programlar'a) tıklayın.
- 3. HP'ye tıklayın ve ardından yazıcınızı seçin.
- 4. HP Tarama'yı tıklatın, bir tarama kısayolu seçin ve gerekirse ayarları düzenleyin.
- 5. Tara'yı tıklatın.
- **W** NOT: Diğer seçeneklere erişmek için Daha Fazla seçeneğine tıklayın.

Özel bir ayar kümesi oluşturup kısayol listesine kaydetmek için Yeni Tarama Kısayolu Oluştur seçeneğine tıklayın.
# HP Tarama yazılımını kullanarak tarama (OS X)

Tarama işlemini bilgisayarınızdaki yazılımdan başlatmak için HP Scan yazılımını kullanın.

- 1. Belgeyi, yazıcıdaki göstergelere göre belge besleyiciye veya tarayıcı camının üzerine yerleştirin.
- 2. Bilgisayardan, Uygulamalar klasöründeki HP klasörü içinde bulunan HP Tarama öğesini açın.
- 3. Belgeyi taramak için ekrandaki yönergeleri takip edin.
- 4. Tarama işlemini tamamladığınızda, sayfaları dosyaya kaydetmek için Dosya seçeneğini, ardından Kaydet seçeneğini tıklatın.

## USB flash diske tarama

- 1. Belgeyi, yazıcıdaki göstergelere göre tarayıcı camının üzerine veya belge besleyiciye yerleştirin.
- 2. Pratik USB bağlantı noktasına bir USB flash sürücü takın.
- 3. Aşağıdaki seçeneklerle USB Flash Bellek menüsü açılır:
	- Belgeleri Yazdır
	- Fotoğraf Görüntüle ve Yazdır
	- USB Sürücüye Tarama
- 4. USB Sürücüye Tarama seçeneğini belirleyin.
- 5. Özet ekranı açıldığında, aşağıdaki ayarlar yapılabilir:
	- Tarama Dosya Türü
	- Tarama Çözünürlüğü
	- Tarama Kağıdı Boyutu
	- Tarama Kaynağı
	- · Dosya Adı Öneki
	- **•** Çıkış Rengi
- 6. Dosyayı tarayıp kaydetmek için Tara düğmesine dokunun.

Yazıcı, USB sürücüde HPSCANS adlı bir klasör oluşturur ve otomatik olarak oluşturulan bir dosya adını kullanarak dosyayı .PDF veya .JPG biçiminde kaydeder.

# Ağ Klasörüne Tarama özelliğini kurma

- Giris
- Baslamadan önce
- Birinci yöntem: Ağ Klasörüne Tarama Sihirbazı'nı (Windows) kullanma
- İkinci yöntem: HP Yerleşik Web Sunucusu ile Ağ Klasörüne Tara özelliğini ayarlama (Windows)
- Ağ Klasörüne Tarama özelliğini Mac'te Kurma

## Giris

Bu yazıcının bir belgeyi tarayıp bir ağ klasörüne kaydetme özelliği vardır. Bu tarama özelliğini kullanabilmek için yazıcının bir ağa bağlı olması gerekir ancak bu özellik yapılandırılmadan kullanılamaz. Ağ Klasörüne Tarama özelliğini yapılandırmanın iki yöntemi vardır: Windows 7'de tam yazılım yüklemesi kapsamında HP program grubuna yüklenen Ağ Klasörüne Tarama Sihirbazı (Windows) ve HP Yerleşik Web Sunucusu (EWS) aracılığıyla Ağ Klasörü Kurulumu. Ağ Klasörüne Tarama özelliğini ayarlamak için aşağıdaki bilgileri kullanın.

## Başlamadan önce

Ağ Klasörüne Tarama özelliğini kurmak için yazıcının kurulum sürecini çalıştıracak bilgisayar ile aynı ağa aktif bir bağlantısının olması gerekir.

Yöneticiler, yapılandırma işlemine başlamadan önce aşağıdaki bilgilere gereksinim duyar.

- Yazıcıya yönetici erişimi
- Hedef klasörün ağ yolu (örneğin, \\sunucuadı.tr.sirketadi.net\taramalar)
- 1888 NOT: Ağ Klasörüne Tarama özelliğinin çalışması için ağ klasörünün paylaşılan klasör olarak ayarlanması gerekir.

## Birinci yöntem: Ağ Klasörüne Tarama Sihirbazı'nı (Windows) kullanma

Bazı HP yazıcılar bir yazılım CD'sinden sürücü yüklemesi içerir. Bu yüklemenin sonunda Klasöre ve E-postaya Taramayı Ayarla seçeneği vardır. Kurulum sihirbazları temel yapılandırma için seçenekleri içerir.

**W** NOT: Ağ Klasörüne Tarama Sihirbazı sadece Windows 7 işletim sisteminde kullanılabilir.

- 1. Başlat'a ve ardından Programlar'a tıklayın.
- 2. HP'ye tıklayın, yazıcının adına tıklayın ve ardından Ağ Klasörüne Tarama Sihirbazı'na tıklayın.
- **MOT: Ağ Klasörüne Tarama Sihirbazı** seçeneği kullanılamıyorsa *İkinci yöntem: HP Yerleşik Web Sunucusu* ile Ağ Klasörüne Tara özelliğini ayarlama (Windows), sayfa 65 seçeneğini kullanın
- 3. Ağ Klasörü Profilleri iletişim kutusunda Yeni düğmesine tıklayın. Ağ Klasörüne Tarama Ayarları iletişim kutusu açılır.
- 4. 1. Başlangıç sayfasında, Görünen Ad alanına klasör adını girin. Görünen ad yazıcı kontrol panelinde görüntülenir.
- 5. Hedef Klasör alanını aşağıdaki yollardan birini kullanarak tamamlayın:
- **a.** Dosya yolunu el ile girin.
- b. Gözat düğmesine tıklayın ve klasör konumuna gidin.
- c. Paylaşılan bir klasör oluşturmak için aşağıdaki işlemi tamamlayın:
	- i. Paylaşım Yolu öğesine tıklayın.
	- ii. Ağ Paylaşımlarını Yönet iletişim kutusunda Yeni seçeneğine tıklayın.
	- iii. Paylaşım Adı alanında paylaşılan klasör için görüntülenecek adı girin.
	- iv. Klasör Yolu alanını tamamlamak için Gözat düğmesine tıklayın ve ardından aşağıdaki seçeneklerden birini belirleyin. İşiniz bittiğinde Tamam düğmesine tıklayın.
		- Bilgisayardaki mevcut bir klasöre gidin.
		- Yeni bir klasör oluşturmak için Yeni klasör Oluştur seçeneğine tıklayın.
	- v. Paylaşılan yol için bir açıklama gerekiyorsa Açıklama alanına bir açıklama girin.
	- vi. Paylaşım Türü alanında, aşağıdaki seçeneklerden birini belirleyin ve ardından Uygula seçeneğini tıklayın.
		- Ortak
		- Özel

 $\mathbb{Z}$  NOT: Güvenlik nedenleriyle HP, Özel paylaşım türünün seçilmesini önerir.

- vii. Paylaşım başarıyla oluşturuldu mesajı görüntülendiğinde, Tamam seçeneğine tıklayın.
- viii. Hedef klasör için onay kutusunu seçin ve ardından Tamam seçeneğine tıklayın.
- 6. Bilgisayarınızın masaüstünde ağ klasörü için bir kısayol oluşturmak için Ağ klasörü için bir masaüstü kısayolu oluştur onay kutusunu seçin
- 7. Yazıcı taranan bir belgeyi bir ağ klasörüne göndermeden önce yazıcı kontrol paneline girilmek üzere bir PIN gerektirmek için Güvenlik PIN'i alanına 4 haneli bir PIN girin ve ardından Güvenlik PIN'ini Onayla alanına PIN'i yeniden girin. **İleri'**ye tıklayın.
	- $\mathbb{R}^n$  NOT: HP, hedef klasörün güvenliğini sağlamak için bir PIN oluşturmanızı önerir.
	- NOT: PIN oluşturulduktan sonra, ağ klasörüne her tarama gönderildiğinde yazıcı kontrol paneline girilmesi gerekir.
- 8. 2. Kimlik Doğrulama sayfasında, bilgisayarda oturum açmak için kullanılan Windows Kullanıcı adını ve Windows Parolasını girin ve ardından İleri'ye tıklayın.
- 9. 3. Yapılandırma sayfasında, aşağıdaki işlemi tamamlayarak varsayılan tarama ayarlarını seçin ve ardından İleri'ye tıklayın.
	- a. Belge Türü açılır menüsünden taranan dosyalar için varsayılan dosya biçimini seçin.
	- b. Renk Tercihi açılır menüsünden, Siyah-Beyaz veya Renkli seçeneğini belirleyin.
	- c. Kağıt Boyutu açılır menüsünden taranan dosyalar için varsayılan kağıt boyutunu seçin.
	- d. Kalite Ayarları açılır menüsünden, taranan dosyalar için varsayılan çözünürlüğü seçin.
- <span id="page-76-0"></span> $\mathbb{B}^\prime$  NOT: Yüksek çözünürlüklü resimlerin nokta/inç (dpi) değerleri yüksek olduğu için daha fazla ayrıntı içerir. Daha düşük çözünürlüklü resimlerin nokta/inç değerleri düşüktür ve daha az ayrıntı içerir ancak dosya boyutları da daha küçüktür.
- e. Dosya Adı Öneki alanına bir dosya adı öneki (örneğin, Taramam) girin.
- 10. 4. Bitir ekranında, bilgileri gözden geçirin ve tüm ayarların doğru olduğunu onaylayın. Bir hata fark ettiğinizde Geri düğmesine tıklayın ve hatayı düzeltin. Ayarlar doğruysa yapılandırmayı test etmek için Kaydet ve Test Et düğmesine tıklayın.
- 11. Tebrikler mesajı görüntülendiğinde, yapılandırmayı tamamlamak için Bitir'e tıklayın.

## İkinci yöntem: HP Yerleşik Web Sunucusu ile Ağ Klasörüne Tara özelliğini ayarlama (Windows)

- Birinci adım: HP Yerleşik Web Sunucusu'na (EWS) erişin
- İkinci adım: Ağ Klasörüne Tarama özelliğini yapılandırma

## Birinci adım: HP Yerleşik Web Sunucusu'na (EWS) erişin

- 1. IP adresini ya da ana bilgisayar adını görüntülemek için yazıcının kontrol panelindeki Ana ekranda Ağ düğmesine veya Kablosuz (?) düğmesine dokunun.
- 2. Bir Web tarayıcısı açın ve adres satırına yazıcı kontrol panelinde görüntülenen şekilde IP adresini veya ana bilgisayar adını yazın. Bilgisayar klavyesindeki Enter tuşuna basın. EWS açılır.

### https://10.10.XXXXX/

Yerleşik web sunucusunu (EWS) açmaya çalıştığınızda Web tarayıcısı Bu web sitesinin güvenlik sertifikasıyla ilgili bir sorun var mesajını görüntülüyorsa Bu web sitesine devam et (önerilmez) seçeneğine tıklayın.

**EM** NOT: HP yazıcıya ait EWS'de gezinirken **Bu web sitesine git (önerilmez)** seçeneğinin belirlenmesi bilgisayara zarar vermez.

## İkinci adım: Ağ Klasörüne Tarama özelliğini yapılandırma

- 1. Sistem sekmesine tıklayın.
- 2. Soldaki gezinti bölmesinde, Yönetim bağlantısına tıklayın.
- 3. Etkinleştirilmiş Özellikler alanında Ağ Klasörüne Tarama seçeneğini Açık olarak ayarlayın.
- 4. Tarama sekmesine tıklayın.
- 5. Sol gezinti bölmesinde, Ağ Klasörü Kurulumu bağlantısının vurgulandığından emin olun. Ağ Klasörüne Tarama sayfası görüntülenir.
- 6. Ağ Klasörü Yapılandırma sayfasında Yeni düğmesine tıklayın.
- 7. Ağ Klasörü Bilgileri alanında, aşağıdaki alanları tamamlayın:
	- a. Görünen Ad alanına klasör için görüntülenecek adı girin.
	- b. Ağ Yolu alanına klasörün ağ yolunu girin.
- <span id="page-77-0"></span>c. Kullanıcı adı alanına ağ üzerinde klasöre erişmek için gerekli kullanıcı adını girin.
- d. Parola alanına ağ üzerinde klasöre erişmek için gerekli parolayı girin.
- 8. Yazıcı ağ klasörüne bir dosya göndermeden önce yazıcı kontrol paneline bir PIN girilmesini gerektirmek için Klasöre Erişimi Bir PIN ile Koru alanında bulunan aşağıdaki alanları tamamlayın:
	- a. PIN (İsteğe Bağlı) alanında dört basamaklı bir PIN girin.
	- b. PIN'i Onayla alanına dört basamaklı PIN'i yeniden girin.
	- **W** NOT: HP, hedef klasörün güvenliğini sağlamak için bir PIN oluşturmanızı önerir.
	- NOT: PIN oluşturulduktan sonra, ağ klasörüne her tarama gönderildiğinde yazıcı kontrol paneline girilmesi gerekir.
- 9. Tarama Ayarları alanında, aşağıdaki alanları tamamlayın:
	- a. Tarama Dosyası Türü açılır menüsünden taranan dosyalar için varsayılan dosya biçimini seçin.
	- b. Tarama Kağıt Boyutu açılır menüsünden taranan dosyalar için varsayılan kağıt boyutunu seçin.
	- c. Tarama Çözünürlüğü açılır menüsünden, taranan dosyalar için varsayılan tarama çözünürlüğünü seçin.
	- NOT: Yüksek çözünürlüklü resimlerin nokta/inç (dpi) değerleri yüksek olduğu için daha fazla ayrıntı içerir. Daha düşük çözünürlüklü resimlerin nokta/inç değerleri düşüktür ve daha az ayrıntı içerir ancak dosya boyutları da daha küçüktür.
	- d. Çıktı Rengi açılır menüsünden taranan dosyaların siyah-beyaz veya renkli olacağını belirleyin.
	- e. Dosya Adı Öneki alanına bir dosya adı öneki (örneğin, Taramam) girin.
- 10. Tüm bilgileri inceleyin ve ardından aşağıdaki seçeneklerden birine tıklayın:
	- · Kaydet ve Test Et: Bilgileri kaydetmek ve bağlantıyı test etmek için bu seçeneği belirleyin.
	- · Yalnızca Kaydet: Bilgileri bağlantıyı test etmeden kaydetmek için bu seçeneği belirleyin.
	- **İptal**: Yapılandırmadan kaydetmeden çıkmak için bu seçeneği belirleyin.

## Ağ Klasörüne Tarama özelliğini Mac'te Kurma

- Birinci adım: HP Yerleşik Web Sunucusu'na (EWS) erişin
- İkinci adım: Ağ Klasörüne Tarama özelliğini yapılandırma

## Birinci adım: HP Yerleşik Web Sunucusu'na (EWS) erişin

Yerleşik Web Sunucusu (EWS) arabirimini açmak için aşağıdaki yöntemlerden birini kullanın.

### Birinci yöntem: HP Yerleşik Web Sunucusu'nu (EWS) açmak için Web tarayıcı kullanma

1. IP adresini ya da ana bilgisayar adını görüntülemek için yazıcının kontrol panelindeki Ana ekranda Ağ düğmesine veya Kablosuz (?) düğmesine dokunun.

<span id="page-78-0"></span>2. Bir Web tarayıcısı açın ve adres satırına yazıcı kontrol panelinde görüntülenen şekilde IP adresini veya ana bilgisayar adını yazın. Bilgisayar klavyesindeki Enter tuşuna basın. EWS açılır.

### https://10.10.XXXXX/

Yerleşik web sunucusunu (EWS) açmaya çalıştığınızda Web tarayıcısı Bu web sitesinin güvenlik sertifikasıyla ilgili bir sorun var mesajını görüntülüyorsa Bu web sitesine devam et (önerilmez) seceneğine tıklayın.

**WOT:** HP yazıcıya ait EWS'de gezinirken **Bu web sitesine git (önerilmez)** seçeneğinin belirlenmesi bilgisayara zarar vermez.

#### İkinci yöntem: HP Yerleşik Web Sunucusu'nu (EWS) açmak HP İzlencesi kullanma

- 1. Uygulamalar öğesini açın, HP seçeneğine ve ardından HP Utility öğesine tıklayın. HP Utility ana ekranı görüntülenir.
- 2. HP Utility ana ekranında, aşağıdaki yöntemlerden birini kullanarak HP Yerleşik Web Sunucusu'na (EWS) erisin:
	- · Yazıcı Ayarları alanında, Ek Ayarlar ve ardından Yerleşik Web Sunucusunu Aç seçeneğine tıklayın.
	- Ağ Klasörüne Tarama alanında Ağ Klasörüne Tarama seçeneğine ve ardından Paylaşılan Klasörümü Kaydet'e tıklayın.
	- $\mathbb{F}$  NOT: Paylasımlı bir ağ klasörünüz yoksa klasörü olusturmak için **Bunu Yapmama Yardımcı Ol** seceneğine tıklayın.

HP Yerleşik Web Sunucusu (EWS) açılır.

### İkinci adım: Ağ Klasörüne Tarama özelliğini yapılandırma

- 1. Sistem sekmesine tıklayın.
- 2. Soldaki gezinti bölmesinde, Yönetim bağlantısına tıklayın.
- 3. Etkinleştirilmiş Özellikler alanında Ağ Klasörüne Tarama seçeneğini Açık olarak ayarlayın.
- 4. Tarama sekmesine tıklayın.
- 5. Sol gezinti bölmesinde, Ağ Klasörü Kurulumu bağlantısının vurgulandığından emin olun. Ağ Klasörüne Tarama sayfası görüntülenir.
- 6. Ağ Klasörü Yapılandırma sayfasında Yeni düğmesine tıklayın.
- 7. Ağ Klasörü Bilgileri alanında, aşağıdaki alanları tamamlayın:
	- a. Görünen Ad alanına klasör için görüntülenecek adı girin.
	- b. Ağ Yolu alanına klasörün ağ yolunu girin.
	- c. Kullanıcı adı alanına ağ üzerinde klasöre erişmek için gerekli kullanıcı adını girin.
	- d. Parola alanına ağ üzerinde klasöre erişmek için gerekli parolayı girin.
- 8. Yazıcı ağ klasörüne bir dosya göndermeden önce yazıcı kontrol paneline bir PIN girilmesini gerektirmek için Klasöre Erişimi Bir PIN ile Koru alanında bulunan aşağıdaki alanları tamamlayın:
- a. PIN (İsteğe Bağlı) alanında dört basamaklı bir PIN girin.
- b. PIN'i Onayla alanına dört basamaklı PIN'i yeniden girin.
- **Wot:** HP, hedef klasörün güvenliğini sağlamak için bir PIN oluşturmanızı önerir.
- NOT: PIN oluşturulduktan sonra, ağ klasörüne her tarama gönderildiğinde yazıcı kontrol paneline girilmesi gerekir.
- 9. Tarama Ayarları alanında, aşağıdaki alanları tamamlayın:
	- a. Tarama Dosyası Türü açılır menüsünden taranan dosyalar için varsayılan dosya biçimini seçin.
	- b. Tarama Kağıt Boyutu açılır menüsünden taranan dosyalar için varsayılan kağıt boyutunu seçin.
	- c. Tarama Çözünürlüğü açılır menüsünden, taranan dosyalar için varsayılan tarama çözünürlüğünü seçin.
		- **W NOT:** Yüksek çözünürlüklü resimlerin nokta/inç (dpi) değerleri yüksek olduğu için daha fazla ayrıntı içerir. Daha düşük çözünürlüklü resimlerin nokta/inç değerleri düşüktür ve daha az ayrıntı içerir ancak dosya boyutları da daha küçüktür.
	- d. Çıktı Rengi açılır menüsünden taranan dosyaların siyah-beyaz veya renkli olacağını belirleyin.
	- e. Dosya Adı Öneki alanına bir dosya adı öneki (örneğin, Taramam) girin.
- 10. Tüm bilgileri inceleyin ve ardından aşağıdaki seçeneklerden birine tıklayın:
	- Kaydet ve Test Et: Bilgileri kaydetmek ve bağlantıyı test etmek için bu seçeneği belirleyin.
	- Yalnızca Kaydet: Bilgileri bağlantıyı test etmeden kaydetmek için bu seçeneği belirleyin.
	- **İptal**: Yapılandırmadan kaydetmeden çıkmak için bu seçeneği belirleyin.

# Ağ klasörüne tarama

Bir belgeyi taramak ve ağdaki bir klasöre kaydetmek için yazıcı kontrol panelini kullanın.

- <mark>学 NOT:</mark> Bu özellikleri kullanabilmeniz için yazıcının bir ağa bağlı olması ve Ağ Klasörüne Tarama özelliğinin Ağ Klasörüne Tarama Ayarları Sihirbazı (Windows) veya HP Yerleşik Web Sunucusu kullanılarak yapılandırılmış olması gerekir.
	- 1. Belgeyi, yazıcıdaki göstergelere göre tarayıcı camının üzerine yerleştirin.
	- 2. Yazıcı kontrol panelindeki ana ekranda Tara simgesine dokunun.
	- 3. Ağ Klasörüne Tarama öğesine dokunun.
	- 4. Ağ klasörleri listesinde, belgeyi kaydetmek istediğiniz klasörü seçin.
	- 5. Kontrol paneli ekranı tarama ayarlarını gösterir.
		- · Ayarlardan herhangi birini değiştirmek isterseniz, Ayarlar düğmesine dokunup ayarları değiştirin.
		- · Ayarlar doğruysa sonraki adıma geçin.
	- 6. Tarama işini başlatmak için Tara düğmesine dokunun.

# E-postaya Tarama Özelliğini Ayarlama

- Giris
- Baslamadan önce
- Birinci yöntem: E-postaya Tarama Sihirbazı'nı kullanma (Windows)
- İkinci yöntem: HP Yerleşik Web Sunucusu ile E-postaya Tara özelliğini ayarlama (Windows)
- E-postaya Tarama özelliğini Mac'te Kurma

## Giris

Yazıcının bir dosyayı tarayıp bir ya da daha fazla e-posta adresine gönderebilmesini sağlayan bir özelliği vardır. Bu tarama özelliğini kullanabilmek için yazıcının bir ağa bağlı olması gerekir ancak bu özellik yapılandırılmadan kullanılamaz. E-postaya Tarama özelliğini yapılandırmanın iki yöntemi vardır: Windows 7'de tam yazılım yüklemesi kapsamında HP program grubuna yüklenen E-postaya Tarama Kurulum Sihirbazı (Windows) ve HP Yerleşik Web Sunucusu (EWS) aracılığıyla E-postaya Tarama Kurulumu. E-postaya Tarama özelliğini ayarlamak için aşağıdaki bilgileri kullanın.

## Başlamadan önce

E-postaya Tarama özelliğini kurmak için yazıcının kurulum sürecini çalıştıracak bilgisayar ile aynı ağa aktif bir bağlantısının olması gerekir.

Yöneticiler, yapılandırma işlemine başlamadan önce aşağıdaki bilgilere gereksinim duyar.

- Yazıcıya yönetici erişimi
- SMTP sunucusu (örn. smtp.sirketadi.com)
- **W** NOT: SMTP sunucusu adı, SMTP bağlantı noktası numarası veya kimlik doğrulama bilgilerini bilmiyorsanız bilgi almak için e-posta/Internet servis sağlayıcısı ya da sistem yöneticisiyle görüşün. SMTP sunucu adları ve bağlantı noktası adları basit bir Internet aramasıyla kolayca bulunabilir. Örneğin, "gmail smtp sunucu adı" veya "yahoo smtp sunucu adı" gibi terimlerle arama gerçekleştirin.
- SMTP bağlantı noktası numarası
- Giden e-posta iletileri için varsa kimlik doğrulamada kullanılan kullanıcı adı ve parola dahil SMTP sunucusu kimlik doğrulama gereksinimleri.

## Birinci yöntem: E-postaya Tarama Sihirbazı'nı kullanma (Windows)

Bazı HP yazıcılar bir yazılım CD'sinden sürücü yüklemesi içerir. Bu yüklemenin sonunda Klasöre ve E-postaya Taramayı Ayarla seçeneği vardır. Kurulum sihirbazları temel yapılandırma için seçenekleri içerir.

**WOT:** E-postaya Tarama Sihirbazı sadece Windows 7 işletim sisteminde kullanılabilir.

 $\mathbb{F}$  NOT: E-posta hesabınızın dijital gönderme sınırları hakkında bilgi için e-posta hizmet sağlayıcınızın belgelerine başvurun. Bazı sağlayıcılar gönderme sınırını aşarsanız hesabınızı geçici olarak kilitleyebilirler.

- <span id="page-82-0"></span>1. Başlat'a ve ardından Programlar'a tıklayın.
- 2. HP'ye tıklayın, yazıcının adına tıklayın ve ardından E-postaya Tarama Sihirbazı'na tıklayın.
- **Wot:** E-postaya Tarama Sihirbazı seçeneği kullanılamıyorsa İkinci yöntem: HP Yerleşik Web Sunucusu ile E-postaya Tara özelliğini ayarlama (Windows), sayfa 71 seçeneğini kullanın
- 3. Giden E-posta Profilleri iletisim kutusunda Yeni düğmesine tıklayın. E-postaya Tarama Ayarları iletisim kutusu açılır.
- 4. 1. Başlangıç sayfasında, E-posta Adresi alanına gönderen kişinin e-posta adresini girin.
- 5. Görünen Ad alanına gönderen kişinin adını girin. Görünen ad yazıcı kontrol panelinde görüntülenir.
- 6. Yazıcı bir e-posta göndermeden önce yazıcı kontrol paneline girilmek üzere bir PIN gerektirmek için Güvenlik PIN'i alanına 4 haneli bir PIN girin ve ardından Güvenlik PIN'ini Onayla alanına PIN'i yeniden girip leri'ye tıklayın.
	- **W** NOT: HP, e-posta profilinin güvenliğini sağlamak için bir PIN oluşturmanızı önerir.
- 1988 NOT: PIN oluşturulduğunda, e-postaya tarama göndermek için profil her kullanıldığında yazıcı kontrol paneline girilmesi gerekir.
- 7. 2. Kimlik Doğrulama sayfasında, SMTP Sunucusu ve Bağlantı Noktası Numarası girin.
	- **Wot:** Çoğu durumda varsayılan bağlantı noktası numarasının değiştirilmesi gerekmez.
	- NOT: Gmail gibi barındırılan bir SMTP hizmeti kullanıyorsanız servis sağlayıcının Web sitesinden veya başka kaynaklardan SMTP adresini, bağlantı noktası numarasını ve SSL ayarlarını doğrulayın. Genellikle gmail için SMTP adresi smtp.gmail.com, bağlantı noktası numarası 465 olmalı ve SSL etkinleştirilmelidir.

Yapılandırma sırasında bu sunucu ayarlarının güncel ve geçerli olduğunu doğrulamak için lütfen çevrimiçi kaynaklara başvurun.

- 8. E-posta hizmeti için Google™ Gmail kullanıyorsanız Her zaman güvenli bağlantı kullan (SSL/TLS) onay kutusunu secin.
- 9. Açılır menüden Maksimum E-posta Boyutu'nu seçin.

 $\mathbb{F}$  NOT: HP, maksimum boyut için varsayılan dosya boyutu olan **Otomatik** seçeneğinin kullanılmasını önerir.

- 10. SMTP sunucusu, bir e-posta göndermek için kimlik doğrulama gerektirirse E-posta Oturum Açma Kimlik Doğrulaması onay kutusunu seçin ve ardından Kullanıcı Kimliği ve Parola bilgilerini girip İleri'ye tıklayın.
- 11. 3. Yapılandırma sayfasında, profilden gönderilen e-posta mesajlarında gönderen kişiyi otomatik olarak kopyalamak için Yazıcıdan başarıyla gönderilen tüm e-postalara göndereni dahil et seçeneğini işaretleyin ve ardından *İleri'ye* tıklayın.
- 12. 4. Bitir ekranında, bilgileri gözden geçirin ve tüm ayarların doğru olduğunu onaylayın. Bir hata fark ettiğinizde Geri düğmesine tıklayın ve hatayı düzeltin. Ayarlar doğruysa yapılandırmayı test etmek için Kaydet ve Test Et düğmesine tıklayın.
- 13. Tebrikler mesajı görüntülendiğinde, yapılandırmayı tamamlamak için Bitir'e tıklayın.

## İkinci yöntem: HP Yerleşik Web Sunucusu ile E-postaya Tara özelliğini ayarlama (Windows)

Birinci adım: HP Yerleşik Web Sunucusu'na (EWS) erişin

- <span id="page-83-0"></span>İkinci adım: E-postaya Tarama özelliğini yapılandırma
- Üçüncü adım: Kişileri E-posta Adres Defterine ekleme
- Dördüncü adım: Varsayılan E-posta Seçeneklerini yapılandırma

## Birinci adım: HP Yerleşik Web Sunucusu'na (EWS) erişin

- 1. IP adresini ya da ana bilgisayar adını görüntülemek için yazıcının kontrol panelindeki Ana ekranda Ağ düğmesine veya Kablosuz (?) düğmesine dokunun.
- 2. Bir Web tarayıcısı açın ve adres satırına yazıcı kontrol panelinde görüntülenen şekilde IP adresini veya ana bilgisayar adını yazın. Bilgisayar klavyesindeki Enter tuşuna basın. EWS açılır.

### https://10.10.XXXXX/

Yerleşik web sunucusunu (EWS) açmaya çalıştığınızda Web tarayıcısı Bu web sitesinin güvenlik sertifikasıyla ilgili bir sorun var mesajını görüntülüyorsa Bu web sitesine devam et (önerilmez) seçeneğine tıklayın.

 $\mathbb{B}^*$  NOT: HP yazıcıya ait EWS'de gezinirken **Bu web sitesine git (önerilmez)** seçeneğinin belirlenmesi bilgisayara zarar vermez.

## İkinci adım: E-postaya Tarama özelliğini yapılandırma

- 1. Sistem sekmesine tıklayın.
- 2. Soldaki gezinti bölmesinde, Yönetim bağlantısına tıklayın.
- 3. Etkinleştirilmiş Özellikler alanında E-postaya Tarama seçeneğini Açık olarak ayarlayın.
- 4. Tarama sekmesine tıklayın.
- 5. Soldaki gezinme bölmesinde, Giden E-posta Profilleri bağlantısına tıklayın.
- 6. Giden E-posta Profilleri sayfasında Yeni düğmesine tıklayın.
- 7. E-posta Adresi alanında, aşağıdaki alanları tamamlayın:
	- a. E-posta Adresiniz alanında yeni giden e-posta profili için gönderenin e-posta adresini girin.
	- b. Görünen Ad alanına gönderen kişinin adını girin. Görünen ad yazıcı kontrol panelinde görüntülenir.
- 8. SMTP Sunucu Ayarları alanında, aşağıdaki alanları tamamlayın:
- a. SMTP sunucusu alanında, SMTP sunucusunun adresini girin.
- b. SMTP Bağlantı Noktası alanına SMTP bağlantı noktası numarasını girin.
	- **WOT:** Çoğu durumda varsayılan bağlantı noktası numarasının değiştirilmesi gerekmez.
	- **EX NOT:** Gmail gibi barındırılan bir SMTP hizmeti kullanıyorsanız servis sağlayıcının Web sitesinden veya başka kaynaklardan SMTP adresini, bağlantı noktası numarasını ve SSL ayarlarını doğrulayın. Genellikle gmail için SMTP adresi smtp.gmail.com, bağlantı noktası numarası 465 olmalı ve SSL etkinleştirilmelidir.

Yapılandırma sırasında bu sunucu ayarlarının güncel ve geçerli olduğunu doğrulamak için lütfen çevrimiçi kaynaklara başvurun.

- c. E-posta hizmeti için Google™ Gmail kullanıyorsanız Her zaman güvenli bağlantı kullan (SSL/TLS) onay kutusunu seçin.
- 9. SMTP sunucusu bir e-posta göndermek için kimlik doğrulama gerektiriyorsa SMTP Kimlik Doğrulaması alanında aşağıdaki alanları tamamlayın:
	- a. SMTP sunucusu giden e-posta mesajları için kimlik doğrulaması gerektirir onay kutusunu işaretleyin.
	- b. SMTP Kullanıcı Kimliği alanına SMTP sunucusu kullanıcı kimliğini girin.
	- c. SMTP Parolası alanına SMTP sunucusu parola girin.
- 10. E-posta adresi kullanılarak bir e-posta gönderilmeden önce yazıcı kontrol panelinden girilecek bir PIN gerektirmek için İsteğe Bağlı PIN alanında aşağıdaki bilgileri tamamlayın:
	- a. PIN (İsteğe Bağlı) alanında dört basamaklı bir PIN girin.
	- b. PIN'i Onayla alanına dört basamaklı PIN'i yeniden girin.
	- NOT: HP, e-posta profilinin güvenliğini sağlamak için bir PIN oluşturmanızı önerir.
	- **EM NOT:** PIN oluşturulduğunda, e-postaya tarama göndermek için profil her kullanıldığında yazıcı kontrol paneline girilmesi gerekir.
- 11. İsteğe bağlı e-posta tercihlerini yapılandırmak için E-posta Mesajı Tercihleri alanında aşağıdaki alanları tamamlayın:
	- a. E-posta İletisi Ekleri için Maksimum Boyut açılır menüsünden, e-posta iletisi ekleri için maksimum boyutu seçin.
		- $\mathbb{B}^*$  NOT: HP, maksimum boyut için varsayılan dosya boyutu olan Otomatik seçeneğinin kullanılmasını önerir.
	- b. Profilden gönderilen e-posta mesajlarına göndereni otomatik olarak kopyalamak için Otomatik CC onay kutusunu işaretleyin.
- 12. Tüm bilgileri inceleyin ve ardından aşağıdaki seçeneklerden birine tıklayın:
	- Kaydet ve Test Et: Bilgileri kaydetmek ve bağlantıyı test etmek için bu seçeneği belirleyin.
	- Yalnızca Kaydet: Bilgileri bağlantıyı test etmeden kaydetmek için bu seçeneği belirleyin.
	- **İptal**: Yapılandırmadan kaydetmeden çıkmak için bu seçeneği belirleyin.

## <span id="page-85-0"></span>Üçüncü adım: Kişileri E-posta Adres Defterine ekleme

▲ Yazıcıdan erişilebilen adres defterine e-posta adreslerini eklemek için sol gezinti bölmesinde E-posta Adres Defteri öğesine tıklayın.

Bir e-posta adresi girmek için aşağıdaki işlemi tamamlayın:

- a. Kişi Adı alanına yeni e-posta kişisinin adını yazın.
- b. Kişi E-posta Adresi alanında yeni e-posta kişisinin e-posta adresini girin.
- c. Ekle/Düzenle öğesine tıklayın.

Bir e-posta grubu oluşturmak için aşağıdaki işlemi tamamlayın:

- a. Yeni Grup öğesine tıklayın.
- b. Grup adı girin alanına yeni grup için bir ad girin.
- c. Tüm Kisiler alanında bir ada tıklayın ve ardından bu adı Gruptaki Kisiler alanına taşımak için ok düğmesine tıklayın.

NOT: Aynı anda birden fazla ad seçmek için Ctrl tuşunu basılı tutun ve adlara tıklayın.

d. Kaydet'e tıklayın.

## Dördüncü adım: Varsayılan E-posta Seçeneklerini yapılandırma

- Varsayılan e-posta seçeneklerini yapılandırmak için sol gezinti bölmesinden E-posta secenekleri öğesine tıklayın.
	- a. Varsayılan Konu ve Gövde Metni alanında, aşağıdaki alanları tamamlayın:
		- i. E-posta Konusu alanına e-posta mesajları için varsayılan bir konu satırı girin.
		- ii. Gövde Metni alanında, e-posta mesajları için özel bir varsayılan mesaj girin.
		- iii. E-postalarda görüntülenecek varsayılan gövde metnini etkinleştirmek için Gövde metnini göster seçeneğini belirleyin.
		- iv. Bir e-posta için varsayılan gövde metnini gizlemek için Gövde metnini gizle seçeneğini belirleyin.
	- b. Tarama Ayarları alanında, aşağıdaki alanları tamamlayın:
		- i. Tarama Dosyası Türü açılır menüsünden taranan dosyalar için varsayılan dosya biçimini seçin.
		- ii. Tarama Kağıt Boyutu açılır menüsünden taranan dosyalar için varsayılan kağıt boyutunu seçin.
		- iii. Tarama Çözünürlüğü açılır menüsünden, taranan dosyalar için varsayılan çözünürlüğü seçin.
		- **2 NOT:** Yüksek çözünürlüklü resimlerin nokta/inç (dpi) değerleri yüksek olduğu için daha fazla ayrıntı içerir. Daha düşük çözünürlüklü resimlerin nokta/inç değerleri düşüktür ve daha az ayrıntı içerir ancak dosya boyutları da daha küçüktür.
		- iv. Çıktı Rengi açılır menüsünden, Siyah-Beyaz veya Renkli seçeneğini belirleyin.
		- v. Dosya Adı Öneki alanına bir dosya adı öneki (örneğin, Taramam) girin.
	- c. Uygula düğmesine tıklayın.

## <span id="page-86-0"></span>E-postaya Tarama özelliğini Mac'te Kurma

- Birinci adım: HP Yerleşik Web Sunucusu'na (EWS) erişin
- · İkinci adım: E-postaya Tarama özelliğini yapılandırma
- · Üçüncü adım: Kişileri E-posta Adres Defterine ekleme
- · Dördüncü adım: Varsayılan E-posta Seçeneklerini yapılandırma

## Birinci adım: HP Yerleşik Web Sunucusu'na (EWS) erişin

Yerleşik Web Sunucusu (EWS) arabirimini açmak için aşağıdaki yöntemlerden birini kullanın.

### Birinci yöntem: HP Yerleşik Web Sunucusu'nu (EWS) açmak için Web tarayıcı kullanma

- 1. IP adresini ya da ana bilgisayar adını görüntülemek için yazıcının kontrol panelindeki Ana ekranda Ağ düğmesine veya Kablosuz (?) düğmesine dokunun.
- 2. Bir Web tarayıcısı açın ve adres satırına yazıcı kontrol panelinde görüntülenen şekilde IP adresini veya ana bilgisayar adını yazın. Bilgisayar klavyesindeki Enter tuşuna basın. EWS açılır.

### https://10.10.XXXXX/

Yerleşik web sunucusunu (EWS) açmaya çalıştığınızda Web tarayıcısı Bu web sitesinin güvenlik sertifikasıyla ilgili bir sorun var mesajını görüntülüyorsa Bu web sitesine devam et (önerilmez) seçeneğine tıklayın.

**WOT:** HP yazıcıya ait EWS'de gezinirken **Bu web sitesine git (önerilmez)** seçeneğinin belirlenmesi bilgisayara zarar vermez.

### İkinci yöntem: HP Yerleşik Web Sunucusu'nu (EWS) açmak HP İzlencesi kullanma

- 1. Uygulamalar öğesini açın, HP seçeneğine ve ardından HP Utility öğesine tıklayın. HP Utility ana ekranı görüntülenir.
- 2. HP Utility ana ekranında, aşağıdaki yöntemlerden birini kullanarak HP Yerleşik Web Sunucusu'na (EWS) erisin:
	- · Yazıcı Ayarları alanında, Ek Ayarlar ve ardından Yerleşik Web Sunucusunu Aç seçeneğine tıklayın.
	- · Tarama Ayarları alanında, E-postaya Tarama öğesine ve ardından E-postaya Tarama Kurulumunu Başlat seçeneğine tıklayın.

HP Yerleşik Web Sunucusu (EWS) açılır.

## İkinci adım: E-postaya Tarama özelliğini yapılandırma

- 1. Sistem sekmesine tıklayın.
- 2. Soldaki gezinti bölmesinde, Yönetim bağlantısına tıklayın.
- 3. Etkinleştirilmiş Özellikler alanında E-postaya Tarama seçeneğini Açık olarak ayarlayın.
- 4. Tarama sekmesine tıklayın.
- 5. Soldaki gezinme bölmesinde, Giden E-posta Profilleri bağlantısına tıklayın.
- 6. Giden E-posta Profilleri sayfasında Yeni düğmesine tıklayın.
- 7. E-posta Adresi alanında, aşağıdaki alanları tamamlayın:
	- a. E-posta Adresiniz alanında yeni giden e-posta profili için gönderenin e-posta adresini girin.
	- b. Görünen Ad alanına gönderen kişinin adını girin. Görünen ad yazıcı kontrol panelinde görüntülenir.
- 8. SMTP Sunucu Ayarları alanında, aşağıdaki alanları tamamlayın:
	- a. SMTP sunucusu alanında, SMTP sunucusunun adresini girin.
	- b. SMTP Bağlantı Noktası alanına SMTP bağlantı noktası numarasını girin.
		- NOT: Çoğu durumda varsayılan bağlantı noktası numarasının değiştirilmesi gerekmez.
		- 1989 NOT: Gmail gibi barındırılan bir SMTP hizmeti kullanıyorsanız servis sağlayıcının Web sitesinden veya başka kaynaklardan SMTP adresini, bağlantı noktası numarasını ve SSL ayarlarını doğrulayın. Genellikle gmail için SMTP adresi smtp.gmail.com, bağlantı noktası numarası 465 olmalı ve SSL etkinleştirilmelidir.

Yapılandırma sırasında bu sunucu ayarlarının güncel ve geçerli olduğunu doğrulamak için lütfen çevrimiçi kaynaklara başvurun.

- c. E-posta hizmeti için Google™ Gmail kullanıyorsanız Her zaman güvenli bağlantı kullan (SSL/TLS) onay kutusunu seçin.
- 9. SMTP sunucusu bir e-posta göndermek için kimlik doğrulama gerektiriyorsa SMTP Kimlik Doğrulaması alanında aşağıdaki alanları tamamlayın:
	- a. SMTP sunucusu giden e-posta mesajları için kimlik doğrulaması gerektirir onay kutusunu işaretleyin.
	- b. SMTP Kullanıcı Kimliği alanına SMTP sunucusu kullanıcı kimliğini girin.
	- c. SMTP Parolası alanına SMTP sunucusu parola girin.
- 10. E-posta adresi kullanılarak bir e-posta gönderilmeden önce yazıcı kontrol panelinden girilecek bir PIN gerektirmek için İsteğe Bağlı PIN alanında aşağıdaki bilgileri tamamlayın:
	- a. PIN (İsteğe Bağlı) alanında dört basamaklı bir PIN girin.
	- b. PIN'i Onayla alanına dört basamaklı PIN'i yeniden girin.
	- $\mathbb{R}^n$  NOT: HP, e-posta profilinin güvenliğini sağlamak için bir PIN oluşturmanızı önerir.
	- 1988 NOT: PIN oluşturulduğunda, e-postaya tarama göndermek için profil her kullanıldığında yazıcı kontrol paneline girilmesi gerekir.
- 11. İsteğe bağlı e-posta tercihlerini yapılandırmak için E-posta Mesajı Tercihleri alanında aşağıdaki alanları tamamlayın:
	- a. E-posta *İletisi Ekleri için Maksimum Boyut* açılır menüsünden, e-posta iletisi ekleri için maksimum boyutu seçin.
		- $\mathbb{B}^\prime$  NOT: HP, maksimum boyut için varsayılan dosya boyutu olan **Otomatik** seçeneğinin kullanılmasını önerir.
	- b. Profilden gönderilen e-posta mesajlarına göndereni otomatik olarak kopyalamak için Otomatik CC onay kutusunu isaretleyin.
- 12. Tüm bilgileri inceleyin ve ardından aşağıdaki seçeneklerden birine tıklayın:
- <span id="page-88-0"></span>Kaydet ve Test Et: Bilgileri kaydetmek ve bağlantıyı test etmek için bu seçeneği belirleyin.
- Yalnızca Kaydet: Bilgileri bağlantıyı test etmeden kaydetmek için bu seçeneği belirleyin.
- **İptal**: Yapılandırmadan kaydetmeden çıkmak için bu seçeneği belirleyin.

## Üçüncü adım: Kişileri E-posta Adres Defterine ekleme

Yazıcıdan erisilebilen adres defterine e-posta adreslerini eklemek için sol gezinti bölmesinde E-posta Adres Defteri öğesine tıklayın.

Bir e-posta adresi girmek için aşağıdaki işlemi tamamlayın:

- a. Kişi Adı alanına yeni e-posta kişisinin adını yazın.
- b. Kişi E-posta Adresi alanında yeni e-posta kişisinin e-posta adresini girin.
- c. Ekle/Düzenle öğesine tıklayın.

Bir e-posta grubu oluşturmak için aşağıdaki işlemi tamamlayın:

- a. Yeni Grup öğesine tıklayın.
- b. Grup adı girin alanına yeni grup için bir ad girin.
- c. Tüm Kişiler alanında bir ada tıklayın ve ardından bu adı Gruptaki Kişiler alanına taşımak için ok düğmesine tıklayın.
	- **W** NOT: Aynı anda birden fazla ad seçmek için Ctrl tuşunu basılı tutun ve adlara tıklayın.
- d. Kaydet'e tıklayın.

## Dördüncü adım: Varsayılan E-posta Seceneklerini yapılandırma

- Varsayılan e-posta seçeneklerini yapılandırmak için sol gezinti bölmesinden E-posta seçenekleri öğesine tıklayın.
	- a. Varsayılan Konu ve Gövde Metni alanında, aşağıdaki alanları tamamlayın:
		- i. E-posta Konusu alanına e-posta mesajları için varsayılan bir konu satırı girin.
		- ii. Gövde Metni alanında, e-posta mesajları için özel bir varsayılan mesaj girin.
		- iii. E-postalarda görüntülenecek varsayılan gövde metnini etkinleştirmek için Gövde metnini göster seçeneğini belirleyin.
		- iv. Bir e-posta için varsayılan gövde metnini gizlemek için Gövde metnini gizle seçeneğini belirleyin.
	- b. Tarama Ayarları alanında, aşağıdaki alanları tamamlayın:
		- i. Tarama Dosyası Türü açılır menüsünden taranan dosyalar için varsayılan dosya biçimini seçin.
		- ii. Tarama Kağıt Boyutu açılır menüsünden taranan dosyalar için varsayılan kağıt boyutunu seçin.
		- iii. Tarama Çözünürlüğü açılır menüsünden, taranan dosyalar için varsayılan çözünürlüğü seçin.
			- 18<sup>9</sup> NOT: Yüksek çözünürlüklü resimlerin nokta/inç (dpi) değerleri yüksek olduğu için daha fazla ayrıntı içerir. Daha düşük çözünürlüklü resimlerin nokta/inç değerleri düşüktür ve daha az ayrıntı içerir ancak dosya boyutları da daha küçüktür.
- iv. Çıktı Rengi açılır menüsünden, Siyah-Beyaz veya Renkli seçeneğini belirleyin.
- v. Dosya Adı Öneki alanına bir dosya adı öneki (örneğin, Taramam) girin.
- c. Uygula düğmesine tıklayın.

# E-postaya tarama

Bir dosyayı doğrudan bir e-posta adresine taramak için yazıcı kontrol panelini kullanın. Taranan dosya bu adrese e-posta iletisi eki olarak gönderilir.

**W NOT:** Bu özellikleri kullanabilmeniz için yazıcının bir ağa bağlı olması ve E-postaya Tarama özelliğinin E-postaya Tarama Ayarları Sihirbazı (Windows) veya HP Yerleşik Web Sunucusu kullanılarak yapılandırılmış olması gerekir.

- 1. Belgeyi, yazıcıdaki göstergelere göre tarayıcı camının üzerine yerleştirin.
- 2. Yazıcı kontrol panelindeki ana ekranda Tara simgesine dokunun.
- 3. E-postaya Tarama seçeneğine dokunun.
- 4. E-posta Gönder seçeneğine dokunun.
- 5. Kullanmak istediğiniz Kimden adresini seçin. Bu, aynı zamanda "giden e-posta profili" olarak da adlandırılır.
- NOT: PIN özelliği kurulmuşsa PIN'i girin ve Tamam düğmesine basın. Ancak, PIN bu özelliği kullanmak için gerekli değildir.
- 6. Kime düğmesine dokunarak dosyayı göndermek istediğiniz adresi veya grubu seçin. Bitirdiğinizde, Bitti düğmesine dokunun.
	- · Mesajı farklı bir adrese göndermek için tekrar Yeni öğesine dokunun ve e-posta adresini girin.
- 7. Bir konu satırı eklemek isterseniz Konu düğmesine dokunun
- 8. İleri düğmesine dokunun.
- 9. Kontrol paneli ekranı tarama ayarlarını gösterir.
	- · Ayarlardan herhangi birini değiştirmek isterseniz, Ayarlar düğmesine dokunup ayarları değiştirin.
	- · Ayarlar doğruysa sonraki adıma geçin.
- 10. Tarama işini başlatmak için Tara düğmesine dokunun.

# Ek tarama görevleri

[www.hp.com/support/colorljM477MFP](http://www.hp.com/support/colorljM477MFP) sitesini ziyaret edin.

Aşağıdakiler gibi özel tarama görevleri gerçekleştirmek için talimatlar bulunur:

- Sıradan bir fotoğraf veya belge tarama
- · Düzenlenebilir metin (OCR) olarak tarama
- $\bullet$  Birden fazla sayfayı tek bir dosyaya tarama

# 7 Faks

- · Faks göndermeyi ve almayı ayarlama
- [Faks gönderme](#page-100-0)

### Daha fazla bilgi için:

Aşağıdaki bilgiler yayınlandığı tarihte geçerlidir. Güncel bilgiler için bkz. [www.hp.com/support/colorljM477MFP](http://www.hp.com/support/colorljM477MFP).

Yazıcıya özel kapsamlı HP yardımı aşağıdaki bilgileri içerir:

- Yükleme ve yapılandırma
- · Bilgi alma ve kullanma
- Sorunları çözme
- · Yazılım ve ürün yazılımı güncellemelerini indirme
- Destek forumlarına katılma
- · Garanti ve yasal bilgileri bulma

# <span id="page-93-0"></span>Faks göndermeyi ve almayı ayarlama

- Baslamadan önce
- Adım 1: Telefon bağlantı türünü belirleme
- [Adım 2: Faksı kurma](#page-94-0)
- Adım 3: Faks saatini, tarihini ve başlığını yapılandırma
- Adım 4: Bir faks testi işlemi gerçekleştirin

## Başlamadan önce

Faks hizmetine bağlanmadan önce yazıcının tam olarak ayarlandığından emin olun.

- **27 NOT:** Yazıcıyı telefon jakına bağlamak için yazıcıyla birlikte gelen telefon kablosunu ve bağdaştırıcıları kullanın.
- 1988 NOT: Seri telefon sistemleri kullanan ülkelerde/bölgelerde, bağdaştırıcı yazıcıyla birlikte gelir. Yazıcının bağlandığı telefon jakına başka telekom aygıtları bağlamak için bu bağdaştırıcıyı kullanın.

Aşağıdaki dört adımda belirtilen talimatları uygulayın:

Adım 1: Telefon bağlantı türünü belirleme, sayfa 82.

[Adım 2: Faksı kurma, sayfa 83](#page-94-0).

Adım 3: Faks saatini, tarihini ve başlığını yapılandırma, sayfa 86.

Adım 4: Bir faks testi islemi gerçekleştirin, sayfa 88.

## Adım 1: Telefon bağlantı türünü belirleme

Kullanılması gereken ayar yöntemini belirlemek için aşağıdaki ekipman ve hizmet türlerini inceleyin. Kullanılan yöntem, telefon sistemine zaten yüklenmiş olan ekipman ve hizmetlere göre belirlenir.

**W** NOT: Yazıcı, analog bir aygıttır. HP, yazıcının özel bir analog telefon hattıyla kullanılmasını önerir.

- · Ayrı telefon hattı: Yazıcı, telefon hattına bağlanan tek ekipman parçası veya hizmettir
- Sesli çağrılar: Sesli çağrılar ve faks çağrıları aynı telefon hattını kullanır
- Telesekreter: Faks çağrıları için kullanılan telefon hattına gelen çağrılar telesekreter tarafından yanıtlanır
- Sesli posta: Sesli posta abonelik hizmetleri faks ile aynı telefon hattını kullanır
- Kişiye özel telefon sesi hizmeti: Telefon şirketi tek bir telefon hattının birden fazla telefon numarasıyla ilişkilendirilmesini ve her bir numaranın farklı bir telefon sesi şablonuna sahip olmasını sağlayan bir hizmet sunar; bu durumda yazıcı her bir hatta atanan zil sesi şablonunu algılar ve çağrıyı yanıtlar
- Bilgisayar çevirmeli modem: Bilgisayar telefon hattını çevirmeli bağlantı yöntemiyle Internet'e bağlanmak için kullanır
- DSL hattı: Telefon şirketi tarafından sunulan dijital abone hattı (DSL) hizmeti; bu hizmet bazı ülkelerde/ bölgelerde ADSL olarak adlandırılır
- <span id="page-94-0"></span>PBX veya ISDN telefon sistemi: Özel şube iletişimi (PBX) telefon sistemi veya entegre hizmet dijital ağ (ISDN) sistemi
- VoIP telefon sistemi: Internet üzerinden ses protokolü (VoIP), bir Internet sağlayıcı tarafından sunulur

## Adım 2: Faksı kurma

Aşağıdaki bağlantılar arasından yazıcının faks gönderip alacağı ortamı en iyi tanımlayan bağlantıya tıklayın ve kurulum talimatlarını izleyin.

- Ayrı telefon hattı, sayfa 83
- [Paylaşılan ses/faks hattı, sayfa 84](#page-95-0)
- Telesekreterli paylaşılan ses/faks hattı, sayfa 85

Burada sadece üç bağlantı türüne yönelik kurulum talimatları verilmiştir. Yazıcıyı ile diğer bağlantı türleri arasında bağlantı kurma hakkında daha fazla bilgi için destek Web sitesine [\(www.hp.com/support/colorljM477MFP](http://www.hp.com/support/colorljM477MFP)) gidin.

 $\mathbb{Z}$  NOT: Bu yazıcı, analog bir faks aygıtıdır. HP, yazıcının özel bir analog telefon hattıyla kullanılmasını önerir. DSL, PBX, ISDN veya VoIP gibi bir dijital ortam kullanıyorsanız, doğru filtreleri kullandığınızdan ve dijital ayarları doğru yapılandırdığınızdan emin olun. Daha fazla bilgi için dijital servis sağlayıcınızla görüşün.

NOT: Telefon hattına üçten fazla aygıt bağlamayın.

NOT: Bu yazıcı, sesli postayı desteklememektedir.

## Ayrı telefon hattı

Yazıcıyı ek hizmetleri desteklemeyen ayrı bir telefon hattında kurmak için şu adımları izleyin.

- 1. Telefon kablosunu yazıcıdaki faks bağlantı noktasına ve duvardaki telefon jakına bağlayın.
	- $\mathbb{B}^n$  NOT: Bazı ülkelerde/bölgelerde, yazıcıyla birlikte gelen telefon kablosu için bir bağdaştırıcı gerekebilir.
	- 1987 NOT: Bazı yazıcılarda faks bağlantı noktası telefon bağlantı noktasının üzerinde olabilir. Yazıcıdaki simgelere bakın.

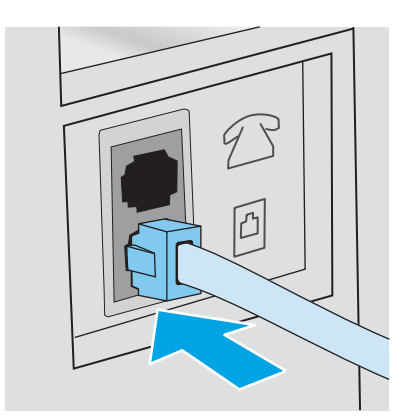

- 2. Yazıcıyı faks çağrılarını otomatik olarak yanıtlayacak şekilde ayarlayın.
	- a. Yazıcıyı açın.
	- b. Yazıcı kontrol panelindeki Ana ekrandan Kurulum de düğmesine dokunun.
- <span id="page-95-0"></span>c. Faks Kurulumu menüsüne dokunun.
- d. Basit Kurulum menüsüne dokunun.
- e. Yanıt Modu ayarına dokunun.
- f. Otomatik seçeneğine dokunun.
- 3. Adım 3: Faks saatini, tarihini ve başlığını yapılandırma, sayfa 86 ile devam edin.

## Paylaşılan ses/faks hattı

Yazıcıyı paylaşılan bir ses/faks hattı üzerinde kurmak için aşağıdaki adımları izleyin.

- 1. Telefon prizine bağlı tüm aygıtların bağlantısını kesin.
- 2. Telefon kablosunu yazıcıdaki faks bağlantı noktasına ve duvardaki telefon jakına bağlayın.
	- $\mathbb{B}^n$  NOT: Bazı ülkelerde/bölgelerde, yazıcıyla birlikte gelen telefon kablosu için bir bağdaştırıcı gerekebilir.
	- 1987 NOT: Bazı yazıcılarda faks bağlantı noktası telefon bağlantı noktasının üzerinde olabilir. Yazıcıdaki simgelere bakın.

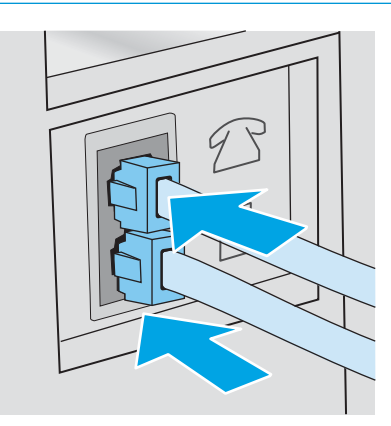

- 3. Yazıcının arkasındaki telefon hattı çıkış bağlantı noktasındaki fisi çekin ve ardından bu bağlantı noktasına bir telefon bağlayın.
- 4. Yazıcıyı faks çağrılarını otomatik olarak yanıtlayacak şekilde ayarlayın.
	- a. Yazıcıyı açın.
	- b. Yazıcı kontrol panelindeki Ana ekrandan Kurulum @} düğmesine dokunun.
	- c. Faks Kurulumu menüsüne dokunun.
	- d. Basit Kurulum menüsüne dokunun.
	- e. Yanıt Modu ayarına dokunun ve ardından Otomatik seçeneğine dokunun.
- 5. Yazıcıyı faks göndermeden önce çevir sesi olduğunu kontrol edecek şekilde ayarlayın.
	- **W** NOT: Bu ayar, birisi telefondayken yazıcının faks göndermesini engeller.
		- a. Yazıcı kontrol panelindeki Ana ekrandan Kurulum @} düğmesine dokunun.
		- b. Faks Kurulumu menüsüne dokunun.
- <span id="page-96-0"></span>c. Gelişmiş Kurulum menüsüne dokunun.
- d. Çevir Sesini Algılama ayarına dokunun ve ardından Açık seçeneğine dokunun.
- 6. Adım 3: Faks saatini, tarihini ve başlığını yapılandırma, sayfa 86 ile devam edin.

## Telesekreterli paylaşılan ses/faks hattı

Yazıcıyı telesekreter içeren paylaşılan ses/faks hattı üzerinde kurmak için aşağıdaki adımları izleyin.

- 1. Telefon prizine bağlı tüm aygıtların bağlantısını kesin.
- 2. Yazıcının arkasındaki telefon hattı çıkış bağlantı noktasındaki fişi çekin.
- 3. Telefon kablosunu yazıcıdaki faks bağlantı noktasına ve duvardaki telefon jakına bağlayın.
- $\mathbb{B}^n$  NOT: Bazı ülkelerde/bölgelerde, yazıcıyla birlikte gelen telefon kablosu için bir bağdaştırıcı gerekebilir.
- 1987 NOT: Bazı yazıcılarda faks bağlantı noktası telefon bağlantı noktasının üzerinde olabilir. Yazıcıdaki simgelere bakın.

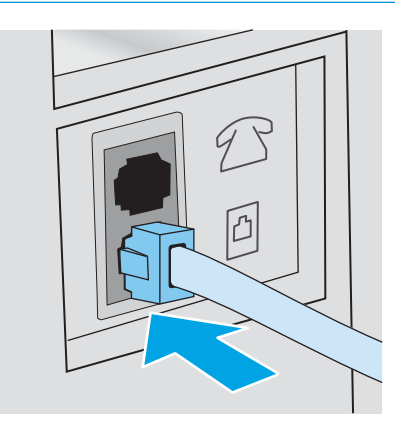

- 4. Telesekreter telefon kablosunu yazıcının arkasındaki telefon hattı çıkış bağlantı noktasına bağlayın.
	- **W** NOT: Telesekreteri doğrudan yazıcıya bağlamamanız durumunda, telesekreter faks makinesinden gönderilen faks seslerini kaydedebilir ve yazıcı faksları alamayabilir.
	- 7 NOT: Telesekreter yerleşik bir telefona sahip değilse kullanım rahatlığı için telefonu telesekreterin ÇIKIŞ bağlantı noktasına bağlayın.
	- 1987 NOT: Bazı yazıcılarda faks bağlantı noktası telefon bağlantı noktasının üzerinde olabilir. Yazıcıdaki simgelere bakın.

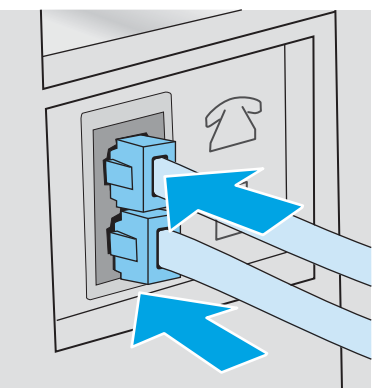

- <span id="page-97-0"></span>5. Telefon seslerini yazıcıdaki yanıt ayarına göre yapılandırın.
	- a. Yazıcıyı açın.
	- b. Yazıcı kontrol panelindeki Ana ekrandan Kurulum (o) düğmesine dokunun.
	- c. Faks Kurulumu menüsüne dokunun.
	- d. Basit Kurulum menüsüne dokunun.
	- e. Telefon Sesiyle Yanıtlama seçeneğine dokunun.
	- f. 5 veya daha fazla telefon sesi ayarlamak için yazıcı kontrol panelindeki sayısal tuş takımını kullanın ve ardından Tamam düğmesine dokunun.
	- g. Ana menüye dönmek için Giriş n düğmesine dokunun.
- 6. Yazıcıyı faks çağrılarını otomatik olarak yanıtlayacak şekilde ayarlayın.
	- a. Yazıcı kontrol panelindeki Ana ekrandan Kurulum @} düğmesine dokunun.
	- b. Faks Kurulumu menüsüne dokunun.
	- c. Basit Kurulum menüsüne dokunun.
	- d. Yanıt Modu ayarına dokunun ve ardından Otomatik seceneğine dokunun.
	- e. Ana menüye dönmek için Giriş nüğmesine dokunun.
- 7. Yazıcıyı faks göndermeden önce çevir sesi olduğunu kontrol edecek şekilde ayarlayın.

**W** NOT: Bu ayar, birisi telefondayken yazıcının faks göndermesini engeller.

- a. Yazıcı kontrol panelindeki Ana ekrandan Kurulum de düğmesine dokunun.
- b. Faks Kurulumu menüsüne dokunun.
- c. Gelişmiş Kurulum menüsüne dokunun.
- d. Çevir Sesini Algılama ayarına dokunun ve ardından Açık düğmesine dokunun.
- 8. Adım 3: Faks saatini, tarihini ve başlığını yapılandırma, sayfa 86 ile devam edin.

## Adım 3: Faks saatini, tarihini ve başlığını yapılandırma

Yazıcının faks ayarlarını aşağıdaki yöntemlerden birini kullanarak yapılandırın:

- HP Faks Ayar Sihirbazı, sayfa 86 (önerilen yöntem)
- Yazıcı kontrol paneli, sayfa 87
- HP Katıştırılmış Web Sunucusu (EWS) ve HP Device Toolbox (Windows), sayfa 87 (yazılım yüklenmişse)

NOT: ABD'de ve diğer birçok ülkede/bölgede, saatin, tarihin ve diğer başlık bilgilerinin ayarlanması yasal bir gerekliliktir.

## HP Faks Ayar Sihirbazı

*İlk* kurulum ve yazılım kurulumundan sonra aşağıdaki adımları izleyerek Faks Kurulum Sihirbazı'na erişin:

## <span id="page-98-0"></span>**WOT:** Faks Kurulum Sihirbazı yalnızca Windows 7 işletim sisteminde kullanılabilir.

- 1. Başlat'ı ve ardından Programlar'ı tıklatın.
- 2. HP öğesine, yazıcının adına ve ardından HP Faks Kurulum Sihirbazı öğesine tıklayın.
- 3. Faks ayarlarını yapılandırmak için HP Faks Kurulum Sihirbazı'nda ekran talimatlarını uygulayın.
- 4. Adım 4: Bir faks testi işlemi gerçekleştirin, sayfa 88 ile devam edin.

### Yazıcı kontrol paneli

Kontrol panelini kullanarak tarih, saat ve başlığı ayarlamak için aşağıdaki adımları tamamlayın:

- 1. Ana ekrandan Kurulum @} düğmesine dokunun.
- 2. Faks Kurulumu menüsüne dokunun.
- 3. Basit Kurulum menüsüne dokunun.
- 4. Saat/Tarih düğmesine giderek dokunun.
- 5. 12 saatlik gösterim veya 24 saatlik gösterim seçeneğini belirleyin.
- 6. Geçerli saati girmek için tuş takımını kullanın ve ardından Tamam düğmesine dokunun.
- **W** NOT: Gerekirse, özel karakterlerin bulunduğu tuş takımını açmak için 123 düğmesine dokunun.
- 7. Tarih bicimini secin.
- 8. Geçerli tarihi girmek için tuş takımını kullanın ve ardından Tamam düğmesine dokunun.
- 9. Faks Başlığı menüsüne dokunun.
- 10. Faks numaranızı girmek için tuş takımını kullanın ve ardından Tamam düğmesine dokunun.
- **WOT:** Faks numarası için en çok 20 karakter girilebilir.
- 11. Şirket adınızı veya başlığınızı girmek için tuş takımını kullanın ve ardından Tamam düğmesine dokunun.
- $\mathbb{Z}$  NOT: Faks üstbilgisi için en çok 25 karakter girilebilir.
- 12. Adım 4: Bir faks testi işlemi gerçekleştirin, sayfa 88 ile devam edin.

## HP Katıştırılmış Web Sunucusu (EWS) ve HP Device Toolbox (Windows)

1. HP EWS'yi Başlat menüsünden veya bir Web tarayıcısından başlatın.

### Başlat menüsü

- a. Başlat düğmesini tıklatın ve ardından Programlar öğesini tıklatın.
- b. HP yazıcı grubunuza, ardından da HP Device Toolbox öğesine tıklayın.

#### <span id="page-99-0"></span>Web tarayıcısı

- a. IP adresini veya ana bilgisayar adını görüntülemek için yazıcı kontrol panelindeki Ana ekrandan Bağlantı Bilgileri  $\frac{D}{n+1}$  / ( $\gamma$ ) düğmesine ve ardından Ağ Bağlı  $\frac{D}{n+1}$ düğmesine veya Ağ Wi-Fi AÇIK ( $\gamma$ ) düğmesine dokunun.
- b. Bir Web tarayıcısı açın ve adres satırına bu IP adresini veya ana bilgisayar adını tam olarak yazıcı kontrol panelinde görüntülendiği gibi yazın. Bilgisayar klavyesindeki Enter tuşuna basın. EWS açılır.

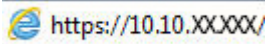

 $\mathbb{R}^*$  NOT: Katıştırılmış Web Sunucusu'nu açmaya çalıştığınızda Web tarayıcısı **Bu web sitesinin güvenlik** sertifikasıyla ilgili bir sorun var mesajını görüntülüyorsa Bu web sitesine devam et (önerilmez) seçeneğini tıklatın.

HP yazıcıya ait EWS'de gezinirken Bu web sitesine git (önerilmez) seçeneğinin belirlenmesi bilgisayara zarar vermez.

- 2. Faks sekmesini tıklatın.
- 3. Faks ayarlarını yapılandırmak için ekranda görüntülenen talimatları izleyin.
- 4. Adım 4: Bir faks testi islemi gerçekleştirin, sayfa 88 ile devam edin.

## Adım 4: Bir faks testi işlemi gerçekleştirin

Faksın doğru şekilde kurulduğundan emin olmak için bir faks testi işlemi gerçekleştirin.

- 1. Ana ekrandan Kurulum @} düğmesine dokunun.
- 2. Hizmet menüsüne gidin ve dokunun.
- 3. Faks Hizmeti menüsüne dokunun.
- 4. Faks Testi Gerçekleştir seçeneğine dokunun. Yazıcı bir test raporu yazdırır.
- 5. Raporu inceleyin.
	- · Raporda yazıcının testi geçtiği belirtiliyorsa yazıcı faks göndermek ve almak için hazırdır.
	- · Raporda yazıcının testte başarısız olduğu belirtiliyorsa sorunu gidermeye dair daha fazla bilgi almak için raporu inceleyin. Faks sorunlarının giderilmesi hakkında daha fazla bilgiyi faks sorun giderme kontrol listesinde bulabilirsiniz.

# <span id="page-100-0"></span>Faks gönderme

- Flatbed tarayıcıdan fakslama
- Belge besleyiciden fakslama
- Hızlı aramaları ve grup arama girişlerini kullanma
- [Yazılımdan faks gönderme](#page-102-0)
- Microsoft Word gibi bir üçüncü taraf yazılım programından faks gönderme

## Flatbed tarayıcıdan fakslama

1. Belgeyi, ön yüzü aşağı gelecek şekilde tarayıcı camına yerleştirin.

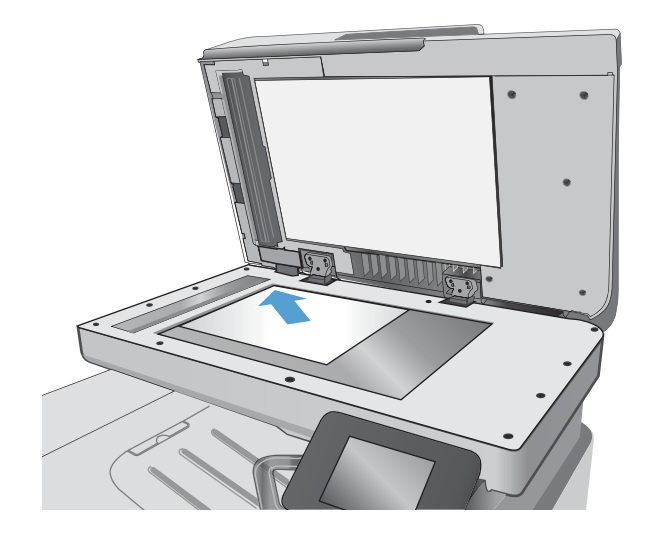

- 2. Yazıcı kontrol panelindeki ana ekranda Faks simgesine dokunun.
- 3. Faks numarasını girmek için tuş takımını kullanın.
- 4. Faks Göndermeyi Başlat düğmesine dokunun.
- 5. Yazıcı, tarayıcı camından gönderdiğinizi onaylamanızı ister. Evet düğmesine dokunun.
- 6. Yazıcı ilk sayfayı yüklemenizi ister. Tamam düğmesine dokunun.
- 7. Yazıcı, ilk sayfayı tarar ve sizden başka bir sayfa yerleştirmenizi ister. Belge birden fazla sayfadan oluşuyorsa Evet düğmesine dokunun. Tüm sayfaları tarayana dek bu işleme devam edin.
- 8. Son sayfayı taradığınızda, istenildiğinde Hayır düğmesine dokunun. Yazıcı faksı gönderir.

## <span id="page-101-0"></span>Belge besleyiciden fakslama

1. Orijinalleri belge besleyiciye yüzü yukarı bakacak şekilde yerleştirin.

> DİKKAT: Yazıcıda hasara yol açmamak için düzeltme bandı, düzeltme sıvısı, ataş veya zımba içeren bir orijinal kullanmayın. Ayrıca fotoğrafları, küçük boyuttaki orijinalleri veya hassas orijinalleri belge besleyiciye yerleştirmeyin.

2. Kağıt kılavuzlarını kağıda dayanacak şekilde ayarlayın.

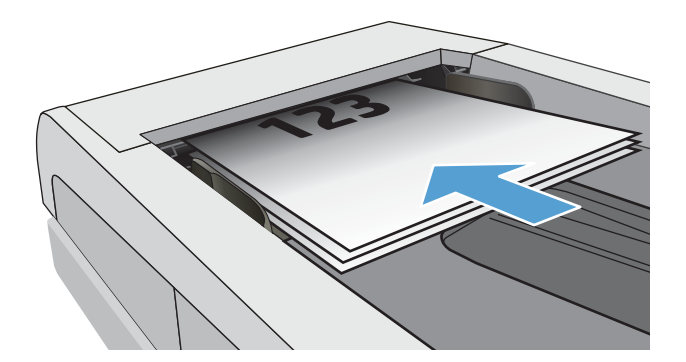

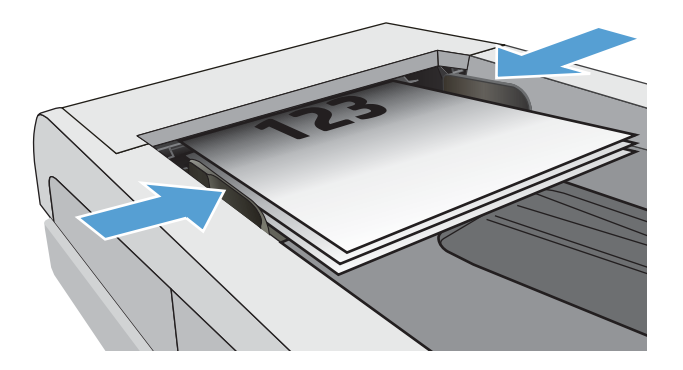

- 3. Yazıcı kontrol panelindeki ana ekranda Faks simgesine dokunun.
- 4. Faks numarasını girmek için tuş takımını kullanın.
- 5. Faks Göndermeyi Başlat düğmesine dokunun.

## Hızlı aramaları ve grup arama girişlerini kullanma

**W NOT:** Telefon defterini kullanarak faks göndermek için telefon girişleri Faks Menüsü kullanılarak önceden kurulmalıdır.

1. Belgeyi tarayıcı camına veya belge besleyiciye yerleştirin.

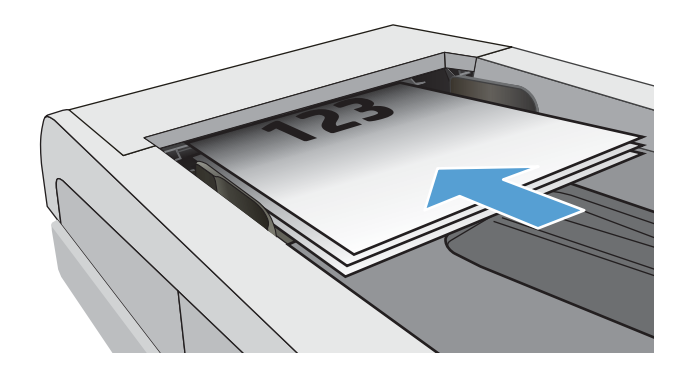

- <span id="page-102-0"></span>2. Yazıcı kontrol panelindeki ana ekranda Faks simgesine dokunun.
- 3. Tus takımında, Faks telefon defteri simgesine dokunun.
- 4. Kullanmak istediğiniz kişinin veya grubun adına dokunun.
- 5. Faks Göndermeyi Başlat düğmesine dokunun.

## Yazılımdan faks gönderme

Faks gönderme prosedürü teknik özelliklere göre farklılık gösterir. En sık kullanılan adımlar aşağıda belirtilmiştir.

- 1. Başlat'ı, Programlar'ı (veya Windows XP'de Tüm Programlar'ı) ve ardından HP'yi tıklatın.
- 2. Yazıcının adına tıklayın ve Faks gönder'e tıklayın. Faks yazılımı açılır.
- 3. Bir veya daha çok alıcı için faks numarasını girin.
- 4. Belgeyi ön yüzü yukarı gelecek şekilde belge besleyiciye yerleştirin.
- 5. Şimdi Gönder'i tıklatın.

## Microsoft Word gibi bir üçüncü taraf yazılım programından faks gönderme

- 1. Üçüncü taraf programda bir belge açın.
- 2. Dosya menüsünü ve sonra Yazdır'ı tıklatın.
- 3. Yazıcı sürücülerinin bulunduğu açılır listeden faks yazıcı sürücüsünü seçin. Faks yazılımı açılır.
- 4. Bir veya daha çok alıcı için faks numarasını girin.
- 5. Yazıcıya yüklenmiş sayfa varsa bunları dahil edin. Bu adım isteğe bağlıdır.
- 6. **Simdi Gönder'i tıklatın.**

# 8 Ürünü yönetme

- · HP Web Hizmetleri uygulamalarını kullanma
- · Ürünün bağlantı türünü değiştirme (Windows)
- · HP Katıştırılmış Web Sunucusu (EWS) ve HP Aygıt Araç Kutusu (Windows) ile gelişmiş yapılandırma
- · OS X için HP Utility (HP Yardımcı Programı) ile gelişmiş yapılandırma
- [IP ağ ayarlarını yapılandırma](#page-112-0)
- · Ürün güvenlik özellikleri
- **•** Enerji tasarrufu ayarları
- HP Web Jetadmin
- · Üretici yazılımını güncelleştirme

### Daha fazla bilgi için:

Aşağıdaki bilgiler yayınlandığı tarihte geçerlidir. Güncel bilgiler için bkz. [www.hp.com/support/colorljM477MFP](http://www.hp.com/support/colorljM477MFP).

Yazıcıya özel kapsamlı HP yardımı aşağıdaki bilgileri içerir:

- Yükleme ve yapılandırma
- · Bilgi alma ve kullanma
- Sorunları çözme
- · Yazılım ve ürün yazılımı güncellemelerini indirme
- Destek forumlarına katılma
- Garanti ve yasal bilgileri bulma

# <span id="page-105-0"></span>HP Web Hizmetleri uygulamalarını kullanma

HP Web Hizmetleri uygulamaları internetten yazıcıya otomatik olarak indirilebilen kullanışlı içerik sağlar. Haber, takvimler, formlar ve bulut tabanlı belge depolama gibi çeşitli uygulamalar arasından seçiminizi yapabilirsiniz.

Bu uygulamaları etkinleştirmek ve indirmeleri planlamak için [www.hpconnected.com](http://www.hpconnected.com) adresinde bulunan HP Connected Web sitesine gidin

<mark>学 NOT:</mark> Bu özelliği kullanmak için yazıcı bir ağa kablolu veya kablosuz bir şekilde bağlı ve İnternet erişimine sahip olmalıdır. HP Web Hizmetleri, yazıcıda etkinleştirilmiş olmalıdır.

### Web Hizmetleri'ni etkinleştirme

Bu işlem, hem HP Web Hizmetleri'ni hem de Uygulamalar **dók** düğmesini etkinleştirir.

- 1. Yazıcı kontrol panelindeki Ana ekranda Kurulum menüsü görüntülenene kadar kaydırın. Menüyü açmak için Ayarlar ( $\odot$ simgesine dokunun.
- 2. HP Web Hizmetleri'ne dokunun.
- 3. Web Hizmetlerini Etkinleştir seçeneğine dokunun.
- 4. HP Web Hizmetleri Kullanım Koşulları'nı yazdırmak için Yazdır öğesine dokunun.
- 5. Prosedürü tamamlamak için Tamam seçeneğine dokunun.

HP Connected Web sitesinden bir uygulamayı indirdikten sonra, uygulamayı yazıcı kontrol panelindeki Uygulamalar menüsünden görebilirsiniz.

# <span id="page-106-0"></span>Ürünün bağlantı türünü değiştirme (Windows)

Ürünü zaten kullanıyorsanız ve bağlanma şeklini değiştirmek istiyorsanız, bağlantıyı ayarlamak için bilgisayarınızın masaüstündeki HP aygıtınızı yeniden yapılandırma kısayolunu kullanın. Örneğin, ürünü farklı bir kablosuz adrese, bir kablolu veya kablosuz ağa bağlanması ya da bir ağ bağlantısından bir USB bağlantısına geçmesi için yeniden yapılandırabilirsiniz. Yapılandırmayı ürün CD'sini takmadan değiştirebilirsiniz. Kurmak istediğiniz bağlantının türünü seçmenizin ardından, program doğruca ürün kurulumu yordamının değiştirilmesi gereken bölümüne gider.

## <span id="page-107-0"></span>HP Katıştırılmış Web Sunucusu (EWS) ve HP Aygıt Araç Kutusu (Windows) ile gelişmiş yapılandırma

Yazdırma işlevlerini yazıcının kontrol paneli yerine bilgisayarınızdan yönetmek için HP Yerleşik Web Sunucusu'nu kullanın.

- Yazıcı durumu bilgilerini görüntüleme
- Tüm sarf malzemelerinin kalan ömrünü belirleme ve yenilerini sipariş etme
- Tepsi yapılandırmalarını görüntüleme ve değiştirme
- Yazıcı kontrol paneli menü yapılandırmasını görüntüleme ve değiştirme
- Dahili sayfaları görüntüleme ve yazdırma
- Yazıcı ve sarf malzemeleri etkinlikleri hakkında bildirim alma
- Ağ yapılandırmasını görüntüleme ve değiştirme

HP Yerleşik Web Sunucusu, yazıcı IP tabanlı bir ağa bağlı olduğunda çalışır. HP Yerleşik Web Sunucusu, IPX tabanlı yazıcı bağlantılarını desteklememektedir. HP Yerleşik Web Sunucusu'nu açıp kullanmanız için Internet erişiminiz olması gerekmez.

Yazıcı ağa bağlı olduğunda, Yerleşik Web Sunucusu otomatik olarak kullanılabilir duruma gelir.

**WOT:** HP Device Toolbox yazılımı, yazıcı USB aracılığıyla bir bilgisayara bağlı olduğunda HP Yerleşik Web sunucusuna bağlanmak için kullanılır. Bu araç, yalnızca yazıcı bilgisayara yüklenirken tam yükleme gerçekleştirilmişse kullanılabilir. Yazıcının nasıl bağlandığına bağlı olarak, bazı özellikler kullanılamayabilir.

NOT: HP Katıştırılmış Web Sunucusu'na ağ güvenlik durumu aşılarak erişilemez.

### Birinci yöntem: Başlat menüsünden HP Yerleşik Web Sunucusu'nu (EWS) açma

- 1. Başlat düğmesini tıklatın ve ardından Programlar öğesini tıklatın.
- 2. HP yazıcı grubuna, ardından da HP Device Toolbox öğesine tıklayın.

### İkinci yöntem: Web tarayıcısından HP Yerleşik Web Sunucusu'nu (EWS) açma

- 1. IP adresini veya ana bilgisayar adını görüntülemek için yazıcı kontrol panelindeki Ana ekrandan Bağlantı Bilgileri  $\frac{D}{\sqrt{2}}$  (() düğmesine ve ardından Ağ Bağlandı  $\frac{D}{\sqrt{2}}$ düğmesine veya Ağ Wi-Fi AÇIK (() düğmesine dokunun.
- 2. Bir Web tarayıcısı açın ve adres satırına yazıcı kontrol panelinde görüntülenen şekilde IP adresini veya ana bilgisayar adını yazın. Bilgisayar klavyesindeki Enter tuşuna basın. EWS açılır.

### https://10.10.XXXXX/

 $\mathbb{F}$  NOT: EWS'yi acmaya calıstığınızda Web tarayıcısı **Bu web sitesinin güvenlik sertifikasıyla ilgili bir sorun var** mesajını görüntülüyorsa Bu web sitesine devam et (önerilmez) seceneğini tıklatın.

HP yazıcıya ait EWS'de gezinirken Bu web sitesine git (önerilmez) seceneğinin belirlenmesi bilgisayara zarar vermez.
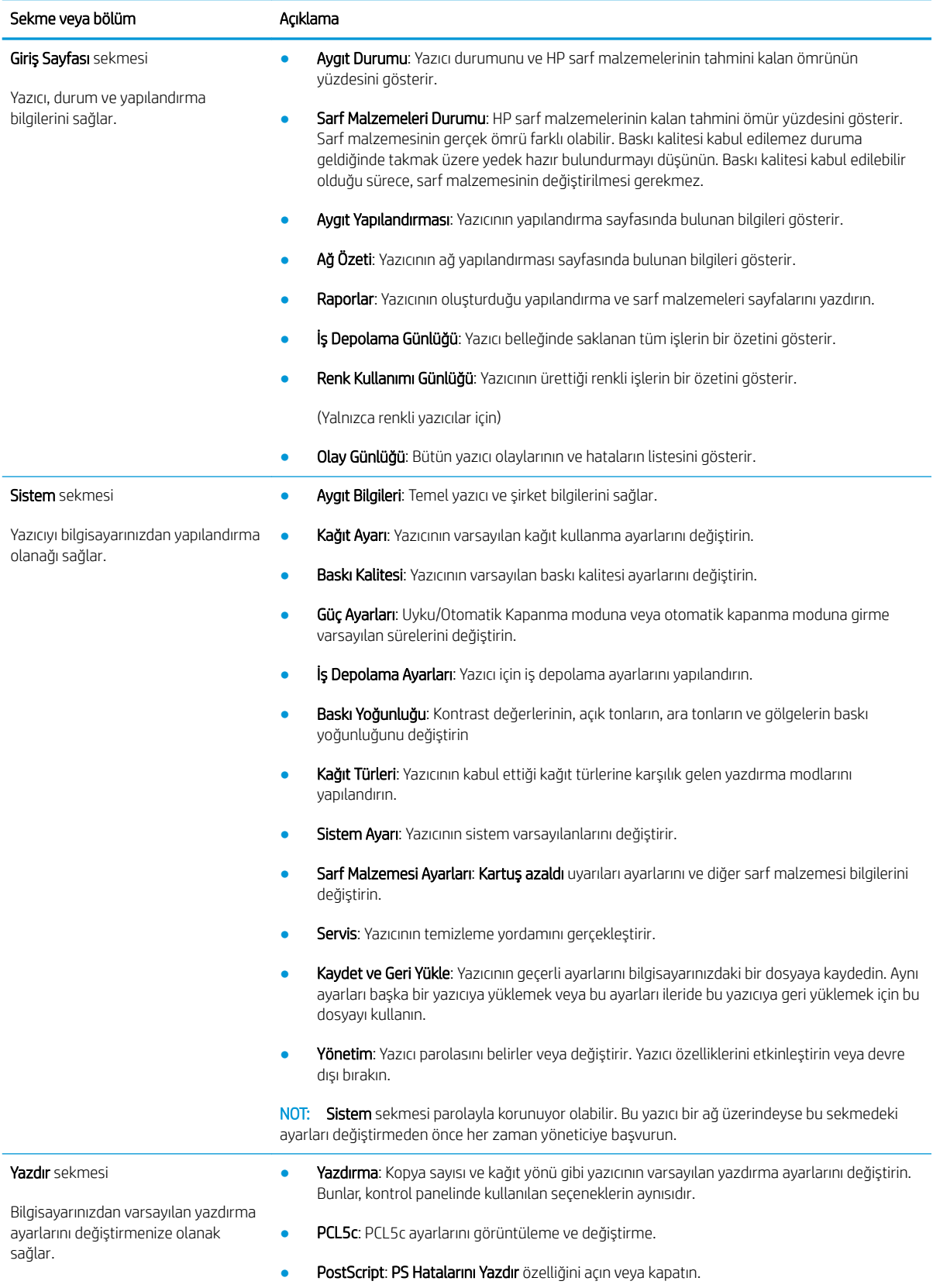

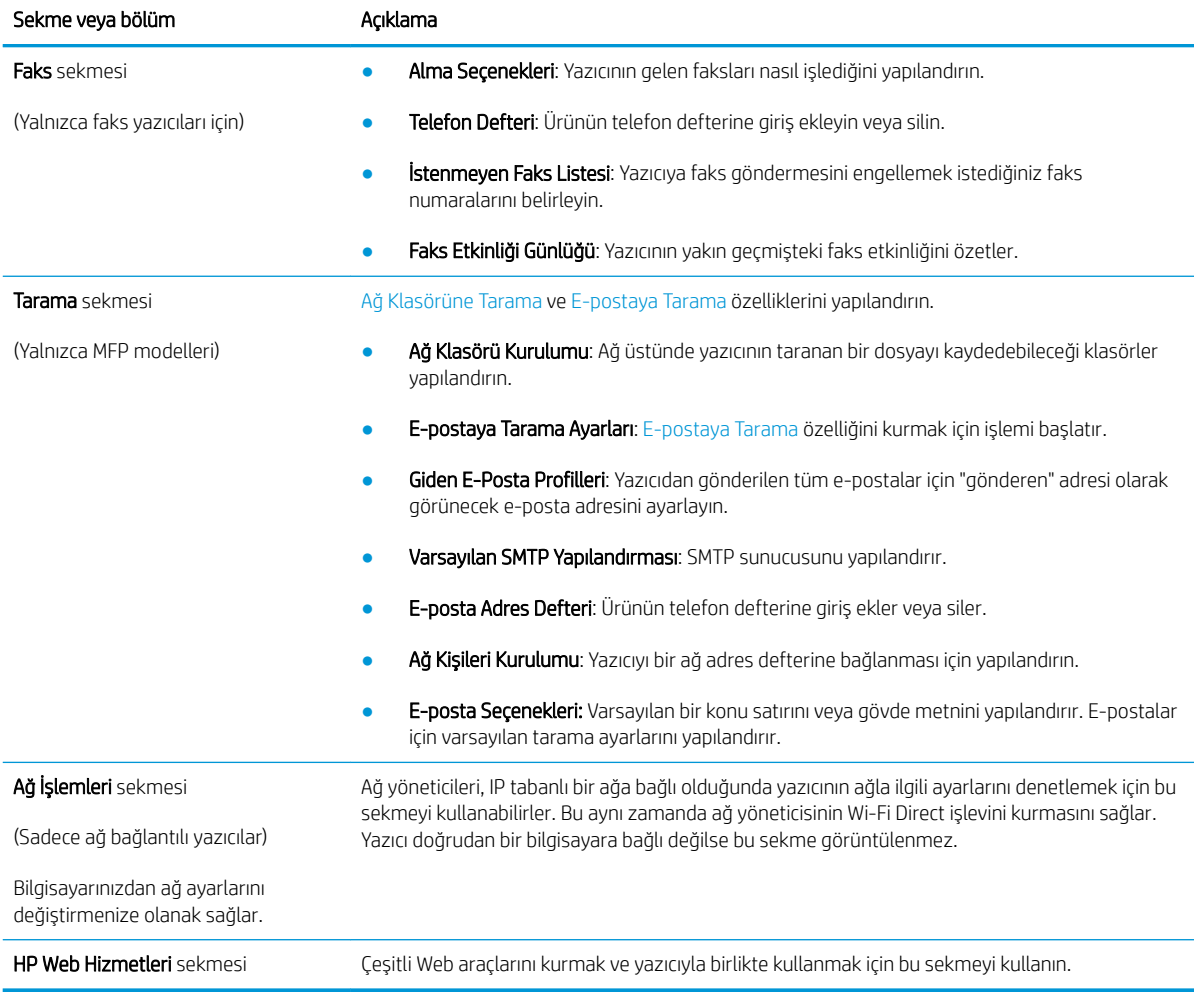

## OS X için HP Utility (HP Yardımcı Programı) ile gelişmiş yapılandırma

Yazıcı durumunu denetlemek veya yazıcı ayarlarını bilgisayarınızdan görüntülemek ya da değiştirmek için HP Utility aracını kullanın.

Yazıcı bir USB kablosuyla veya TCP/IP tabanlı bir ağa bağlıysa HP Utility'yi kullanabilirsiniz.

## HP Utility'i açma

- 1. Bilgisayarda, Sistem Tercihleri menüsünü, ardından Yazdır ve Faks Gönder'i, Yazdır ve Tara'yı veya Yazıcılar ve Tarayıcılar'ı tıklatın.
- 2. Listeden yazıcıyı seçin.
- 3. Options & Supplies (Seçenekler ve Sarf Malzemeleri) düğmesini tıklatın.
- 4. Utility (Yardımcı Program) sekmesini tıklatın.
- 5. Open Printer Utility (Yazıcı Yardımcı Programını Aç) düğmesini tıklatın.

## HP Utility özellikleri

HP Utility (HP Yardımcı Programı) araç çubuğunda aşağıdaki öğeler bulunur:

- Aygıtlar: HP Utility'nin (HP Yardımcı Programı) bulduğu Mac ürünlerini görüntülemek veya gizlemek için bu düğmeyi tıklatın.
- · Tüm Ayarlar: HP Utility ana görünümüne dönmek için bu düğmeyi tıklatın.
- HP Desteği: Bir tarayıcı açmak ve HP destek Web sitesine gitmek için bu düğmeyi tıklatın.
- Sarf Malzemeleri: HP SureSupply Web sitesini açmak için bu düğmeyi tıklatın.
- Kayıt: HP kayıt Web sitesini açmak için bu düğmeyi tıklatın.
- Geri Dönüşüm: HP Gezegen Ortakları Geri Dönüşüm Programı Web sitesini açmak için bu düğmeyi tıklatın.

HP Utility (HP Yardımcı Programı), Tüm Ayarlar listesinden tıklatarak açtığınız sayfalardan oluşur. Aşağıdaki tabloda HP Utility ile yapabileceğiniz görevler açıklanmaktadır.

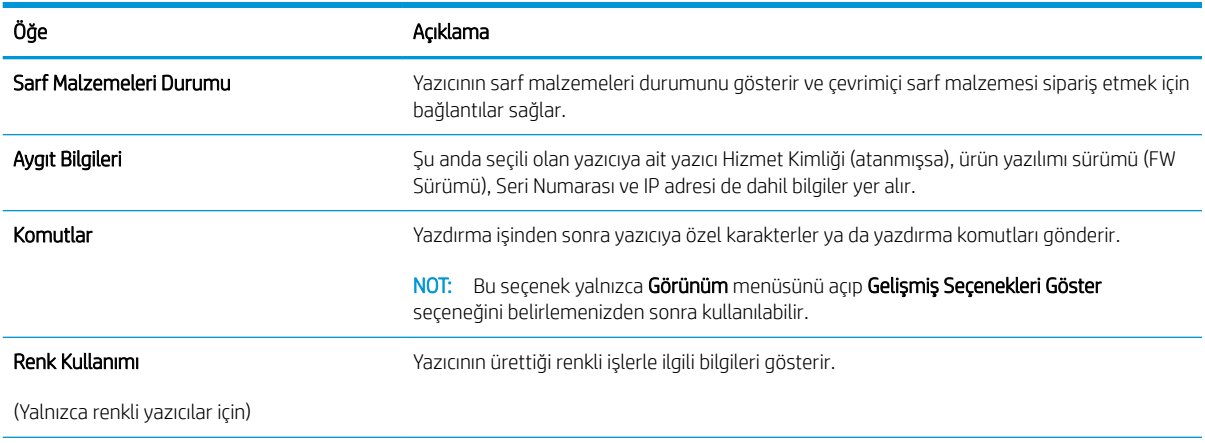

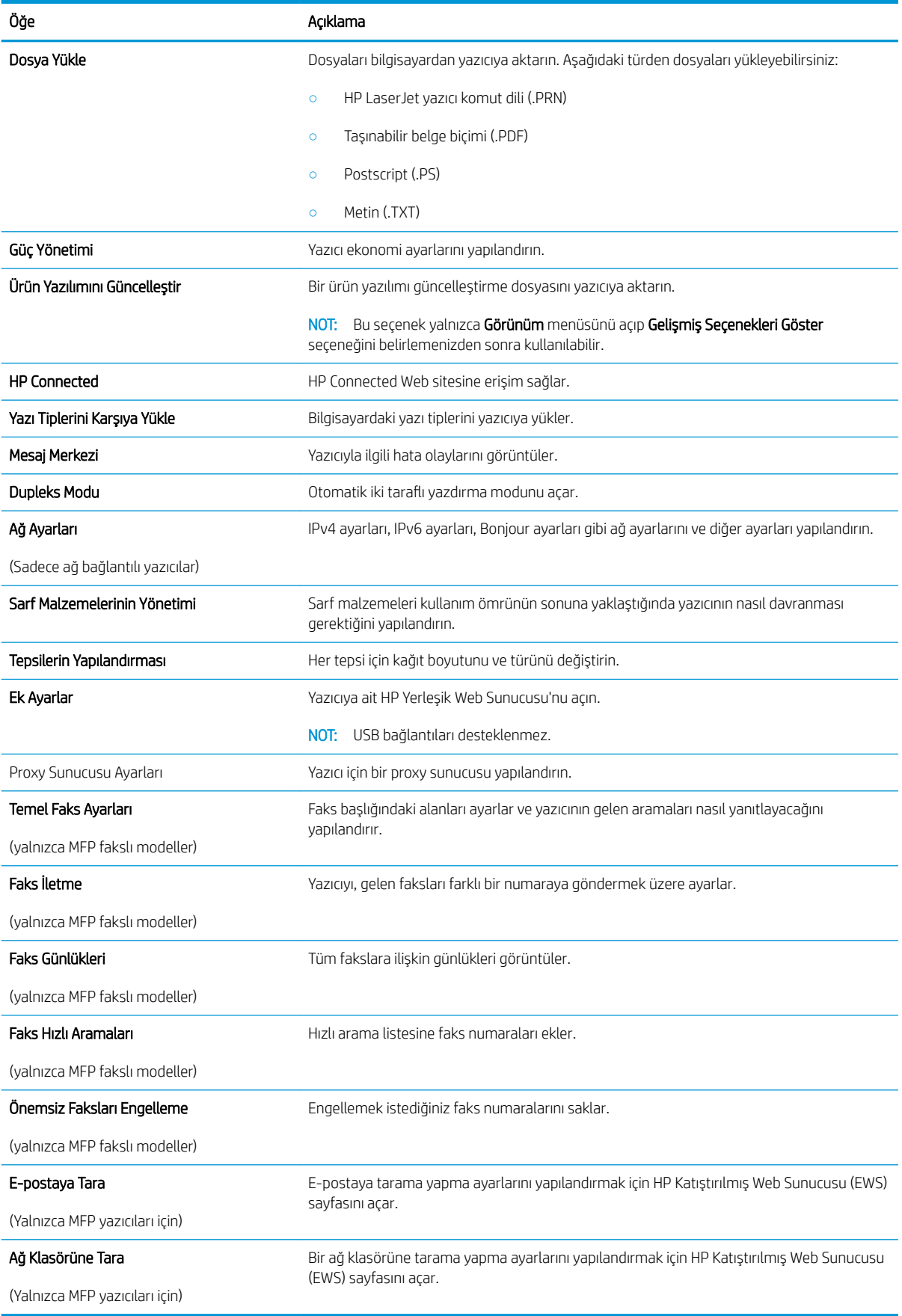

## IP ağ ayarlarını yapılandırma

- Giris
- Yazıcı paylaşmayla ilgili sorumluluk reddi
- Ağ ayarlarını görüntüleme veya değiştirme
- Ağ üzerinde yazıcıyı yeniden adlandırma
- IPv4 TCP/IP parametrelerini kontrol panelinden el ile yapılandırma
- Bağlantı hızı ve çift taraflı ayarları

## Giriş

Yazıcının ağ ayarlarını yapılandırmak için aşağıdaki bölümleri kullanın.

## Yazıcı paylaşmayla ilgili sorumluluk reddi

HP yazıcı sürücüleri tarafından değil Microsoft isletim sistemleri tarafından sağlanan bir islev olduğundan HP eşdüzeyli ağ kullanımını desteklemez. Microsoft'un web sitesini ziyaret edin: www.microsoft.com.

## Ağ ayarlarını görüntüleme veya değiştirme

IP yapılandırma ayarlarını görüntülemek ya da değiştirmek için HP Katıştırılmış Web Sunucusu'nu kullanın.

- 1. HP Katıştırılmış Web Sunucusu'nu (EWS) açın:
	- a. IP adresini veya ana bilgisayar adını görüntülemek için yazıcı kontrol panelindeki Ana ekrandan Bağlantı Bilgileri da / (†) düğmesine ve ardından Ağ Bağlandı da düğmesine veya Ağ Wi-Fi AÇIK () düğmesine dokunun.
	- b. Bir Web tarayıcısı açın ve adres satırına yazıcı kontrol panelinde görüntülenen şekilde IP adresini veya ana bilgisayar adını yazın. Bilgisayar klavyesindeki Enter tuşuna basın. EWS açılır.

https://10.10.XXXXX/

 $\mathbb{F}$  NOT: EWS'yi açmaya çalıştığınızda Web tarayıcısı **Bu web sitesinin güvenlik sertifikasıyla ilgili bir** sorun var mesajını görüntülüyorsa Bu web sitesine devam et (önerilmez) seçeneğini tıklatın.

HP yazıcıya ait EWS'de gezinirken Bu web sitesine git (önerilmez) seçeneğinin belirlenmesi bilgisayara zarar vermez.

2. Ağ bilgilerini almak için Ağ sekmesini tıklatın. Ayarları gerektiği gibi değiştirin.

## Ağ üzerinde yazıcıyı yeniden adlandırma

Ağdaki bir yazıcıyı benzersiz bir şekilde tanımlanabilecek şekilde yeniden adlandırmak için HP Yerleşik Web Sunucusu'nu kullanın.

1. HP Katıştırılmış Web Sunucusu'nu (EWS) açın:

- <span id="page-113-0"></span>a. IP adresini veya ana bilgisayar adını görüntülemek için yazıcı kontrol panelindeki Ana ekrandan Bağlantı Bilgileri da /(1) düğmesine ve ardından Ağ Bağlandı da düğmesine veya Ağ Wi-Fi AÇIK (() düğmesine dokunun.
- b. Bir Web tarayıcısı açın ve adres satırına yazıcı kontrol panelinde görüntülenen şekilde IP adresini veya ana bilgisayar adını yazın. Bilgisayar klavyesindeki Enter tuşuna basın. EWS açılır.

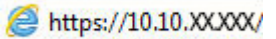

 $\mathbb{B}^n$  NOT: EWS'yi açmaya çalıştığınızda Web tarayıcısı **Bu web sitesinin güvenlik sertifikasıyla ilgili bir** sorun var mesajını görüntülüyorsa Bu web sitesine devam et (önerilmez) seçeneğini tıklatın.

HP yazıcıya ait EWS'de gezinirken Bu web sitesine git (önerilmez) seçeneğinin belirlenmesi bilgisayara zarar vermez.

- 2. Sistem sekmesini açın.
- 3. Varsayılan yazıcı adı, Aygıt Bilgileri sayfasında Aygıt Adı alanında yer alır. Bu adı, yazıcıyı benzersiz bir şekilde tanımlamak için değiştirebilirsiniz.

 $\mathbb{R}$  NOT: Bu sayfadaki diğer alanların doldurulması isteğe bağlıdır.

4. Değişikliklerinizi kaydetmek için Uygula düğmesine tıklayın.

### IPv4 TCP/IP parametrelerini kontrol panelinden el ile yapılandırma

El ile IPv4 adresi, alt ağ maskesi ve varsayılan ağ geçidini ayarlamak için kontrol paneli menülerini kullanın.

- 1. Yazıcı kontrol panelindeki Giriş ekranından Kurulum (Ö) düğmesine dokunun.
- 2. Ağ Kurulumu menüsüne giderek dokunun.
- 3. IPv4 Yapılandırma Yöntemi menüsüne dokunun ve ardından Manuel düğmesine dokunun.
- 4. Dokunmatik ekrandaki tuş takımını kullanarak IP adresini girin ve Tamam düğmesine dokunun. Onaylamak için Evet düğmesine dokunun.
- 5. Dokunmatik ekrandaki tuş takımını kullanarak alt ağ maskesini girin ve Tamam düğmesine dokunun. Onaylamak için Evet düğmesine dokunun.
- 6. Dokunmatik ekrandaki tuş takımını kullanarak varsayılan ağ geçidini girin ve Tamam düğmesine dokunun. Onaylamak için Evet düğmesine dokunun.

## Bağlantı hızı ve çift taraflı ayarları

**300**°NOT: Bu bilgiler yalnızca Ethernet ağları için geçerlidir. Kablosuz ağlar için geçerli değildir.

Baskı sunucusunun bağlantı hızı ve iletişim modu ağ hub'ına uymalıdır. Çoğu durumda, yazıcı otomatik modda bırakılır. Bağlantı hızına ve çift taraflı ayarlarına hatalı değişiklikler yapılması yazıcının diğer ağ aygıtlarıyla iletişim kurmasını engelleyebilir. Değişiklik yapmak için yazıcı kontrol panelini kullanın.

NOT: Yazıcı ayarları ağ aygıtının ayarlarıyla uyumlu olmalıdır (ağ hub'ı, anahtar, ağ geçidi, yönlendirici veya bilgisayar).

NOT: Bu ayarlarda değişiklik yapmak yazıcının kapanıp tekrar açılmasına neden olur. Değişiklikleri yalnızca yazıcı boştayken yapın.

- 1. Yazıcı kontrol panelindeki Ana ekranda Kurulum menüsü görüntülenene kadar kaydırın. Menüyü açmak için Ayarlar  $\langle \bullet \rangle$ simgesine dokunun.
- 2. Aşağıdaki menüleri açın:
	- Ağ Kurulumu
	- Bağlantı Hızı
- 3. Aşağıdaki seçeneklerden birini belirtin:
	- · Otomatik: Baskı sunucusu ağda izin verilen en yüksek bağlantı hızı ve iletişim modu için kendini otomatik olarak yapılandırır.
	- · 10T Tam: Saniye başına 10 megabayt (Mb/sn), tam çift taraflı çalışma
	- 10T Yarım: 10 Mb/sn, yarım çift taraflı çalışma
	- 100TX Tam: 100 Mb/sn, tam çift taraflı çalışma
	- 100TX Yarım: 100 Mb/sn, yarım çift taraflı çalışma
	- 1000T Tam: 1000 Mb/sn, tam çift taraflı çalışma
- 4. Kaydet düğmesine dokunun veya Tamam düğmesine basın. Yazıcı kapanır ve tekrar açılır.

# Ürün güvenlik özellikleri

## Giris

Yazıcıda, yapılandırma ayarlarına erişimi olan kişileri sınırlayan, verileri koruyan ve değerli donanım bileşenlerine erişimi önleyen bazı güvenlik özellikleri bulunur.

Katıştırılmış Web Sunucusunu kullanarak sistem parolasını atayın veya değiştirin

## Katıştırılmış Web Sunucusunu kullanarak sistem parolasını atayın veya değiştirin

Yetkisiz kullanıcıların yazıcı ayarlarını değiştirememesi için yazıcı ve HP Yerleşik Web Sunucusu'na erişime yönelik bir yönetici parolası atayın.

- 1. HP Katıştırılmış Web Sunucusu'nu (EWS) açın:
	- a. IP adresini veya ana bilgisayar adını görüntülemek için yazıcı kontrol panelindeki Ana ekrandan Bağlantı Bilgileri da /(1) düğmesine ve ardından Ağ Bağlandı da düğmesine veya Ağ Wi-Fi AÇIK (() düğmesine dokunun.
	- b. Bir Web tarayıcısı açın ve adres satırına yazıcı kontrol panelinde görüntülenen sekilde IP adresini veya ana bilgisayar adını yazın. Bilgisayar klavyesindeki Enter tuşuna basın. EWS açılır.

https://10.10.XXXXX/

 $\mathbb{F}$  NOT: EWS'yi açmaya çalıştığınızda Web tarayıcısı **Bu web sitesinin güvenlik sertifikasıyla ilgili bir** sorun var mesajını görüntülüyorsa Bu web sitesine devam et (önerilmez) seçeneğini tıklatın.

HP yazıcıya ait EWS'de gezinirken Bu web sitesine git (önerilmez) seçeneğinin belirlenmesi bilgisayara zarar vermez.

- 2. Sistem sekmesinde, sol gezinti bölmesinde bulunan Yönetim bağlantısına tıklayın.
- 3. Ürün Güvenliği etiketli alanda, Parola alanına parolayı girin.
- 4. Parolayı Doğrula alanına parolayı yeniden girin.
- 5. Uygula düğmesini tıklatın.

NOT: Parolayı not edin ve güvenli bir yerde saklayın.

## Enerji tasarrufu ayarları

- Giris
- EconoMode ile yazdırma
- Uyku/Otomatik Kapanma ayarını yapılandırma
- Belirli Bir Süreden Sonra Kapanma gecikmesini ayarlayın ve yazıcıyı 1 yat veya daha az güç kullanacak şekilde yapılandırın
- Kapanma Gecikmesi ayarını yapılandırma

## Giris

Enerji ve sarf malzemelerinden tasarruf etmek için yazıcıda bazı ekonomi özellikleri bulunmaktadır.

## EconoMode ile yazdırma

Bu yazıcıda belge taslaklarını yazdırmak için EconoMode seçeneği vardır. EconoMode kullanmak daha az toner kullanımı sağlayabilir. Ancak, EconoMode kullanımı baskı kalitesini de azaltabilir.

HP, EconoMode'un sürekli kullanılmasını önermez. EconoMode sürekli kullanılırsa, tonerin ömrü, toner kartuşu içindeki mekanik parçaların ömründen daha uzun olabilir. Baskı kalitesi düşmeye başlar ve istenmeyen bir hale gelirse toner kartuşunu değiştirin.

**2** NOT: Bu seçenek yazıcı sürücünüzde mevcut değilse, bunu HP Katıştırılmış Web Sunucusu'nu kullanarak ayarlayabilirsiniz.

- 1. Yazılım programından, Yazdır seçeneğini belirleyin.
- 2. Yazıcıyı seçin, ardından Özellikler veya Tercihler düğmesine tıklayın.
- 3. Kağıt/Kalite sekmesini tıklatın.
- 4. EconoMode onay kutusunu tıklatın.

### Uyku/Otomatik Kapanma ayarını yapılandırma

Yazıcının uyku moduna girmeden önceki boşta kalma süresini ayarlamak için kontrol paneli menülerini kullanın.

Şu Süreden Sonra Uyku Moduna Gir/Otomatik Kapan ayarını değiştirmek için aşağıdaki prosedürü tamamlayın:

- 1. Yazıcı kontrol panelindeki Ana ekranda Kurulum menüsü görüntülenene kadar kaydırın. Menüyü açmak için Ayarlar (6) simgesine dokunun.
- 2. Aşağıdaki menüleri açın:
	- **•** Sistem Ayarı
	- **•** Enerji Ayarları
	- · Uyku/Otomatik Kapanma Moduna Geçme Süresi
- 3. Uyku/Belirli Bir Süreden Sonra Otomatik Kapanma gecikmesine ilişkin süreyi seçin.

## <span id="page-117-0"></span>Belirli Bir Süreden Sonra Kapanma gecikmesini ayarlayın ve yazıcıyı 1 vat veya daha az güç kullanacak şekilde yapılandırın

Yazıcı kapanmadan önceki süreyi ayarlamak için kontrol paneli menülerini kullanın.

**WARDE:** Yazıcı kapandıktan sonra güç tüketimi 1 vat veya daha az olur.

Belirli Bir Süreden Sonra Kapanma ayarını değiştirmek için aşağıdaki prosedürü tamamlayın:

- 1. Yazıcı kontrol panelindeki Ana ekranda Kurulum menüsü görüntülenene kadar kaydırın. Menüyü açmak için Ayarlar ( $\odot$ simgesine dokunun.
- 2. Aşağıdaki menüleri açın:
	- **•** Sistem Ayarı
	- **•** Enerji Ayarları
	- Şu Süreden Sonra Kapan
- 3. Belirli Bir Süreden Sonra Kapanma gecikmesine ilişkin süreyi seçin.

 $\mathbb{R}$  NOT: Varsayılan değer 4 saattir.

### Kapanma Gecikmesi ayarını yapılandırma

Yazıcının güç düğmesine basıldıktan sonra kapanmayı geciktirip geciktirmeyeceğini belirlemek için kontrol paneli menülerini kullanın.

Kapanma Gecikmesi ayarını değiştirmek için aşağıdaki prosedürü tamamlayın:

- 1. Yazıcı kontrol panelindeki Ana ekranda Kurulum menüsü görüntülenene kadar kaydırın. Menüyü açmak için Ayarlar (6) simgesine dokunun.
- 2. Aşağıdaki menüleri açın:
	- Sistem Ayarı
	- Güç Ayarları
	- Kapanma Gecikmesi
- 3. Gecikme seçeneklerden birini belirleyin:
	- Gecikme Yok: Belirli Bir Süreden Sonra Kapanma ayarına göre belirlenen etkin olmama süresinin ardından yazıcı kapanır.
	- Bağlantı Noktaları Etkinken: Bu seçenek belirlendiğinde tüm bağlantı noktaları pasif olmadığı sürece yazıcı kapanmayacaktır. Etkin bir ağ veya faks bağlantısı yazıcının kapanmasını engelleyecektir.

## HP Web Jetadmin

HP Web Jetadmin; yazıcılar, çok işlevli yazıcılar ve dijital göndericiler dahil olmak üzere ağ bağlantılı birçok HP ürününü etkin bir şekilde yönetilmesini sağlayan ödüllü ve sektör lideri bir araçtır. Bu tek çözüm yazdırma ve görüntüleme ortamınızı uzaktan yüklemenizi, izlemenizi, bakımını yapıp sorunlarını gidermenizi ve güvenlik altına almanızı sağlar ve böylece zaman kazanmanıza, maliyetleri denetlemenize ve yatırımınızı korumanıza yardımcı olarak işletme verimliliğini artırır.

Belirli ürün özelliklerine destek sağlamak için düzenli olarak HP Web Jetadmin sürüm yükseltmeleri kullanıma sunulur. Daha fazla bilgi için www.hp.com/go/webjetadmin adresini ziyaret edin.

# Üretici yazılımını güncelleştirme

HP; düzenli yazıcı güncelleştirmeleri, yeni Web Hizmetleri uygulamaları ve mevcut Web Hizmetleri uygulamaları için yeni özellikler sunmaktadır. Tek bir yazıcının yazıcı yazılımını güncellemek için aşağıdaki adımları izleyin. Ürün yazılımını güncelleştirdiğinizde Web Hizmeti uygulamaları otomatik olarak güncelleştirilir.

Bu yazıcıda ürün yazılımını güncellemek için desteklenen iki yöntem vardır. Yazıcı ürün yazılımını güncellemek için aşağıdaki yöntemlerden sadece birini kullanın.

## Birinci yöntem: Üretici yazılımı kontrol panelini kullanarak güncelleme

Kontrol panelinden ürün yazılımını yüklemek için bu adımları kullanın (sadece ağa bağlı yazıcılar için) ve/veya gelecekteki ürün yazılımı güncelleştirmelerini otomatik olarak yüklemek için yazıcıyı ayarlayın. USB bağlantılı yazıcılar için ikinci yönteme atlayın.

1. Yazıcının, etkin bir İnternet bağlantısına sahip kablosuz bir ağa veya kablolu (Ethernet) bir ağa bağlanmasını sağlayın.

**W NOT:** Yazıcı, ağ bağlantısı yoluyla ürün yazılımını güncellemek için İnternete bağlı olmalıdır.

- 2. Yazıcı kontrol panelindeki Giriş ekranından Kurulum (Ö) düğmesine dokunun.
- 3. Hizmet menüsüne giderek açın ve LaserJet Güncelleme menüsünü açın.
- **W** NOT: LaserJet Güncelleme seçeneği listede yer almıyorsa ikinci yöntemi kullanın.
- 4. Güncellemeleri denetlemek için Güncellemeleri Şimdi Denetle seçeneğine dokunun.
- NOT: Yazıcı otomatik olarak bir güncelleştirmeyi denetler ve daha yeni bir versiyon bulunursa güncelleştirme işlemi otomatik olarak başlar.
- 5. Yazıcıyı, güncelleştirmeler kullanılabilir hale geldiğinde, ürün yazılımını otomatik olarak güncelleştirmek için ayarlayın.

Yazıcı kontrol panelindeki Giriş ekranından Kurulum @; düğmesine dokunun.

Hizmet menüsüne giderek açın, LaserJet Güncelleme menüsünü açın ve Güncellemeleri Denetleme menüsünü açın.

Güncelleştirmelere İzin Ver seçeneğini EVET olarak ve Otomatik kontrol seçeneğini de AÇIK olarak ayarlayın.

### İkinci yöntem: Üretici yazılımı Üretici Yazılımı Güncelleme Yardımcı Programını kullanarak güncelleme

Üretici Yazılımı Güncelleme Yardımcı Programını, HP.com adresinden manuel olarak indirmek ve yüklemek için şu adımları kullanın.

**3 NOT:** Bu yöntem, bilgisayara USB kablosuyla bağlı olan yazıcılar için kullanılabilecek tek ürün yazılımı güncelleştirme seçeneğidir. Ayrıca bu yöntem bir ağa bağlı yazıcılar için de kullanılabilir.

- NOT: Bu yöntemi kullanmak için bir yazdırma sürücüsünün yüklü olması gerekir.
	- 1. [www.hp.com/go/support](http://www.hp.com/go/support) adresine giderek Sürücüler ve Yazılımlar bağlantısına tıklayın, arama alanına yazıcının adını yazın, ENTER düğmesine basın, ardından arama sonuçları listesinden ilgili ürünü seçin.
	- 2. İşletim sistemini seçin.
- 3. Üretici Yazılımı bölümü altında, Üretici Yazılımı Güncelleme Yardımcı Programı'nı bulun.
- 4. İndir'i tıklatın, Çalıştır'ı tıklatın ve ardından Çalıştır'ı yeniden tıklatın.
- 5. Araç başlatıldığında, açılır listeden yazıcıyı seçin ve ardından Ürün Yazılımını Gönder öğesine tıklayın.
- NOT: Yüklenen üretici yazılımını doğrulamak amacıyla güncelleme işleminden önce ve sonra yapılandırma sayfası yazdırmak için Yapılandırma Sayfası Yazdır'ı tıklatın.
- 6. Yüklemeyi tamamlamak için ekran talimatlarını uygulayın ve ardından yardımcı programı kapatmak için Çıkış düğmesini tıklatın.

# 9 Sorunları çözme

- · Müşteri desteği
- Kontrol paneli yardım sistemi
- · Fabrika varsayılan ayarlarını geri yükleme
- Yazıcı kontrol panelinde "Kartuş azaldı" veya "Kartuş çok azaldı" mesajı görüntüleniyor
- [Ürün kağıt almıyor veya yanlış besleme yapıyor](#page-128-0)
- · Kağıt sıkışmalarını giderme
- · Baskı kalitesini artırma
- · Kopyalama ve görüntü tarama kalitesini artırma
- · Faks görüntü kalitesini artırın
- [Kablolu ağ sorunlarını çözme](#page-165-0)
- [Kablosuz ağ sorunlarını çözme](#page-167-0)
- [Faks sorunlarını çözme](#page-171-0)

#### Daha fazla bilgi için:

Aşağıdaki bilgiler yayınlandığı tarihte geçerlidir. Güncel bilgiler için bkz. [www.hp.com/support/colorljM477MFP](http://www.hp.com/support/colorljM477MFP).

Yazıcıya özel kapsamlı HP yardımı aşağıdaki bilgileri içerir:

- Yükleme ve yapılandırma
- · Bilgi alma ve kullanma
- Sorunları çözme
- · Yazılım ve ürün yazılımı güncellemelerini indirme
- Destek forumlarına katılma
- Garanti ve yasal bilgileri bulma

# <span id="page-123-0"></span>Müşteri desteği

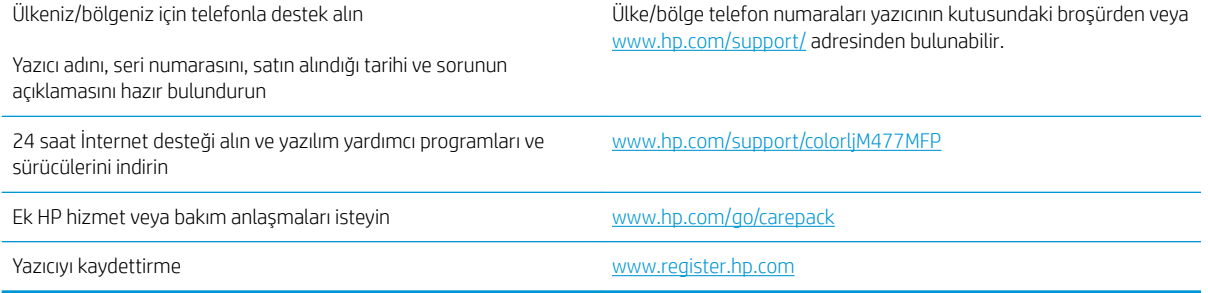

## <span id="page-124-0"></span>Kontrol paneli yardım sistemi

Yazıcı, her ekranın nasıl kullanılacağını açıklayan dahili bir Yardım sistemine sahiptir. Yardım sistemini açmak için ekranın sağ üst köşesindeki Yardım ? düğmesine dokunun.

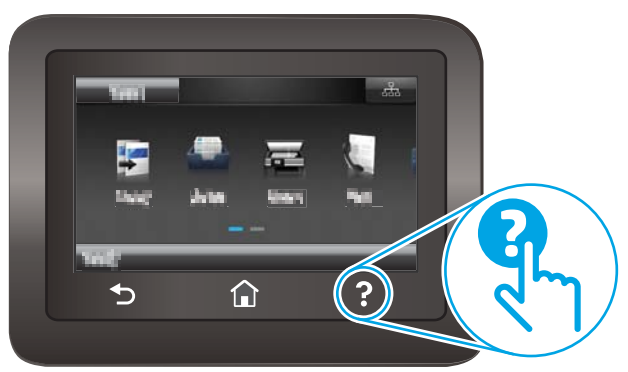

Yardım, bazı ekranlar için özel konuları arayabileceğiniz genel bir menü açar. Menüdeki düğmelere dokunarak menü yapısı içinde dolaşabilirsiniz.

Bazı Yardım ekranlarında, sıkışmaları giderme gibi işlemlerde size yol gösteren animasyonlar vardır.

Yardım, tek tek işlerin ayarını içeren ekranlar için ekranla ilgili seçeneklerin açıklandığı bir konu açar.

Yazıcı hata veya uyarı verirse sorunu açıklayan iletiyi açmak için Yardım 2 düğmesine dokunun. İleti ayrıca sorunu çözmeye yardımcı olacak yönergeler de içerir.

## <span id="page-125-0"></span>Fabrika varsayılan ayarlarını geri yükleme

Fabrika varsayılan ayarlarının geri yüklenmesi, tüm yazıcı ve ağ ayarlarını fabrika varsayılan ayarlarına döndürür. Sayfa sayısını veya tepsi boyutunu sıfırlamaz. Yazıcıyı fabrika çıkışı varsayılan ayarlarına döndürmek için buradaki adımları izleyin.

△ DİKKAT: Fabrika varsayılan ayarlarının geri yüklenmesi, tüm ayarları fabrika varsayılan ayarlarına döndürür ve ayrıca belleğe depolanmış olan tüm sayfaları siler.

- 1. Yazıcı kontrol panelindeki Ana ekranda Kurulum menüsü görüntülenene kadar kaydırın. Menüyü açmak için Ayarlar  $\langle \bullet \rangle$  simgesine dokunun.
- 2. Servis menüsüne gidin ve menüyü seçin.
- 3. Varsayılanı geri yükle seçeneğine gidin ve seçeneği belirleyin, ardından Tamam öğesine dokunun.

Yazıcı otomatik olarak yeniden başlar.

## <span id="page-126-0"></span>Yazıcı kontrol panelinde "Kartuş azaldı" veya "Kartuş çok azaldı" mesajı görüntüleniyor

- "Çok Düşük" ayarlarını değiştirme
- Sarf malzemesi siparişi

Kartuş azaldı: Toner kartuşunun düzeyi azaldığında yazıcı bunu bildirir. Kalan gerçek toner kartuşu ömrü farklı olabilir. Baskı kalitesi kabul edilemez duruma geldiğinde takmak üzere yeni bir kartuşu hazırda bulundurun. Toner kartuşunun şimdi değiştirilmesi gerekmez.

Tonerin yeniden dağıtılması kabul edilebilir baskı kalitesi sağlamayana kadar mevcut kartuşla yazdırmaya devam edin. Toneri yeniden dağıtmak için toner kartuşunu yazıcıdan çıkarın ve kartuşu uçtan uca hafifçe ileri geri sallayın. Toner kartuşunu yazıcıya tekrar takın ve kapağı kapatın.

Kartuş çok azaldı: Toner kartuşunun düzeyi çok azaldığında yazıcı bunu bildirir. Kalan gerçek toner kartuşu ömrü farklı olabilir. Tonerin ömrünü uzatmak için kartuşu uçtan uca yavaşça ileri geri sallayın. Baskı kalitesi kabul edilemez duruma geldiğinde takmak üzere yeni bir kartuşu hazırda bulundurun. Baskı kalitesi kabul edilebilir olduğu sürece, toner kartuşunun bu aşamada değiştirilmesi gerekmez.

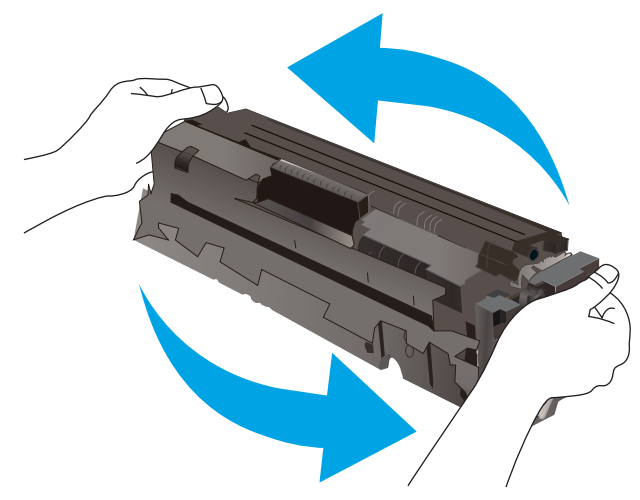

HP toner kartuşu Çok Az düzeyine geldiğinde, HP'nin bu toner kartuşuyla ilgili Yüksek Koruma Garantisi sona erer.

## "Çok Düşük" ayarlarını değiştirme

Yazıcının sarf malzemeleri Çok Az durumuna ulaştığında vereceği tepkiyi değiştirebilirsiniz. Yeni bir toner kartuşu taktığınızda, bu ayarları yeniden yapmanız gerekmez.

- 1. Yazıcı kontrol panelindeki Ana ekranda Kurulum menüsü görüntülenene kadar kaydırın. Menüyü açmak için Ayarlar  $\langle \bullet \rangle$  simgesine dokunun.
- 2. Aşağıdaki menüleri açın:
	- Sistem Ayarı
	- Sarf Malzemesi Ayarları
- <span id="page-127-0"></span>Siyah Kartuş veya Renkli Kartuşlar
- Çok Az Ayarı
- 3. Aşağıdaki seçeneklerden birini belirtin:
	- · Yazıcıyı, toner kartuşu çok azaldığında sizi uyaracak ancak yazdırmaya devam edecek şekilde ayarlamak için Devam seçeneğini belirleyin.
	- · Yazıcıyı, toner kartuşu değiştirilene kadar yazdırmayı durduracak şekilde ayarlamak için Dur seçeneğini belirleyin.
	- · Yazıcıyı, yazdırmayı durduracak ve toner kartuşunun değiştirilmesini isteyecek şekilde ayarlamak için Sor seçeneğini belirleyin. İstemi onaylayıp yazdırmaya devam edebilirsiniz. Bu yazıcıda müşteri tarafından yapılandırılabilecek bir "Beni 100 sayfada, 200 sayfada, 300 sayfada, 400 sayfada bir Uyar veya Hiç Uyarma" seçeneği vardır. Bu seçenek müşteriye kolaylık sağlamak için vardır ve bu sayfaların baskı kalitesinin kabul edilebilir düzeyde olacağını göstermez.

#### Faks özelliği olan yazıcılar için

Yazıcı Dur veya Devam etmek için sor seçeneğine ayarlandığında, yazdırmaya kaldığı yerden devam ederken faksların yazdırılmaması gibi bir risk ortaya çıkar. Bu, yazıcının beklemedeyken belleğin kapasitesinden daha fazla faks alması durumunda meydana gelebilir.

Toner kartuşu için Devam seçeneğini belirlediğinizde, Çok Düşük eşiği geçildiğinde bile yazıcı faksları kesintisiz bir şekilde yazdırabilir ancak baskı kalitesi bozulabilir.

## Sarf malzemesi siparişi

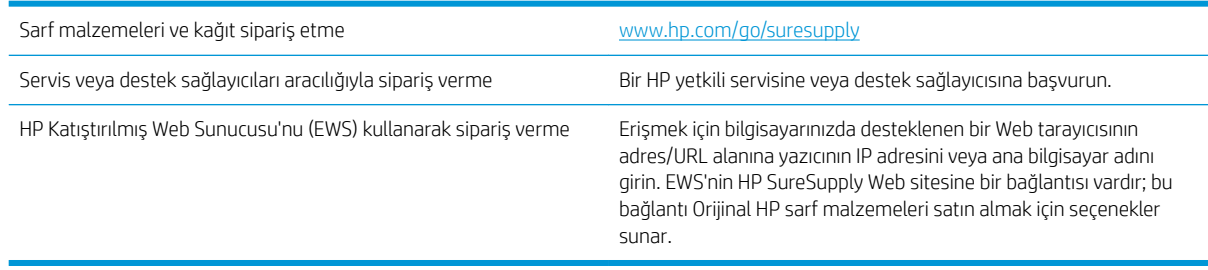

# <span id="page-128-0"></span>Ürün kağıt almıyor veya yanlış besleme yapıyor

## Giris

Yazıcı tepsiden kağıt alamıyor veya tek seferde birden çok kağıt alıyorsa aşağıdaki çözümler sorunları gidermeye yardımcı olabilir. Aşağıdaki durumlardan biri kağıt sıkışmalarına yol açabilir.

- Yazıcı kağıt almıyor
- · Yazıcı birden çok kağıt yaprağı alıyor
- · Belge besleyici birden çok kağıt alıyor, sıkıştırıyor, kırıştırıyor
- Belge besleyicideki kağıt alma silindirlerini ve ayırma tamponunu temizleme

## Yazıcı kağıt almıyor

Yazıcı tepsiden kağıt almıyorsa şu çözümleri deneyin.

- 1. Yazıcıyı açın ve sıkışmış kağıtları çıkarın. Yazıcının içinde yırtılmış kağıt parçalarının kalmadığından emin olun.
- 2. Tepsiye, iş için uygun boyutlarda kağıt yerleştirin.
- 3. Yazıcı kontrol panelinde kağıt boyutu ve kağıt türünün doğru belirlendiğinden emin olun.
- 4. Tepsideki kağıt kılavuzlarının kağıt boyutuna göre ayarlandığından emin olun. Kılavuzları tepsi içindeki doğru girintilere denk getirin. Tepsi kılavuzundaki ok, tepsideki işaretle tam olarak hizalanmalıdır.
- <mark>学 NOT:</mark> Kağıt kılavuzlarını kağıt yığınını sıkıştıracak şekilde ayarlamayın. Kılavuzları, tepsi üzerindeki girintilere veya işaretlere göre ayarlayın.

Aşağıdaki görüntülerde çeşitli yazıcılar için tepsideki kağıt boyutu girintilerinin örneklerini görebilirsiniz. Çoğu HP yazıcılarda bunlara benzer işaretler bulunur.

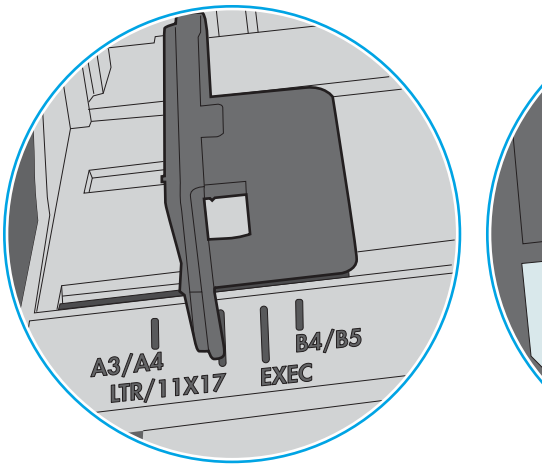

Şekil 9-1 Tepsi 1 veya çok amaçlı tepsinin boyut işaretleri

Şekil 9-2 Kaset tepsiler için boyut işaretleri

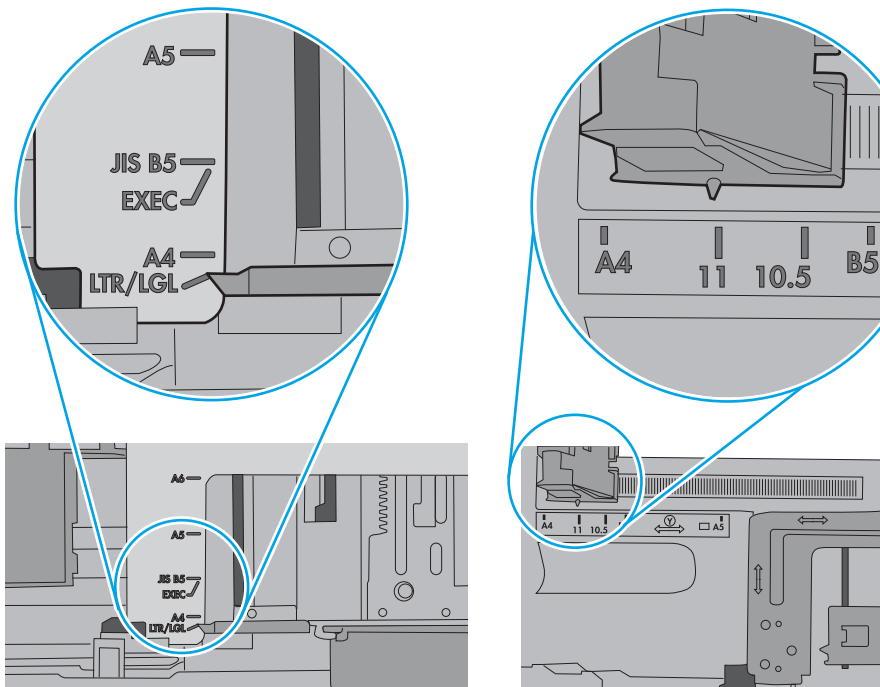

∣∝<br>ບ

 $\overline{\mathbb{E}}$ 

<span id="page-130-0"></span>5. Odadaki nemin bu yazıcının teknik özelliklerine uygun olduğundan ve kağıtların açılmamış paketlerde saklandığından emin olun. Kağıt toplarının çoğu, kağıtların kuru kalması için neme karşı dayanıklı ambalajlarda satılır.

Yüksek nemli ortamlarda tepsideki yığının en üstünde bulunan kağıt nemi çekebilir ve böylece dalgalı veya düz olmayan bir yüzey oluşabilir. Bu durumda yığının en üstündeki 5 ila 10 adet kağıdı çıkarın.

Düşük nemli ortamlarda statik elektrik nedeniyle kağıt yapraklar birbirine yapışabilir. Bu durumda, kağıdı tepsiden çıkarın; yığını her bir ucundan tutarak esnetin ve bir U sekli oluşturacak biçimde uçlarını yukarı kaldırın. Ardından U şeklinin tersini oluşturmak için uçları aşağı döndürün. Daha sonra kağıt yığının her bir yanından tutun ve bu işlemi tekrar edin. Bu işlemle statik elektrik oluşturmadan yaprakların birbirinden ayrılmasını sağlayabilirsiniz. Kağıt yığınını tepsiye koymadan önce bir masada düzleştirin.

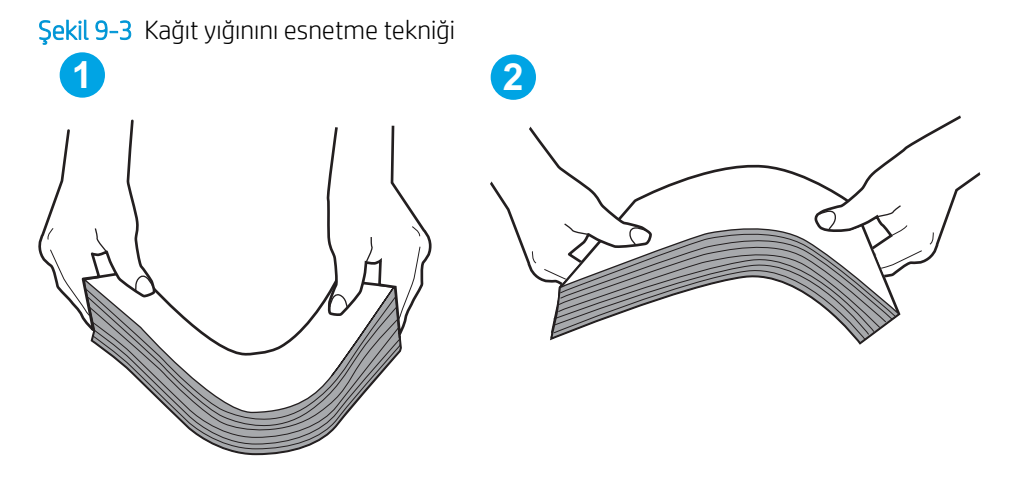

- 6. Yazıcının, kağıdı elle beslemek için bir komut istemi görüntüleyip görüntülemediğini görmek için yazıcı kontrol panelini kontrol edin. Kağıt yükleyin ve devam edin.
- 7. Tepsinin üzerindeki silindirler kirlenmiş olabilir. Ilık suyla nemlendirilmiş hav bırakmayan bir bezle silindirleri temizleyin. Varsa damıtılmış su kullanın.
	- $\Delta$  DİKKAT: Yazıcıların üzerine doğrudan su sıkmayın. Bunun yerine, silindirleri temizlemeden önce beze su püskürtün ya da bezi suyun içine batırdıktan sonra sıkın.

Aşağıdaki görüntü çeşitli yazıcılardaki silindir konumlarının örneklerini göstermektedir.

Sekil 9-4 Tepsi 1 veya çok amaçlı tepsinin silindir konumları

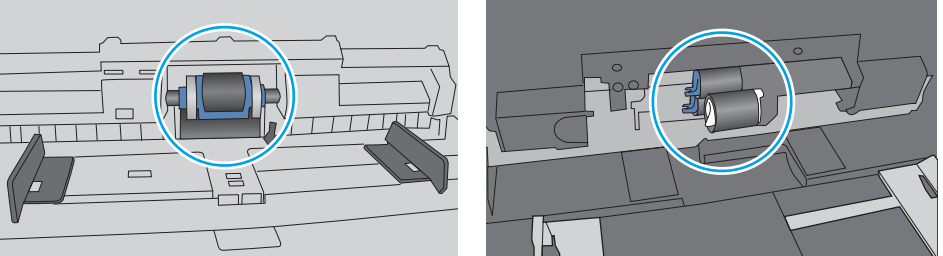

## Yazıcı birden çok kağıt yaprağı alıyor

Yazıcı tepsiden birden çok kağıt yaprağı alıyorsa aşağıdaki çözümleri deneyin.

1. Kağıt yığınını tepsiden çıkarın, gevşetin, 180 derece döndürün ve ters çevirin. *Kağıdı havalandırmayın*. Kağıt yığınını tepsiye geri koyun.

**W NOT:** Kağıdı yelpazelemek statik enerji oluşturur. Kağıdı yelpazelemek yerine, yığını her bir ucundan tutarak esnetin ve bir U şekli oluşturacak biçimde uçlarını yukarı kaldırın. Ardından U şeklinin tersini oluşturmak için uçları aşağı döndürün. Daha sonra kağıt yığının her bir yanından tutun ve bu işlemi tekrar edin. Bu işlemle statik elektrik oluşturmadan yaprakların birbirinden ayrılmasını sağlayabilirsiniz. Kağıt yığınını tepsiye koymadan önce bir masada düzleştirin.

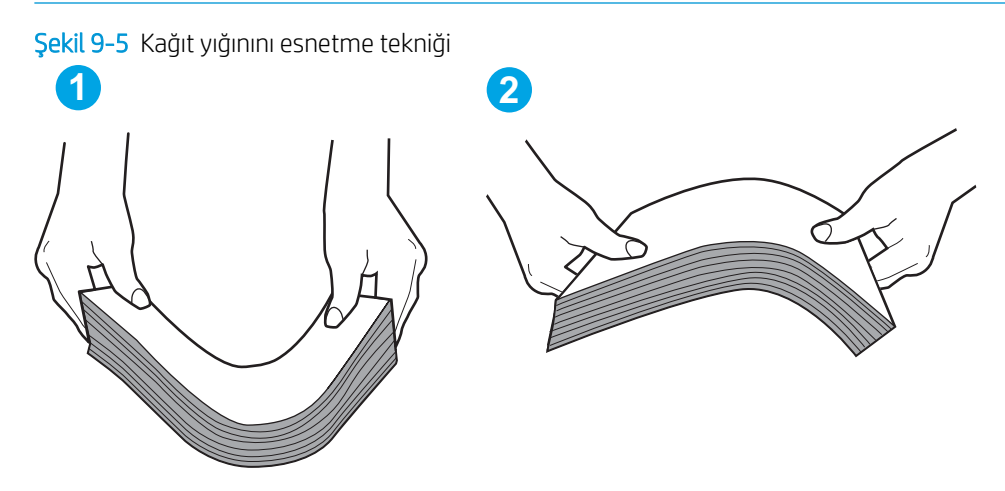

- 2. Bu yazıcıda yalnızca HP teknik özelliklerine uygun kağıt kullanın.
- 3. Odadaki nemin bu yazıcının teknik özelliklerine uygun olduğundan ve kağıtların açılmamış paketlerde saklandığından emin olun. Kağıt toplarının çoğu, kağıtların kuru kalması için neme karşı dayanıklı ambalajlarda satılır.

Yüksek nemli ortamlarda tepsideki yığının en üstünde bulunan kağıt nemi cekebilir ve böylece dalgalı veya düz olmayan bir yüzey oluşabilir. Bu durumda yığının en üstündeki 5 ila 10 adet kağıdı çıkarın.

Düşük nemli ortamlarda statik elektrik nedeniyle kağıt yapraklar birbirine yapışabilir. Bu durumda, kağıdı tepsiden çıkarın ve yukarıda açıklanan şekilde yığını esnetin.

4. Kırışık olmayan, katlanmamış ve zarar görmemiş kağıt kullanın. Gerekirse, farklı ambalajdaki kağıdı kullanın.

5. Tepsinin içindeki yığın ağırlığı işaretlerini kontrol ederek tepsinin kapasitesi üzerinde doldurulmadığından emin olun. Kapasitesinin üzerinde doldurulmuşsa kağıt yığınının tümünü tepsiden çıkarın, yığını düzleştirin ve kağıtların bir bölümünü tepsiye geri koyun.

Aşağıdaki görüntülerde çeşitli yazıcılar için tepsideki yığın yüksekliği işaretlerinin örneklerini görebilirsiniz. Çoğu HP yazıcılarda bunlara benzer işaretler bulunur. Tüm kağıt yapraklarının yığın yüksekliği işaretlerinin yanındaki çıkıntıların altında olduğundan emin olun. Bu çıkıntılar, kağıtların yazıcıya girerken doğru pozisyonda kalmasına yardımcı olur.

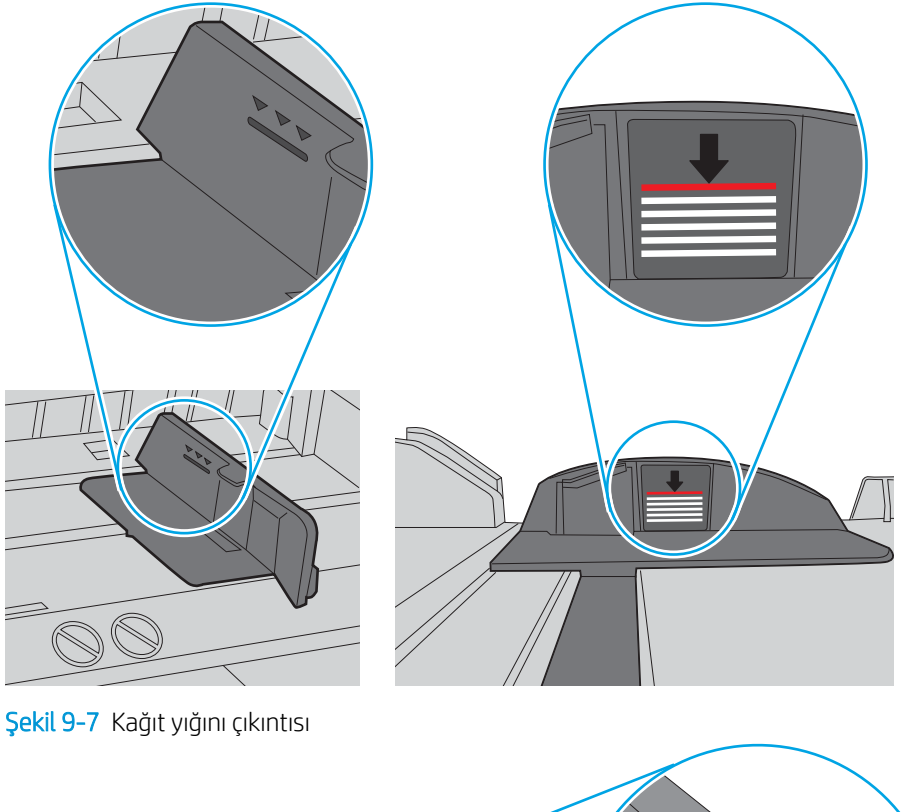

Şekil 9-6 Yığın yüksekliği işaretleri

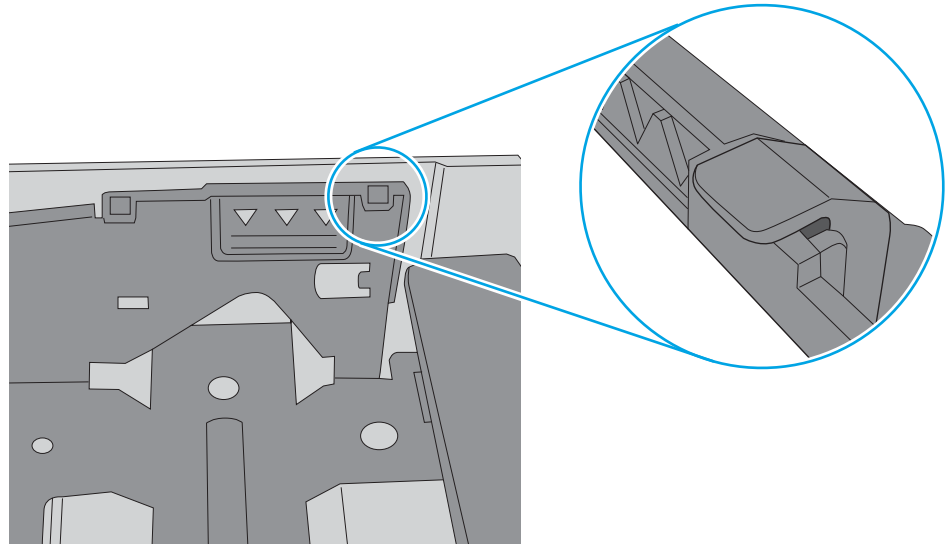

- <span id="page-133-0"></span>6. Tepsideki kağıt kılavuzlarının kağıt boyutuna göre ayarlandığından emin olun. Kılavuzları tepsi içindeki doğru girintilere denk getirin. Tepsi kılavuzundaki ok, tepsideki işaretle tam olarak hizalanmalıdır.
	- **W NOT:** Kağıt kılavuzlarını kağıt yığınını sıkıştıracak şekilde ayarlamayın. Kılavuzları, tepsi üzerindeki girintilere veya işaretlere göre ayarlayın.

Aşağıdaki görüntülerde çeşitli yazıcılar için tepsideki kağıt boyutu girintilerinin örneklerini görebilirsiniz. Çoğu HP yazıcılarda bunlara benzer işaretler bulunur.

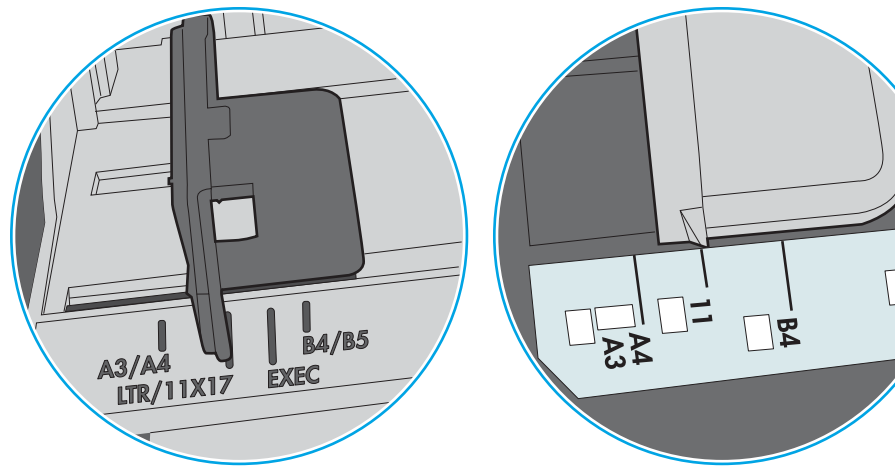

Şekil 9-8 Tepsi 1 veya çok amaçlı tepsinin boyut işaretleri

Şekil 9-9 Kaset tepsiler için boyut işaretleri

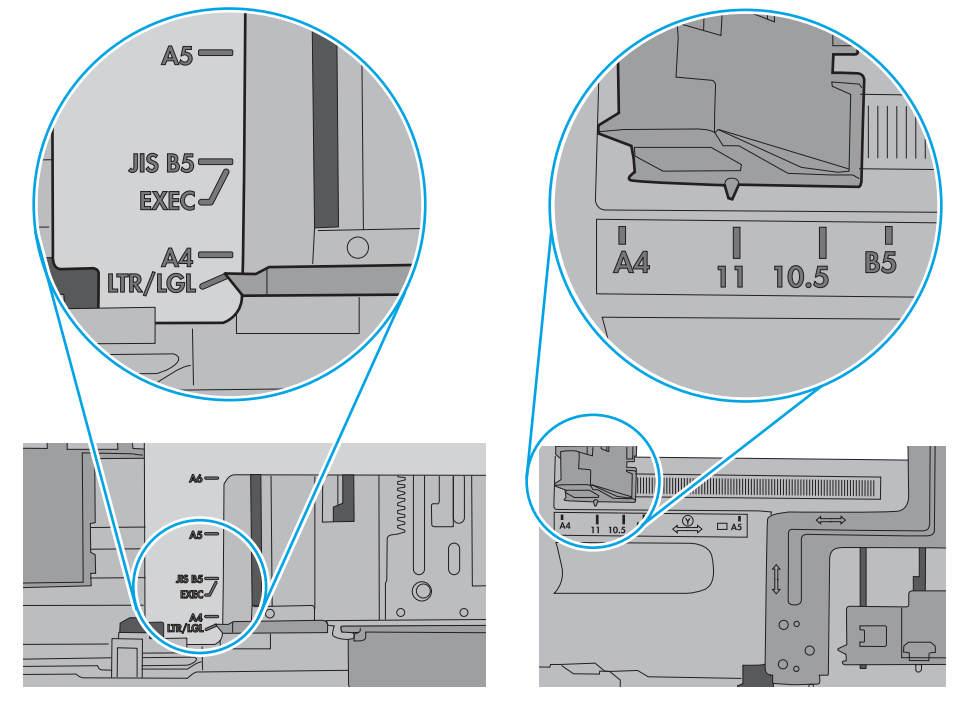

7. Yazdırma ortamının tavsiye edilen özelliklere uygun olduğundan emin olun.

## Belge besleyici birden çok kağıt alıyor, sıkıştırıyor, kırıştırıyor

**WE** NOT: Bu bilgiler yalnızca MFP yazıcılar için geçerlidir.

- <span id="page-134-0"></span>Orijinal belgenin üzerinde zımba teli veya yapışkan notlar gibi çıkarılması gereken malzemeler olabilir.
- Tüm silindirlerin yerli yerinde ve belge besleyicinin içindeki silindir kapağının kapalı olup olmadığını kontrol edin.
- Belge besleyici üst kapağının kapalı olduğundan emin olun.
- Sayfalar doğru yerleştirilmemiş olabilir. Sayfaları düzeltin ve desteyi ortalamak için kağıt kılavuzlarını ayarlayın.
- Doğru çalışması için kağıt kılavuzlarının kağıdın iki tarafına da temas etmesi gerekir. Kağıt destesinin düz olduğundan ve kılavuzların kağıt destesine dayandığından emin olun.
- Belge besleyici giriş tepsisindeki ya da çıkış bölmesindeki sayfa sayısı, maksimum sayıdan fazla olabilir. Kağıt destesinin giriş tepsisindeki kılavuzların aşağısında kaldığından emin olun ve çıkış bölmesindeki kağıtları alın.
- Kağıt yolunda kağıt parçası, zımba telleri, kağıt klipsleri veya başka parçalar olmadığını kontrol edin.
- Belge besleyici silindirlerini ve ayırma tablasını temizleyin. Sıkıştırılmış hava ya da ılık suyla nemlendirilmiş, temiz, hav bırakmayan bir bez kullanın. Besleme hataları devam ediyorsa makaraları değiştirin.
- Yazıcı kontrol panelinde Ana ekrandan Sarf Malzemeleri düğmesine gidip dokunun. Belge besleyici setinin durumunu kontrol edin, gerekiyorsa değiştirin.

## Belge besleyicideki kağıt alma silindirlerini ve ayırma tamponunu temizleme

Belge besleyicide sıkışma veya birden fazla kağıt alma gibi kağıt kullanma sorunları görülüyorsa belge besleyici silindirlerini ve ayırma dolgusunu temizleyin.

1. Belge besleyici erişim kapağını açın.

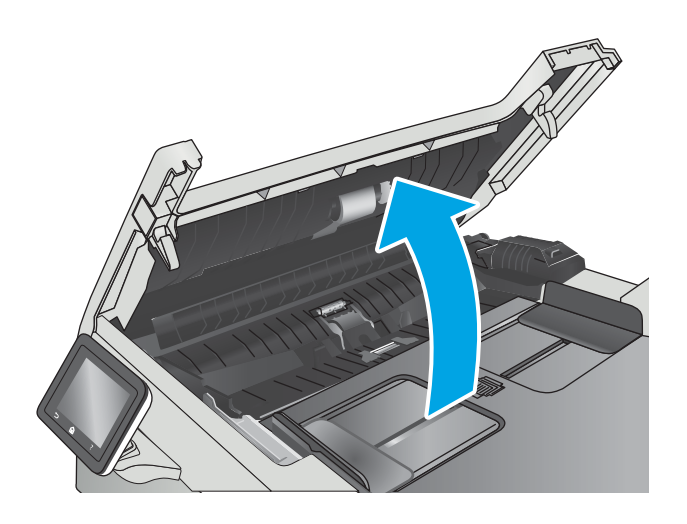

2. Kirleri çıkarmak için kağıt alma silindirlerini ve ayırma tamponunu nemli ve tiftiksiz bir bezle silin.

DİKKAT: Yazıcının hiçbir parçası üzerinde aşındırıcı maddeler, aseton, benzen, amonyak, etil alkol veya karbon tetraklorür kullanmayın; bunlar yazıcıya zarar verebilir.

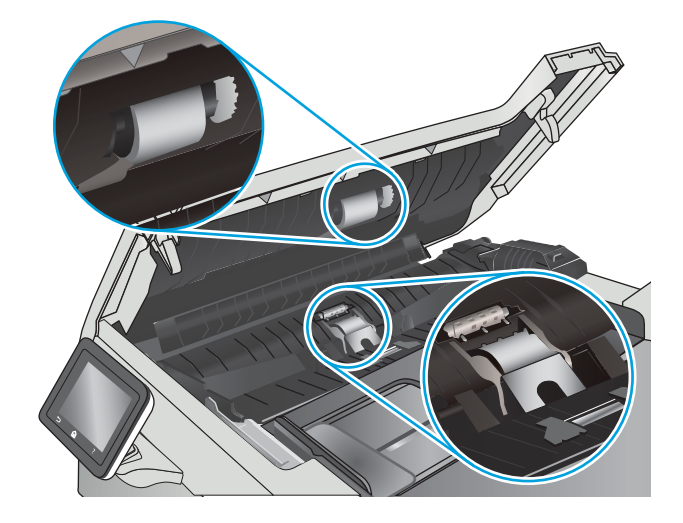

3. Belge besleyici erişim kapağını kapatın.

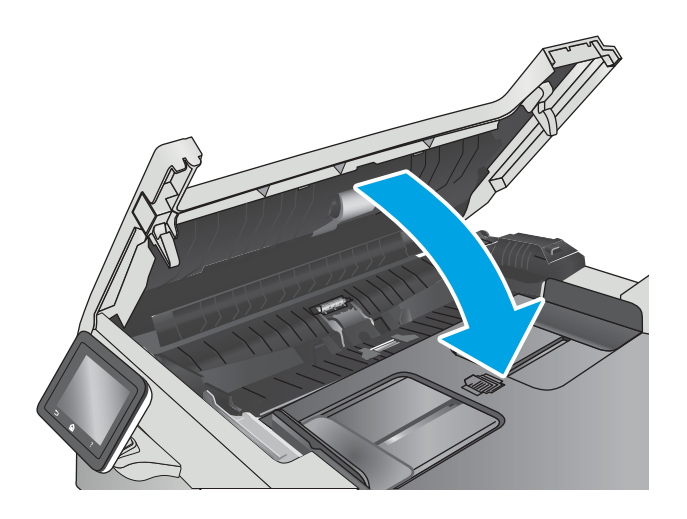

# <span id="page-136-0"></span>Kağıt sıkışmalarını giderme

## Giris

Aşağıdaki bilgiler üründeki kağıt sıkışmalarını giderme talimatlarını içerir.

- Sık veya yinelenen kağıt sıkışmaları mı yaşıyorsunuz?
- [Kağıt sıkışması konumları](#page-137-0)
- · Belge besleyicideki kağıt sıkışmalarını giderme
- · Tepsi 1'deki kağıt sıkışmalarını giderme
- · Tepsi 2'deki kağıt sıkışmalarını giderme
- · Arka kapaktaki ve füzer alanındaki kağıt sıkışmalarını giderme
- · Çıktı kutusundaki kağıt sıkışmalarını giderme
- Çift taraflı baskı ünitesindeki kağıt sıkışmalarını giderme (yalnızca çift taraflı baskı modellerinde)

## Sık veya yinelenen kağıt sıkışmaları mı yaşıyorsunuz?

Sık görülen kağıt sıkışmalarıyla ilgili sorunları çözmek için aşağıdaki adımları izleyin. Birinci adım sorunu çözmezse sorun çözülünceye kadar bir sonraki adımdan devam edin.

- 1. Üründe kağıt sıkışmışsa sıkışmayı giderin ve ürünü test etmek için bir yapılandırma sayfası yazdırın.
- 2. Ürün kontrol panelinden, tepsinin doğru kağıt boyutu ve türü için yapılandırılmış olup olmadığını kontrol edin. Gerekirse kağıt ayarlarını belirleyin.
	- a. Ürün kontrol panelindeki Ana ekranda Kurulum menüsü görüntülenene kadar kaydırın. Menüyü açmak için Ayarlar söz simgesine dokunun.
	- b. Aşağıdaki menüleri açın:
		- Sistem Ayarı
		- Kağıt ayarı
	- c. Listeden tepsiyi seçin.
	- d. Kağıt Türü seçeneğini belirleyin ve tepsideki kağıt türünü seçin.
	- e. Kağıt Boyutu seçeneğini belirleyin ve tepsideki kağıt boyutunu seçin.
- 3. Ürünü kapatın, 30 saniye bekleyin ve bilgisayarı yeniden açın.
- 4. Fazlalık toneri ürünün içinden temizlemek için bir temizleme sayfası yazdırın.
	- a. Ürün kontrol panelindeki Ana ekranda Kurulum menüsü görüntülenene kadar kaydırın. Menüyü açmak için Ayarlar sös simgesine dokunun.
	- b. Servis menüsüne dokunun.
- <span id="page-137-0"></span>c. Temizleme Sayfası düğmesine dokunun.
- d. İstendiğinde düz letter veya A4 kağıt yerleştirin.

İşlem tamamlanıncaya kadar bekleyin. Yazdırılan sayfayı atın.

- 5. Ürünü test etmek için bir yapılandırma sayfası yazdırın.
	- a. Ürün kontrol panelindeki Ana ekranda Kurulum menüsü görüntülenene kadar kaydırın. Menüyü açmak için Ayarlar sor simgesine dokunun.
	- b. Raporlar menüsünü açın.
	- c. Yapılandırma Raporu öğesini seçin.

Bu adımlardan hiçbiri sorunu çözmezse ürünün servise gönderilmesi gerekebilir. HP müşteri desteğine başvurun.

## Kağıt sıkışması konumları

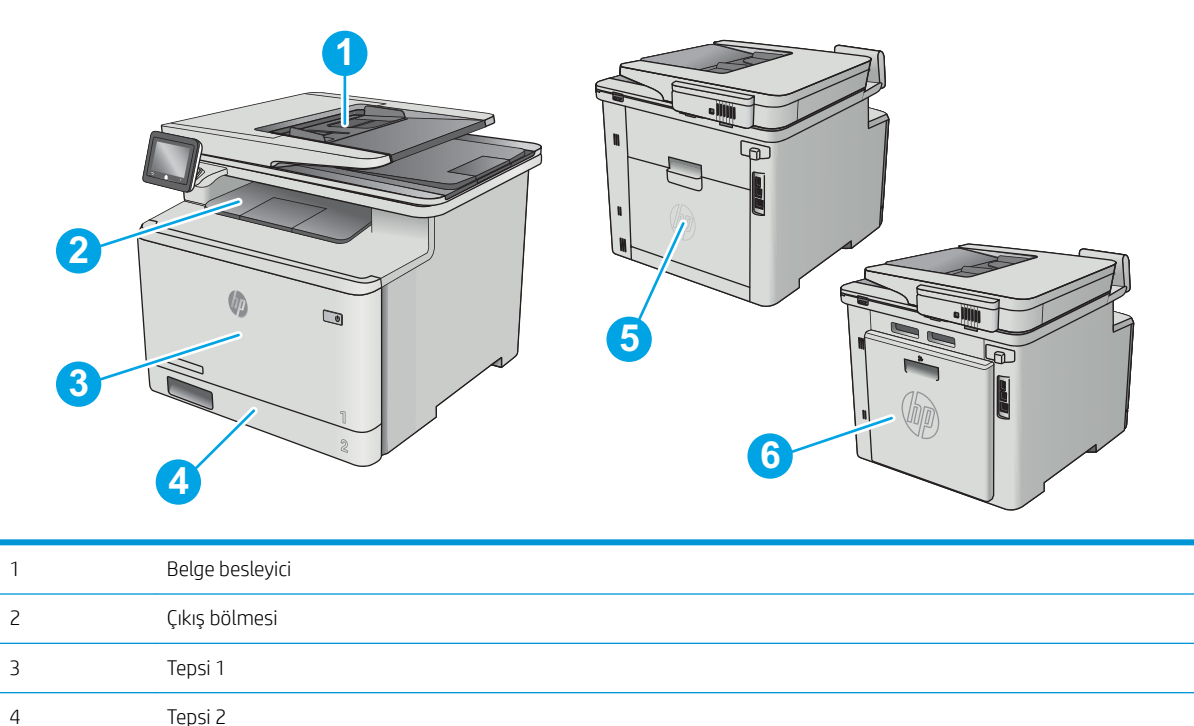

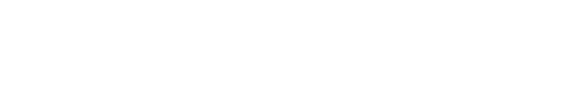

5 Arka kapak ve füzer alanı

6 **\*c**ift taraflı baskı ünitesi (yalnızca çift taraflı baskı modelleri)

## <span id="page-138-0"></span>Belge besleyicideki kağıt sıkışmalarını giderme

Aşağıdaki bilgiler belge besleyicindeki kağıt sıkışmalarının nasıl temizleneceğini açıklar. Bir sıkışma olduğunda, kontrol panelinde sıkışmanın giderilmesine yardımcı olacak bir animasyon görüntülenir.

1. Belge besleyici kapağını açın.

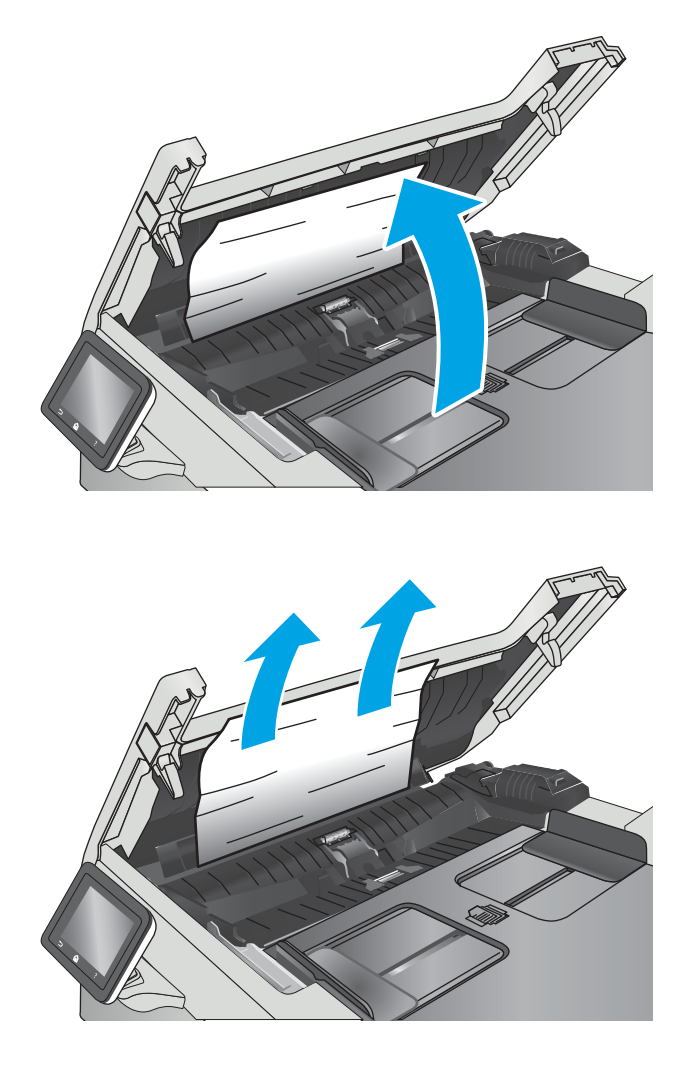

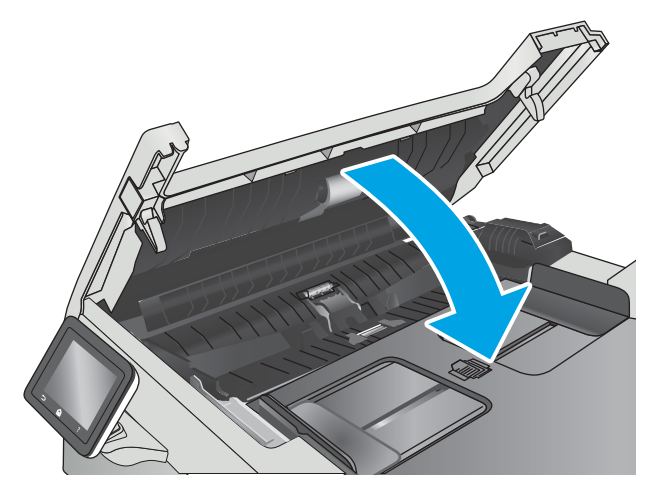

2. Sıkışmış kağıt varsa çıkarın.

3. Tarayıcının kapağını kapatın.

- 4. Belge besleyici çıktı kutusuna daha iyi erişim sağlamak için belge besleyici giriş tepsisini kaldırın ve ardından sıkışan kağıtları çıktı alanından çıkarın.
- $\mathbb{Q}$

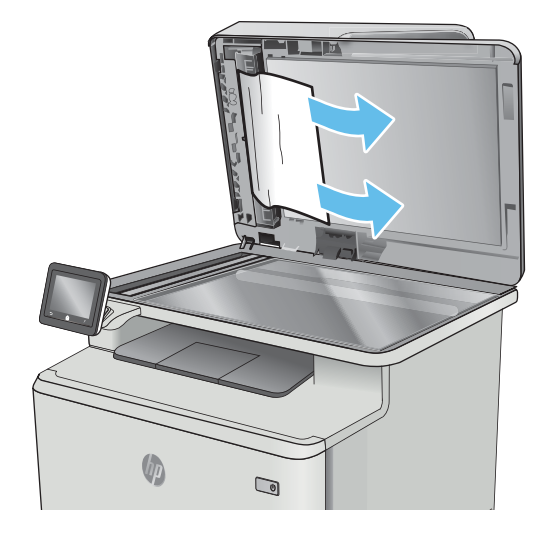

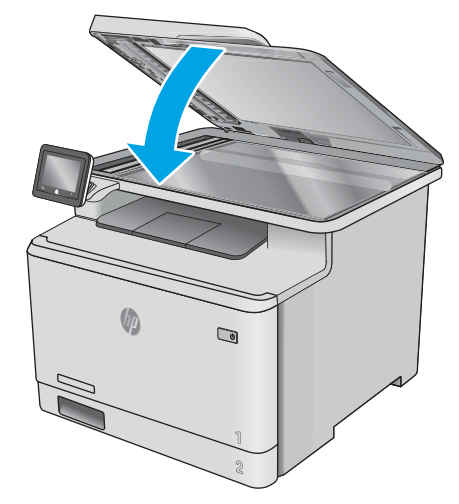

- <mark>学 NOT:</mark> Sıkışmaları önlemek için belge besleyicinin giriş tepsisindeki kılavuzların belge boyutuna uygun şekilde ayarlandığından emin olun. Orijinal belgedeki tüm zımba ve kağıt klipslerini çıkarın.
- NOT: Ağır, parlak kağıda yazdırılan orijinal belgeler düz kağıda yazdırılan orijinallerden daha fazla sıkışabilir.

5. Tarayıcı kapağını açın. Kağıt beyaz plastik arkalığın arkasına sıkışmışsa yavaşça çekip çıkarın.

6. Tarayıcı kapağını indirin.

## <span id="page-140-0"></span>Tepsi 1'deki kağıt sıkışmalarını giderme

Bir sıkışma olduğunda, kontrol panelinde sıkışmanın giderilmesine yardımcı olacak bir animasyon görüntülenir.

NOT: Kağıt yırtılırsa yazdırmayı devam ettirmeden önce tüm parçaları çıkarın.

1. Tepsi 1'deki sıkışan sayfayı görebiliyorsanız kağıdı dışarı doğru çekerek çıkarın.

2. Sıkışmış kağıtları göremiyorsanız Tepsi 1'i kapatıp Tepsi 2'yi çıkarın.

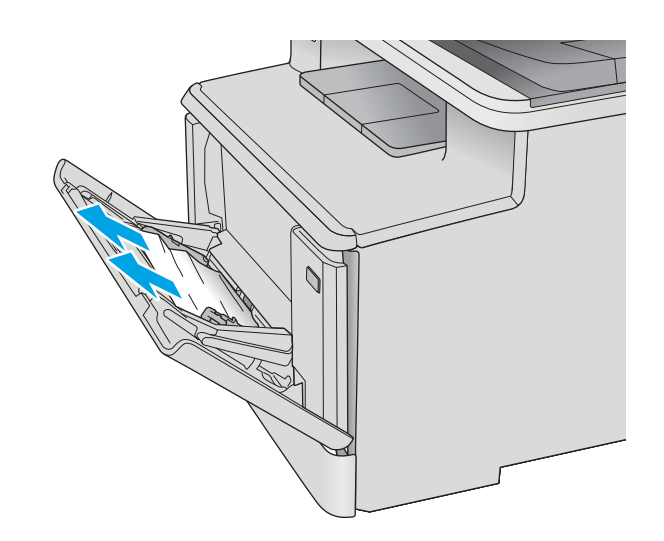

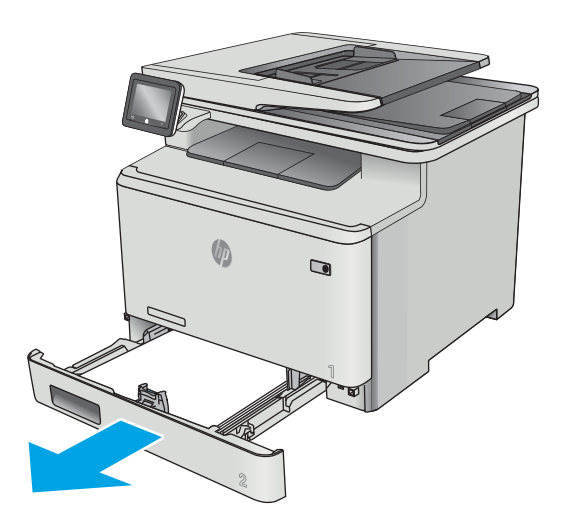

3. Tepsi 2 boşluğunun sol tarafında, tepsi plakasını indirmek için kulakçığa bastırın ve ardından tüm kağıtları çıkarın. Sıkışan sayfayı dışarı doğru yavaşça çekerek çıkarın.

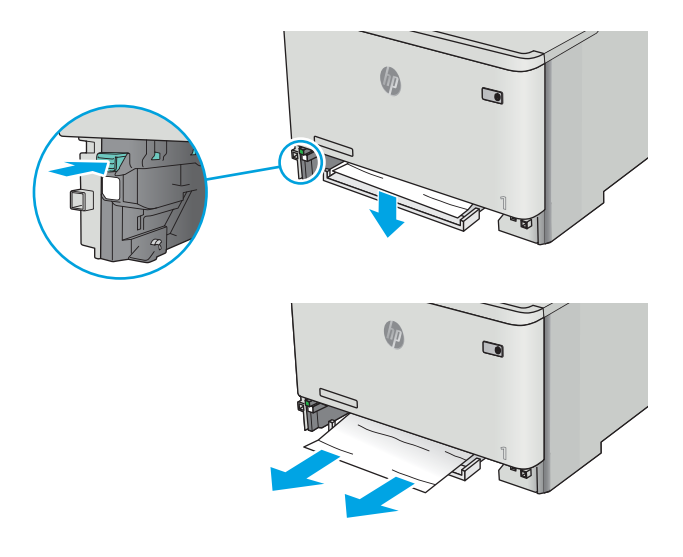

4. Tepsi plakasını iterek yerine oturtun.

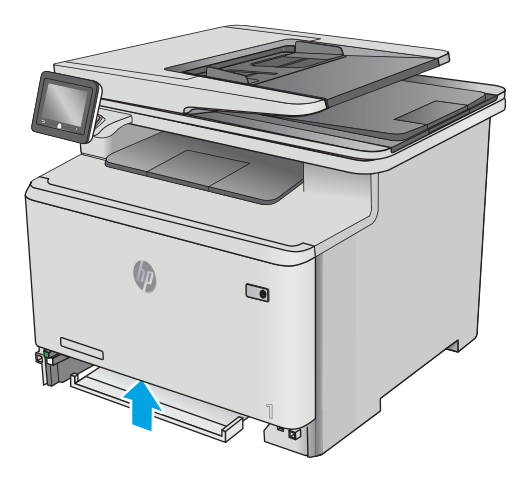

5. Tepsi 2'yi yeniden takın.

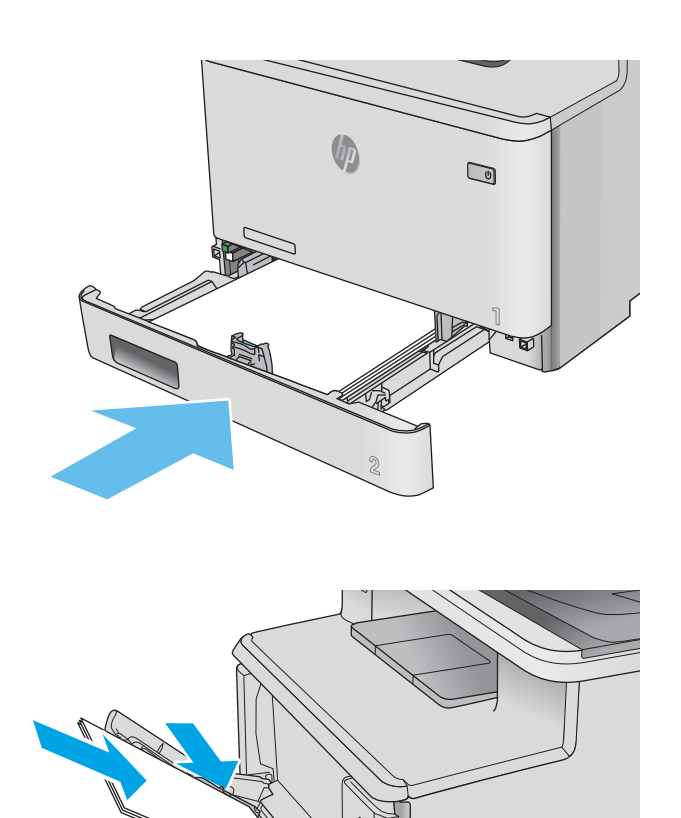

6. Tepsi 1'i yeniden açın ve tepsiye kağıt yükleyin.

## <span id="page-143-0"></span>Tepsi 2'deki kağıt sıkışmalarını giderme

Tepsi 2'deki bir kağıt sıkışmasını kontrol etmek için aşağıdaki yordamı kullanın. Bir sıkışma olduğunda, kontrol panelinde sıkışmanın giderilmesine yardımcı olacak bir animasyon görüntülenir.

1. Tepsiyi yazıcıdan tamamen dışarı çekin.

2. Varsa sıkışmış veya zarar görmüş kağıtları çıkarın.

3. Tepsi 2'yi geri takıp kapatın.

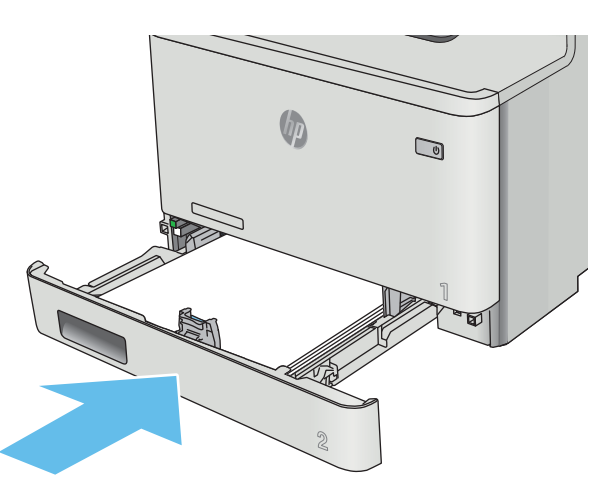

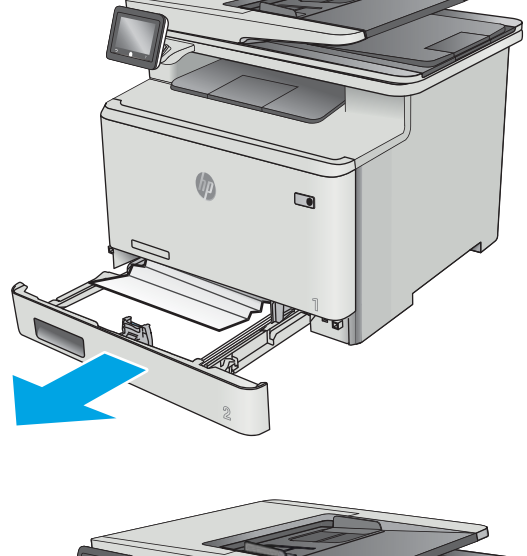

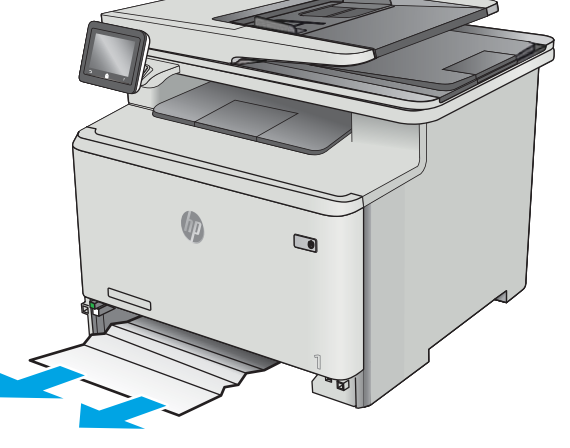
# <span id="page-144-0"></span>Arka kapaktaki ve füzer alanındaki kağıt sıkışmalarını giderme

Arka kapağın içindeki kağıdı kontrol etmek için aşağıdaki yordamı kullanın. Bir sıkışma olduğunda, kontrol panelinde sıkışmanın giderilmesine yardımcı olacak bir animasyon görüntülenir.

- A DİKKAT: Kaynaştırıcı arka kapağın üzerinde yer alır ve sıcaktır. Kaynaştırıcı soğuyuncaya kadar, arka kapağın üzerindeki alana erişmeyi denemeyin.
- 1. Arka kapağı açın.

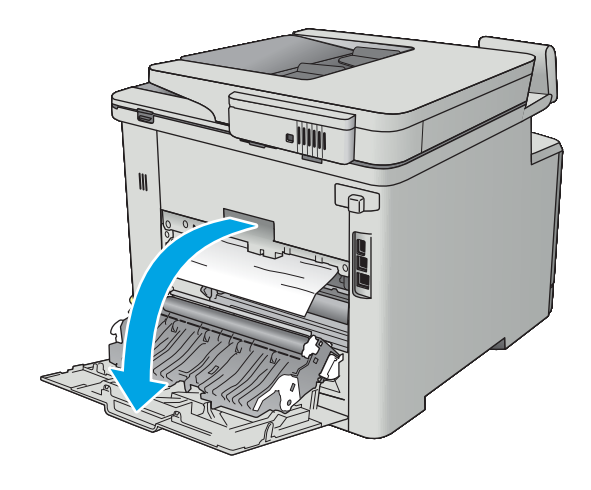

2. Sıkışan kağıtları yavaşça çekerek arka kapak alanındaki silindirlerden çıkarın.

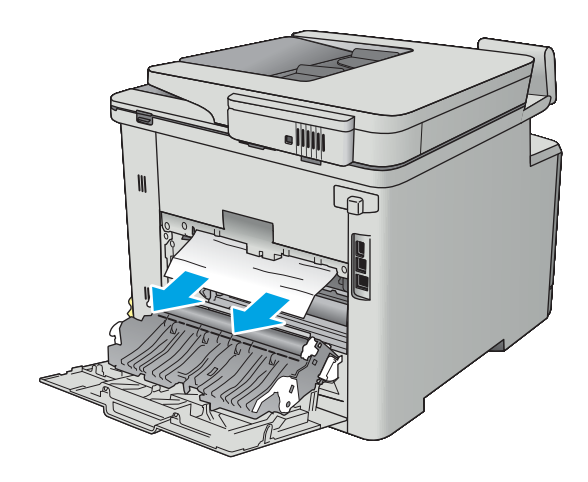

3. Arka kapağı kapatın.

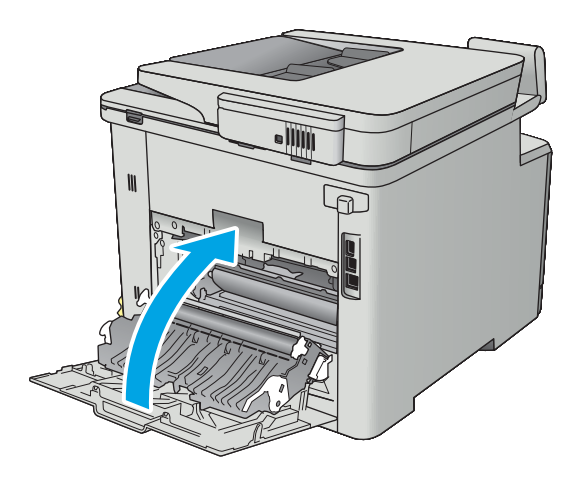

# <span id="page-146-0"></span>Çıktı kutusundaki kağıt sıkışmalarını giderme

Çıkış bölmesindeki sıkışmaları temizlemek için aşağıdaki yordamı kullanın. Bir sıkışma olduğunda, kontrol panelinde sıkışmanın giderilmesine yardımcı olacak bir animasyon görüntülenir.

1. Kağıt çıkış bölmesinde görünüyorsa, ön kenarını kavrayıp çıkarın.

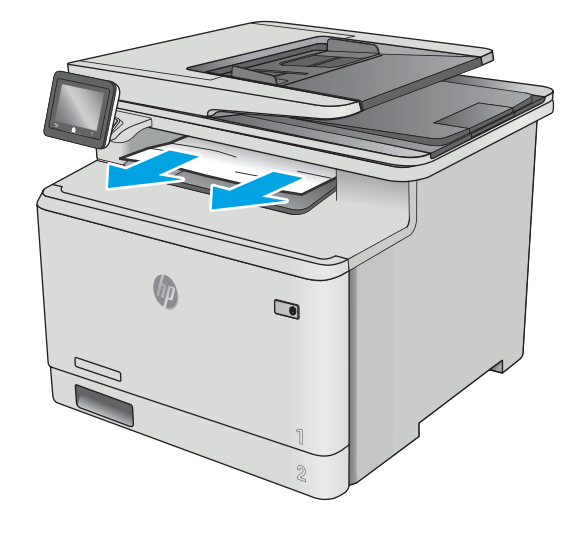

## <span id="page-147-0"></span>Çift taraflı baskı ünitesindeki kağıt sıkışmalarını giderme (yalnızca çift taraflı baskı modellerinde)

Çift taraflı baskı ünitesindeki kağıdı kontrol etmek için aşağıdaki yordamı kullanın. Bir sıkışma olduğunda, kontrol panelinde sıkışmanın giderilmesine yardımcı olacak bir animasyon görüntülenir.

1. Yazıcının arkasında, çift taraflı baskı aksesuarını açın.

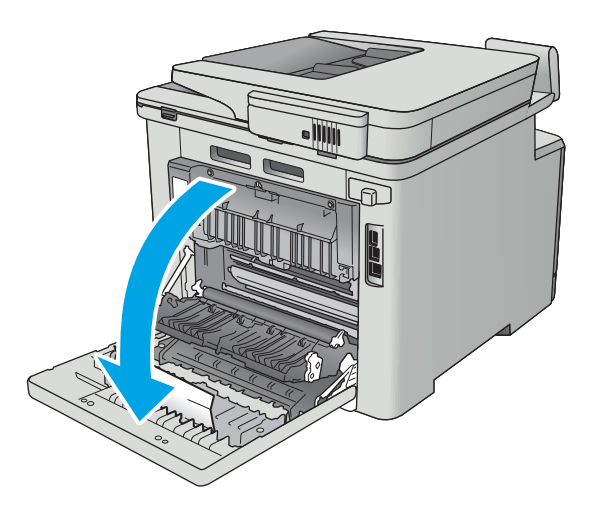

2. Varsa sıkışmış veya zarar görmüş kağıtları çıkarın.

DİKKAT: Kaynaştırıcı arka kapağın üzerinde yer alır ve sıcaktır. Kaynaştırıcı soğuyuncaya kadar, arka kapağın üzerindeki alana erişmeyi denemeyin.

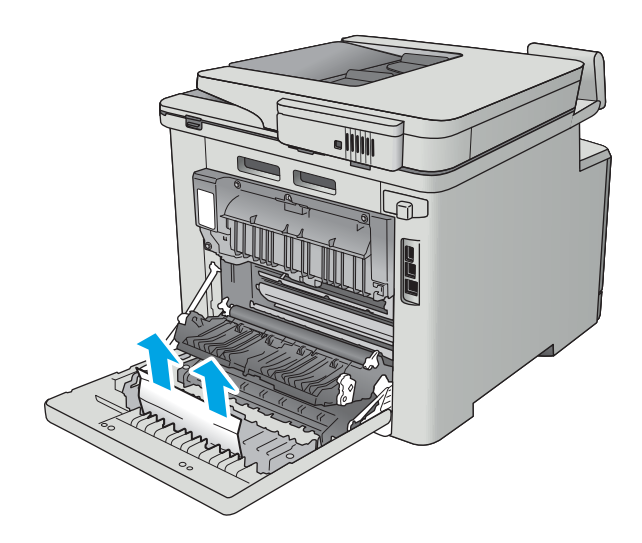

3. Çift taraflı baskı ünitesini kapatın.

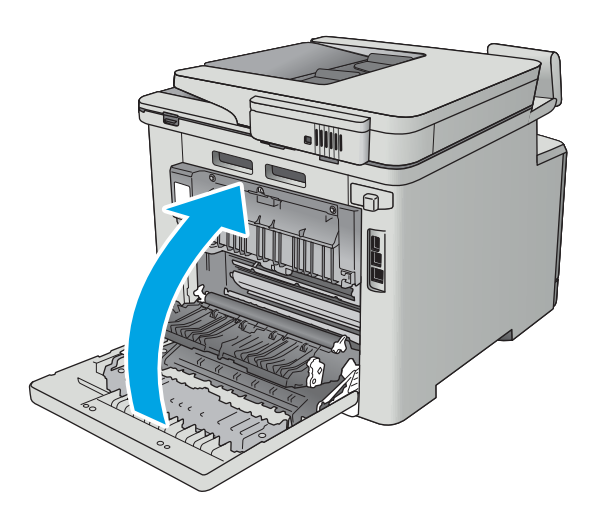

# Baskı kalitesini artırma

# Giris

- Farklı bir yazılım programından yazdırma
- · Yazdırma işi için kağıt türü ayarını kontrol etme
- [Toner kartuşu durumunu kontrol etme](#page-150-0)
- Ürünü temizleme
- [Toner kartuşunu görsel olarak denetleme](#page-151-0)
- [Kağıdı ve yazdırma ortamını denetleme](#page-152-0)
- Renk ayarlarını belirleme (Windows)
- Renkleri hizalamak için yazıcıyı kalibre etme
- [EconoMode ayarlarını denetleme](#page-154-0)
- Farklı bir yazıcı sürücüsü deneme

Yazıcıda baskı kalitesiyle ilgili sorunlar yaşıyorsanız aşağıdaki çözümleri verilen sırayla uygulayarak sorunu gidermeye çalışın.

### Farklı bir yazılım programından yazdırma

Farklı bir yazılım programından yazdırmayı deneyin. Sayfalar düzgün yazdırılıyorsa, sorun yazdırma işlemini yaptığınız yazılım programıyla ilgilidir.

## Yazdırma işi için kağıt türü ayarını kontrol etme

Bir yazılım programından yazdırırken ve yazdırılan sayfalarda lekeler, bulanık ya da koyu yazılmış yerler, kırışıklıklar, dağılmış toner noktacıkları, yapışmamış toner veya toner olmayan küçük alanlar olduğunda kağıt türü ayarlarını kontrol edin.

### Kağıt türü ayarını denetleme (Windows)

- 1. Yazılım programından, Yazdır seçeneğini belirleyin.
- 2. Yazıcıyı seçin ve ardından Özellikler veya Tercihler düğmesine tıklayın.
- 3. Kağıt/Kalite sekmesini tıklatın.
- 4. Kağıt Türü açılır listesinden Diğer... seçeneğini tıklatın.
- 5. Tür: seçenekleri listesini genişletin.
- 6. Kağıdınızı en iyi tanımlayan kağıt türleri kategorisini genişletin.
- 7. Kullandığınız kağıdın türü ile ilgili seçeneği belirtin ve Tamam düğmesini tıklatın.
- 8. Tamam düğmesini tıklatarak Belge Özellikleri iletişim kutusunu kapatın. İşi yazdırmak için Yazdır iletişim kutusunda Tamam düğmesini tıklatın.

### <span id="page-150-0"></span>Kağıt türü ayarını kontrol etme (OS X)

- 1. Dosya menüsünü ve sonra Yazdır seçeneğini tıklatın.
- 2. Yazıcı menüsünde yazıcıyı seçin.
- 3. Yazdırma sürücüsü, varsayılan olarak Kopyalar ve Sayfalar menüsünü gösterir. Menüler açılır listesini açın ve ardından, Son İşlem menüsünü tıklatın.
- 4. Ortam Türü açılır listesinden bir tür seçin.
- 5. Yazdır düğmesini tıklatın.

### Toner kartuşu durumunu kontrol etme

Sarf malzemeleri durumu sayfasında aşağıdaki bilgileri kontrol edin:

- Kalan kartuş ömrünün tahmini yüzdesi
- Yaklaşık olarak kalan sayfa sayısı
- HP toner kartuşlarının parça numaraları
- Yazdırılan sayfa sayısı

Sarf malzemeleri durumu sayfası yazdırmak için aşağıdaki yordamı kullanın:

- 1. Yazıcı kontrol panelindeki Ana ekranda Sarf Malzemeleri menüsü görüntülenene kadar kaydırın. Menüyü açmak için Sarf Malzemeleri **IIII** simgesine dokunun.
- 2. Sarf malzemeleri durumu sayfasını yazdırmak için Rapor düğmesine dokunun.
- 3. Toner kartuşlarının kalan kullanım süresi oranını ve varsa diğer değiştirilebilir bakım parçalarının durumunu kontrol edin.

Tahmini ömrünün sonuna gelmiş bir toner kartuşu kullanılırken baskı kalitesi sorunlarıyla karşılaşılabilir. Bir sarf malzemesinin düzeyi çok azaldığında sarf malzemeleri durum sayfasında görüntülenir. Bir HP sarf malzemesi alt düzey eşiğine ulaştığında, HP'nin söz konusu sarf malzemesi ile ilgili yüksek koruma garantisi sona erer.

Baskı kalitesi kabul edilebilir olduğu sürece, toner kartuşunun bu aşamada değiştirilmesi gerekmez. Baskı kalitesi kabul edilemez duruma geldiğinde takmak üzere yeni bir kartuşu hazırda bulundurmayı düşünmelisiniz.

Toner kartuşunu veya diğer değiştirilebilir bakım parçalarını değiştirmeniz gerektiğini saptamanız durumunda, orijinal HP parça numaraları sarf malzemesi durum sayfasında listelenir.

4. Orijinal HP kartuşu kullandığınızdan emin olun.

Orijinal HP toner kartuşunun üzerinde "HP" sözcükleri ya da HP logosu yer alır. HP kartuşlarının tespit edilmesi hakkında daha fazla bilgi için www.hp.com/go/learnaboutsupplies adresine gidin.

HP, HP dışı yeni veya yeniden üretilmiş sarf malzemelerinin kullanılmasını öneremez. Bunlar HP ürünleri olmadığı için HP bu ürünlerin tasarımını etkileyemez ve kalite düzeylerini denetleyemez. Tekrar doldurulmuş veya yeniden üretilmiş bir toner kartuşu kullanıyorsanız ve baskı kalitesinden memnun değilseniz kartuşu orijinal bir HP toner kartuşuyla değiştirin.

# <span id="page-151-0"></span>Ürünü temizleme

### Temizleme sayfası yazdırma

Yazdırma işlemi sırasında yazıcının kağıt, toner ve toz parçacıkları birikebilir ve bu durum toner benekleri veya sıçraması, lekeler, şeritler, çizgiler ya da tekrarlanan işaretler gibi kalite sorunlarına yol açabilir.

Temizleme sayfası yazdırmak için aşağıdaki yordamı kullanın.

- 1. Yazıcı kontrol panelindeki Ana ekranda Kurulum menüsü görüntülenene kadar kaydırın. Menüyü açmak için Ayarlar  $\langle \bullet \rangle$  simgesine dokunun.
- 2. Hizmet menüsüne dokunun.
- 3. Temizleme Sayfası düğmesine dokunun.
- 4. İstendiğinde düz letter veya A4 kağıt yerleştirin.

İşlem tamamlanıncaya kadar bekleyin. Yazdırılan sayfayı atın.

### Tarayıcı camında kir veya leke olup olmadığını kontrol etme

Zamanla tarayıcı camı ve beyaz plastik destek üzerinde tortulardan kaynaklanan lekeler oluşabilir ve bunlar performansı etkileyebilir. Tarayıcıyı temizlemek için aşağıdaki yordamı kullanın.

- 1. Ürünü kapatmak için güç düğmesine basın ve ardından güç kablosunu prizden çıkarın.
- 2. Tarayıcı kapağını açın.
- 3. Tarayıcı camını ve tarayıcı kapağının altındaki beyaz plastik arkalığı, aşındırmayan bir cam temizleyicisiyle nemlendirilmiş yumuşak bir bezle veya süngerle temizleyin.

 $\triangle$  DİKKAT: Ürünün hicbir parcası üzerinde asındırıcı maddeler, aseton, benzen, amonyak, etil alkol veya karbon tetraklorür kullanmayın; bunlar ürüne zarar verebilir. Sıvıların cam veya plakaya doğrudan temas etmesine izin vermeyin. Sıvılar, ürünün içine sızarak zarar verebilir.

- 4. Leke kalmasını önlemek için camı ve beyaz plastik parçaları bir güderi veya selüloz sünger ile kurulayın.
- 5. Güç kablosunu bir prize bağlayın ve ardından ürünü çalıştırmak için güç düğmesine basın.

### Toner kartuşunu görsel olarak denetleme

Her toner kartuşunu bu adımları uygulayarak denetleyin.

- 1. Toner kartuşunu yazıcıdan çıkarın.
- 2. Bellek yongasının hasar görüp görmediğini denetleyin.
- 3. Yeşil görüntüleme tamburunun yüzeyini inceleyin.

<u>A DİKKAT:</u> Görüntü tamburuna dokunmayın. Görüntü tamburunun üstündeki parmak izleri yazdırmada kalite sorunlarına yol açabilir.

- 4. Görüntü tamburunda herhangi bir çizik, parmak izi veya başka bir hasar görürseniz, toner kartuşunu değiştirin.
- 5. Toner kartuşunu yerine takın ve sorunun giderilip giderilmediğini görmek için birkaç sayfa yazdırın.

# <span id="page-152-0"></span>Kağıdı ve yazdırma ortamını denetleme

### Adım bir: HP özelliklerine uygun kağıt kullanma

Bazı baskı kalitesi ile ilgili sorunlar HP özelliklerini karşılamayan kağıtların kullanılmasından kaynaklanabilir.

- Her zaman bu yazıcının desteklediği bir kağıt türü ve ağırlığı kullanın.
- $\bullet$  İyi kalitede, kesik, kertik, yırtık, lekeli, gevşek parçacıklı, tozlu, kırışık, boşluklu, zımba telli ve kenarları kıvrık veya bükülmüş olmayan kağıt kullanın.
- Daha önce üzerine yazdırılmamış kağıt kullanın.
- · Yaldız gibi metal malzeme içermeyen kağıtlar kullanın.
- Lazer yazıcılarda kullanılmak üzere tasarlanmış kağıt kullanın. Yalnızca Inkjet yazıcılarda kullanılmak için tasarlanmış kağıt kullanmayın.
- · Aşırı pürüzlü olmayan kağıt kullanın. Daha düzgün kağıt kullanmak genellikle daha iyi baskı kalitesi sağlar.

### Adım iki: Ortamı denetleme

Ortam, baskı kalitesini doğrudan etkileyebilir ve baskı kalitesi ile kağıt besleme sorunlarının ortak nedenidir. Aşağıdaki çözümleri deneyin:

- · Yazıcıyı açık pencere veya kapılar ya da klima açıklıkları gibi hava akımı olan bölgelerden uzak tutun.
- Yazıcının, yazıcı özelliklerini aşan ısı ya da nem oranlarına maruz kalmamasını sağlayın.
- Yazıcıyı, dolap gibi kapalı bir yere yerleştirmeyin.
- Yazıcıyı sağlam ve düz bir zemin üzerine yerleştirin.
- Yazıcının üzerine havalandırmayı engelleyen herhangi bir şey koymayın. Yazıcı, üstü de dahil olmak üzere her yönden iyi bir havalandırma ister.
- Yazıcıyı havadan kaynaklanan kir, toz, buhar, yağ ya da ürünün içinde tortu bırakabilecek diğer öğelerden koruyun.

### Üçüncü adım: Tepsileri ayrı ayrı ayarlama

Belirli bir tepsiden yazdırırken yazdırılan sayfadaki metin veya görüntüler düzgün ortalanmadığı ya da hizalanmadığı takdirde bu adımları uygulayın.

- 1. Yazıcı kontrol panelindeki Ana ekranda Kurulum menüsü görüntülenene kadar kaydırın. Menüyü açmak için Ayarlar (6) simgesine dokunun.
- 2. Aşağıdaki menüleri açın:
	- **•** Sistem Ayarı
	- Yazdırma Kalitesi
	- **•** Hizalama Ayarı
- 3. Test Sayfası Yazdır seçeneğini belirleyin.
- 4. Ayarlanacak tepsiyi seçin ve yazdırılan sayfadaki talimatları uygulayın.
- <span id="page-153-0"></span>5. Sonuçları onaylamak için Test Sayfası Yazdır öğesini tekrar seçin ve ardından gerekirse başka ayarlamalar yapın.
- 6. Yeni ayarları kaydetmek için Tamam düğmesine dokunun.

## Renk ayarlarını belirleme (Windows)

Yazdırılan sayfadaki renkler bilgisayar ekranındaki renklerle eşleşmediği veya yazdırılan sayfadaki renklerden memnun olmadığınız takdirde bu adımları uygulayın.

#### Renk temasını değiştirme

- 1. Yazılım programından, Yazdır seçeneğini belirleyin.
- 2. Yazıcıyı seçin ve ardından Özellikler veya Tercihler düğmesini tıklatın.
- 3. Renk sekmesini tıklatın.
- 4. HP EasyColor onay kutusunu seçerek işaretini kaldırın.
- 5. Renk Temaları açılan listesinden bir renk teması seçin.
	- · Varsayılan (sRGB): Bu tema, yazıcıyı RGB verilerini ham aygıt modunda yazdıracak biçimde ayarlar. Bu temayı kullanırken, doğru işlenmesi için rengi yazılım programında veya işletim sisteminde yönetin.
	- Canlı (sRGB): Yazıcı, ara tonlarda renk doygunluğunu artırır. İş grafikleri yazdırırken bu temayı kullanın.
	- Fotoğraf (sRGB): Yazıcı, RGB rengini dijital mini laboratuvar kullanarak yazdırılmış bir fotoğraf gibi değerlendirir. Yazıcı daha koyu ve daha doygun renkleri Varsayılan (sRBG) temasından farklı olarak işler. İş grafikleri bastırmak için bu ayarı kullanın.
	- Fotoğraf (Adobe RGB 1998): sRGB yerine AdobeRGB renk alanını kullanan dijital fotoğraflar bastırmak için bu temayı kullanın. Bu temayı kullanırken yazılım programında renk yönetimini kapatın.
	- Yok: Renk teması kullanılmaz.
	- · Özel Profil: Renk çıkışını doğru şekilde denetleyebilmek (örneğin, belirli bir HP Color LaserJet ürününe öykünmek) amacıyla özel bir renk giriş profili kullanmak için bu seçeneği tercih edin. Özel profilleri [www.hp.com](http://www.hp.com) adresinden yükleyin.
- 6. Tamam düğmesini tıklatarak Belge Özellikleri iletişim kutusunu kapatın. İşi yazdırmak için Yazdır iletişim kutusunda Tamam düğmesini tıklatın.

#### Renk seçeneklerini değiştirme

- 1. Yazılım programından, Yazdır seçeneğini belirleyin.
- 2. Yazıcıyı seçin ve ardından Özellikler veya Tercihler düğmesini tıklatın.
- 3. Renk sekmesini tıklatın.
- 4. HP EasyColor onay kutusunu seçerek işaretini kaldırın.
- 5. Otomatik veya El ile ayarını tıklatın.
	- · Otomatik ayarı: Çoğu renkli baskı işi için bu ayarı seçin.
	- · Manuel ayar: Renk ayarlarını diğer ayarlardan bağımsız şekilde yapılandırmak için bu ayarı seçin. Manuel renk ayarlama penceresini açmak için Ayarlar düğmesine tıklayın.

<mark>学 NOT:</mark> Renk ayarlarını elle değiştirmek çıkışı etkileyebilir. HP, bu ayarları yalnızca renkli grafik uzmanlarının değiştirmesini önerir.

- <span id="page-154-0"></span>6. Renkli bir belgeyi siyah ve gri tonlarında yazdırmak için Gri Tonlarda Yazdır seçeneğini tıklatın. Fotokopi çekme veya faks gönderme amaçlı renkli belgeler yazdırmak için bu seçeneği kullanın. Taslak kopyalar yazdırmak veya renkli tonerden tasarruf etmek için de bu seçeneği kullanın.
- 7. Tamam düğmesini tıklatarak Belge Özellikleri iletişim kutusunu kapatın. İşi yazdırmak için Yazdır iletişim kutusunda Tamam düğmesini tıklatın.

### Renkleri hizalamak için yazıcıyı kalibre etme

Kalibrasyon, baskı kalitesini en iyi duruma getiren bir yazıcı işlevidir.

Hatalı renk hizalama, renkli gölgeler, net olmayan grafikler gibi yazdırma kalitesi sorunları veya yazdırma kalitesiyle ilgili diğer sorunları gidermek için aşağıdaki adımları uygulayın.

- 1. Yazıcı kontrol panelinde Kurulum @} düğmesine dokunun.
- 2. Aşağıdaki menüleri açın:
	- Sistem Ayarı
	- · Baskı Kalitesi
	- Renk Kalibrasyonu
- 3. Simdi Kalibre Et seçeneğine dokunun. Yazıcının kontrol panelinde Kalibre Ediliyor mesajı görüntülenir. Kalibrasyon işleminin tamamlanması birkaç dakika sürer. Kalibrasyon işlemi tamamlanana kadar yazıcıyı kapatmayın.
- 4. Yazıcı kalibre edilirken bekleyin ve sonra tekrar yazdırmayı deneyin.

### EconoMode ayarlarını denetleme

HP, EconoMode'un sürekli kullanılmasını önermez. EconoMode sürekli kullanılırsa, tonerin ömrü, toner kartuşu içindeki mekanik parçaların ömründen daha uzun olabilir. Baskı kalitesi düşmeye başlar ve istenmeyen bir hale gelirse toner kartuşunu değiştirin.

**W** NOT: Windows için PCL 6 yazdırma sürücüsünde bu özellik mevcuttur. Bu sürücüyü kullanmıyorsanız, HP Katıştırılmış Web Sunucusu'nu kullanarak özelliği etkinleştirebilirsiniz.

Sayfanın tamamı çok koyu veya çok açık renkliyse aşağıdaki adımları izleyin.

- 1. Yazılım programından, Yazdır seçeneğini belirleyin.
- 2. Yazıcıyı seçin ve ardından Özellikler veya Tercihler düğmesine tıklayın.
- 3. Kağıt/Kalite sekmesini tıklatın ve Baskı Kalitesi alanını bulun.
- 4. Sayfanın tamamı çok koyu renkliyse aşağıdaki ayarları kullanın:
	- 600 dpi seçeneğini belirleyin.
	- **•** Etkinleştirmek için EconoMode onay kutusunu seçin.

Sayfanın tamamı çok açık renkliyse aşağıdaki ayarları kullanın:

- <span id="page-155-0"></span>· FastRes 1200 seçeneğini belirleyin.
- Devre dışı bırakmak için EconoMode onay kutusunun seçimini kaldırın.
- 5. Tamam düğmesini tıklatarak Belge Özellikleri iletişim kutusunu kapatın. İşi yazdırmak için Yazdır iletişim kutusunda Tamam düğmesini tıklatın.

# Farklı bir yazıcı sürücüsü deneme

Bir yazılım programından yazdırırken ve yazdırılan sayfalardaki grafiklerde beklenmedik çizgiler, eksik metin, eksik grafik, yanlış biçimlendirme veya başka yazı tipleri çıkıyorsa farklı bir yazıcı sürücüsü kullanmayı deneyin.

HP Web sitesinden aşağıdaki sürücülerden birini indirin: [www.hp.com/support/colorljM477MFP](http://www.hp.com/support/colorljM477MFP).

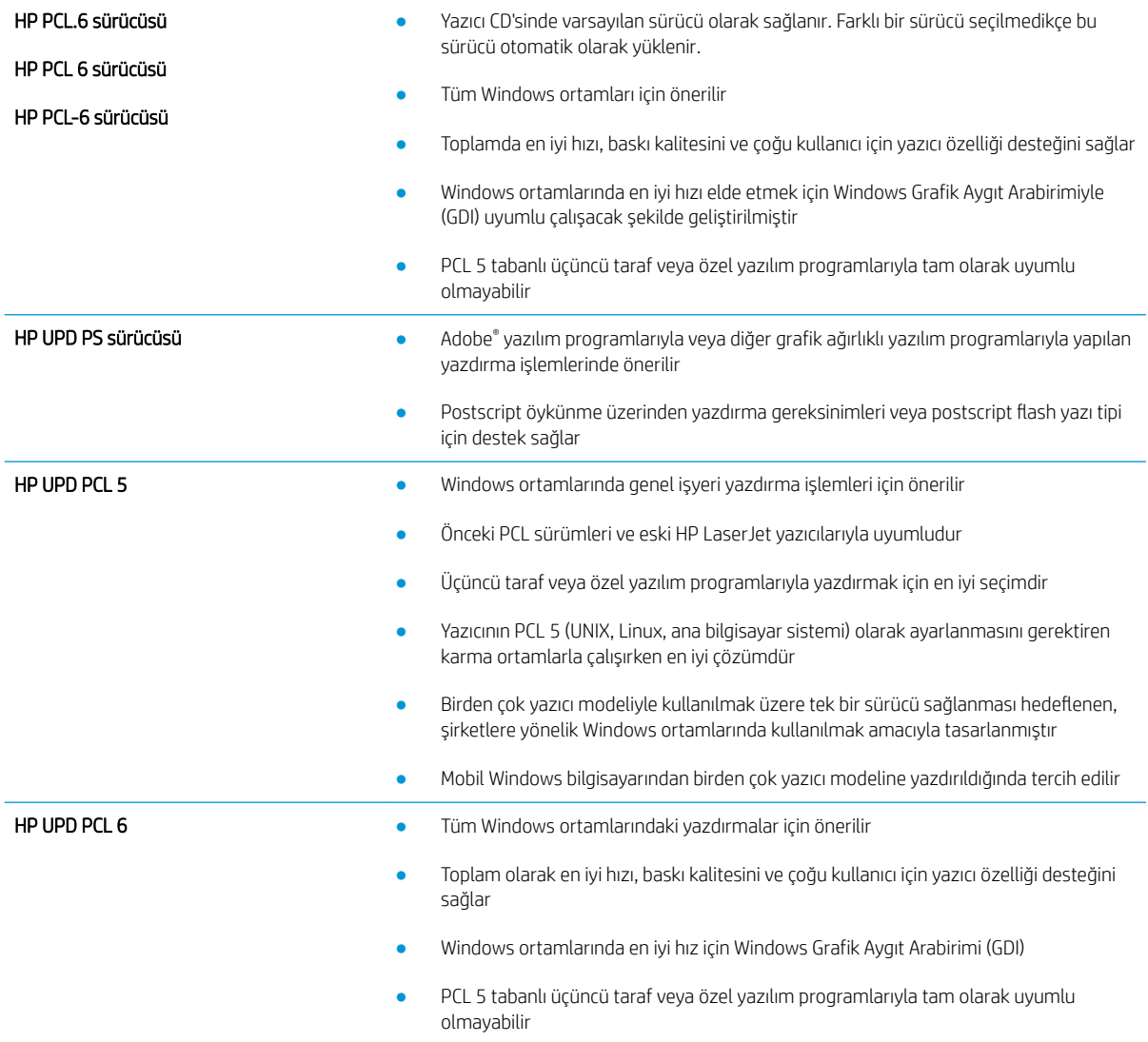

# <span id="page-156-0"></span>Kopyalama ve görüntü tarama kalitesini artırma

# Giris

Yazıcıyla ilgili görüntü kalitesi sorunları yaşıyorsanız sorunu gidermek için aşağıdaki çözümleri deneyin.

- Tarayıcı camında kir veya leke olup olmadığını kontrol etme
- Belge besleyici kullanırken çizgi ve şeritleri ortadan kaldırma
- [Kağıt ayarlarını denetleme](#page-157-0)
- Görüntü ayarlama ayarlarını değistirme
- Metin veya resimler için en iyi duruma getirme
- Tarayıcı çözünürlüğü ve renk ayarlarını bilgisayarda kontrol edin
- [Kenardan kenara kopyalama](#page-159-0)
- Belge besleyicideki kağıt alma silindirlerini ve ayırma tamponunu temizleme

İlk olarak aşağıdaki basit adımları uygulayın:

- Belge besleyici yerine düz yatak tarayıcı kullanmayı tercih edin.
- Yüksek kaliteli orijinal belgeler kullanın.
- Belge besleyici kullanırken, net olmayan veya eğik görüntüleri engellemek için kağıt kılavuzlarını kullanarak orijinal belgeyi besleyici doğru şekilde yerleştirin.

Sorun devam ederse aşağıdaki ek çözümleri deneyin. Bu çözümler de sorunu gidermezse daha fazla çözüm önerisi için "Baskı kalitesini geliştirme" başlığına bakın.

## Tarayıcı camında kir veya leke olup olmadığını kontrol etme

Zamanla tarayıcı camı ve beyaz plastik destek üzerinde tortulardan kaynaklanan lekeler oluşabilir ve bunlar performansı etkileyebilir. Tarayıcıyı temizlemek için aşağıdaki yordamı kullanın.

- 1. Yazıcıyı kapatmak için güç düğmesine basın ve ardından güç kablosunu prizden çıkarın.
- 2. Tarayıcı kapağını açın.
- 3. Tarayıcı camını ve tarayıcı kapağının altındaki beyaz plastik arkalığı, aşındırmayan bir cam temizleyicisiyle nemlendirilmiş yumuşak bir bezle veya süngerle temizleyin.
- $\bigtriangleup$  DİKKAT: Yazıcının hiçbir parçası üzerinde aşındırıcı maddeler, aseton, benzen, amonyak, etil alkol veya karbon tetraklorür kullanmayın; bunlar yazıcıya zarar verebilir. Sıvıların cam veya plakaya doğrudan temas etmesine izin vermeyin. Sıvılar, yazıcının içine sızarak zarar verebilir.
- 4. Leke kalmasını önlemek için camı ve beyaz plastik parçaları bir güderi veya selüloz sünger ile kurulayın.
- 5. Güç kablosunu bir prize bağlayın ve ardından yazıcıyı açmak için güç düğmesine basın.

# <span id="page-157-0"></span>Belge besleyici kullanırken çizgi ve şeritleri ortadan kaldırma

Belge besleyici kullanılırken kopyalanan veya taranan belgelerde çizgi ve şeritler görünürse belge besleyici camındaki kiri temizlemek için aşağıdaki yordamı kullanın. Kirler; toz, kağıt veya toner tozu, yapışkan not yapıştırıcısı kalıntısı, düzeltme sıvısı veya bandı, mürekkep, parmak izi ve benzeri öğelerden oluşabilir.

- 1. Tarayıcı kapağını açın.
- 2. Ana tarayıcı düz yataklı camının solundaki bir inçlik cam şeridi bulun ve ardından suyla nemlendirilmiş yumuşak ve havsız bir bezle cam şeridi temizleyin.
- $\triangle$  DİKKAT: Yazıcının hiçbir parçası üzerinde aşındırıcı maddeler, aseton, benzen, amonyak, etil alkol veya karbon tetraklorür kullanmayın; bunlar yazıcıya zarar verebilir. Sıvıların cam veya plakaya doğrudan temas etmesine izin vermeyin. Sıvılar, yazıcının içine sızarak zarar verebilir.
- 3. Cam şeridinin üzerindeki tarayıcı kapağının alt tarafında, üstteki plastik şeridi suyla nemlendirilmiş yumuşak ve havsız bir bezle temizleyin.
- 4. Lekelenmeyi önlemek için camı ve üst şeridi yumuşak ve kuru bir bezle silin ve yeniden kopyalama veya tarama yapmayı deneyin.

### Kağıt ayarlarını denetleme

- 1. Yazıcı kontrol panelindeki ana ekranda Kopyala  $\mathbb F$  simgesine dokunun.
- 2. Ayarlar düğmesine dokunun ve sonra Kağıt düğmesine giderek dokunun.
- 3. Kağıt boyutları listesinden, tepsideki kağıt boyutunun adına dokunun.
- 4. Kağıt türleri listesinden, tepsideki kağıt türünün adına dokunun.

### Görüntü ayarlama ayarlarını değiştirme

- 1. Ana ekrandan Kopyala düğmesine dokunun.
- 2. Ayarlar düğmesine dokunun ve ardından Görüntü Ayarlama düğmesine giderek dokunun.
- 3. Ayarlamak istediğiniz ayarın adına dokunun.
	- Açıklık: Açıklık/koyuluk ayarını yapar.
	- Kontrast: Görüntünün en açık ve en koyu alanları arasındaki kontrastı ayarlar.
	- Netleştir: Metin karakterlerinin netliğini ayarlar.
	- Arka Plan Çıkarma: Görüntünün arka planının koyuluğunu ayarlar. Bu, özellikle renkli kağıda yazdırılan orijinal belgeler için yararlı bir özelliktir.
	- Renk Dengesi: Kırmızı, yeşil ve mavi renk tonlarını ayarlar.
	- Grilik: Renklerin canlılığını ayarlar.
- 4. Ayara ilişkin değeri belirlemek için veya + düğmesine ve ardından Tamam düğmesine dokunun.
- 5. Başka bir ayarı düzenleyin veya ana kopyalama menüsüne dönmek için geri okuna dokunun.

## <span id="page-158-0"></span>Metin veya resimler için en iyi duruma getirme

- 1. Yazıcı kontrol panelindeki ana ekranda Kopyala  $\mathbb E$  simgesine dokunun.
- 2. Ayarlar düğmesine dokunun ve sonra İyileştir düğmesine giderek dokunun.
- 3. Ayarlamak istediğiniz ayarın adına dokunun.
	- · Otomatik Sec: Kopyalama kalitesi sizin için önemli olmadığında bu ayarı kullanın. Bu, varsayılan ayardır.
	- · Karışık: Metin ve grafik karşımı içeren belgeler için bu ayarı kullanın.
	- · Metin: Ağırlıklı olarak metin içeren belgeler için bu ayarı kullanın.
	- · Resim: Ağırlıklı olarak grafik içeren belgeler için bu ayarı kullanın.

## Tarayıcı çözünürlüğü ve renk ayarlarını bilgisayarda kontrol edin

Taranmış bir görüntüyü yazdırıyorsanız ve kalite beklediğiniz gibi değilse, tarayıcı yazılımında gereksinimlerinizi karşılamayacak bir çözünürlük veya renk ayarı seçmiş olabilirsiniz. Çözünürlük ve renk, taranan görüntülerin aşağıdaki niteliklerini etkiler:

- Görüntü netliği
- Tonlama dokusu (yumuşak veya sert)
- Tarama süresi
- Dosya boyutu

Tarama çözünürlüğü inç başına piksel sayısı (ppi) olarak ölçülür.

**2001:** Tarama ppi seviyeleri yazdırma dpi (inç başına nokta) seviyeleriyle değiştirilemez.

Renkli, gri tonlamalı ve siyah beyaz, kullanılabilen renklerin sayısını tanımlar. Tarayıcı donanımı için belirlenebilecek en yüksek çözünürlük 1200 ppi'dir.

Çözünürlük ve renk kılavuzları tablosu, tarama gereksinimlerinizi karşılamak için uygulayabileceğiniz basit ipuçları sunar.

NOT: Çözünürlük ve rengi daha yüksek değerlere ayarlamak, diskte tarama işlemini yavaşlatan büyük boyutlu dosyalar oluşturabilir. Çözünürlük ve rengi ayarlamadan önce, taranan görüntüyü ne şekilde kullanacağınızı belirleyin.

### Çözünürlük ve renk kılavuzları

Aşağıdaki tabloda farklı türlerde tarama isleri için önerilen çözünürlük ve renk ayarları anlatılmaktadır.

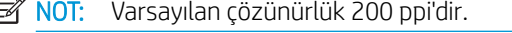

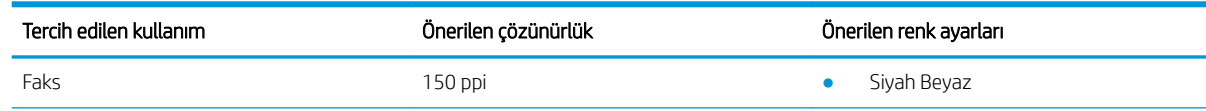

<span id="page-159-0"></span>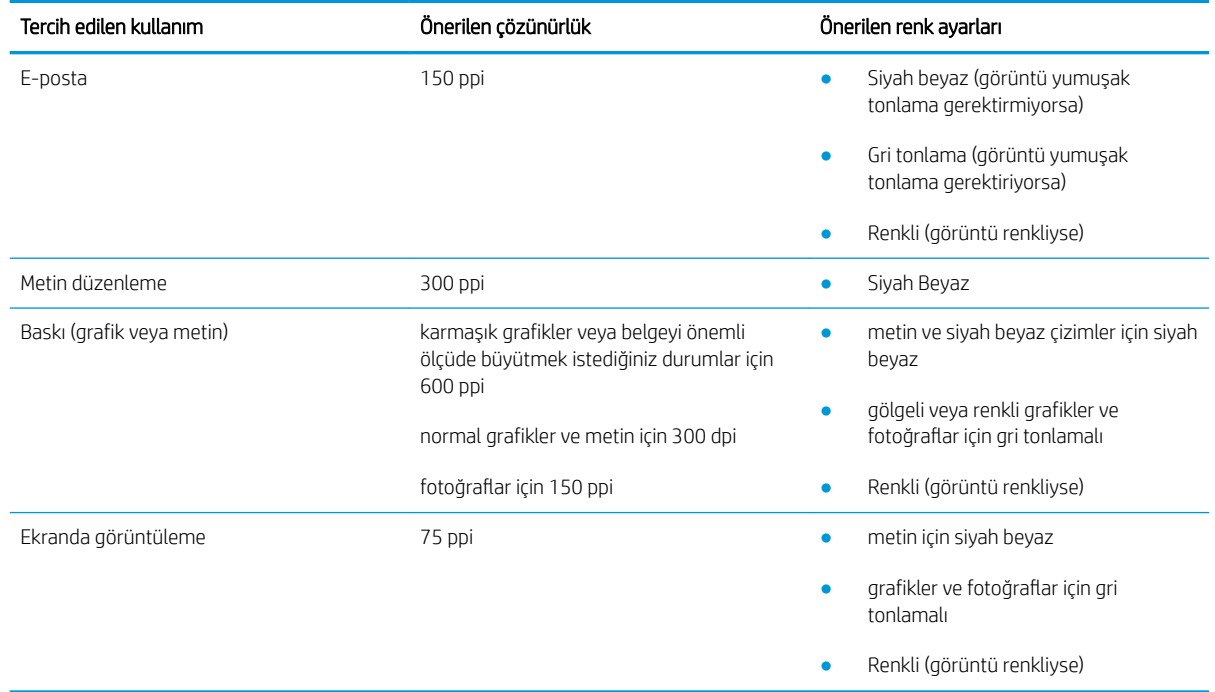

### Renk

Tarama sırasında renk ayarlarını aşağıdaki ayarlara değiştirebilirsiniz.

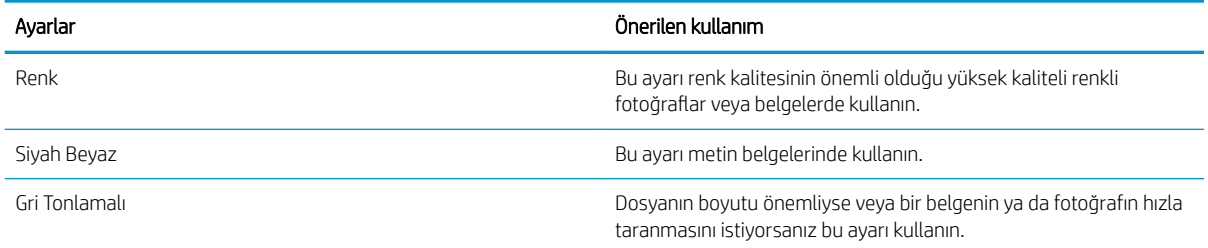

## Kenardan kenara kopyalama

Yazıcı tam olarak kenardan kenara yazamaz. Sayfanın çevresinde 4 mm genişliğinde yazdırılmayan bir kenarlık vardır.

#### Kenarları kesilmiş belgeleri yazdırma veya tarama hakkında bilgiler:

- · Orijinali çıktı kopya boyutundan daha küçükse, orijinali tarayıcıdaki simge ile gösterilen köşeden 4 mm uzağa yerleştirin. Bu konumda yeniden kopyalayın veya tarayın.
- · Yazdırılan çıktının orijinal boyutta olmasını istiyorsanız, kopyanın kırpılmaması için görüntüyü küçültmek üzere Büyüt/Küçült özelliğini kullanın.

## Belge besleyicideki kağıt alma silindirlerini ve ayırma tamponunu temizleme

Belge besleyicide sıkışma veya birden fazla kağıt alma gibi kağıt kullanma sorunları görülüyorsa belge besleyici silindirlerini ve ayırma dolgusunu temizleyin.

1. Belge besleyici erişim kapağını açın.

2. Kirleri çıkarmak için kağıt alma silindirlerini ve ayırma tamponunu nemli ve tiftiksiz bir bezle silin.

DIKKAT: Yazıcının hiçbir parçası üzerinde aşındırıcı maddeler, aseton, benzen, amonyak, etil alkol veya karbon tetraklorür kullanmayın; bunlar yazıcıya zarar verebilir.

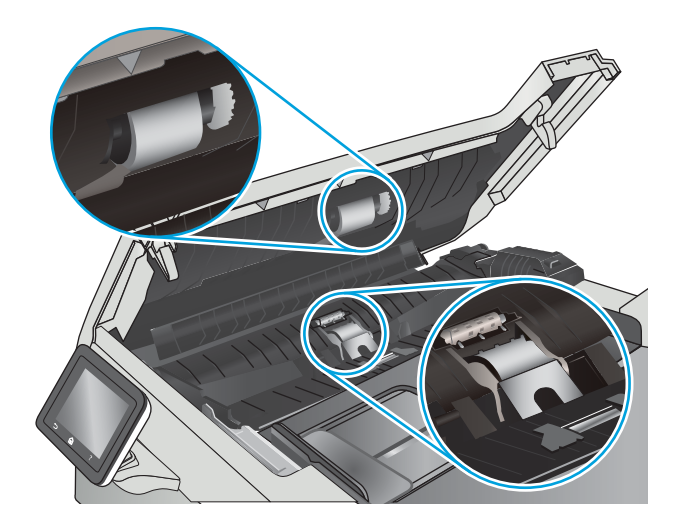

3. Belge besleyici erişim kapağını kapatın.

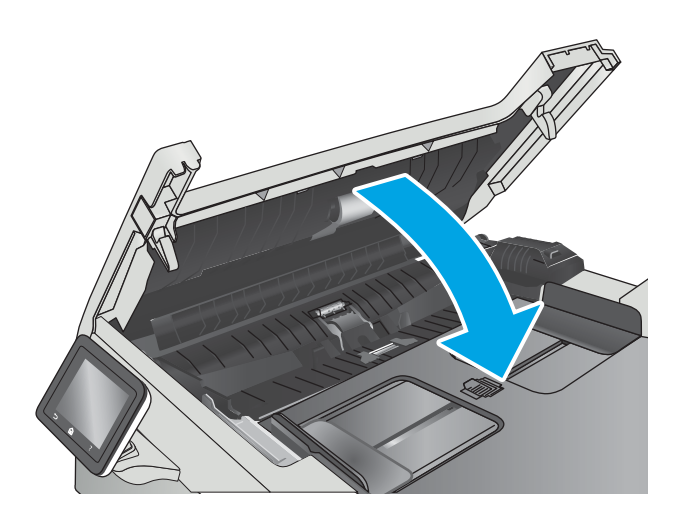

# <span id="page-161-0"></span>Faks görüntü kalitesini artırın

# Giris

Yazıcıyla ilgili görüntü kalitesi sorunları yaşıyorsanız sorunu gidermek için aşağıdaki çözümleri deneyin.

- Tarayıcı camında kir veya leke olup olmadığını kontrol etme
- Faks gönderme çözünürlüğü ayarlarını denetleme
- [Hata düzeltme ayarlarını denetleme](#page-162-0)
- [Sayfaya sığdır ayarını denetleme](#page-162-0)
- Belge besleyicideki kağıt alma silindirlerini ve ayırma tamponunu temizleme
- Farklı bir faks makinesine gönderme
- Gönderenin faks makinesini denetleme

İlk olarak aşağıdaki basit adımları uygulayın:

- Belge besleyici yerine düz yatak tarayıcı kullanmayı tercih edin.
- Yüksek kaliteli orijinal belgeler kullanın.
- Belge besleyici kullanırken, net olmayan veya eğik görüntüleri engellemek için kağıt kılavuzlarını kullanarak orijinal belgeyi besleyici doğru şekilde yerleştirin.

Sorun devam ederse aşağıdaki ek çözümleri deneyin. Bu çözümler de sorunu gidermezse daha fazla çözüm önerisi için "Baskı kalitesini geliştirme" başlığına bakın.

## Tarayıcı camında kir veya leke olup olmadığını kontrol etme

Zamanla tarayıcı camı ve beyaz plastik destek üzerinde tortulardan kaynaklanan lekeler oluşabilir ve bunlar performansı etkileyebilir. Tarayıcıyı temizlemek için aşağıdaki yordamı kullanın.

- 1. Yazıcıyı kapatmak için güç düğmesine basın ve ardından güç kablosunu prizden çıkarın.
- 2. Tarayıcı kapağını açın.
- 3. Tarayıcı camını ve tarayıcı kapağının altındaki beyaz plastik arkalığı, aşındırmayan bir cam temizleyicisiyle nemlendirilmiş yumuşak bir bezle veya süngerle temizleyin.
- <u>A DİKKAT:</u> Yazıcının hiçbir parçası üzerinde aşındırıcı maddeler, aseton, benzen, amonyak, etil alkol veya karbon tetraklorür kullanmayın; bunlar yazıcıya zarar verebilir. Sıvıların cam veya plakaya doğrudan temas etmesine izin vermeyin. Sıvılar, yazıcının içine sızarak zarar verebilir.
- 4. Leke kalmasını önlemek için camı ve beyaz plastik parçaları bir güderi veya selüloz sünger ile kurulayın.
- 5. Güç kablosunu bir prize bağlayın ve ardından yazıcıyı açmak için güç düğmesine basın.

## Faks gönderme çözünürlüğü ayarlarını denetleme

Alıcı faks makinesi yanıt vermediği veya meşgul olduğu için yazıcı faks gönderemediyse yazıcı; meşgulse tekrar ara, yanıt yoksa tekrar ara ve iletişim hatası olduğunda tekrar ara seçeneklerine göre tekrar aramayı dener.

- <span id="page-162-0"></span>1. Yazıcı kontrol panelindeki Ana ekranda Kurulum menüsü görüntülenene kadar kaydırın. Menüyü açmak için Ayarlar  $\langle \bullet \rangle$  simgesine dokunun.
- 2. Faks Kurulumu menüsüne dokunun.
- 3. Gelişmiş Kurulum menüsüne dokunun.
- 4. Faks Çözünürlüğü menüsünü açın.

### Hata düzeltme ayarlarını denetleme

Genellikle yazıcı, faks gönderirken veya alırken telefon hattındaki sinyalleri izler. Yazıcı faks iletimi sırasında bir hata algılarsa ve hata düzeltme ayarı Açık olarak ayarlanmışsa yazıcı faksın bir bölümünün tekrardan gönderilmesini isteyebilir. Hata düzeltme için fabrika varsayılan değeri Açık olarak ayarlanmıştır.

Hata düzeltmesini sadece faks göndermekte ve almakta sorun yaşıyorsanız ve aktarım hatalarını kabul etmek istiyorsanız kapatmalısınız. Yurt dışına faks göndermeye veya yurt dışından faks almaya çalışıyorsanız ya da bir uydu telefon bağlantısı kullanıyorsanız ayarı devre dışı bırakmak yararlı olabilir.

- 1. Yazıcı kontrol panelindeki Ana ekranda Kurulum menüsü görüntülenene kadar kaydırın. Menüyü açmak için Ayarlar (6) simgesine dokunun.
- 2. Servis menüsüne dokunun.
- 3. Faks Hizmeti menüsüne dokunun.
- 4. Hata Düzeltme düğmesine dokunun ve ardından Açık düğmesine dokunun.

### Sayfaya sığdır ayarını denetleme

Yazıcı bir faks işini sayfa dışına yazdırdıysa yazıcı kontrol panelinden sayfaya sığdır özelliğini açın.

**2 NOT:** Varsayılan kağıt boyutu ayarının, tepsideki kağıdın boyutu ile eşleştiğinden emin olun.

- 1. Yazıcı kontrol panelindeki Ana ekranda Kurulum menüsü görüntülenene kadar kaydırın. Menüyü açmak için Ayarlar ( $\odot$ ) simgesine dokunun.
- 2. Faks Kurulumu menüsüne dokunun.
- 3. Gelişmiş Kurulum menüsüne dokunun.
- 4. Sayfaya Sığdır düğmesine dokunun ve ardından Açık düğmesine dokunun.

### Belge besleyicideki kağıt alma silindirlerini ve ayırma tamponunu temizleme

Belge besleyicide sıkışma veya birden fazla kağıt alma gibi kağıt kullanma sorunları görülüyorsa belge besleyici silindirlerini ve ayırma dolgusunu temizleyin.

1. Belge besleyici erişim kapağını açın.

2. Kirleri çıkarmak için kağıt alma silindirlerini ve ayırma tamponunu nemli ve tiftiksiz bir bezle silin.

DIKKAT: Yazıcının hiçbir parçası üzerinde aşındırıcı maddeler, aseton, benzen, amonyak, etil alkol veya karbon tetraklorür kullanmayın; bunlar yazıcıya zarar verebilir.

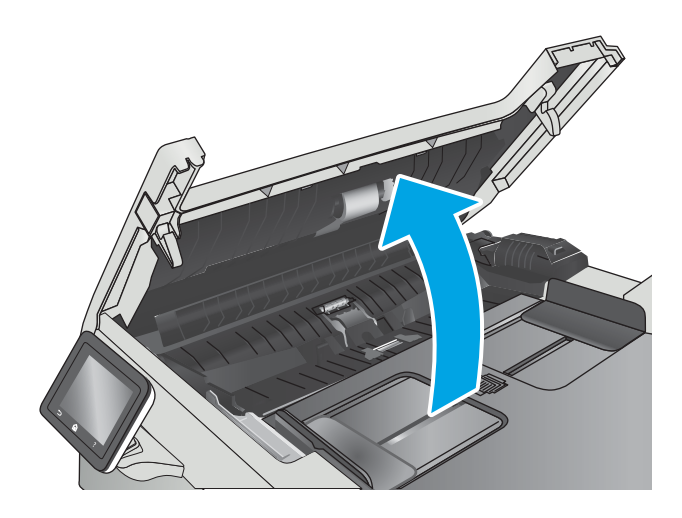

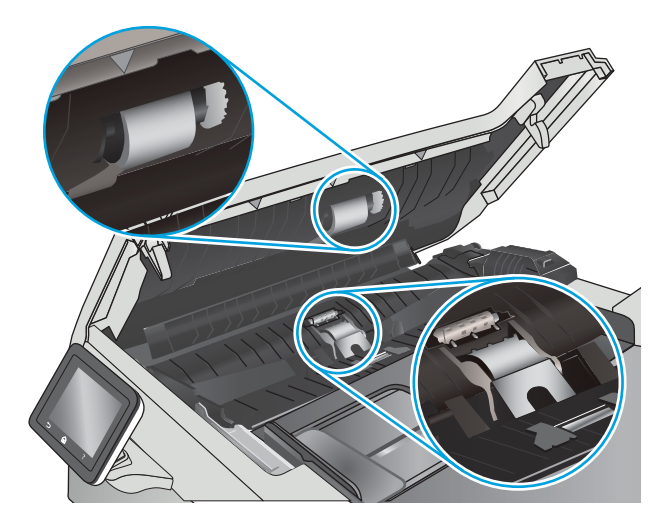

3. Belge besleyici erişim kapağını kapatın.

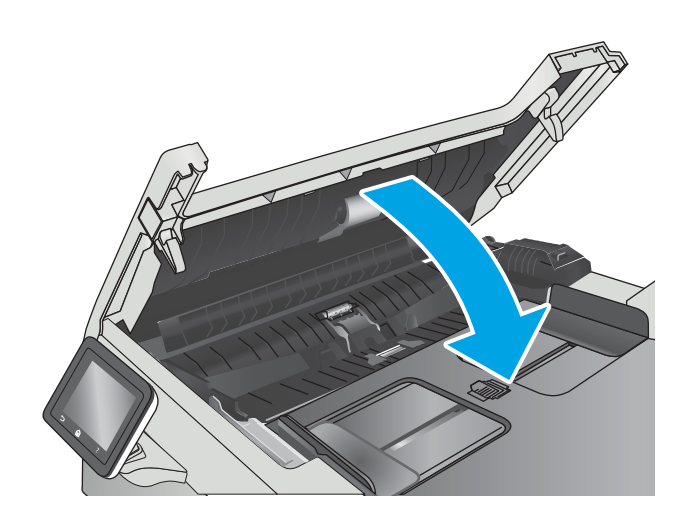

# <span id="page-164-0"></span>Farklı bir faks makinesine gönderme

Faksı başka bir makineye göndermeyi deneyin. Faks kalitesi daha iyiyse sorun ilk alıcının faks makinesinin ayarlarıyla ya da sarf malzemelerinin durumuyla ilgilidir.

## Gönderenin faks makinesini denetleme

Göndericiden, faksı farklı bir faks makinesinden göndermeyi denemesini isteyin. Faks kalitesi daha iyiyse sorun gönderenin faks makinesiyle ilgilidir. Faksı farklı bir faks makinesiyle gönderme seçeneği bulunmuyorsa gönderici aşağıdaki değişiklikleri yapmayı denemelidir:

- · Orijinal belgenin (renkli değil) beyaz kağıt üzerinde olmasını sağlama.
- Faks çözünürlüğünü, kalite düzeyini ya da karşıtlık ayarlarını arttırma.
- Mümkünse, faksı bir bilgisayar yazılım programından gönderme.

# <span id="page-165-0"></span>Kablolu ağ sorunlarını çözme

# Giris

Yazıcının ağla iletişim kurduğunu doğrulamak için aşağıdaki öğeleri denetleyin. Başlamadan önce yazıcı kontrol panelinden bir yapılandırma sayfası yazdırın ve bu sayfada listelenen yazıcı IP adresini bulun.

- Kötü fiziksel bağlantı
- Bilgisayar, yazıcı için hatalı IP adresi kullanıyor
- Bilgisayar yazıcıyla iletişim kuramıyor
- Yazıcı, ağ için hatalı bağlantı ve dupleks ayarları kullanıyor
- Yeni yazılım programları uyumluluk sorunlarına neden olmuş olabilir
- Bilgisayar veya iş istasyonu hatalı ayarlanmış olabilir
- Yazıcı devre dışı veya diğer ağ ayarları yanlış

<mark>₩ NOT:</mark> HP eşdüzeyli ağ kullanımını desteklemez; bu HP yazıcı sürücülerinin değil Microsoft işletim sistemlerinin sağladığı bir işlevdir. Daha fazla bilgi için www.microsoft.com adresindeki Microsoft sitesini ziyaret edin.

## Kötü fiziksel bağlantı

- 1. Yazıcının doğru uzunlukta bir kabloyla doğru ağ bağlantı noktasına bağlı olduğunu doğrulayın.
- 2. Kablo bağlantılarının güvenli olduğunu doğrulayın.
- 3. Yazıcının arkasındaki ağ bağlantı noktası bağlantısına bakın ve koyu sarı renkli etkinlik ışığının ve yeşil renkli bağlantı durumu ışığının yandığını doğrulayın.
- 4. Sorun devam ederse, hub üzerindeki farklı bir kablo veya bağlantı noktasını deneyin.

## Bilgisayar, yazıcı için hatalı IP adresi kullanıyor

- 1. Yazıcı özelliklerini açın ve Bağlantı Noktaları sekmesine tıklayın. Yazıcının geçerli IP adresinin seçildiğinden emin olun. Yazıcı IP adresi, yazıcı yapılandırma sayfasında listelenir.
- 2. Yazıcıyı HP standart TCP/IP bağlantı noktasını kullanarak yüklediyseniz IP adresi değişse bile her zaman bu yazıcıyı kullanarak yazdır etiketli kutuyu seçin.
- 3. Yazıcıyı bir Microsoft standart TCP/IP bağlantı noktasını kullanarak yüklediyseniz IP adresi yerine ana bilgisayar adını kullanın.
- 4. IP adresi doğruysa yazıcıyı silip yeniden ekleyin.

## Bilgisayar yazıcıyla iletişim kuramıyor

- 1. Ağa ping komutu göndererek ağ iletişimini test edin.
	- a. Bilgisayarınızda bir komut satırı istemi açın.
- <span id="page-166-0"></span>Windows için Başlat'ı tıklatın, Çalıştır'ı tıklatın, cmd yazın ve Enter tuşuna basın.
- OS X için Uygulamalar'a, ardından Araçlar'a gidin ve Terminal'i açın.
- b. Önce ping yazın, ardından yazıcınızın IP adresini yazın.
- c. Pencere gidiş geliş sürelerini görüntülüyorsa, ağ çalışıyordur.
- 2. Ping komutu başarısız olduysa ağ hub'larının açık olduğunu doğrulayın ve ardından ağ ayarlarının, yazıcının ve bilgisayarın aynı ağ için yapılandırılmış olduğunu doğrulayın.

## Yazıcı, ağ için hatalı bağlantı ve dupleks ayarları kullanıyor

HP, bu ayarların otomatik modda (varsayılan ayar) bırakılmasını önerir. Bu ayarları değiştirirseniz, onları ağınız için de değiştirmeniz gerekir.

## Yeni yazılım programları uyumluluk sorunlarına neden olmuş olabilir

Yeni yazılım programlarının doğru şekilde yüklendiğini ve doğru yazdırma sürücüsünü kullandığını doğrulayın.

## Bilgisayar veya iş istasyonu hatalı ayarlanmış olabilir

- 1. Ağ sürücülerini, yazıcı sürücülerini ve ağ yönlendirmesi ayarlarını kontrol edin.
- 2. İşletim sisteminin doğru yapılandırıldığını doğrulayın.

## Yazıcı devre dışı veya diğer ağ ayarları yanlış

- 1. Ağ protokolünün durumunu denetlemek için yapılandırma sayfasını inceleyin. Gerekirse etkinleştirin.
- 2. Gerekirse ağ ayarlarını yeniden yapılandırın.

# <span id="page-167-0"></span>Kablosuz ağ sorunlarını çözme

- Giris
- Kablosuz bağlantı kontrol listesi
- [Kablosuz yapılandırma tamamlandıktan sonra yazıcı yazdırmıyor](#page-168-0)
- Yazıcı yazdırmıyor ve bilgisayarda üçüncü taraf güvenlik duvarı yüklü
- Kablosuz yönlendirici veya yazıcı taşındıktan sonra kablosuz bağlantı çalışmıyor
- Kablosuz yazıcıya daha fazla bilgisayar bağlanamıyor
- Kablosuz yazıcı VPN'e bağlandığında iletişim kesiliyor
- Ağ, kablosuz ağlar listesinde görünmüyor
- [Kablosuz ağ çalışmıyor](#page-169-0)
- Kablosuz ağ tanılama testi yapma
- Kablosuz ağda paraziti azaltma

## Giris

Sorunları çözerken yardım almak için sorun giderme bilgilerini kullanın.

NOT: HP NFC ve Wi-Fi Direct yazdırma özelliğinin yazıcınızda etkin olup olmadığını belirlemek için yazıcınızın kontrol panelinden bir yapılandırma sayfası yazdırın

## Kablosuz bağlantı kontrol listesi

- Ağ kablosunun takılı olmadığından emin olun.
- Yazıcı ve kablosuz yönlendiricinin açık ve güç aldığından emin olun. Yazıcıdaki kablosuz radyonun açık olduğundan da emin olun.
- · Hizmet kümesi tanımlayıcısının (SSID) doğru olduğundan emin olun. SSID'yi belirlemek için bir yapılandırma sayfası yazdırın. SSID değerinin doğru olduğundan emin değilseniz, yeniden kablosuz kurulumu çalıştırın.
- Güvenli ağlarda, güvenlik bilgilerinin doğru olduğundan emin olun. Güvenlik bilgisi hatalıysa, kablosuz kurulumu yeniden çalıştırın.
- Kablosuz ağ düzgün çalışıyorsa, kablosuz ağdaki diğer bilgisayarlara erişmeyi deneyin. Ağın Internet erişimi varsa, Internet'e kablosuz bağlantı üzerinden bağlanmayı deneyin.
- Şifreleme yönteminin (AES veya TKIP) yazıcıda ve kablosuz erişim noktasında aynı (WPA güvenliğini kullanan ağlarda) olduğundan emin olun.
- Yazıcının kablosuz ağ aralığında olduğunu doğrulayın. Çoğu ağda yazıcı, kablosuz erişim noktası (kablosuz yönlendirici) ile en fazla 30 m veya mesafede olmalıdır.
- Engellerin kablosuz sinyalini engellemediğinden emin olun. Erişim noktası ile yazıcı arasındaki tüm büyük metal cisimleri kaldırın. Metal veya beton içeren direklerin, duvarların ya da destek sütunlarının yazıcı ile kablosuz erişim noktası arasında olmadığından emin olun.
- <span id="page-168-0"></span>Yazıcının kablosuz sinyale parazit yapabilecek elektronik aygıtlardan uzakta durduğundan emin olun. Motorlar, telsiz telefonlar, güvenlik sistemi kameraları, diğer kablosuz ağlar ve bazı Bluetooth aygıtları dahil bircok aygıt kablosuz sinyalinde parazit oluşturabilir.
- Bilgisayara yazıcı sürücüsü yüklendiğinden emin olun.
- Doğru yazıcı bağlantı noktasını seçtiğinizden emin olun.
- Bilgisayar ve yazıcının aynı kablosuz ağa bağlandığını doğrulayın.
- OS X işletim sisteminde, kablosuz yönlendiricinin Bonjour'u desteklediğini doğrulayın.

### Kablosuz yapılandırma tamamlandıktan sonra yazıcı yazdırmıyor

- 1. Yazıcının açık ve hazır durumda olduğundan emin olun.
- 2. Bilgisayarınızdaki tüm üçüncü taraf güvenlik duvarlarını kapatın.
- 3. Kablosuz ağın düzgün çalıştığından emin olun.
- 4. Bilgisayarınızın doğru çalıştığından emin olun. Gerekirse, bilgisayarınızı yeniden başlatın.
- 5. Ağ üzerindeki bir bilgisayardan yazıcının HP Yerleşik Web Sunucusu'nu açabildiğinizi doğrulayın.

### Yazıcı yazdırmıyor ve bilgisayarda üçüncü taraf güvenlik duvarı yüklü

- 1. Güvenlik duvarını, üreticide bulunan en son güncelleştirmeyle güncelleştirin.
- 2. Yazıcıyı yüklediğinizde veya yazdırmayı denediğinizde programlar güvenlik duvarı erişimi istiyorsa programların çalışmasına izin verdiğinizden emin olun.
- 3. Güvenlik duvarını geçici olarak kapatın ve kablosuz yazıcıyı bilgisayara yükleyin. Kablosuz yüklemesini tamamladıktan sonra güvenlik duvarını etkinleştirin.

## Kablosuz yönlendirici veya yazıcı taşındıktan sonra kablosuz bağlantı çalışmıyor

- 1. Yönlendiricinin veya yazıcının, bilgisayarınızın bağlandığı ağla aynı ağa bağlandığından emin olun.
- 2. Bir yapılandırma sayfası yazdırın.
- 3. Yapılandırma sayfasındaki hizmet kümesi tanımlayıcısını (SSID) bilgisayarınızın yazıcı yapılandırmasındaki SSID ile karşılaştırın.
- 4. Numaralar aynı değilse aygıtlar aynı ağa bağlanmıyordur. Yazıcının kablosuz ayarlarını yeniden yapılandırın.

## Kablosuz yazıcıya daha fazla bilgisayar bağlanamıyor

- 1. Diğer bilgisayarların kablosuz kapsama alanında olduğundan ve hiçbir engelin sinyali engellemediğinden emin olun. Çoğu ağda, kablosuz kapsama aralığı kablosuz erişim noktasının 30 m dahilindedir.
- 2. Yazıcının açık ve hazır durumda olduğundan emin olun.
- 3. Aynı anda en fazla 5 Wi-Fi Direct kullanıcısının bulunduğundan emin olun.
- 4. Bilgisayarınızdaki tüm üçüncü taraf güvenlik duvarlarını kapatın.
- 5. Kablosuz ağın düzgün çalıştığından emin olun.
- 6. Bilgisayarınızın doğru çalıştığından emin olun. Gerekirse, bilgisayarınızı yeniden başlatın.

# <span id="page-169-0"></span>Kablosuz yazıcı VPN'e bağlandığında iletişim kesiliyor

Normalde, VPN'e ve diğer ağlara aynı anda bağlanamazsınız.

## Ağ, kablosuz ağlar listesinde görünmüyor

- Kablosuz yönlendiricinin açık olduğundan ve güç geldiğinden emin olun.
- Ağ gizlenmiş olabilir. Bununla birlikte, gizli bir ağa yine de bağlanabilirsiniz.

## Kablosuz ağ çalışmıyor

- 1. Ağ kablosunun bağlı olmadığından emin olun.
- 2. Ağın bağlantısının kesilip kesilmediğini doğrulamak için ağa başka aygıtlar bağlamayı deneyin.
- 3. Ağa ping komutu göndererek ağ iletişimini test edin.
	- a. Bilgisayarınızda bir komut satırı istemi açın.
		- · Windows için Başlat'ı tıklatın, Çalıştır'ı tıklatın, cmd yazın ve Enter tuşuna basın.
		- · OS X için Uygulamalar'a, ardından Araçlar'a gidin ve Terminal uygulamasını açın.
	- b. ping komutunu ve hemen ardından yönlendiricinin IP adresini yazın.
	- c. Pencere gidiş geliş sürelerini görüntülüyorsa, ağ çalışıyordur.
- 4. Yönlendiricinin veya yazıcının, bilgisayardan bağlandığı ağla aynı ağa bağlandığından emin olun.
	- a. Bir yapılandırma sayfası yazdırın.
	- b. Yapılandırma raporundaki hizmet kümesi tanımlayıcısını (SSID) bilgisayarın yazıcı yapılandırmasındaki SSID ile karşılaştırın.
	- c. Numaralar aynı değilse aygıtlar aynı ağa bağlanmıyordur. Yazıcının kablosuz ayarlarını yeniden yapılandırın.

## Kablosuz ağ tanılama testi yapma

Yazıcının kontrol panelinden, kablosuz ağ ayarları hakkında bilgi veren bir tanılama testi çalıştırabilirsiniz.

- 1. Yazıcı kontrol panelindeki Ana ekranda Kurulum menüsü görüntülenene kadar kaydırın. Menüyü açmak için Ayarlar sor simgesine dokunun.
- 2. Kendi Kendine Tanılama öğesine gidin ve bu öğeyi seçin.
- 3. Testi başlatmak için Kablosuz Testini Çalıştır'ı seçin. Yazıcı, test sonuçlarını gösteren bir test sayfası yazdırır.

### Kablosuz ağda paraziti azaltma

Aşağıdaki ipuçları, kablosuz ağda paraziti azaltabilir:

- · Kablosuz aygıtları dosya dolapları gibi büyük metal eşyalardan ve mikrodalga fırın, telsiz telefon gibi diğer elektromanyetik aygıtlardan uzak tutun. Bu eşyalar radyo sinyallerini bozabilir.
- · Kablosuz aygıtları büyük taş duvarlı yapılardan ve diğer bina yapılarından uzak tutun. Bu nesneler radyo dalgalarını emebilir ve sinyal gücünü zayıflatabilir.
- Kablosuz yönlendiriciyi, ağdaki kablosuz yazıcıların görebileceği merkezi bir konuma yerleştirin.

# <span id="page-171-0"></span>Faks sorunlarını çözme

# Giris

Sorunları çözerken yardım almak için faks sorun giderme bilgilerini kullanın.

- Faks sorun giderme kontrol listesi
- Genel faks sorunlarını giderme

## Faks sorun giderme kontrol listesi

- Birkaç olası düzeltme vardır. Her önerilen eylemden sonra, sorunun çözülüp çözülmediğini görmek için faks göndermeyi yeniden deneyin.
- · Faks sorunlarını giderme sırasında en iyi sonucu almak için yazıcı telefon kablosunun doğrudan duvardaki telefon prizine bağlandığından emin olun. Yazıcıya bağlı olan diğer tüm aygıtların bağlantısını kesin.
- 1. Telefon kablosunun yazıcının arkasındaki doğru bağlantı noktasına takıldığından emin olun.
- 2. Faks testini kullanarak telefon hattını kontrol edin:
	- a. Yazıcı kontrol panelindeki Ana ekranda Kurulum menüsü görüntülenene kadar kaydırın. Menüyü açmak için Ayarlar sök simgesine dokunun.
	- b. Aşağıdaki menüleri açın:
		- Hizmet
		- Faks Servisi
	- c. Faks Testi Gerçekleştir seçeneğini belirleyin. Yazıcı bir faks test raporu yazdırır.

Rapor şu olası sonuçları içerir:

- · Geçer: Bu rapor incelenmek üzere tüm geçerli faks ayarlarını içerir.
- · Başarısız: Bu rapor hatanın özelliğini gösterir ve sorunun nasıl çözüleceğine dair önerileri içerir.
- 3. Yazıcı ürün yazılımının güncel olduğundan emin olun:
	- a. Geçerli üretici yazılımı tarih kodunu almak için kontrol paneli Raporlar menüsünden bir yapılandırma sayfası yazdırın.
	- b. [www.hp.com/go/support](http://www.hp.com/go/support) adresine giderek Sürücüler ve Yazılımlar bağlantısına tıklayın, arama alanına yazıcının adını yazın, ENTER düğmesine basın, ardından arama sonuçları listesinden ilgili ürünü seçin.
	- c. İşletim sistemini seçin.
	- d. Üretici Yazılımı bölümü altında, Üretici Yazılımı Güncelleme Yardımcı Programı'nı bulun.

NOT: Yazıcı modeli için özel olarak geliştirilen üretici yazılımı güncelleme yardımcı programını kullandığınızdan emin olun.

- e. **İndir**'i tıklatın, Çalıştır'ı tıklatın ve ardından Çalıştır'ı yeniden tıklatın.
- f. Araç başlatıldığında, açılır listeden yazıcıyı seçin ve ardından Ürün Yazılımını Gönder öğesine tıklayın.
- <span id="page-172-0"></span>**W NOT:** Yüklenen üretici yazılımını doğrulamak amacıyla güncelleme işleminden önce ve sonra yapılandırma sayfası yazdırmak için Yapılandırma Sayfası Yazdır'ı tıklatın.
- g. Yüklemeyi tamamlamak için ekran talimatlarını uygulayın ve ardından yardımcı programı kapatmak için Çıkış düğmesini tıklatın.
- 4. Yazıcı yazılımı yüklendiğinde faksın kurulu olduğunu doğrulayın.

Bilgisayardan, HP program klasöründe, Fax Setup Utility'yi (Faks Kurulumu Yardımcı Programı) çalıştırın.

- 5. Telefon hizmetinin analog faksı desteklediğini doğrulayın.
	- · ISDN veya dijital PBX kullanıyorsanız, analog faks hattını yapılandırma hakkında bilgi için servis sağlayıcınıza başvurun.
	- VoIP hizmeti kullanıyorsanız kontrol panelinde Faks Hızı ayarını Yavaş (V.29) olarak değiştirin. Servis sağlayıcınızın faksı destekleyip desteklemediğini ve önerilen faks modem hızını sorun. Bazı şirketler bağdaştırıcı gerektirebilir.
	- · DSL hizmeti kullanıyorsanız yazıcının telefon hattı bağlantısına filtre eklendiğinden emin olun. DSL servis sağlayıcısına başvurun veya DSL filtreniz yoksa bir tane satın alın. DSL filtresi yüklüyse filtreler bozuk olabileceği için başka birini deneyin.

### Genel faks sorunlarını giderme

- Fakslar yavaş gönderiliyor
- Faksın kalitesi kötü
- Faks kesiliyor veya iki sayfaya yazdırılıyor

### Fakslar yavaş gönderiliyor

Yazıcının telefon hattının kalitesinde bozulmayla karşılaşıldı.

- Hattın durumu iyileştiğinde faksı yeniden göndermeyi deneyin.
- Hattın faks göndermeyi destekleyip desteklemediğini telefon servisini sağlayandan öğrenin.
- Hata Düzeltme ayarını kapatma.
	- a. Kurulum Menüsü'nü açın.
	- b. Hizmet menüsünü açın.
	- c. Faks Hizmeti menüsünü açın.
	- d. Hata Düzeltme menüsünü açın.
	- e. Kapalı ayarını seçin.

**NOT:** Bu durum, görüntü kalitesini düşürebilir.

- Orijinal olarak beyaz kağıt kullanın. Gri, sarı veya pembe gibi renkler kullanmayın.
- Faks Hızı ayarını artırın.
- <span id="page-173-0"></span>a. Kurulum Menüsü'nü açın.
- b. Faks Kurulumu menüsünü açın.
- c. Gelişmiş Kurulum menüsünü açın.
- d. Faks Hızı menüsünü açın.
- e. Doğru ayarı seçin.
- Büyük faks işlerini küçük bölümlere ayırın ve her bölümü ayrıca fakslayın.
- Kontrol panelinden, faks ayarlarını daha düşük çözünürlüğe getirin.
	- a. Kurulum Menüsü'nü açın.
	- b. Faks Kurulumu menüsünü açın.
	- c. Gelişmiş Kurulum menüsünü açın.
	- d. Faks Çözünürlüğü menüsünü açın.
	- e. Doğru ayarı seçin.

#### Faksın kalitesi kötü

Faks bulanık veya silik.

- Faks gönderirken faks çözünürlüğünü yükseltin. Çözünürlük alınan faksları etkilemez.
	- a. Kurulum Menüsü'nü açın.
	- b. Faks Kurulumu menüsünü açın.
	- c. Gelişmiş Kurulum menüsünü açın.
	- d. Faks Çözünürlüğü menüsünü açın.
	- e. Doğru ayarı seçin.
- **W** NOT: Çözünürlüğü artırmak iletim hızını yavaşlatır.
- Kontrol panelinden Hata Düzeltme ayarını açın.
	- a. Kurulum Menüsü'nü açın.
	- b. Hizmet menüsünü açın.
	- c. Faks Hizmeti menüsünü açın.
	- d. Hata Düzeltme menüsünü açın.
	- e. Açık ayarını seçin.
- Toner kartuşlarını kontrol edin ve gerekirse değiştirin.
- Gönderenden, gönderimi yapan faks makinesindeki kontrast ayarını koyulaştırıp faksı yeniden göndermesini isteyin.

### <span id="page-174-0"></span>Faks kesiliyor veya iki sayfaya yazdırılıyor

- · Varsayılan Kağıt Boyutu ayarını belirleyin. Fakslar, Varsayılan Kağıt Boyutu ayarları temel alınarak tek kağıt boyutuna yazdırılır.
	- a. Kurulum Menüsü'nü açın.
	- b. Sistem Kurulumu menüsünü açın.
	- c. Kağıt Kurulumu menüsünü açın.
	- d. Varsayılan Kağıt Boyutu menüsünü açın.
	- e. Doğru ayarı seçin.
- Faks için kullanılan tepsinin kağıt türünü ve boyutunu ayarlayın.
- Uzun faksları Letter veya A4 boyutlu kağıda yazdırmak için Sayfaya Sığdır ayarını açın.
	- a. Kurulum Menüsü'nü açın.
	- b. Faks Kurulumu menüsünü açın.
	- c. Gelişmiş Kurulum menüsünü açın.
	- d. Sayfaya Sığdır menüsünü açın.
	- e. Açık ayarını seçin.

<sup>22</sup> NOT: Sayfaya Sığdır ayarı kapalı ve Varsayılan Kağıt Boyutu ayarı Letter olarak belirlenmişse Legal boyutlu bir orijinal iki sayfaya yazdırılır.

# Dizin

### A

açma/kapatma düğmesi, yerini bulma [2](#page-13-0) ağ bağlantı hızı ayarları, değiştirme [102](#page-113-0) ağ bağlantı noktası yerini bulma [3](#page-14-0) ağ çift taraflı ayarları, değiştirme [102](#page-113-0) ağ yüklemesi [95](#page-106-0) ağırlık, yazıcı [11](#page-22-0) ağlar desteklenen [7](#page-18-0) HP Web Jetadmin [107](#page-118-0) ürünü yükleme [95](#page-106-0) AirPrint [50](#page-61-0) aksesuarlar parça numaraları [26](#page-37-0) siparis etme [26](#page-37-0) akustikle ilgili özellikler [13](#page-24-0) Android aygıtları yazdırma aygıtı [51](#page-62-0) arabirim bağlantı noktaları yerini bulma [3](#page-14-0) arka kapak sıkışmalar [133](#page-144-0) asetat yazdırma (Windows) [38](#page-49-0) ayarlar fabrika varsayılan ayarları, geri yükleme [114](#page-125-0)

### B

bağımsız USB bağlantı noktası yerini bulma [2](#page-13-0) bakım setleri parça numaraları [26](#page-37-0) belge besleyici [57](#page-68-0) fakslama [90](#page-101-0) iki taraflı belgeleri kopyalama [57](#page-68-0)

kağıt besleme sorunları [122](#page-133-0) sıkışmalar [127](#page-138-0) belirli bir süreden sonra kapanma gecikmesi ayarı [106](#page-117-0) bellek birlikte gelen [7](#page-18-0) bellek yongası (toner) konumu [28](#page-39-0) birleştirme birimi sıkışmalar [133](#page-144-0) boyutlar, yazıcı [11](#page-22-0) bölmeler, çıktı yerini bulma [2](#page-13-0)

 $\mathsf{C}$ 

cam, temizleme [140,](#page-151-0) [145](#page-156-0), [150](#page-161-0)

## Ç

çevrimiçi destek [112](#page-123-0) çevrimiçi yardım, kontrol paneli [113](#page-124-0) çift taraflı baskı elle (Mac) [40](#page-51-0) Mac [40](#page-51-0) çift taraflı baskı ünitesi sıkışmalar [136](#page-147-0) çift taraflı kopyalama [57](#page-68-0) çift taraflı yazdırma ayarlar (Windows) [37](#page-48-0) Windows [37](#page-48-0) çift yüze yazdırma elle (Windows) [37](#page-48-0) çıkış bölmesi sıkışmaları giderme [135](#page-146-0) yerini bulma [2](#page-13-0) çok amaçlı tepsi yükleme [16](#page-27-0)

#### D

değiştirme toner kartuşları [28](#page-39-0) depolanan işler etkinleştirme [43](#page-54-0) oluşturma (Windows) [45](#page-56-0) silme [46](#page-57-0) yazdırma [46](#page-57-0) destek çevrimiçi [112](#page-123-0) doğrudan USB'den yazdırma [52](#page-63-0) dupleks [57](#page-68-0) dupleks yazdırma (çift taraflı) ayarlar (Windows) [37](#page-48-0) Windows [37](#page-48-0) durum HP Utility, Mac [99](#page-110-0)

### E

EconoMode ayarı [105](#page-116-0), [143](#page-154-0) ekonomi ayarları [105](#page-116-0) elektrikle ilgili özellikler [13](#page-24-0) elektronik fakslar gönderme [91](#page-102-0) elle çift yüze baskı Mac [40](#page-51-0) elle çift yüze yazdırma Windows [37](#page-48-0) etiket yazdırma (Windows) [38](#page-49-0) etkinleştirme depolanan işler [43](#page-54-0) Explorer, desteklenen sürümler HP Yerleşik Web Sunucusu [96](#page-107-0)

### F

fabrika varsayılan ayarları, geri yükleme [114](#page-125-0)

fabrika varsayılan ayarlarını geri yükleme [114](#page-125-0) faks genel sorunları çözme [161](#page-172-0) hızlı aramalar [90](#page-101-0) yazılımdan gönderme [91](#page-102-0) faks bağlantı noktaları yerini bulma [3](#page-14-0) faks gönderme yazılımdan [91](#page-102-0) faks sorun giderme kontrol listesi [160](#page-171-0) fakslama belge besleyiciden [90](#page-101-0) bilgisayardan (Macintosh) [91](#page-102-0) düz yatak tarayıcıdan [89](#page-100-0)

### G

güç tüketim [13](#page-24-0) güç bağlantısı yerini bulma [3](#page-14-0) güç düğmesi, yerini bulma [2](#page-13-0) güvenlik kilidi yuvası yerini bulma [3](#page-14-0)

### H

her iki tarafa yazdırma ayarlar (Windows) [37](#page-48-0) her iki yüze el ile yazdırma Windows [37](#page-48-0) her iki yüze yazdırma Mac [40](#page-51-0) Windows [37](#page-48-0) hızlı aramalar programlama [90](#page-101-0) HP Device Toolbox, kullanma [96](#page-107-0) HP ePrint [49](#page-60-0) HP ePrint yazılımı [50](#page-61-0) HP EWS, kullanma [96](#page-107-0) HP Müsteri Hizmetleri [112](#page-123-0) HP Tarama yazılımı (OS X) [61](#page-72-0) HP Tarama yazılımı (Windows) [60](#page-71-0) HP Utility (HP Yardımcı Programı) [99](#page-110-0) HP Utility (HP Yardımcı Programı), Mac [99](#page-110-0) HP Web Hizmetleri etkinleştirme [94](#page-105-0) uygulamalar [94](#page-105-0) HP Web Jetadmin [107](#page-118-0)

HP Yerleşik Web Sunucusu (EWS) özellikler [96](#page-107-0)

### I

Internet Explorer, desteklenen sürümler HP Yerleşik Web Sunucusu [96](#page-107-0)

### İ

iki taraflı baskı Mac [40](#page-51-0) iki taraflı kopyalama [57](#page-68-0) işler, depolanan etkinleştirme [43](#page-54-0) oluşturma (Windows) [45](#page-56-0) silme [46](#page-57-0) yazdırma [46](#page-57-0) işleri depolama Windows ile [45](#page-56-0) isletim sistemleri (OS) desteklenen [7](#page-18-0) isletim sistemleri, desteklenen [9](#page-20-0)

### J

Jetadmin, HP Web [107](#page-118-0)

### K

kablosuz ağ sorun giderme [156](#page-167-0) kablosuz ağ paraziti [158](#page-169-0) kağıt seçme [141](#page-152-0) Tepsi 1 yönü [18](#page-29-0) Tepsi 1'e yükleme [16](#page-27-0) Tepsi 2 yönü [22](#page-33-0) Tepsi 2'ye yerleştirme [19](#page-30-0) kağıt alma sorunları çözme [117,](#page-128-0) [119](#page-130-0) kağıt başına birden fazla sayfa yazdırma (Mac) [41](#page-52-0) yazdırma (Windows) [38](#page-49-0) kağıt başına sayfa seçme (Mac) [41](#page-52-0) seçme (Windows) [38](#page-49-0) kağıt sıkışmaları arka kapak [133](#page-144-0) belge besleyici [127](#page-138-0) cift taraflı baskı ünitesi [136](#page-147-0) cıkıs bölmesi [135](#page-146-0) füzer [133](#page-144-0) konumları [126](#page-137-0)

Tepsi 1 [129](#page-140-0) Tepsi 2 [132](#page-143-0) kağıt türleri seçme (Mac) [41](#page-52-0) kağıt türü seçme (Windows) [38](#page-49-0) kağıt, sipariş etme [26](#page-37-0) kalibre etme renkler [143](#page-154-0) kapaklar, yerini bulma [2](#page-13-0) kartuş değiştirme [28](#page-39-0) kontrol listesi faks sorun giderme [160](#page-171-0) kablosuz bağlantı [156](#page-167-0) kontrol paneli yardım [113](#page-124-0) yerini bulma [2](#page-13-0) kontrol paneli düğmeleri konumu [4](#page-15-0) kopya sayısı, değiştirme [56](#page-67-0) kopyalama belge kenarları [148](#page-159-0) birden çok kopya [56](#page-67-0) iki taraflı belgeler [57](#page-68-0) kağıt boyutunu ve türünü ayarlama [146](#page-157-0) metin veya resimler için optimize etme [147](#page-158-0) tek kopya [56](#page-67-0)

## M

Mac için HP Utility Bonjour [99](#page-110-0) özellikler [99](#page-110-0) Macintosh HP Utility (HP Yardımcı Programı) [99](#page-110-0) Microsoft Word, fakslama [91](#page-102-0) mobil yazdırma Android aygıtlar [51](#page-62-0) mobil yazdırma çözümleri [7](#page-18-0) mobil yazdırma, desteklenen yazılımlar [10](#page-21-0) müşteri desteği çevrimiçi [112](#page-123-0)

### N

Netscape Navigator, desteklenen sürümler HP Yerleşik Web Sunucusu [96](#page-107-0) NFC yazdırma [48](#page-59-0)

### O

OS (isletim sistemi) desteklenen [7](#page-18-0)

### Ö

özel kağıt yazdırma (Windows) [38](#page-49-0) özel yazdırma [43](#page-54-0) özellikler elektrik ve akustik [13](#page-24-0)

### P

parça numaraları aksesuarlar [26](#page-37-0) sarf malzemeleri [26](#page-37-0) toner kartuşları [26](#page-37-0) toner kartuşu [26](#page-37-0) yedek parçalar [26](#page-37-0) zımba kartuşları [26](#page-37-0)

### R

renk seçenekleri değiştirme, Windows [142](#page-153-0) renk teması değiştirme, Windows [142](#page-153-0) renkler kalibre etme [143](#page-154-0)

### S

sarf malzemeleri alt eşik ayarları [115](#page-126-0) azaldığında kullanma [115](#page-126-0) durum, Mac için HP Utility ile görüntüleme [99](#page-110-0) parça numaraları [26](#page-37-0) siparis etme [26](#page-37-0) toner kartuşlarını değiştirme [28](#page-39-0) sarf malzemeleri durumu [139](#page-150-0) sayfa sayısı/dakika [7](#page-18-0) seri numarası etiketi yerini bulma [3](#page-14-0) sıkışmalar arka kapak [133](#page-144-0) belge besleyici [127](#page-138-0) birleştirme birimi [133](#page-144-0)

çift yüze baskı birimi [136](#page-147-0) cıkıs bölmesi [135](#page-146-0) konumları [126](#page-137-0) Tepsi 1 [129](#page-140-0) Tepsi 2 [132](#page-143-0) silme depolanan işler [46](#page-57-0) siparis etme sarf malzemeleri ve aksesuarlar [26](#page-37-0) sistem gereksinimleri HP Yerleşik Web Sunucusu [96](#page-107-0) sorun çözme faks [161](#page-172-0) sorun giderme ağ sorunları [154](#page-165-0) fakslar [160](#page-171-0) kablolu ağ [154](#page-165-0) kablosuz ağ [156](#page-167-0) kağıt besleme sorunları [117](#page-128-0) sürücüler, desteklenen [9](#page-20-0)

### T

tarama HP Tarama yazılımından (OS X) [61](#page-72-0) HP Tarama yazılımından (Windows) [60](#page-71-0) tarayıcı camı temizleme [140,](#page-151-0) [145](#page-156-0), [150](#page-161-0) fakslama [89](#page-100-0) tarayıcı gereksinimleri HP Yerleşik Web Sunucusu [96](#page-107-0) tek sayfalık öncelikli besleme yuvası kağıt yönü [18](#page-29-0) teknik destek çevrimiçi [112](#page-123-0) telefon defteri, faks giriş ekleme [90](#page-101-0) temizleme cam [140](#page-151-0), [145,](#page-156-0) [150](#page-161-0) kağıt yolu [140](#page-151-0) Tepsi 1 kağıt yönü [18](#page-29-0) sıkışmalar [129](#page-140-0) yükleme [16](#page-27-0) zarfları yükleme [23](#page-34-0) Tepsi 2 kağıt yerleştirme [19](#page-30-0)

kağıt yönü [22](#page-33-0) sıkışmalar [132](#page-143-0) tepsiler birlikte gelen [7](#page-18-0) kapasite [7](#page-18-0) yerini bulma [2](#page-13-0) toner kartuşları bileşenler [28](#page-39-0) değiştirme [28](#page-39-0) parça numaraları [26](#page-37-0) toner kartuşu alt eşik ayarları [115](#page-126-0) azaldığında kullanma [115](#page-126-0) parça numaraları [26](#page-37-0) toner kartuşu durumu [139](#page-150-0)

### U

USB bağlantı noktası yerini bulma [3](#page-14-0) USB flash bellekten yazdırma [52](#page-63-0) uygulamalar yükleme [94](#page-105-0) Uygulamalar menüsü [94](#page-105-0) uyku gecikmesi ayar [105](#page-116-0)

### Ü

ürün ve seri numarası etiketi yerini bulma [3](#page-14-0)

### V

varsayılan ayarlar, geri yükleme [114](#page-125-0)

### W

Web Hizmetleri etkinleştirme [94](#page-105-0) uygulamalar [94](#page-105-0) Web siteleri HP Web Jetadmin, indirme [107](#page-118-0) müşteri desteği [112](#page-123-0) Web tarayıcısı gereksinimleri HP Yerleşik Web Sunucusu [96](#page-107-0) Wi-Fi Doğrudan Yazdırma [48](#page-59-0) Windows fakslama [91](#page-102-0) Word, fakslama [91](#page-102-0)

### Y

Yakın Alan İletişimi yazdırma [48](#page-59-0) yardım, kontrol paneli [113](#page-124-0)

yazdırma depolanan işler [46](#page-57-0) USB flash bellekten [52](#page-63-0) yazdırma işlerini depolama [43](#page-54-0) yazdırma ortamı Tepsi 1'e yükleme [16](#page-27-0) yazdırma sürücüleri, desteklenen [9](#page-20-0) yazılım faks gönderme [91](#page-102-0) HP Utility (HP Yardımcı Programı) [99](#page-110-0) yedek parçalar parça numaraları [26](#page-37-0) Yerleşik Web Sunucusu (EWS) özellikler [96](#page-107-0) parolaları atama [104](#page-115-0) yerleştirme Tepsi 2'deki kağıt [19](#page-30-0) yükleme Tepsi 1'deki kağıt [16](#page-27-0)

## Z

zarflar Tepsi 1'e yükleme [16](#page-27-0) yön [18](#page-29-0) zarflar, yükleme [23](#page-34-0) zımba kartuşları parça numaraları [26](#page-37-0)